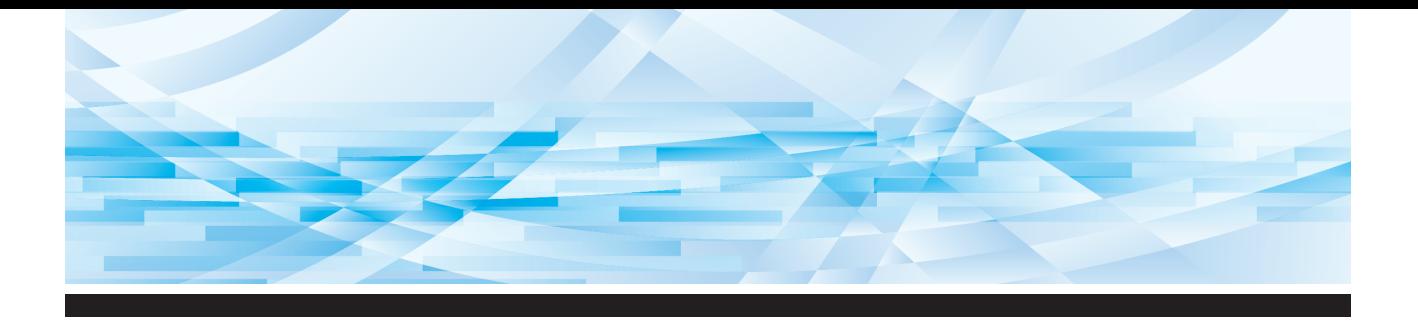

# Série RISO SFEII

# **Manual do Utilizador**

**SF5450回 SF5350団 SF5250団** 

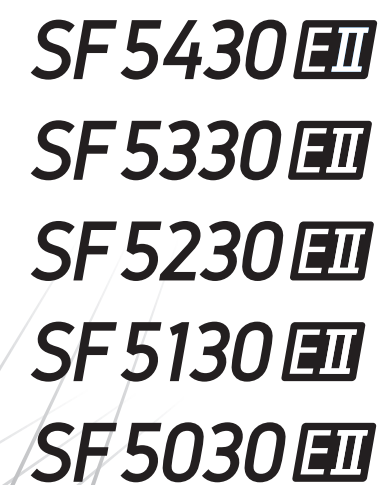

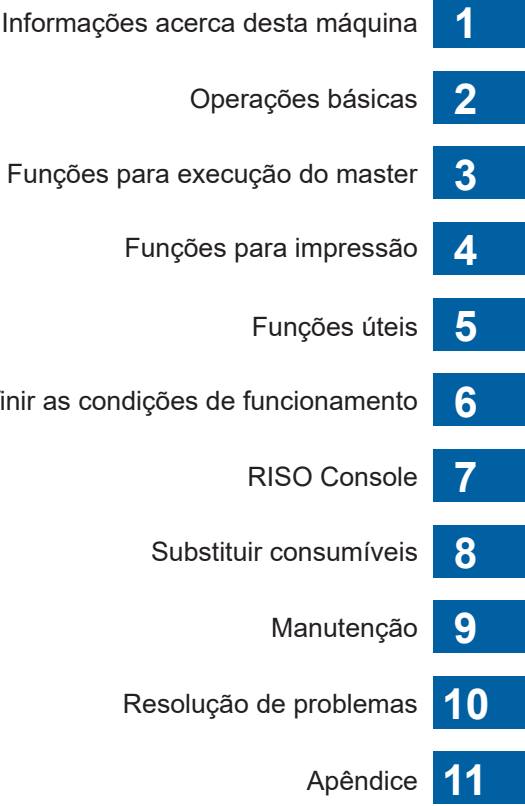

e<br>L

Definir

#### **For SF5450EIIU, SF5430EIIU, SF5130EIIU in the United States and Canada, SF5350EIIA, SF5250EIIA, SF5330EIIAN, SF5230EIIAN in Taiwan**

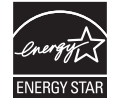

As an ENERGY STAR<sup>®</sup> Partner, RISO KAGAKU CORP. has determined that this product meets the **ENERGY STAR®** guidelines for energy efficiency.

# **For SF5450EIIU, SF5430EIIU and SF5130EIIU Duplicator Model: SF5450EIIU, SF5430EIIU and SF5130EIIU RFID System Model: 050-34901**

**Contains FCC ID: RPARFR6**

This device complies with Part 15 of the FCC Rules. Operation is subject to the following two conditions: (1) this device may not cause harmful interference, and (2) this device must accept any interference received, including interference that may cause undesired operation.

The user is cautioned that unauthorized changes or modifications not approved could void the user's authority to operate the equipment.

NOTE: This equipment has been tested and found to comply with the limits for a Class B digital device, pursuant to part 15 of the FCC Rules. These limits are designed to provide reasonable protection against harmful interference in a residential installation. This equipment generates, uses and can radiate radio frequency energy and, if not installed and used in accordance with the instructions, may cause harmful interference to radio communications. However, there is no guarantee that interference will not occur in a particular installation. If this equipment does cause harmful interference to radio or television reception, which can be determined by turning the equipment off and on, the user is encouraged to try to correct the interference by one or more of the following measures:

- Reorient or relocate the receiving antenna.
- Increase the separation between the equipment and receiver.
- Connect the equipment into an outlet on a circuit different from that to which the receiver is connected.
- Consult the dealer or an experienced radio/TV technician for help.

#### **Contains IC: 4819A-RFR6**

Operation is subject to the following two conditions: (1) this device may not cause interference, and (2) this device must accept any interference, including interference that may cause undesired operation of the device.

CAN ICES-3(B)/NMB-3(B)

Perchlorate Material-special handling may apply, See www.dtsc.ca.gov/hazardouswaste/perchlorate This product may contain certain substances which are restricted when disposed. Therefore, be sure to consult your contracted service dealer.

#### **Para SF5350EIIE, SF5230EIIE e SF5030EIIE**

Este produto contém um Sistema de Identificação por Radiofrequência (RFID).

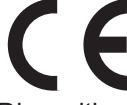

Dispositivo de Classe 1 segundo a directiva relativa a equipamentos de rádio

#### **Nur SF5350EIIE, SF5230EIIE und SF5030EIIE MASCHINENLÄRMINFORMATION**

Maschinenlärminformations-Verordnung 3. GSGV:

Der höchste Schalldruckpegel beträgt 70 dB(A) oder weniger gemäß EN ISO 7779.

#### **Hinweis:**

Das Gerät ist nicht für die Benutzung am Bildschirmarbeitsplatz gemäss BildscharbV vorgesehen.

#### **RISO KAGAKU CORPORATION LONDON OFFICE**

Avda. de les Garrigues, 38-44 planta 2a local B1 08820 Prat de Llobregat - Barcelona, Spain

# **Para SF5350EIIA, SF5250EIIA, SF5330EIIA, SF5230EIIA, SF5130EIIA e SF5030EIIA**

**Atenção**

Este é um produto de Classe A. Num ambiente doméstico, este produto pode provocar interferências radioeléctricas; se isso acontecer, poderá ser necessário que o utilizador tome as medidas adequadas.

# Prefácio

<span id="page-2-0"></span>Agradecemos a aquisição desta máquina de impressão.

Esta máquina é um duplicador digital que permite uma impressão nítida através de operações simples, como se de uma fotocopiadora se tratasse.

Permite imprimir várias folhas rapidamente a baixo custo.

Esta máquina está equipada com muitas funções úteis, disponíveis apenas em duplicadores.

#### **Informações relativas a este manual**

- A reprodução total ou parcial deste manual é estritamente proibida sem a permissão prévia da RISO KAGAKU CORPORATION.
- O conteúdo deste manual pode ser objecto de alteração no futuro, sem aviso prévio, para melhoramento do produto.
- Tenha em atenção que não assumimos qualquer responsabilidade relativamente aos efeitos resultantes da utilização deste manual e desta máquina.

#### **Marcas registadas**

- $\cdot$  0,  $\boxtimes$  e  $\blacksquare$  e  $\lozenge$   $\lozenge$  ality System são marcas comerciais ou marcas registadas da RISO KAGAKU CORPORATION nos Estados Unidos e noutros países.
- Microsoft e Windows são marcas registadas ou marcas comerciais da Microsoft Corporation nos Estados Unidos e/ou noutros países.
- Os restantes nomes de empresas e/ou marcas comerciais são marcas registadas ou marcas comerciais das respectivas empresas.

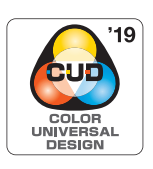

Esta máquina está certificada como sendo fabricada de acordo com a concepção de cor universal (Color Universal Design), que melhora a visibilidade para um maior número de pessoas, independentemente das diferenças individuais de percepção de cores, pela Color Universal Design Organization (CUDO).

© Copyright 2023 RISO KAGAKU CORPORATION

# <span id="page-3-0"></span>**Informações relativas aos manuais do utilizador**

### <span id="page-3-1"></span>**Manuais do utilizador disponíveis para esta máquina**

Esta máquina vem acompanhada dos manuais do utilizador indicados em seguida.

Leia atentamente os manuais do utilizador antes de utilizar esta máquina.

Deve igualmente consultá-los sempre que necessário, para esclarecer qualquer dúvida que surja durante a utilização desta máquina. Esperamos que consulte regularmente estes manuais à medida que utiliza a máquina.

#### **Manual do Utilizador da Série RISO SF EII (este manual)**

Este manual do utilizador explica os procedimentos básicos de utilização desta máquina, bem como a utilização de funções de impressão avançadas e outras funções úteis.

Contém ainda precauções a observar durante a utilização, explicações sobre como manusear e substituir consumíveis e procedimentos de resolução de problemas.

#### ■ Guia do Utilizador do RISO Printer Driver

Este manual do utilizador está incluído como ficheiro PDF no DVD-ROM fornecido. Explica os procedimentos para imprimir nesta máquina a partir de um computador e várias definições.

#### ■ Manual do Utilizador do RISO Utility Software

Este manual do utilizador está incluído como ficheiro PDF no CD-ROM fornecido. Explica como utilizar o RISO COPY COUNT VIEWER e o RISO USB PRINT MANAGER.

# <span id="page-3-2"></span>**Símbolos utilizados**

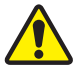

Avisos ou precauções para garantir a segurança.

Aspectos importantes que requerem uma atenção especial. Leia atentamente e siga as instruções.

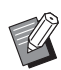

Informações úteis adicionais.

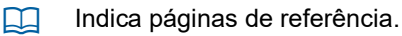

# <span id="page-3-3"></span>**Ecrãs e imagens**

Os ecrãs e as imagens apresentados neste manual podem variar consoante o contexto de utilização, nomeadamente o modelo e as condições de instalação de componentes opcionais.

# <span id="page-4-0"></span>Índice

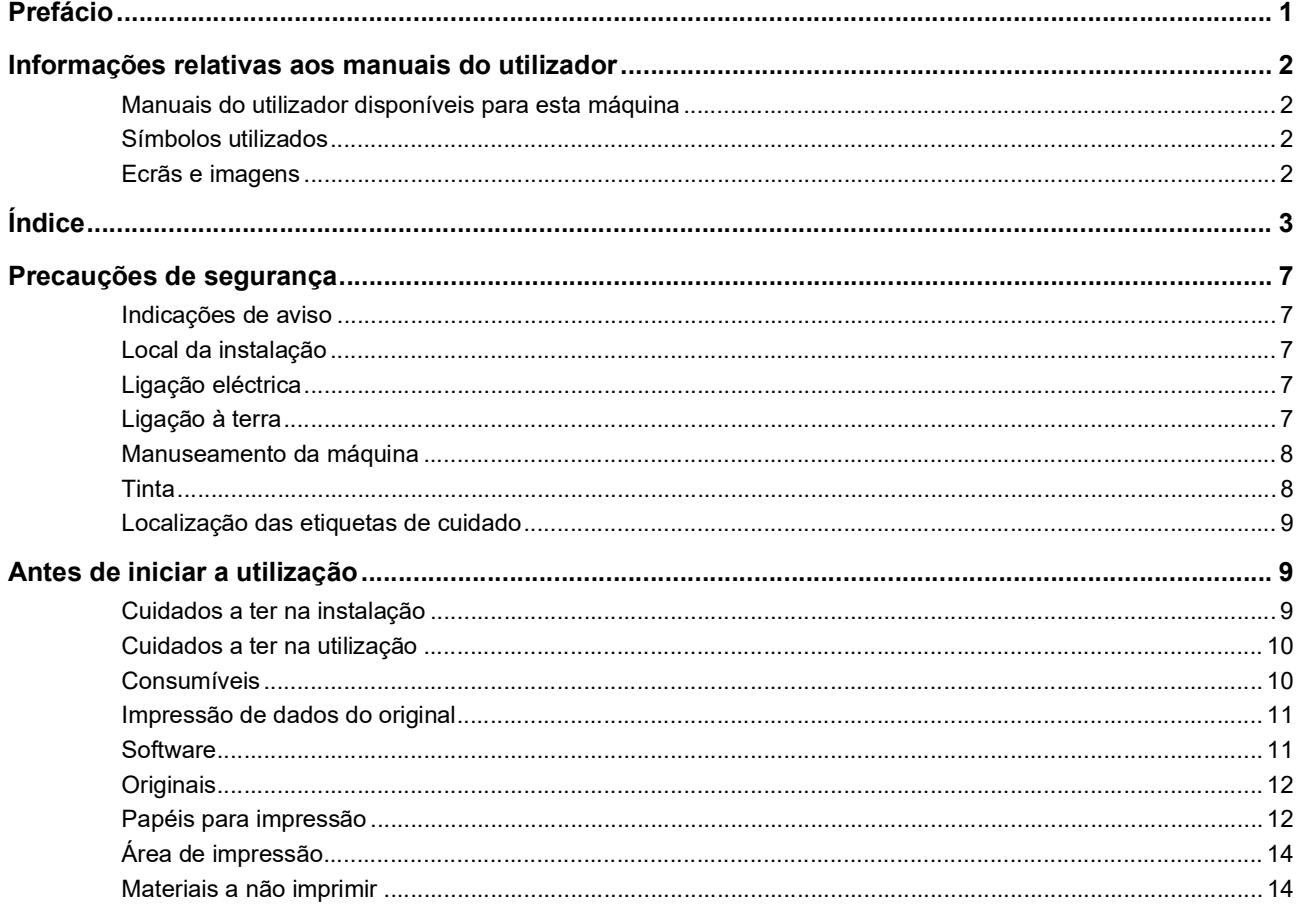

# Capítulo 1 Informações acerca desta máquina

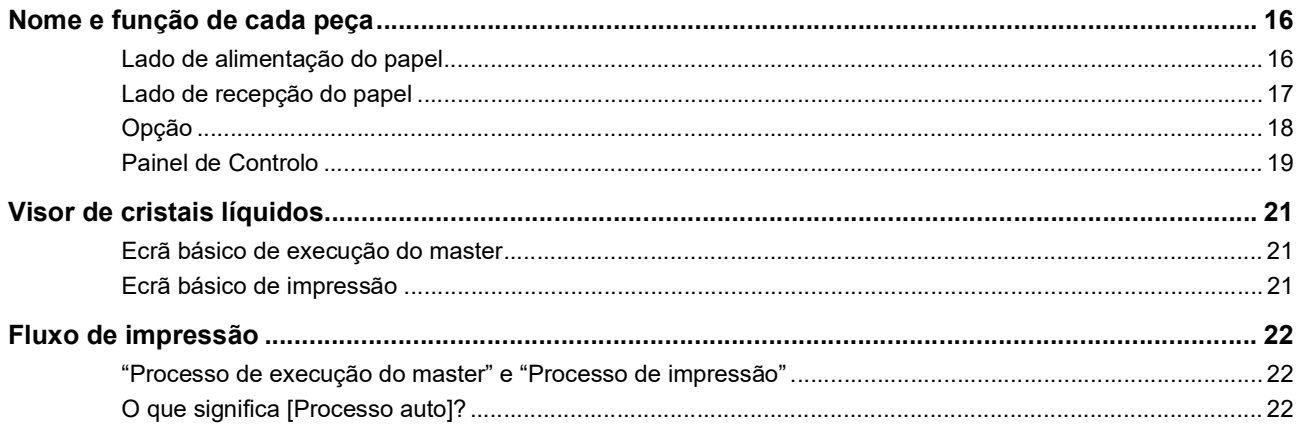

# Capítulo 2 Operações básicas

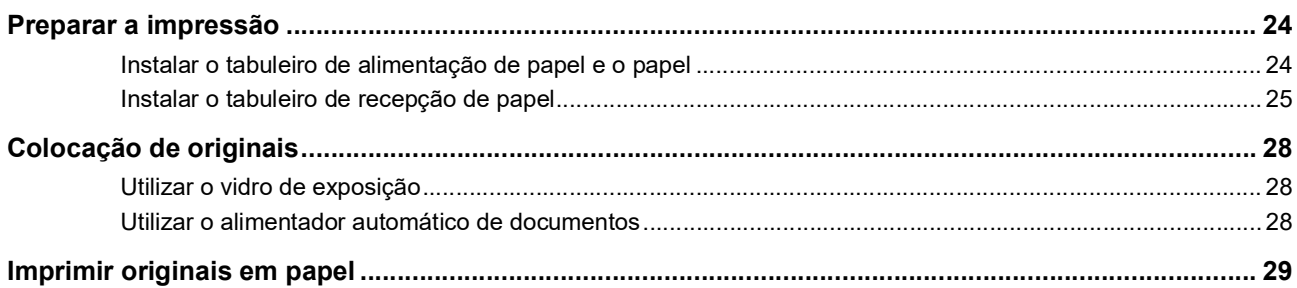

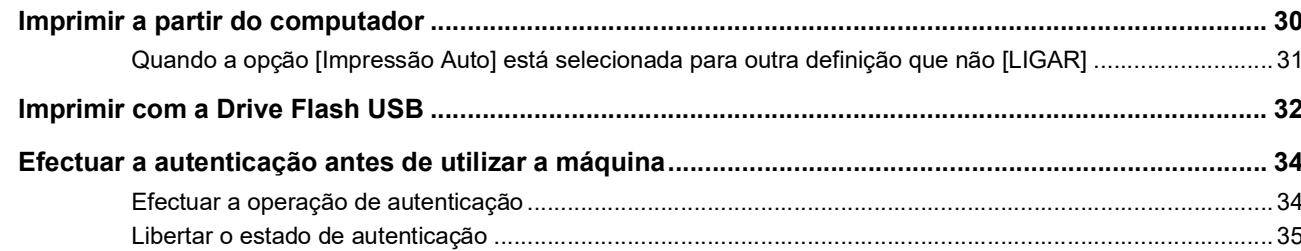

# Capítulo 3 Funções para execução do master

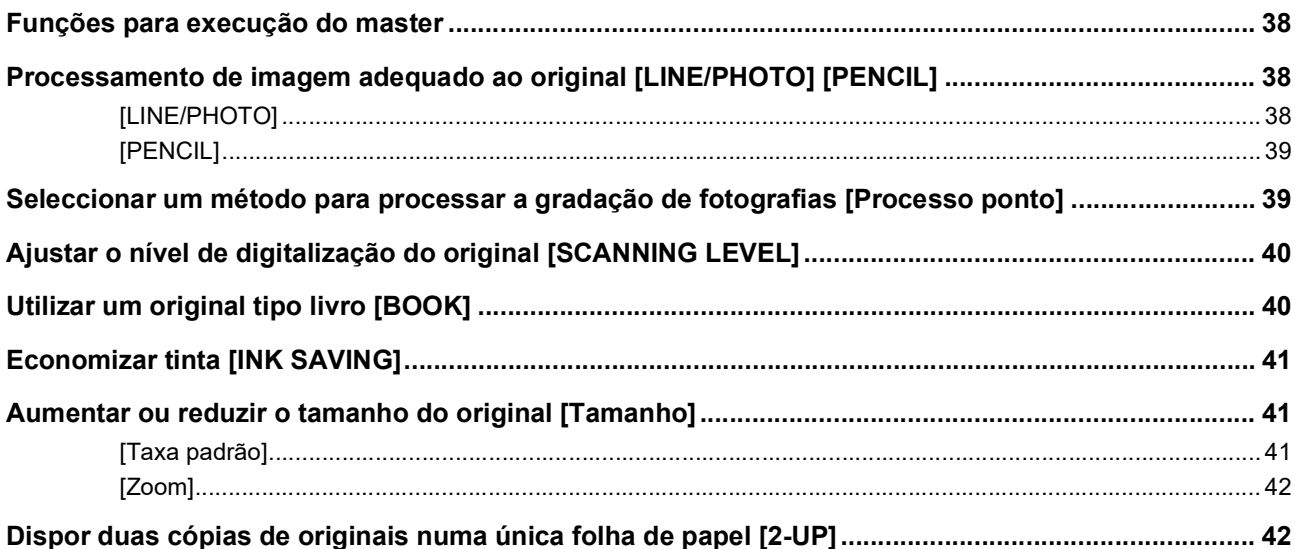

# Capítulo 4 Funções para impressão

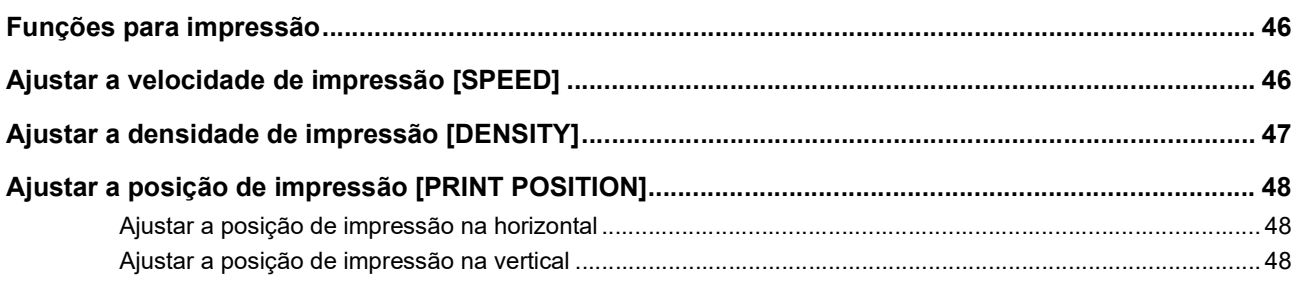

# Capítulo 5 Funções úteis

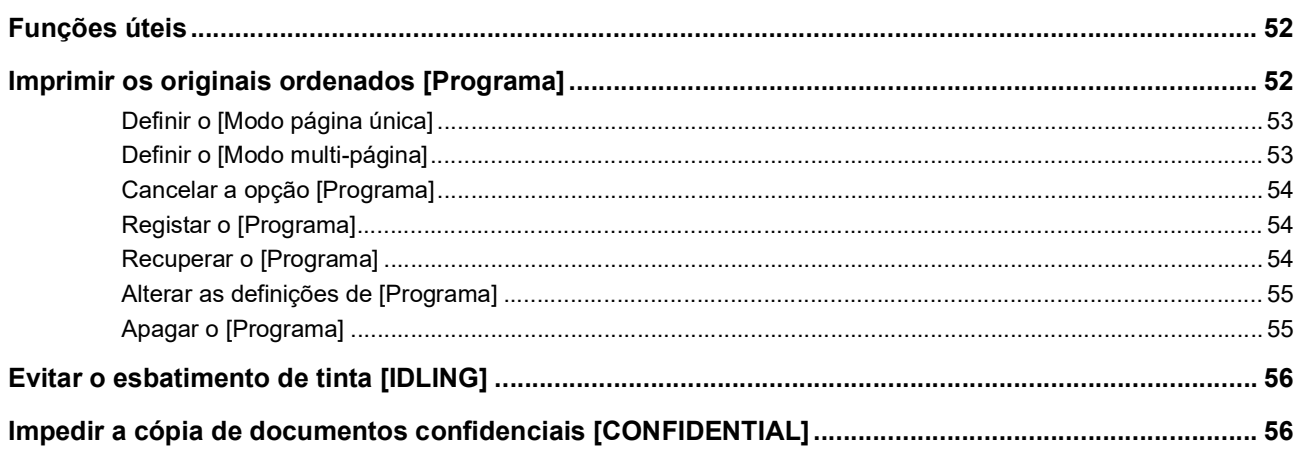

# Capítulo 6 Definir as condições de funcionamento

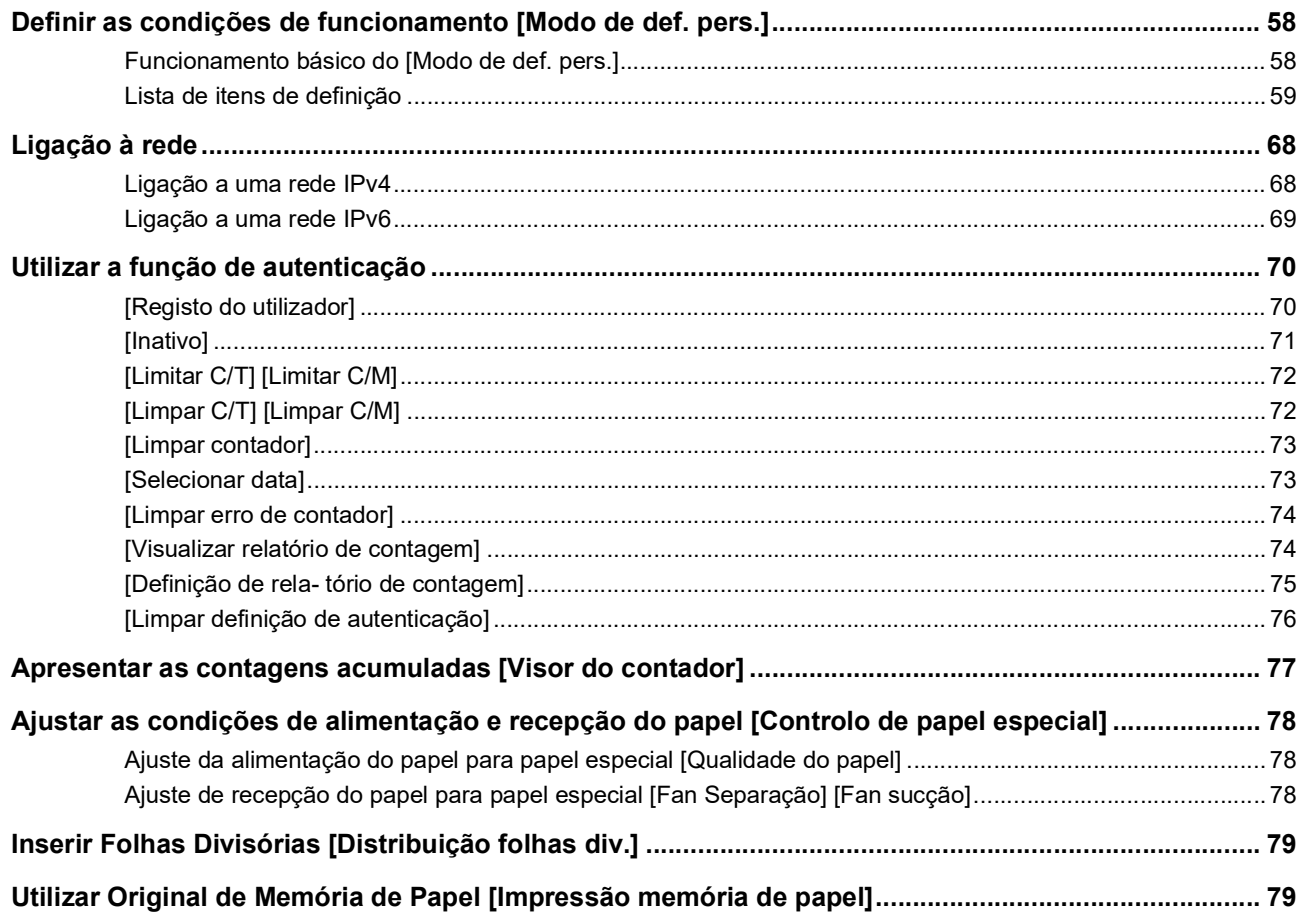

# **Capítulo 7 RISO Console**

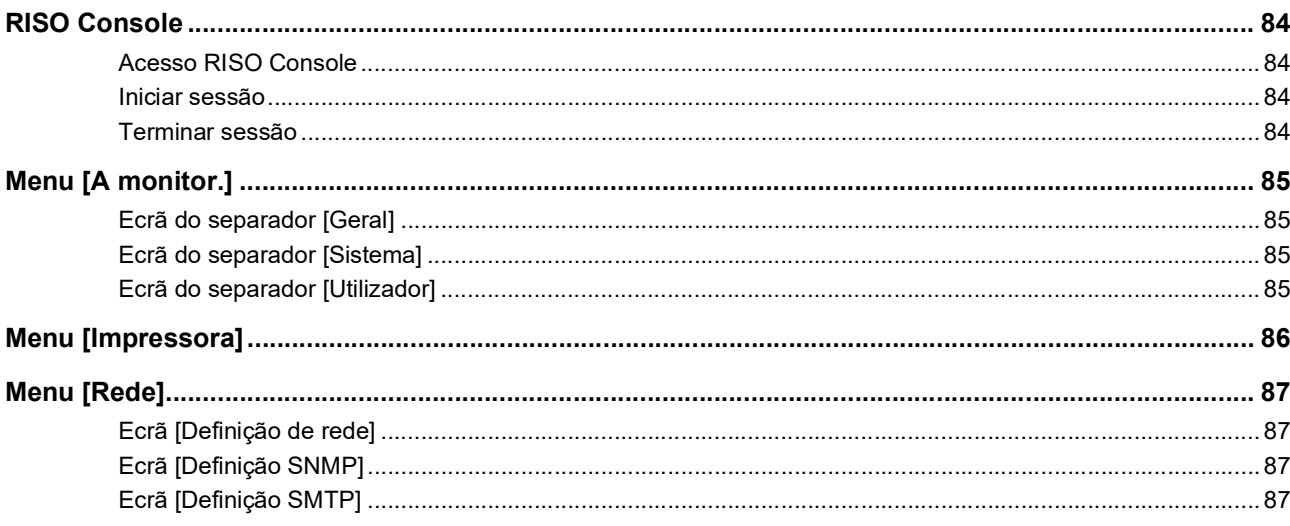

# **Capítulo 8 Substituir consumíveis**

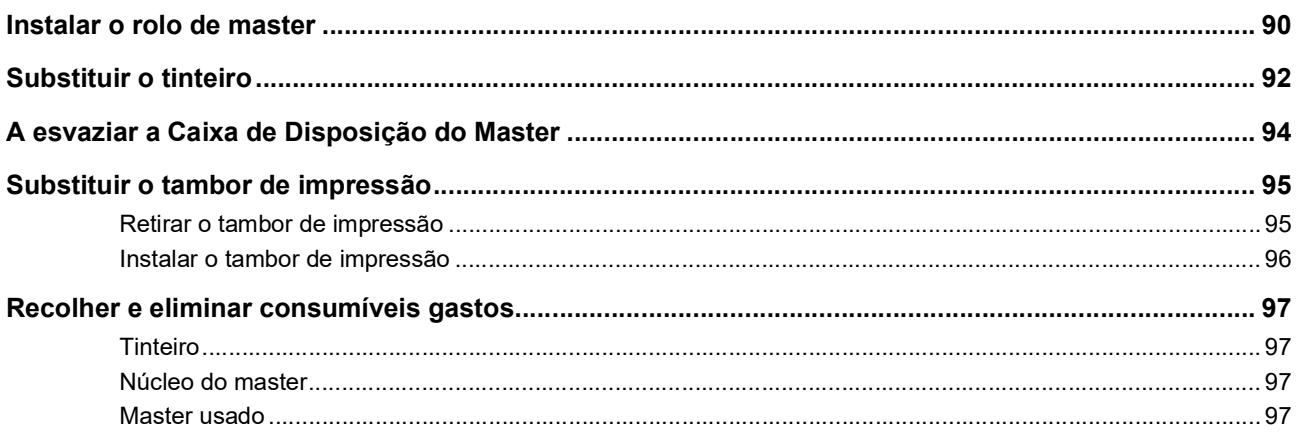

# Capítulo 9 Manutenção

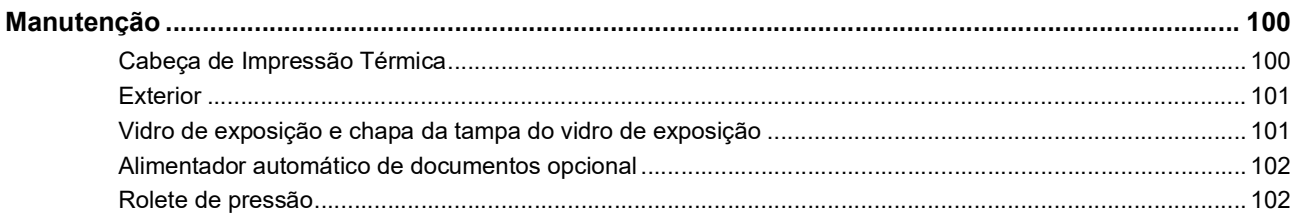

# Capítulo 10 Resolução de problemas

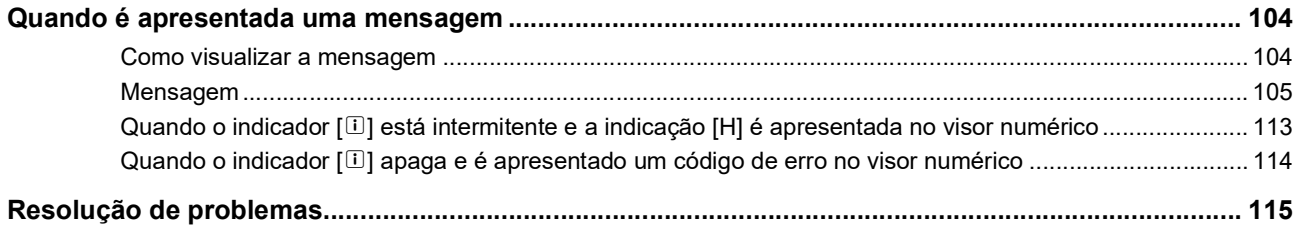

# Capítulo 11 Apêndice

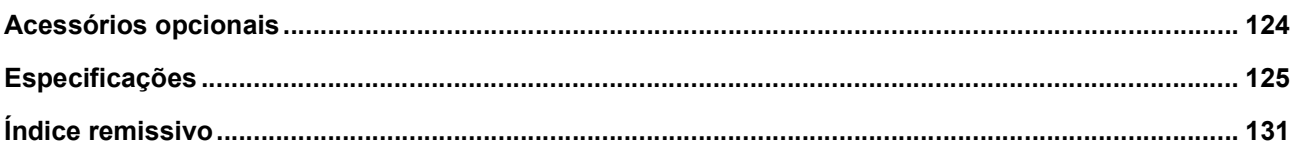

# <span id="page-8-0"></span>**Precauções de segurança**

Esta secção apresenta informações que deve ter conhecimento antes de utilizar esta máquina. Leia esta secção antes de utilizar a máquina.

## <span id="page-8-1"></span>**Indicações de aviso**

As indicações de aviso apresentadas em seguida são utilizadas para assegurar o funcionamento correcto desta máquina, bem como para evitar riscos para as pessoas e danos no equipamento.

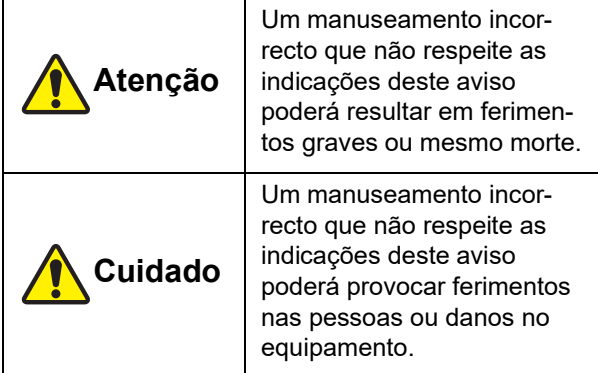

Exemplo de pictogramas de indicação

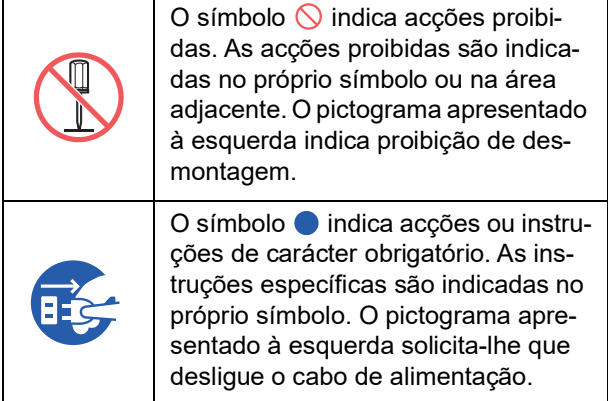

# <span id="page-8-2"></span>**Local da instalação**

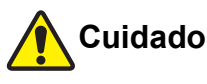

- Não coloque esta máquina numa superfície instável, como uma base vacilante ou uma superfície inclinada, Se a máquina cair, poderá provocar ferimentos.
- Mantenha esta máquina afastada de ambientes húmidos e sujeitos a pó. Se não o fizer, poderá ocorrer um incêndio ou choque eléctrico.

# <span id="page-8-3"></span>**Ligação eléctrica**

# **Atenção**

- Utilize esta máquina de acordo com o valor de tensão nominal. Deve ainda ligar a máquina a uma tomada eléctrica com uma capacidade superior ao valor de corrente nominal. Para saber quais os valores de tensão nominal e corrente nominal, consulte o item "Fonte de alimentação", na tabela de especificações apresentada no final deste manual.
- Não utilize uma ficha com ramificações ou uma extensão com várias tomadas. Existe o risco de incêndio ou choque eléctrico.

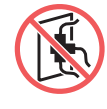

● Não risque, danifique ou modifique o cabo de alimentação. Não danifique o cabo de alimentação colocando sobre ele objectos pesados, puxando-o ou

dobrando-o. Existe o risco de incêndio ou choque eléctrico.

- O cabo de alimentação fornecido é exclusivo para esta máquina. Não o utilize noutros produtos eléctricos. Existe o risco de incêndio ou choque eléctrico.
- Não ligue ou desligue o cabo de alimentação com as mãos húmidas. Existe o risco de choque eléctrico.

# **Cuidado**

- Ao desligar, não puxe o cabo de alimentação (certifique-se de que pega pela ficha). Se o fizer, pode danificar o cabo e provocar um incêndio ou choque eléctrico.
- Se esta máquina não for utilizada durante um longo período de tempo, por exemplo, devido a férias consecutivas, etc., certifique-se de que desliga o cabo de alimentação para maior segurança.
- Desligue o cabo de alimentação, pelo menos, uma vez por ano e limpe os terminais da ficha e as áreas circundantes. Pode haver pó acumulado nessas áreas, aumentando o risco de incêndio.

# <span id="page-8-4"></span>**Ligação à terra**

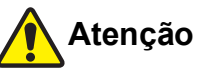

Insira a ficha de alimentação com um condutor de ligação à terra numa tomada com ligação à terra. Não utilize a máquina se não estiver

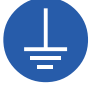

ligada à terra. Existe o risco de incêndio ou choque eléctrico.

### <span id="page-9-0"></span>**Manuseamento da máquina**

# **Atenção**

- Não coloque recipientes com água nem objectos metálicos sobre a máquina. A entrada de água ou objectos metálicos na máquina poderá provocar um incêndio ou choque eléctrico.
- Não utilize combustível em spray nem solvente inflamável perto da máquina. Se o gás pulverizado ou o solvente inflamável entrarem em contacto com os componentes eléctricos existentes no interior do sistema mecânico, poderá ocorrer um incêndio ou choque eléctrico.
- Não introduza objectos estranhos, como peças metálicas ou substâncias altamente inflamáveis, em nenhum orifício da máquina. Existe o risco de incêndio ou choque eléctrico.
- Não retire as tampas da máquina. Existem algumas secções no interior da máquina sujeita a alta tensão. A remoção das tampas aumenta o risco de choque eléctrico.
- Não desmonte ou modifique esta máquina. Existe o risco de incêndio ou choque eléctrico.

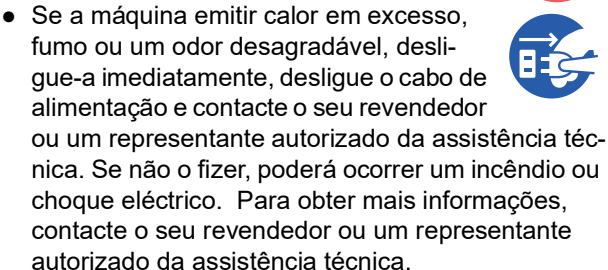

● Se algum objecto ou substância estranhos entrar na máquina, desligue imediatamente o interruptor de alimentação, desligue o cabo de alimentação e contacte o seu revendedor ou um representante autorizado da assistência técnica. Se continuar a utilizar

esta máquina sem tomar as devidas medidas, poderá ocorrer um incêndio ou choque eléctrico.

# **Cuidado**

- Contacte o seu revendedor ou um representante autorizado da assistência técnica antes de deslocar a máquina. Se tentar deslocar a máquina sozinho à força, esta pode tombar e provocar ferimentos.
- Não execute nenhum procedimento (ajuste, reparação, etc.) que não esteja descrito neste manual. Se pretender efectuar ajustes ou reparações, contacte o seu revendedor ou um representante autorizado da assistência técnica.
- Certifique-se de que há bastante ventilação durante a impressão.
- Não toque na cabeça de impressão térmica directamente com os dedos. A cabeça de impressão térmica pode estar quente e provocar queimaduras.
- Não toque nas secções da máquina que estejam em funcionamento. Existe o risco de ferimento.
- Não introduza partes do corpo, como os dedos, nas aberturas em torno do tabuleiro de alimentação de papel ou do tabuleiro de recepção de papel. Existe o risco de ferimento.
- Quando tiver de colocar as mãos no interior da unidade principal, tenha cuidado para não tocar nas saliências ou arestas da placa de metal. Existe o risco de ferimento.
- Quando tiver de colocar as mãos no interior da unidade principal, tenha cuidado para não tocar no gancho de separação do papel ou nos ganchos de remoção de master. As pontas afiadas dos ganchos podem magoar as mãos.

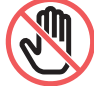

- Certifique-se de que desliga a alimentação antes de limpar o rolete de pressão.
- Pode ficar tinta nas áreas junto ao tambor de impressão e no interior da unidade principal após a remoção da unidade do tambor. Tenha cuidado para não sujar as mãos ou a roupa. Se a tinta entrar em contacto com as mãos, etc., lave imediatamente com sabão.
- Não coloque o tambor de impressão na vertical. Se o fizer, poderá manchar o chão, etc.

# <span id="page-9-1"></span>**Tinta**

# **Cuidado**

- Se a tinta entrar em contacto com os olhos, lave imediatamente com água em abundância.
- Se entrar em contacto com a pele, lave bem com sabão.
- Em caso de ingestão acidental, não provoque o vómito. Em vez disso, beba uma grande quantidade de água ou leite e verifique se a situação melhorou.
- Se detectar alguma anomalia, procure imediatamente tratamento médico.
- Utilize a tinta apenas para fins de impressão.
- Mantenha fora do alcance das crianças.

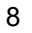

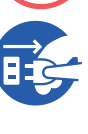

# <span id="page-10-0"></span>**Localização das etiquetas de cuidado**

Esta máquina tem algumas etiquetas com cuidados para garantir um funcionamento seguro. Siga as indicações das etiquetas e utilize a máquina em segurança.

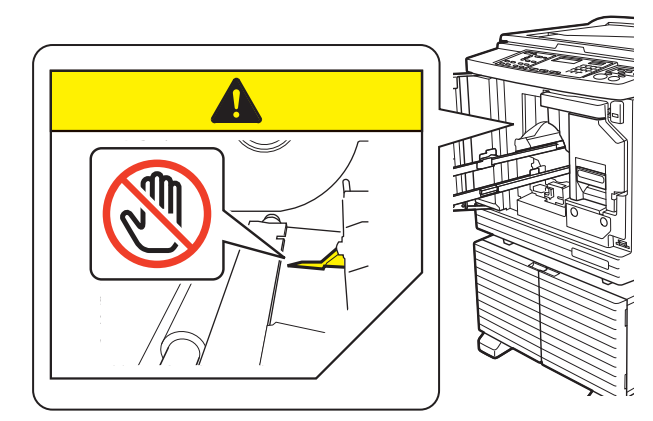

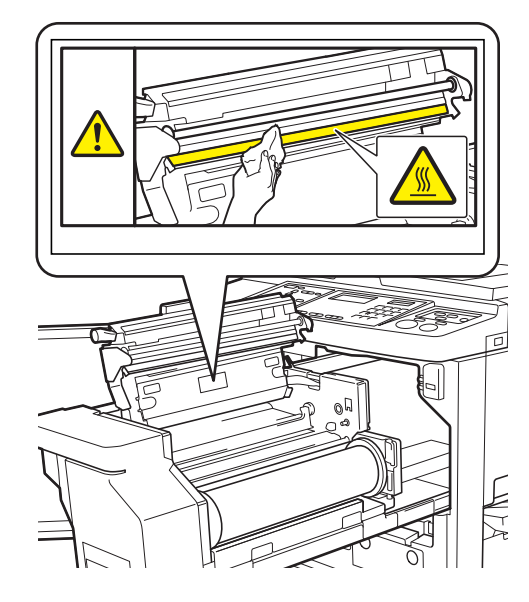

# <span id="page-10-1"></span>**Antes de iniciar a utilização**

Esta secção descreve cuidados a ser observados e informações que deve ter conhecimento antes de utilizar esta máquina.

#### <span id="page-10-2"></span>**Cuidados a ter na instalação**

#### **Espaço necessário**

Esta máquina requer o seguinte espaço.

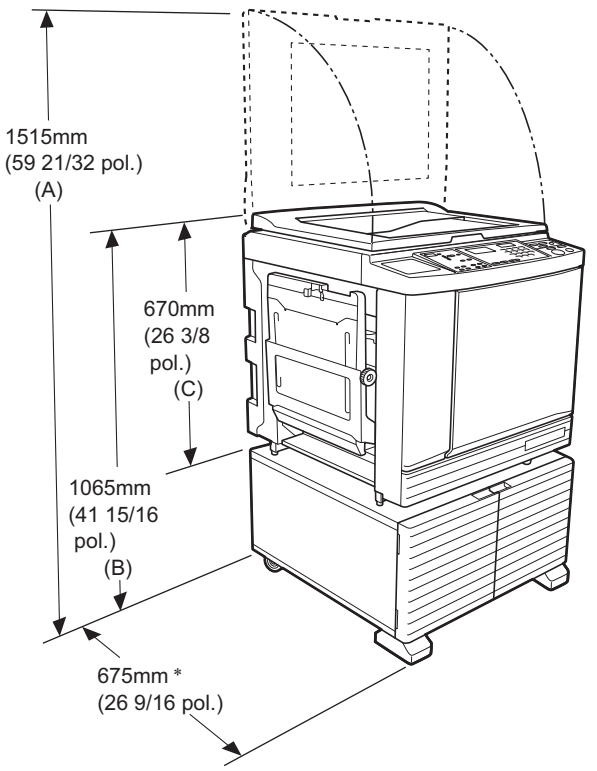

Quando o alimentador automático de documentos opcional está instalado, os valores de (A) a (C) na imagem anterior são os seguintes. (A) 1440 mm (56 11/16 pol.)

- (B) 1100 mm (43 5/16 pol.)
- (C) 705 mm (27 3/4 pol.)
- A profundidade da unidade principal inclui o rack dedicado (RISO Stand D Type III) e estabilizadores.

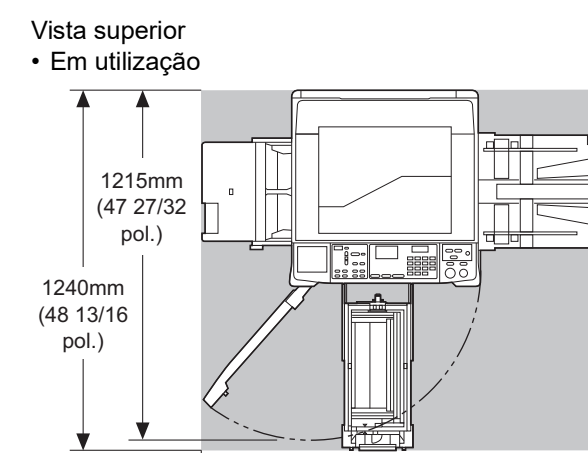

• Guardada

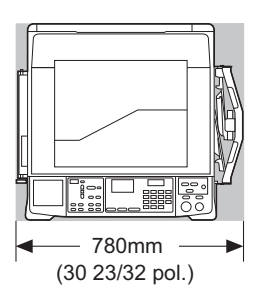

1415mm (55 23/32 pol.)

#### **Local da instalação**

- O local da instalação desta máquina será decidido juntamente com o utilizador aquando da entrega.
- O local da instalação da máquina deve ser fixo. Contacte o seu revendedor ou um representante autorizado da assistência técnica antes de deslocar a máquina.
- Não instale esta máquina nos locais abaixo indicados. Da inobservância desta precaução podem resultar anomalias, avarias ou acidentes.
	- Locais expostos a luz solar directa e junto de janelas

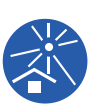

- (tape as janelas com cortinas, se necessário) – Locais sujeitos a mudanças bruscas de temperatura
- Locais extremamente quentes e húmidos ou frios e secos
- Locais expostos a chamas ou calor, ar frio directo (ex.: ar condicionado), ar quente directo (ex.: aquecedor) ou onde haja transmissão de calor
- Locais com permeabilidade e ventilação insuficientes
- Escolha um local em que a máquina fique nivelada após a instalação. (Nivelamento para a instalação: 10 mm [25/64 pol.] ou inferior, tanto longitudinalmente como transversalmente)
- As condições ambientais adequadas são as seguintes.

Intervalo de temperatura: 15 °C a 30 °C (59 °F a 86 °F)

Intervalo de humidade: 40% a 70% (sem condensação)

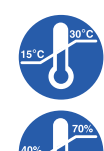

## <span id="page-11-0"></span>**Cuidados a ter na utilização**

#### **Ligação eléctrica**

• Certifique-se de que liga correctamente o cabo de alimentação para evitar falhas de contacto na secção da ficha de alimentação.

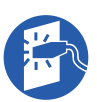

• Instale esta máquina num local que tenha uma tomada eléctrica perto.

#### **Operações**

- Não desligue a alimentação nem o cabo de alimentação enquanto a máquina estiver em funcionamento.
- Não abra as tampas nem desloque a máquina enquanto esta estiver em funcionamento.
- Abra e feche as tampas com cuidado.
- Não coloque objectos pesados em cima da máquina.
- Evite submeter a máquina a impactos fortes.
- Esta máquina contém peças de precisão e mecanismos de comando. Execute apenas os procedimentos descritos neste manual.

# <span id="page-11-1"></span>**Consumíveis**

- Para a tinta e os rolos de master, recomenda-se a utilização dos produtos especificados pela RISO.
- As tintas e os rolos de master originais da RISO foram projectados para assegurar o máximo desempenho e a máxima durabilidade e o equipamento RISO foi concebido para proporcionar um excelente desempenho quando utilizado com consumíveis RISO originais.

No entanto, todos os consumíveis sofrem deterioração ao longo do tempo. Recomenda-se que a tinta e os rolos de master sejam utilizados assim que possível após a compra e num prazo de 24 meses após a data de fabrico.

A data de fabrico encontra-se no tinteiro ou dentro do núcleo do master.

Os consumíveis originais da RISO transmitem informação relativamente à idade dos consumíveis, o que permite que máquina efectue ajustes com base nessa informação, como, por exemplo, o tempo restante até à data de validade.

- Guarde o papel, os rolos de master e os tinteiros devidamente, de acordo com as instruções indicadas nas respectivas embalagens.
- Não guarde esses componentes nos locais abaixo indicados.
- Locais expostos a luz solar directa e junto de janelas
- (tape as janelas com cortinas, se necessário) – Locais sujeitos a mudanças bruscas de temperatura
- Locais extremamente quentes e húmidos ou frios e secos

### <span id="page-12-2"></span><span id="page-12-0"></span>**Impressão de dados do original**

Estão disponíveis os métodos descritos em seguida para imprimir dados do original criados a partir de um computador.

#### **Método de ligação ao computador através de um cabo USB**

É necessário um cabo USB disponível no mercado para a ligação. Utilize um cabo de 3 m (10 pés) ou inferior, que cumpra a norma USB 2.0.

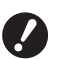

B**Antes de efectuar a ligação com um cabo USB, certifique-se de que liga a alimentação desta máquina e do computador.**

- B**Se utilizar um Hub USB, a máquina pode não funcionar correctamente.**
- B**A tensão máxima permitida para entrada e saída da porta USB é de 5 V.**

#### **Método de ligação ao computador através de uma rede**

Utilize um cabo Ethernet disponível no mercado (cabo blindado de par de fios entrelaçados que suporte as normas 10BASE-T ou 100BASE-TX).

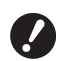

B**Para ligar os modelos SF5430/5330/ 5230/5130/5030 à rede, é necessário o kit de rede opcional (** $\Box$  **[124](#page-125-1)).** 

#### **Método para utilizar uma Drive Flash USB**

- Utilize uma Drive Flash USB compatível com a classe do dispositivo de armazenamento em massa USB. Algumas Drives Flash USB podem não funcionar corretamente.
- Utilize uma Drive Flash USB que tenha sido formatada de acordo com FAT.
- Uma Drive Flash USB que inclua uma função de segurança pode não funcionar correctamente.

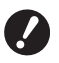

- B**Ligue ou desligue a Drive Flash USB lentamente, seguindo os procedimentos adequados. (**A 32 **"[Imprimir](#page-33-1) com a Drive Flash [USB](#page-33-1)")**
- B**Não podemos oferecer garantias contra perda de dados guardados na Drive Flash USB causada por catástrofes naturais ou eventos imprevistos. Recomendamos que utilize o computador para criar cópias de segurança de todos os documentos importantes.**

#### **Método para utilizar um Original de Memória de Papel**

- Converta os dados do original num Original de Memória de Papel utilizando o programa de controlo da impressora desta máquina e depois imprima o Original de Memória de Papel com uma impressora a laser.
- Utilizando a função [Impressão memória de papel] (A [79\)](#page-80-2), esta máquina pode utilizar Originais de Memória de Papel.

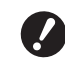

B**Esta máquina poderá não ser capaz de digitalizar adequadamente o Original de Memória de Papel nos seguintes casos:**

- C**O vidro de exposição ou chapa da tampa do vidro de exposição estão manchados.**
- C**O Original de Memória de Papel está manchado, enrugado ou vincado.**
- C**O Original de Memória de Papel tem escrito uma área não especificada (**A [79](#page-80-2)**).**

#### <span id="page-12-1"></span>**Software**

Software incluído no DVD-ROM e no CD-ROM fornecidos com esta máquina:

#### **RISO Printer Driver (Controlador da Impressora RISO)**

Trata-se de um controlador da impressora dedicado, que permite imprimir um original a partir de um computador.

Também pode converter os dados do original criados num computador e criar um Original de Memória de Papel para [Impressão memória de papel] (E [79\).](#page-80-2) Para mais informações, consulte o manual do utilizador (ficheiro PDF) incluído no DVD-ROM.

#### ■ RISO Utility Software (Software Utilitário **RISO)**

O CD-ROM contém os dois programas que se seguem:

- RISO USB PRINT MANAGER (GESTOR DE IMPRESSÃO USB RISO) Pode gerir as informações dos dados do original da Drive Flash USB num computador.
- RISO COPY COUNT VIEWER (VISUALIZADOR DO NÚMERO DE CÓPIAS RISO) Pode gerir os dados relativos ao número de cópias guardados numa Drive Flash USB através da fun-ção [Visualizar relatório de contagem] (E [74\).](#page-75-2) Para mais informações, consulte o manual do utilizador (ficheiro PDF) incluído no CD-ROM.

# <span id="page-13-3"></span><span id="page-13-0"></span>**Originais**

#### **Tamanho e gramagem**

Podem ser utilizados originais com as seguintes dimensões e gramagens:

#### **Utilizar o vidro de exposição**

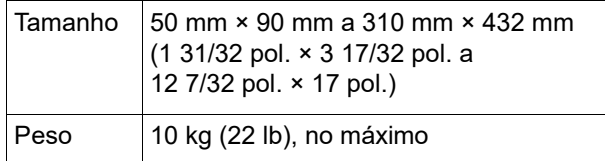

#### **Utilizar o alimentador automático de documentos opcional**

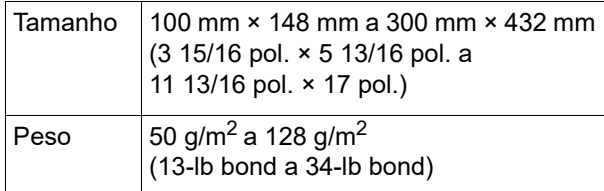

- Não misture originais de diferentes tamanhos no alimentador automático de documentos.
- Pode colocar até cerca de 50 folhas de originais (de 80 g/m<sup>2</sup> [21-lb bond] ou inferior) no alimentador automático de documentos de uma só vez.

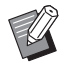

- $\triangleright$  Não é possível utilizar os seguintes originais no alimentador automático de documentos. Coloque o original no vidro de exposição.
	- Original com aplicações ou remendos
	- COriginal demasiado enrugado, enrolado ou vincado
	- Original com zonas autocolantes ou perfuradas
	- Original rasgado ou com margens dentadas
	- Original com tratamento químico (papel término ou papel químico)
	- Original transparente (como acetatos ou papel vegetal)
	- Original com corrector ou cola
	- Original demasiado fino (menos de 50 g/m<sup>2</sup> [13-lb bond])
	- Original demasiado grosso (mais de 128  $g/m^2$  [34-lb bond])
	- Original com superfície lustrosa (como papel artístico ou revestido)
	- Original com superfícies brilhantes
	- Original com agrafos ou clipes
- Se um original estiver demasiado enrugado, dobrado ou vincado, alise-o bem para que fique bem assente no vidro de exposição. As áreas que ficam fora do vidro de exposição podem ser impressas a preto.
- Se um original contiver tinta ou corrector, deixe-o secar bem antes de o utilizar. Se não o fizer, pode contaminar o vidro de exposição e comprometer a qualidade da impressão.

#### **Direcção do original**

A direcção de cada original é indicada da seguinte forma neste manual:

• Colocar um original no vidro de exposição: A face voltada para a posição de referência (símbolo H) é referenciada como sendo o "topo".

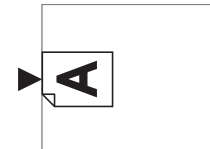

• Colocar um original no alimentador automático de documentos opcional:

A margem que aponta na direcção de alimentação é referenciada como sendo o "topo".

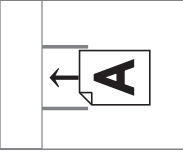

# <span id="page-13-2"></span><span id="page-13-1"></span>**Papéis para impressão**

• Se utilizar papéis que não cumpram as especificações desta máquina, a RISO não garante o desempenho em termos de alimentação e qualidade de impressão com os mesmos.

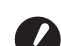

B**Tenha em atenção que, mesmo utilizando papel com tamanho e gramagem correspondentes às especificações desta máquina, este poderá não ser alimentado devido a variáveis como o tipo de papel, as condições ambientais e as condições de armazenamento. Para obter mais informações, contacte o seu revendedor ou um representante autorizado da assistência técnica.**

#### **Tamanho do papel**

• Podem ser utilizados papéis com as seguintes dimensões:

100 mm × 148 mm a 310 mm × 432 mm (3 15/16 pol. × 5 13/16 pol. a 12 7/32 pol. × 17 pol.)

• Esta máquina detecta os seguintes papéis como papel de tamanho padrão.

#### SF5450EII/SF5430EII/SF5130EII

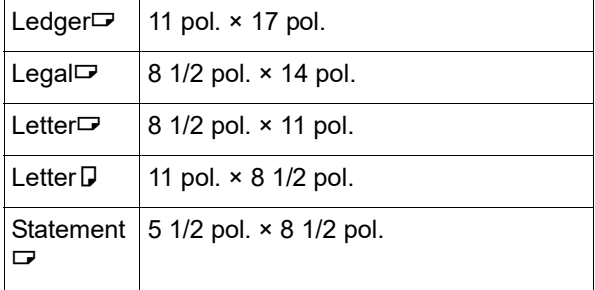

#### SF5350EII/SF5250EII/ SF5330EII/SF5230EII/SF5030EII

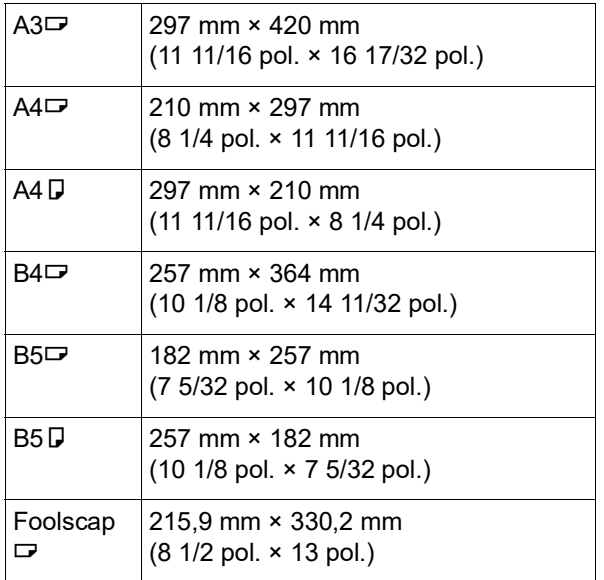

#### **Tipo de papel**

• Podem ser utilizados os seguintes tipos de papel: SF5450EII/SF5350EII/SF5250EII

46 g/m<sup>2</sup> a 210 g/m<sup>2</sup> (12-lb bond a 116-lb index) SF5430EII/SF5330EII/SF5230EII/SF5130EII/ SF5030EII

46 g/m<sup>2</sup> a 157 g/m<sup>2</sup> (12-lb bond a 42-lb bond)

#### **Para evitar encravamentos de papel e falhas na alimentação**

• Coloque o papel de forma a que o grão (fluxo do grão) fique alinhado com a direcção de alimentação do papel.

Se o grão do papel for colocado perpendicularmente à direcção de alimentação do papel, a resistência do papel diminui e pode ocorrer um encravamento.

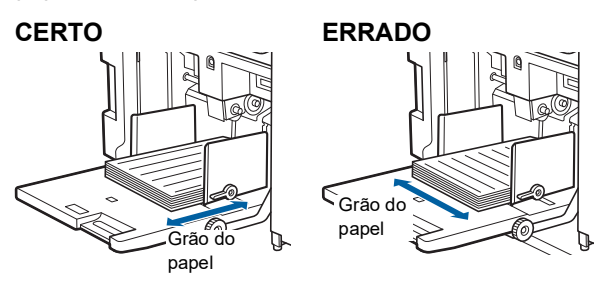

Pode verificar o grão do papel rasgando-o. O grão do papel corresponde à direcção em que o papel rasga a direito.

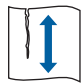

O papel rasga a direito se for rasgado paralelamente ao grão.

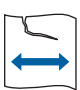

O papel não rasga a direito se for rasgado perpendicularmente ao grão.

• Se utilizar papel mal cortado ou com revestimento (papel de desenho, etc.), separe o papel antes de o utilizar.

- Dependendo do tipo de papel utilizado, é possível que seja gerado pó de papel durante a utilização da máquina. Limpe e ventile devidamente a área.
- Quando utilizar papel grosso (papel de desenho, etc.) ou papel com uma superfície lustrosa, ajuste o sequinte:
	- Para SF5450EII/SF5350EII/SF5250EII
		- –A alavanca de definição da alimentação de papel –Os dispositivos de organização do papel do tabuleiro de recepção de papel
		- –O botão de ajuste das asas de ejecção de papel
	- Para SF5430EII/SF5330EII/SF5230EII/SF5130EII/ SF5030EII
		- –A alavanca de definição da alimentação de papel –O dispositivo de alinhamento do tabuleiro de recepção de papel

(A 24 ["Preparar a impressão"\)](#page-25-2)

• Utilize papel plano. Se tiver mesmo de utilizar papel enrolado, coloque-o de forma a que a parte enrolada interior fique voltada para cima.

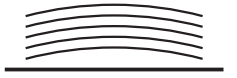

• Se a margem no topo do papel impresso (margem virada para a direcção de saída do papel) for demasiado pequena ou se existir uma imagem de alta densidade no topo do papel impresso, o papel pode aderir ao tambor de impressão. Se isso acontecer, baixe a posição de impressão para deixar uma margem maior no topo ou rode a direcção de topo e fundo do original e, em seguida, efectue novamente um master.

#### **Armazenamento do papel**

Guarde o papel num local seco. Um papel com humidade pode provocar encravamentos ou diminuir a qualidade de impressão.

#### **Papel não adequado para impressão**

Não utilize os tipos de papel abaixo indicado, pois estes podem provocar encravamentos de papel.

- Papel demasiado fino (menos de 46 g/m<sup>2</sup> [12-lb bond])
- Papel demasiado espesso (mais de 210 g/m<sup>2</sup> [116-lb index])
- Papel com tratamento químico (papel término ou papel químico)
- Papel demasiado enrugado, dobrado ou vincado
- Papel com revestimento na frente e no verso
- Papel com margens dentadas
- Papel artístico
- Papel com zonas autocolantes ou perfuradas

#### **Direcção do papel**

A margem que aponta na direcção de alimentação do papel é referenciada neste manual como sendo o "Topo".

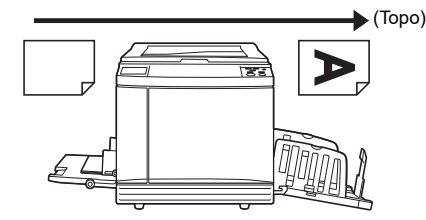

# <span id="page-15-0"></span>**Área de impressão**

#### <span id="page-15-2"></span>**Área de impressão máxima**

A área de impressão máxima desta máquina é a seguinte:

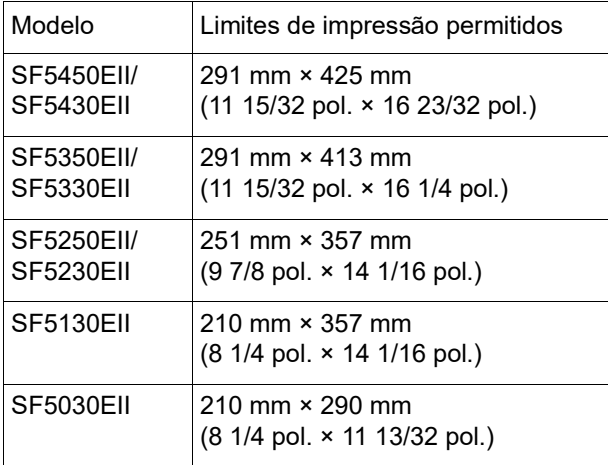

#### **Área de execução do master**

A área de execução do master é determinada em função do tamanho do papel colocado no tabuleiro de alimentação do papel. A área de execução do master corresponde a uma área equivalente ao tamanho do papel, excluindo a margem apresentada na imagem que se segue.

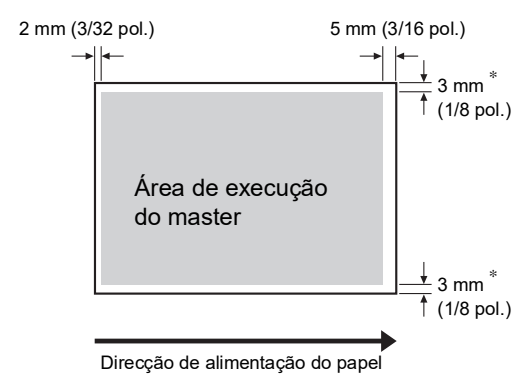

Estes valores são para situações em que é utilizado um papel de tamanho padrão. Quando utilizar papel de tamanho personalizado, estes valores são de 5 mm (3/16 pol.).

Ao criar originais, tenha em consideração as margens acima indicadas.

É aplicada a mesma área de execução do master quando estiver a imprimir originais enviados a partir de um computador.

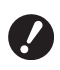

B**A área de execução do master não ultrapassa a área de impressão máxima quando utiliza papel mais largo.**

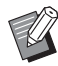

▶ Quando imprimir um original que tenha uma margem reduzida a toda a volta, é melhor reduzir o original, seleccionando a taxa de ampliação ( $\Box$  [41](#page-42-3)).

# <span id="page-15-1"></span>**Materiais a não imprimir**

Não utilize esta máquina de algum modo que implique o desrespeito das leis ou dos direitos de autor vigentes, mesmo que as cópias se destinem a utilização pessoal. Consulte as autoridades locais para obter informações mais detalhadas. De um modo geral, seja prudente e sensato.

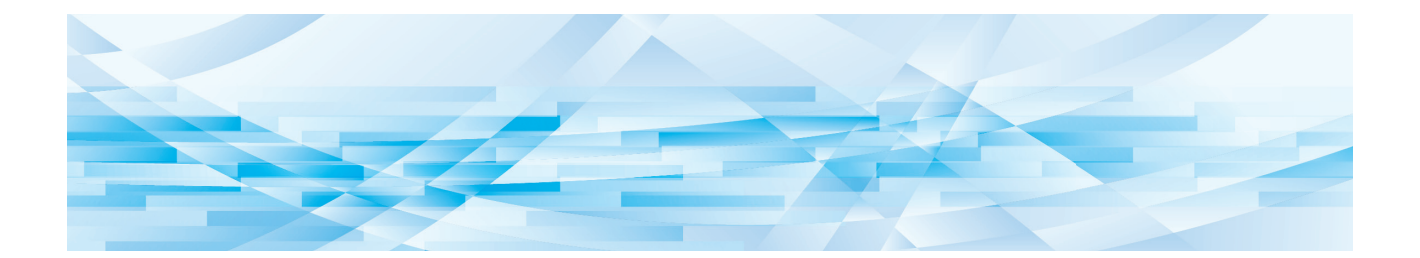

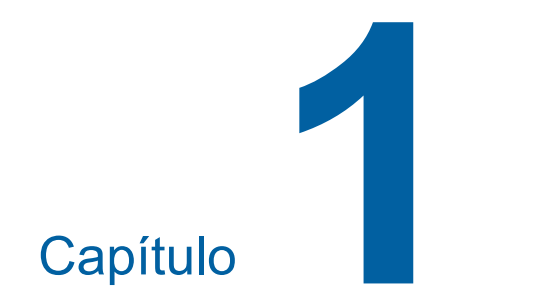

# <span id="page-16-0"></span>**Informações acerca desta máquina**

**1**

# <span id="page-17-0"></span>**Nome e função de cada peça**

### <span id="page-17-1"></span>**Lado de alimentação do papel**

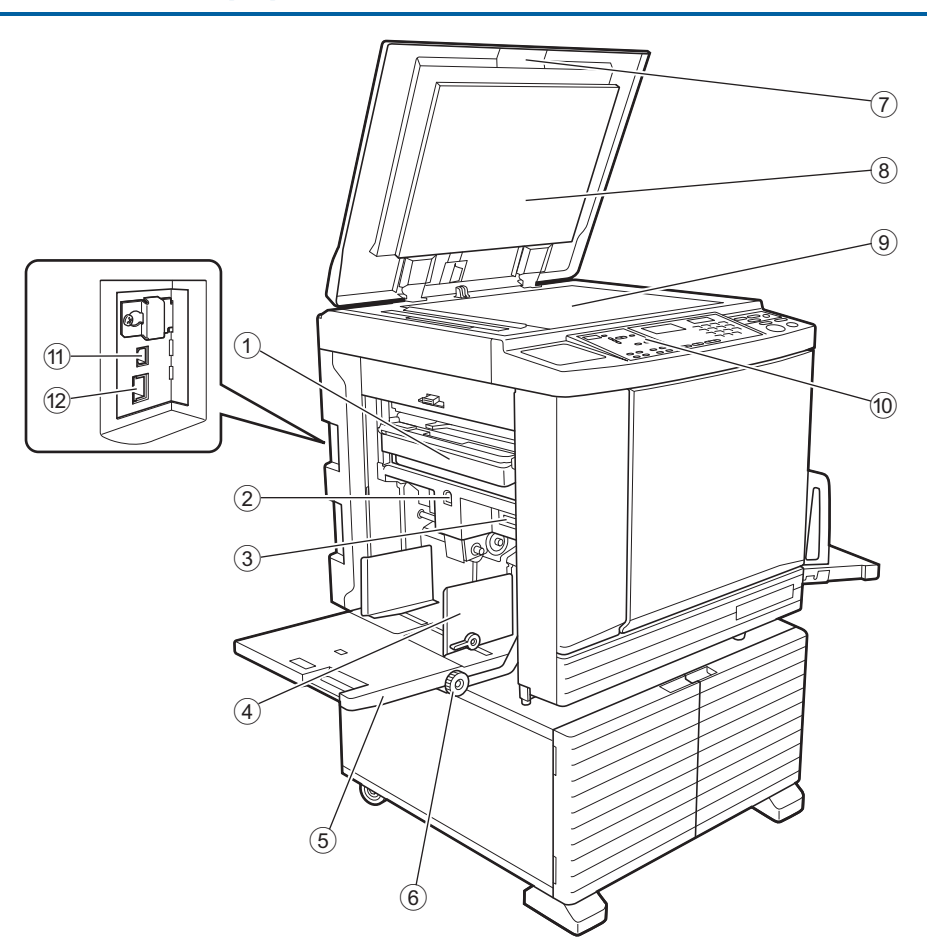

- <sup>1</sup> **Caixa de Disposição do Master (**<sup>A</sup> [94](#page-95-1)**)** Recolhe os masters eliminados.
- <span id="page-17-2"></span>2 **Botão de Subida/Descida do Tabuleiro de Alimentação (**A [24](#page-25-3)**)**

Permite subir ou baixar o tabuleiro de alimentação de papel quando se substitui ou adiciona papel.

3 **Alavanca de definição da alimentação de papel (**A [24](#page-25-4)**)**

Ajusta a pressão de alimentação do papel de acordo com o tipo de papel.

- 4 **Guias de papel do tabuleiro de alimentação (**A [24](#page-25-4)**)** Faça deslizar estas guias para as ajustar à largura do papel e evitar que o papel fique desalinhado.
- <sup>5</sup> **Tabuleiro de Alimentação de Papel (**<sup>A</sup> [24](#page-25-4)**)** Coloque o papel neste tabuleiro.
- 6 **Botão de ajuste da posição de impressão vertical** ( $\Box$  [48](#page-49-3)) Ajusta a posição de impressão na vertical.
	-
- <sup>7</sup> **Tampa do Vidro de Exposição (**<sup>A</sup> [28](#page-29-3)**)** Abra/feche esta tampa para colocar um original.
- 8 **Chapa da Tampa do Vidro de Exposição (**A [101](#page-102-2)**)**
- <sup>9</sup> **Vidro de Exposição (**<sup>A</sup> [28](#page-29-3)**)** Coloque o original virado para baixo.
- <sup>0</sup> **Painel de Controlo (**<sup>A</sup> [19](#page-20-0)**)** Permite realizar as operações necessárias.
- <sup>a</sup> **Porta USB (Tipo B) (**<sup>A</sup> [11](#page-12-2)**)** Ligue um cabo USB para ligar esta máquina a um computador.
- <sup>b</sup> **Porta LAN (**<sup>A</sup> [11](#page-12-2)**)** Ligue um cabo Ethernet para ligar esta máquina à rede. Consoante o modelo, poderá ser necessário o kit de

rede opcional  $(41 124)$ .

#### <span id="page-18-0"></span>**Lado de recepção do papel**

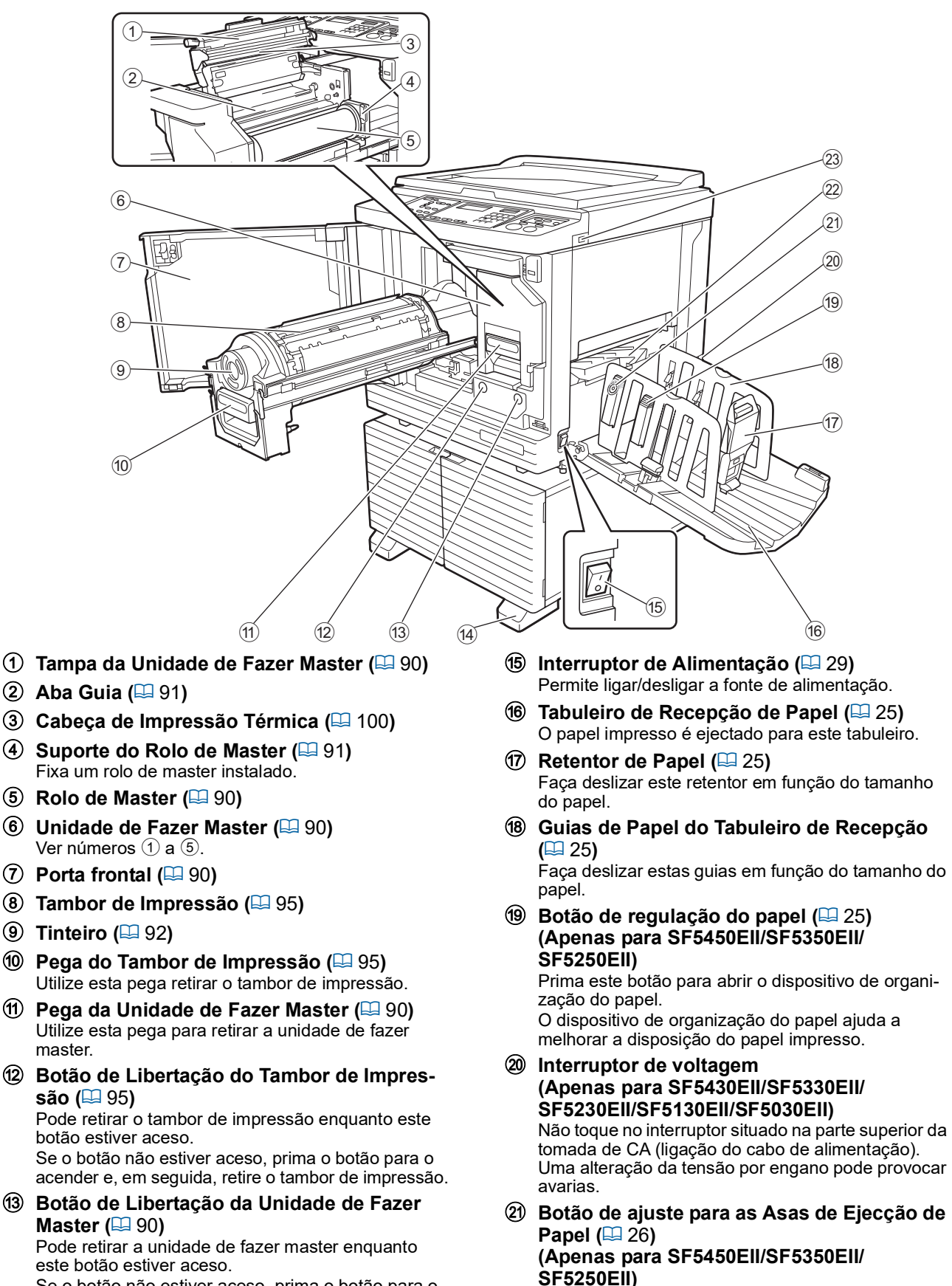

Se o botão não estiver aceso, prima o botão para o acender e, em seguida, retire a unidade de fazer master.

d **Estabilizador**

master.

- <sup>l</sup> **Asa de Ejecção de Papel (**<sup>A</sup> [26](#page-27-1)**)** <sup>m</sup> **Porta USB (**<sup>A</sup> [32](#page-33-1)**)**
	- Insira uma Drive Flash USB para impressão.

# <span id="page-19-0"></span>**Opção**

#### **Alimentador automático de documentos**

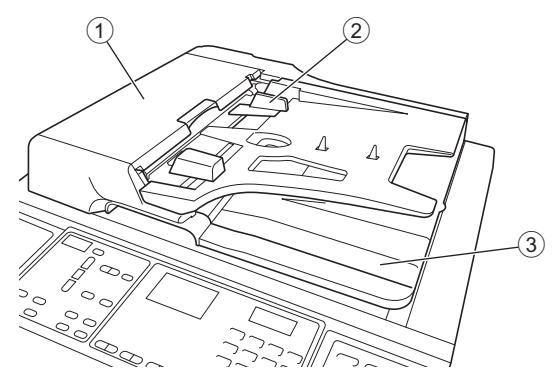

- <sup>1</sup> **Tampa do ADF (**<sup>A</sup> [112](#page-113-0)**)** Abra esta tampa quando ocorrer um encravamento de papel para retirar o original.
- <sup>2</sup> **Guia de Originais do ADF (**<sup>A</sup> [28](#page-29-4)**)** Faça deslizar estas guias para as ajustar à largura do original e evitar que o original fique desalinhado.
- 3 **Tabuleiro de Recepção de Originais do ADF** O original que foi digitalizado é ejectado para este tabuleiro.

**1**

#### <span id="page-20-1"></span><span id="page-20-0"></span>**Painel de Controlo**

#### **Painel principal**

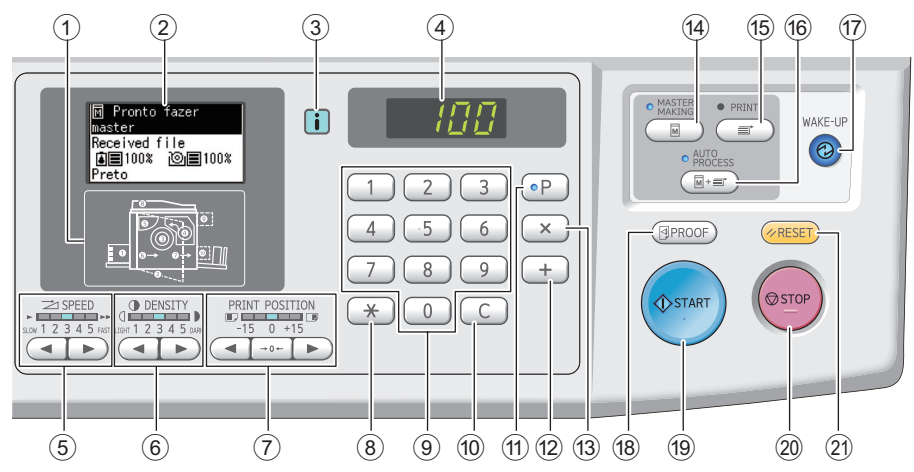

- <sup>1</sup> **Indicador de localização de erros (**<sup>A</sup> [105](#page-106-1)**)** Mostra o local onde ocorreu um erro.
- $(2)$  Visor  $(421)$  $(421)$  $(421)$
- <sup>3</sup> **Indicador [**I**] (**<sup>A</sup> [105](#page-106-2)**)** A cor do indicador [[i] mostra o estado da máquina.
- 4 **Visor numérico** Apresenta o número de impressões e os valores introduzidos para as várias definições.
- <sup>5</sup> **Teclas [SPEED (VELOCIDADE)] (**<sup>A</sup> [46](#page-47-2)**)** Prima estas teclas para ajustar a velocidade de impressão. O indicador luminoso situado por cima destas teclas mostra a velocidade actual.
- <sup>6</sup> **Teclas [DENSITY (DENSIDADE)] (**<sup>A</sup> [47](#page-48-1)**)** Prima estas teclas para ajustar a densidade de impressão. O indicador luminoso situado por cima destas teclas mostra a densidade de impressão actual.
- 7 **Teclas [PRINT POSITION (POSIÇÃO DE IMPRESSÃO)[** $\Box$  [48](#page-49-4))

Prima estas teclas para ajustar a posição de impressão na horizontal depois de fazer master.

<sup>8</sup> **Tecla [**U**]**

Prima esta tecla para registar as definições de [Programa] ( $\boxplus$  [52\)](#page-53-2) ou abrir o ecrã [Programa].

9 **Teclas numéricas**

Prima estas teclas para introduzir o número de impressões e os valores das várias definições.

0 **Tecla [C]**

Prima esta tecla para limpar os caracteres e números introduzidos.

#### $(1)$  Tecla [P]  $(4.52)$  $(4.52)$  $(4.52)$

Prima esta tecla para abrir o ecrã [Programa]. Quando a função [Programa] está activada, o indicador luminoso da tecla fica aceso.

b **Tecla [+]**

Prima esta tecla para utilizar [Programa] (E [52\)](#page-53-2) ou [Modo de def. pers.]  $(E = 58)$ .

c **Tecla [×]**

Prima esta tecla para utilizar [Programa] (E [52\)](#page-53-2) ou [Modo de def. pers.]  $(4.58)$ .

**(4) Tecla [MASTER MAKING (EXECUÇÃO PRIN-CIPAL)] (**A [29](#page-30-1)**)**

Prima esta tecla para visualizar o ecrã básico da execução do master.

#### e **Tecla [PRINT (IMPRIMIR)]**

Prima esta tecla para visualizar o ecrã básico do processo de impressão.

#### $6$  Tecla **[AUTO PROCESS (PROCESSO AUTO-MÁTICO)] (**A [22](#page-23-2)**)**

Prima esta tecla para activar/desactivar a função [AUTO PROCESS].

Quando a função [AUTO PROCESS] está activada, o indicador luminoso por cima da tecla fica aceso.

#### g **Tecla [WAKE-UP (DESPERTAR)]**

- Quando esta máquina está no estado inactivo (poupança de energia), o indicador luminoso da tecla fica aceso. Prima esta tecla para activar a máquina.
- Quando a função de autenticação está activada ( $\boxplus$  [70\)](#page-71-2), o indicador luminoso da tecla acende durante a autenticação do utilizador. Prima esta tecla para cancelar o estado de autenticação. (A 35 ["Libertar o estado de autenticação"\)](#page-36-1)

#### <sup>h</sup> **Tecla [PROOF (PROVA)] (**<sup>A</sup> [29](#page-30-1)**)**

Prima esta tecla para produzir uma cópia de prova.

#### **19 Tecla [START (INICIAR)]**

Prima esta tecla para iniciar o processo de execução do master e o processo de impressão, bem como para iniciar diversas operações.

O indicador da tecla fica aceso quando a operação está disponível e apagado quando a operação não está disponível.

#### 20 Tecla [STOP (PARAR)]

Prima esta tecla para parar a operação em curso. Se esta tecla for premida quando a execução do master estiver a decorrer, a operação pára depois de o processo de execução do master estar concluído.

#### k **Tecla [RESET (REPOR)]**

Prima esta tecla para repor as definições actuais nos valores predefinidos ou para limpar indicações de erro após a resolução de problemas.

#### **Painel secundário**

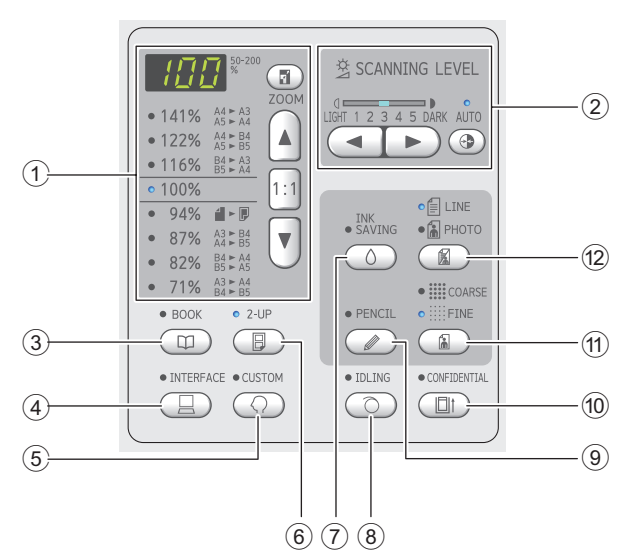

1 **Área de selecção do tamanho de reprodução (**A [41](#page-42-3)**)**

Pode definir a taxa de ampliação.

2 **Área de ajuste do Nível de Digitalização (**A [40](#page-41-2)**)**

Pode ajustar o nível de digitalização do original.

<sup>3</sup> **Tecla [BOOK (LIVRO)] (**<sup>A</sup> [40](#page-41-3)**)**

#### <sup>4</sup> **Tecla [INTERFACE] (**<sup>A</sup> [30](#page-31-1)**)**

Prima esta tecla antes de receber os dados do original do computador. Quando a tecla está activada, o indicador luminoso por cima da tecla fica aceso.

<sup>5</sup> **Tecla [CUSTOM (PERSONALIZADO)] (**<sup>A</sup> [58](#page-59-2)**)** Prima esta tecla para alterar a predefinição, etc. Durante a definição, o indicador luminoso por cima da tecla fica aceso.

<sup>6</sup> **Tecla [2-UP] (**<sup>A</sup> [42](#page-43-2)**)**

Prima esta tecla para dispor duas cópias de originais lado a lado numa única folha de papel. Quando a tecla está activada, o indicador luminoso por cima da tecla fica aceso.

7 **Tecla [INK SAVING (ECONOMIA DE TINTA)] (**A [41](#page-42-4)**)**

Prima esta tecla para reduzir o consumo de tinta.

<sup>8</sup> **Tecla [IDLING (INACTIVIDADE)] (**<sup>A</sup> [56](#page-57-2)**)** Pode reduzir o esbatimento de tinta que ocorre no início da impressão, por exemplo, quando o tambor de impressão não é usado durante um longo período de tempo. Quando a tecla está activada, o indicador luminoso por cima da tecla fica aceso.

#### **9 Tecla [PENCIL (LÁPIS)] (E2 [39](#page-40-2))**

Pode aplicar um processamento de imagem adequado para originais de cores ténues, como um original escrito a lápis ou com carimbo a óleo. Quando a tecla está activada, o indicador luminoso por cima da tecla fica aceso.

0 **Tecla [CONFIDENTIAL (CONFIDENCIAL)] (**A [56](#page-57-3)**)**

Prima esta tecla para eliminar o master usado. Quando a tecla está activada, o indicador luminoso por cima da tecla fica aceso.

#### a **Tecla [COARSE/FINE (ÁSPERO/DELI-CADO)] (**A [39](#page-40-3)**)**

Pode seleccionar o método de processamento para exprimir a gradação de uma fotografia. O indicador luminoso por cima da tecla fica aceso consoante o método de processamento seleccionado.

#### <sup>b</sup> **Tecla [LINE/PHOTO (LINHA/FOTO)] (**<sup>A</sup> [38](#page-39-3)**)**

Pode seleccionar o processamento de imagem mais adequado ao tipo de original. O indicador luminoso por cima da tecla fica aceso consoante o processamento de imagem seleccionado.

# <span id="page-22-0"></span>**Visor de cristais líquidos**

Esta secção descreve as indicações típicas do ecrã.

# <span id="page-22-1"></span>**Ecrã básico de execução do master**

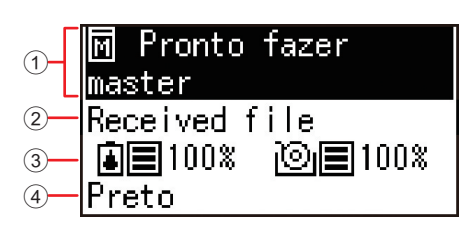

#### 1 **Área de mensagens**

Pode verificar a descrição da operação e o estado desta máquina.

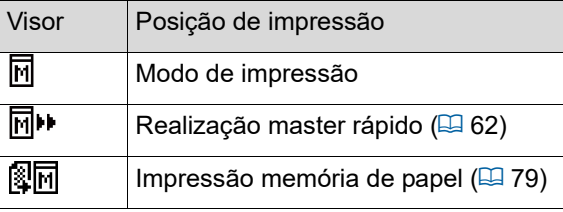

#### 2 **Visualização dos dados do original**

Quando esta máquina receber os dados do original do computador ou da Drive Flash USB, é apresentada a opção [Received file].

O visor permanece em branco enquanto esta máquina não receber dados do original.

#### 3 **Informações sobre consumíveis**

Pode verificar a quantidade restante de tinta ou de rolo de master.

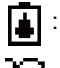

: Quantidade restante de tinta

: Quantidade restante de rolo de master

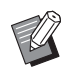

 $\blacktriangleright$  Se a quantidade restante for 10% ou menos, o ícone de quantidade restante  $(|$ || fica intermitente.

Se não puderem ser obtidas informações do tinteiro ou do rolo de master, a quantidade restante não é apresentada e o ícone de consumíveis ([4]/[9]) fica intermitente.

#### 4 **Cor da tinta**

Pode verificar a cor da tinta do tambor de impressão definida nesta máquina.

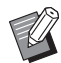

▶ Se não puderem ser obtidas informações do tinteiro, [Preto] ou [Cor] são apresentados e o ícone fica intermitente.

# <span id="page-22-2"></span>**Ecrã básico de impressão**

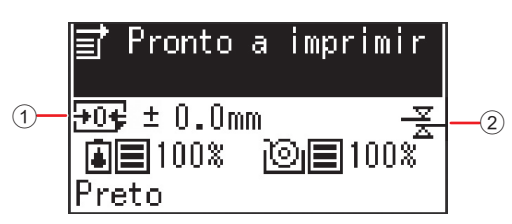

#### 1 **Posição de impressão (direcção horizontal)** Pode verificar se a posição de impressão (E [48\)](#page-49-4) foi deslocada para a parte superior ou inferior do papel impresso.

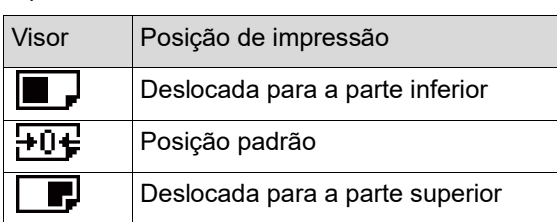

**1**

#### 2 **Ícone Verificar alim D**

Esta máquina está equipada com a função [Verificação alim D], que interrompe automaticamente a impressão quando é detectada a alimentação de várias folhas de papel ao mesmo tempo (alimentação dupla).

Quando [36: Verificação alim D] (**44)** do [Modo de def. pers.] é definida para [1:LIGAR], o ícone  $(\frac{\overline{x}}{2})$  é exibido. (Este ícone é apenas apresentado no ecrã básico de impressão actualmente parado. Não é apresentado durante o funcionamento ou no ecrã básico de realização de master.)

# <span id="page-23-0"></span>**Fluxo de impressão**

# <span id="page-23-1"></span>**"Processo de execução do master" e "Processo de impressão"**

Esta máquina é um duplicador digital que utiliza o método de impressão serigráfico. Este método de impressão começa por fazer furos minúsculos num master (chapa), que constitui a base do processo de impressão. Em seguida, é aplicada tinta nesses furos para transferir as imagens para o papel.

No método de impressão serigráfico, o "processo de execução do master" refere-se aos passos para criar um master e o "processo de impressão" refere-se aos passos de aplicação da tinta no master criado e transferência da imagem para o papel.

Neste manual, o "processo de execução do master" e o "processo de impressão" são designados conjuntamente como "impressão".

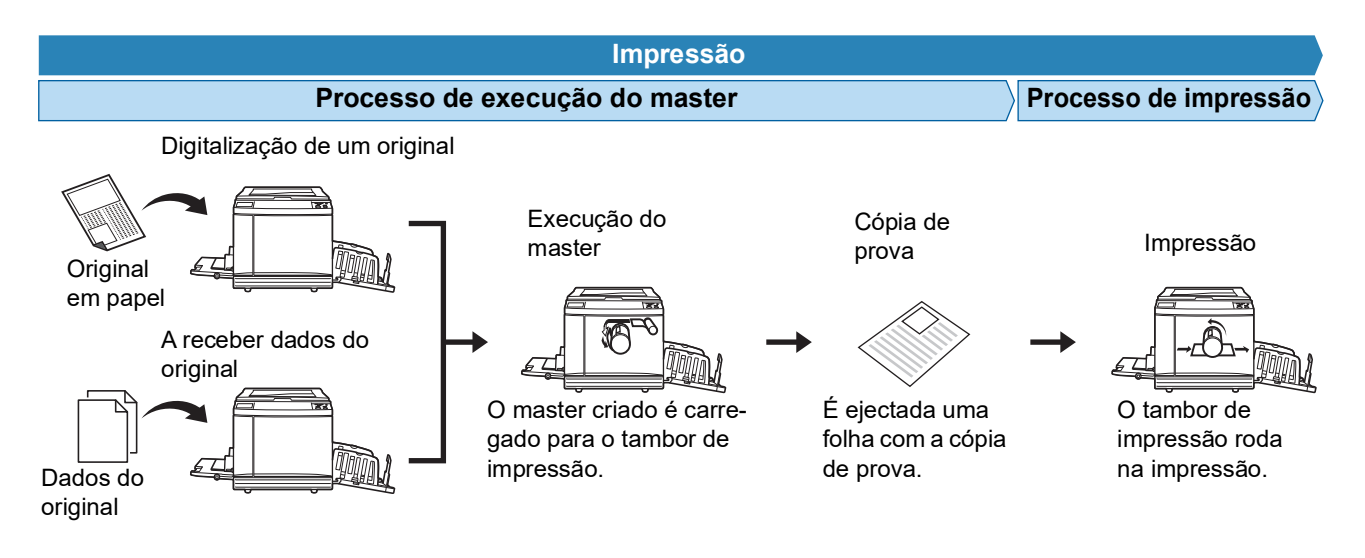

# <span id="page-23-3"></span><span id="page-23-2"></span>**O que significa [Processo auto]?**

[Processo auto] refere-se à operação contínua do processo de execução do master e do processo de impressão. Pode activar/desactivar a definição [Processo auto] premindo a tecla [AUTO PROCESS] ( $\boxplus$  [19\).](#page-20-0)

#### **Quando a opção [Processo auto] está activada**

Depois do processo de execução do master, começa o processo de impressão.

Uma vez concluído o processo de impressão, se houver um novo original no alimentador automático de documentos opcional, é iniciada a execução do master para o mesmo.

Se o original estiver colocado no vidro de exposição, a operação pára quando o processo de impressão terminar. Utilize esta definição quando não precisar de verificar a cópia de prova ou de alterar as condições de impressão e as condições de execução do master.

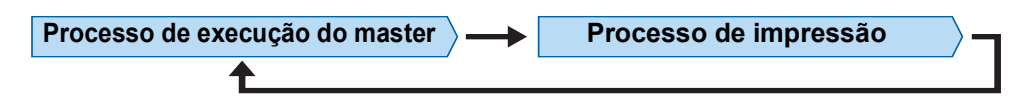

#### **Quando a opção [Processo auto] está desactivada**

A operação pára após cada processo: execução do master e impressão. Utilize esta definição quando precisar de alterar as condições de impressão depois de verificar as cópias de prova ou quando precisar de substituir o papel.

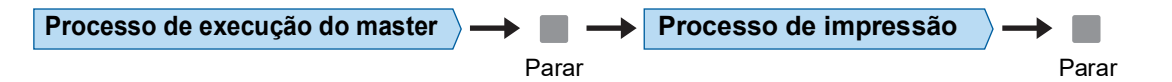

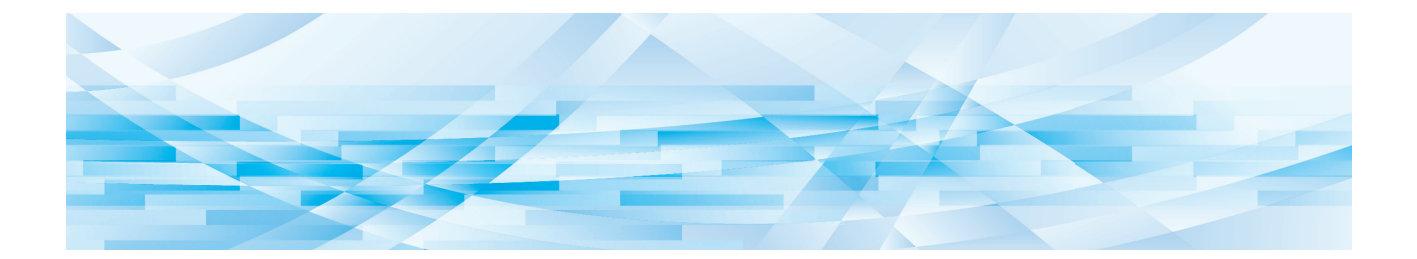

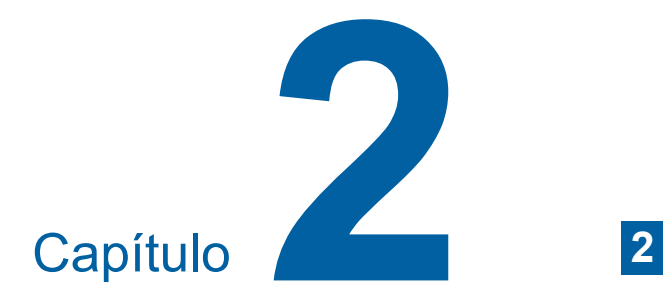

<span id="page-24-0"></span>**Operações básicas**

# <span id="page-25-2"></span><span id="page-25-0"></span>**Preparar a impressão**

#### <span id="page-25-4"></span><span id="page-25-1"></span>**Instalar o tabuleiro de alimentação de papel e o papel**

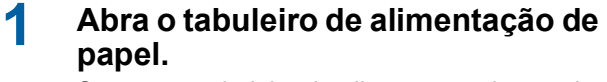

Segure no tabuleiro de alimentação de papel com a mão enquanto o abre até parar.

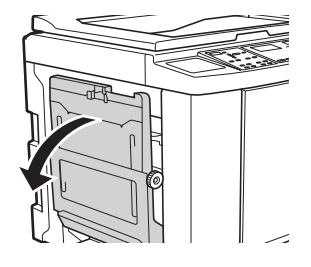

#### **2 Coloque o papel no tabuleiro de alimentação de papel.**

Coloque o papel com a face de impressão voltada para cima. Utilize a mesma orientação do original. (A 28 ["Colocação de originais"\)](#page-29-0)

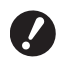

B**Não utilize papel não adequado, nem misture papel de tamanhos diferentes. Se o fizer, pode provocar um encravamento de papel ou danificar a impressora. (**A 12 **["Papéis para impressão"\)](#page-13-2)**

#### **3 Ajuste as guias de papel do tabuleiro de alimentação.**

Levante as alavancas de bloqueio situadas em ambos os lados das guias de papel do tabuleiro de alimentação de forma a poder deslizar as guias de papel do tabuleiro de alimentação com a mão. Ajuste bem as guias de papel do tabuleiro de alimentação ao papel e, em seguida, empurre as alavancas de bloqueio dos dois lados para fixar as guias.

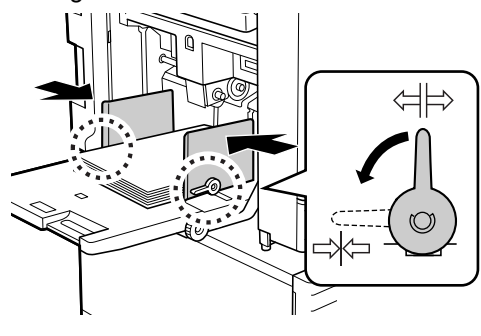

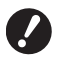

B**Esta máquina identifica o tamanho do papel em função da posição das guias de papel do tabuleiro de alimentação. Se as guias de papel do tabuleiro de alimentação não ficarem bem ajustadas ao papel, não será possível identificar correctamente o tamanho do papel.**

#### **4 Ajuste a pressão de alimentação do papel.**

Seleccione a posição da alavanca de definição da alimentação de papel de acordo com o tipo de papel.

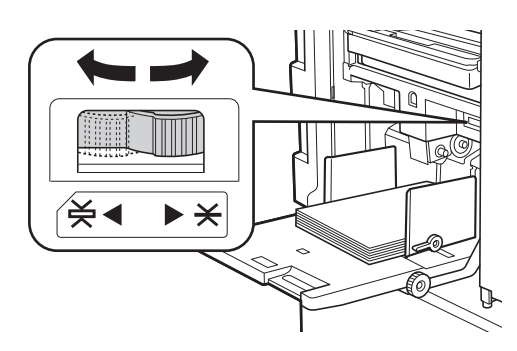

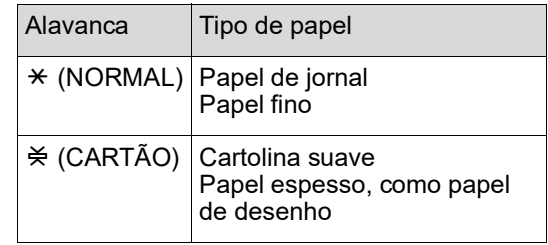

#### <span id="page-25-3"></span>**Adicionar e substituir o papel**

Baixe o tabuleiro de alimentação de papel para uma posição na qual consiga remover e colocar facilmente o papel antes de colocar ou substituir o papel durante o processo de impressão. Quando mantém premido o botão de subida/ descida do tabuleiro de alimentação  $(E<sub>1</sub> 16)$  $(E<sub>1</sub> 16)$ , o tabuleiro de alimentação de papel pára no momento em que libertar o dedo do botão.

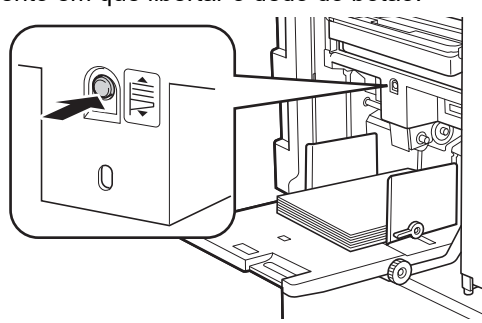

- B**Depois de substituir o papel por outro de tipo diferente, reposicione a alavanca de definição da alimentação de papel.**
- B**Depois de substituir o papel por outro de tamanho diferente, ajuste também as guias de papel do tabuleiro de recepção e o retentor de papel.**

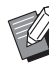

Quando acabar o papel ou todo o papel for retirado, o tabuleiro de alimentação do papel baixa automaticamente até ao fundo.

#### **Como fechar o tabuleiro de alimentação do papel**

#### **1 Retire todo o papel.**

Depois de retirar o papel, verifique se o tabuleiro de alimentação de papel baixa até ao fundo.

**2 Faça deslizar as guias de papel do tabuleiro de alimentação até às extremidades.**

> Levante as alavancas de bloqueio das guias de papel do tabuleiro de alimentação e faça deslizar as guias de papel do tabuleiro de alimentação com a mão.

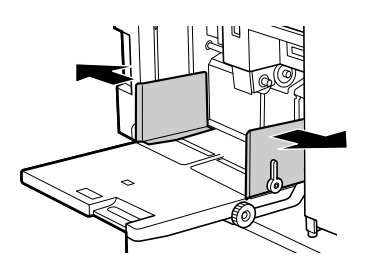

**3 Feche o tabuleiro de alimentação de papel.**

# <span id="page-26-1"></span><span id="page-26-0"></span>**Instalar o tabuleiro de recepção de papel**

**1 Abra o tabuleiro de recepção de papel.**

> Segure no tabuleiro de recepção de papel com a mão enquanto o abre até parar.

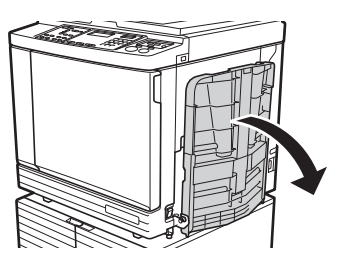

**2 Levante as guias de papel do tabuleiro de recepção e o retentor de papel.**

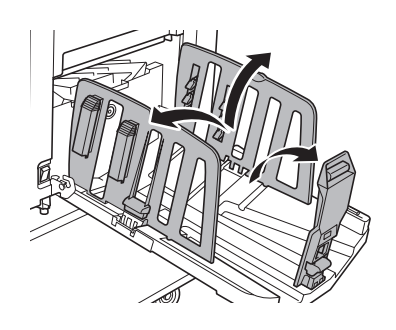

## **3 Ajuste as guias de papel do tabuleiro de recepção e o retentor de papel ao tamanho do papel.**

Segure nas peças inferiores das guias de papel do tabuleiro de recepção e do retentor de papel e, em seguida, faça deslizar as guias e o retentor.

Ajuste cada posição de acordo com as marcas da escala existente no tabuleiro de recepção de papel.

O retentor de papel pára e é emitido um clique em cada posição correspondente ao formato padrão de um tipo de papel.

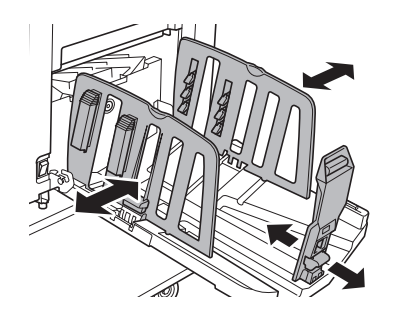

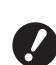

- B**Se estiver a utilizar papel espesso, defina as guias de papel do tabuleiro de recepção para uma largura ligeiramente superior à largura real do papel.**
- B**A posição ideal das guias de papel do tabuleiro de recepção varia consoante determinadas condições, tais como o tipo de papel, a velocidade de impressão e o ambiente de funcionamento. Utilize as marcas da escala existente no tabuleiro de recepção do papel apenas como referência. Ajuste a posição das guias de papel do tabuleiro de recepção com base na disposição real do papel a imprimir.**
- B**Ao ajustar a posição horizontal do tabuleiro de alimentação do papel, ajuste também a posição das guias de papel do tabuleiro de recepção. Se as posições do tabuleiro de alimentação do papel e das guias de papel do tabuleiro de recepção não estiverem alinhadas, poderá ocorrer um encravamento de papel.**

### **4 Ajuste os dispositivos de organização do papel. (Apenas para SF5450EII/SF5350EII/ SF5250EII)**

Ajuste os dispositivos de organização do papel de forma a que o papel a ser impresso fique alinhado.

- Para abrir um dispositivo de organização do papel, prima o botão de regulação do papel.
- Para fechar um dispositivo de organização do papel, puxe o botão de regulação do papel para cima.

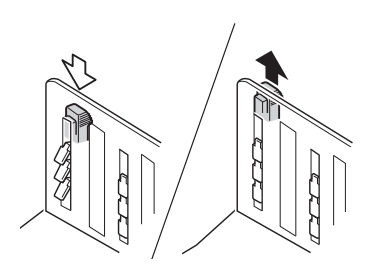

#### **Para papel normal**

Abra os quatro dispositivos de organização do papel.

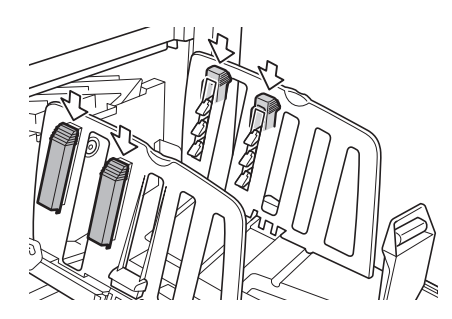

 **Quando a área impressa está concentrada num dos lados da página**

Abra os dispositivos de organização do papel do lado com mais tinta impressa.

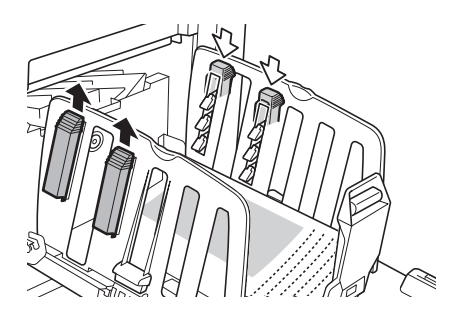

#### **Para papel espesso**

Abra apenas os dispositivos de organização do papel que estão perto da máquina.

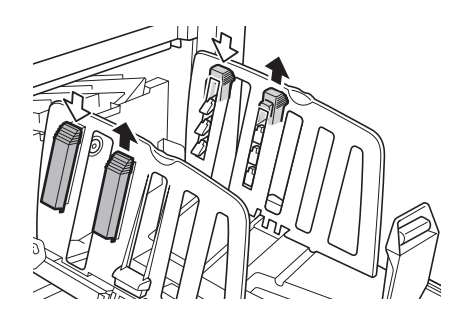

#### <span id="page-27-0"></span>**5 Ajuste as asas de ejecção de papel. (apenas para SF5450EII/SF5350EII/ SF5250EII)**

<span id="page-27-1"></span>Rode o botão de ajuste das asas de ejecção de papel para a posição adequada ao tipo ou tamanho do papel.

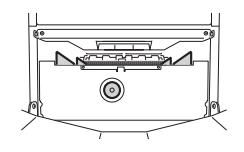

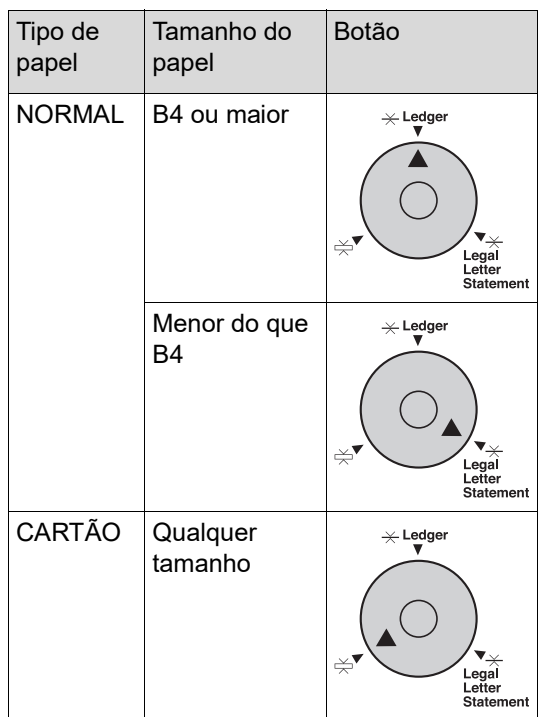

# **6 Defina os dispositivos de alinhamento.**

#### **(Apenas para SF5430EII/SF5330EII/ SF5230EII/SF5130EII/SF5030EII)**

Baixe os dispositivos de alinhamento para o interior das guias de papel.

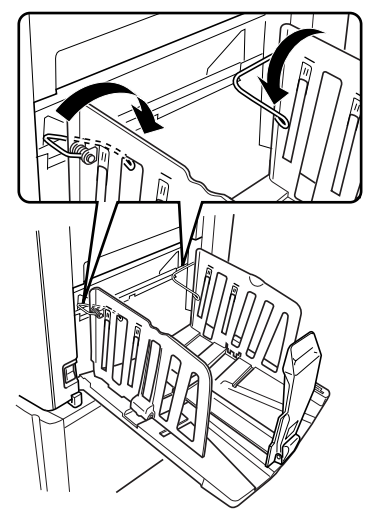

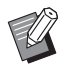

Normalmente, os dispositivos de alinhamento devem estar baixados. Quando utilizar papel grosso, não é necessário baixar os dispositivos de alinhamento.

#### **Como fechar o tabuleiro de recepção do papel**

- **1 Retire todo o papel impresso.**
- **2 Faça deslizar as guias de papel do tabuleiro de recepção e o retentor de papel para as extremidades.**

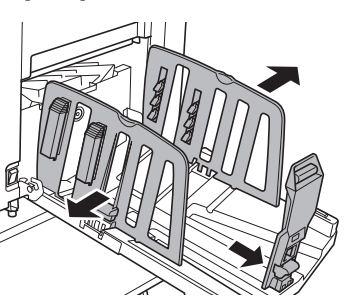

**3 Feche todos os dispositivos de organização do papel. (Apenas para SF5450EII/SF5350EII/ SF5250EII)**

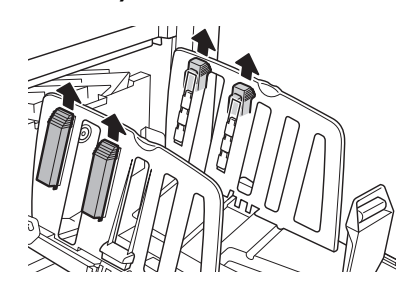

**4 Levante os dispositivos de alinhamento.** 

### **(Apenas para SF5430EII/SF5330EII/ SF5230EII/SF5130EII/SF5030EII)**

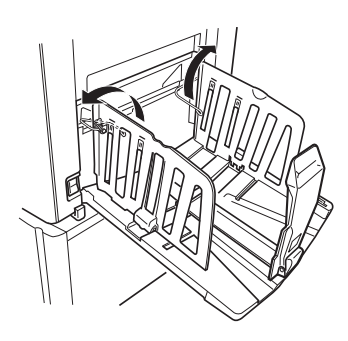

**5 Dobre o retentor de papel para dentro.**

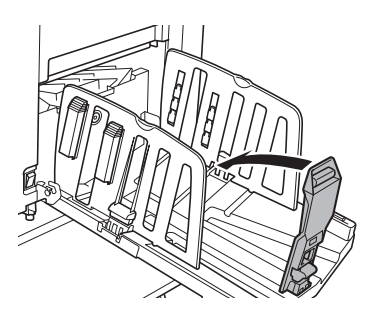

**6 Dobre as guias de papel do tabuleiro de recepção para dentro.**

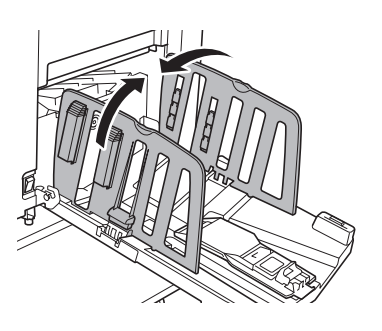

**7 Feche o tabuleiro de recepção de papel.**

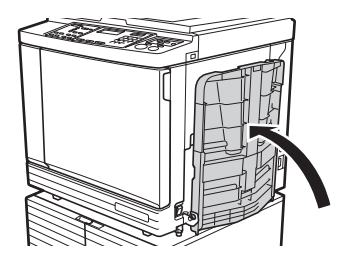

# <span id="page-29-0"></span>**Colocação de originais**

Os originais podem ser digitalizados a partir do vidro de exposição ou do alimentador automático de documentos opcional.

#### **Orientação do original e orientação do papel**

Certifique-se de que as orientações do original e do papel correspondem às abaixo indicadas.

#### **Alimentação do papel pelo lado curto**

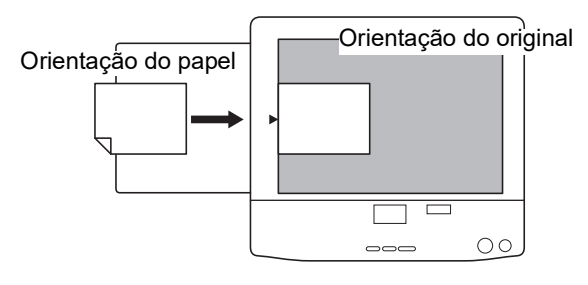

#### **Alimentação do papel pelo lado comprido**

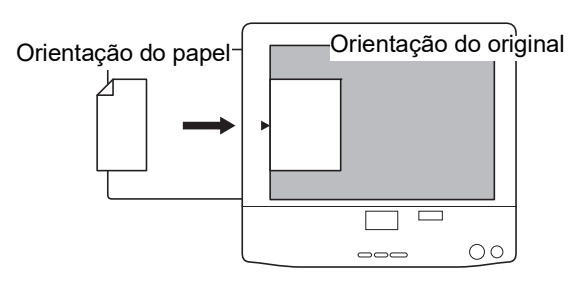

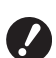

B**A área de impressão máxima varia consoante o modelo.**

**(**A 14 **["Área de impressão máxima"\)](#page-15-2) Se o original for maior do que a área de impressão máxima, reduza o tamanho do original para fazer um master. (**A 41 **"[Aumentar](#page-42-3) ou reduzir o tamanho do original [\[Tamanho\]](#page-42-3)")**

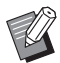

▶ Quando a opção [2-UP] (**a 42**) está definida, a orientação do original é diferente da orientação do papel.

# <span id="page-29-3"></span><span id="page-29-1"></span>**Utilizar o vidro de exposição**

**1 Abra a tampa do vidro de exposição.**

#### **2 Coloque um original no vidro de exposição.**

Coloque o original com a face a digitalizar voltada para baixo e alinhe o centro do original com a marca  $[\blacktriangleright]$ .

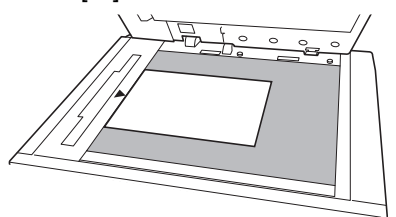

- **3 Feche a tampa do vidro de exposição.**
	-

B**Feche cuidadosamente a tampa do vidro de exposição. Se fechar a tampa do vidro de exposição com força, poderá danificar o vidro de exposição ou causar erros na digitalização do original.**

# <span id="page-29-4"></span><span id="page-29-2"></span>**Utilizar o alimentador automático de documentos**

**1 Coloque originais no alimentador automático de documentos.**

> Coloque os originais com a face a digitalizar voltada para cima.

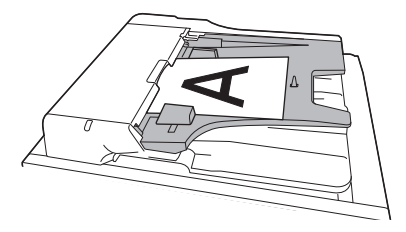

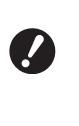

B**Para o alimentador automático de documentos, existem limites quanto ao tamanho e ao número de originais que é possível colocar. (**A 12 **"[Originais](#page-13-3)")**

**2 Ajuste as guias do original no ADF em função a largura do original.**

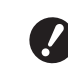

B**A máquina identifica o tamanho original reconhecendo as posições das guias de originais do ADF. Se as guias de originais do ADF não ficarem bem ajustadas ao original, não será possível identificar correctamente o tamanho do original.**

# <span id="page-30-1"></span><span id="page-30-0"></span>**Imprimir originais em papel**

Esta secção descreve o procedimento para digitalizar e imprimir originais em papel.

**1 Certifique-se de que o interruptor de alimentação da máquina está ligado.**

Prima o lado [ | ] do interruptor de alimentação.

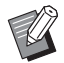

- ▶ Se a indicação [Modo ECO] for apresentada quando liga a máquina, significa que a opção [Modo ECO] (E [64\)](#page-65-1) está definida.
- ▶ Se for apresentado o ecrã de autenticação ( $\boxplus$  [34\)](#page-35-0), execute a operação de autenticação.

#### **2 Verifique o papel.**

(A 24 ["Instalar o tabuleiro de alimentação de](#page-25-1)  papel e o [papel](#page-25-1)")

**3 Verifique o tabuleiro de recepção de papel.**

> (E 25 "Instalar o tabuleiro de recepção de [papel](#page-26-0)")

#### **4 Coloque o original.**

(A 28 ["Colocação de originais"\)](#page-29-0)

#### **5 Certifique-se de que é apresentado o ecrã básico da execução do master.**

Se aparecer outro ecrã que não o ecrã básico da execução do master, prima a tecla [MAS-TER MAKING]  $(49)$ .

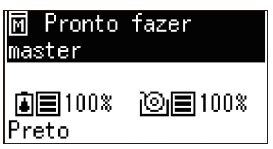

#### **6 Verifique a definição [Processo auto].**

(A 22 "O que significa [\[Processo](#page-23-3) auto]?")

#### **7 Defina as condições de execução do master.**

(A 38 ["Funções para execução do master"\)](#page-39-4) (A 52 ["Funções úteis"\)](#page-53-3)

**8 Utilize as teclas numéricas para introduzir o número de cópias a imprimir.**

#### **9 Prima a tecla [START].**

A execução do master começa e a cópia de prova é produzida.

- Se a definição [Processo auto] estiver activada, vá para o passo 12.
- Se a definição [Processo auto] estiver desactivada, vá para o passo 10.
- 
- ▶ Pode ser executada automaticamente uma acção lenta (para garantir a viabilidade e a estabilidade da tinta). Pode alterar a definição em [Tempo de tintagem automática]  $(\boxdot 60)$  $(\boxdot 60)$  em [Modo de def. pers.].

### **10 Defina as condições de impressão.**

Verifique a posição de impressão e a densidade na cópia de prova. (A 46 ["Funções para impressão"\)](#page-47-3)

- ▶ Prima a tecla [PROOF] para verificar o resultado utilizando uma outra cópia de prova.
- ▶ Se a máquina não tiver sido utilizada durante um período de tempo prolongado, a tinta no tambor de impressão seca e as cores impressas podem ficar desbotadas ou esbatidas. Se isso acontecer, produza várias cópias de prova para garantir a viabilidade e estabilidade da tinta. Pode produzir cópias de prova seguidas premindo continuamente a tecla [PROOF].

#### **11 Prima a tecla [START].**

O processo de impressão é iniciado.

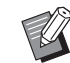

▶ Para parar o processo de impressão, prima a tecla [STOP].

#### **12 Retirar as cópias impressas.**

Dobre as guias de papel do tabuleiro de recepção para que o papel impresso possa ser retirado facilmente.

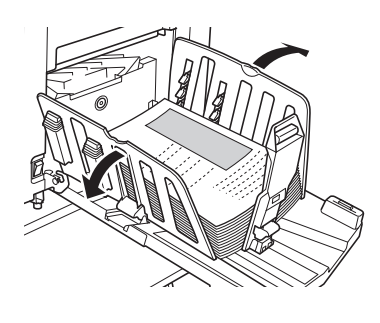

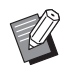

▶ Para imprimir mais cópias, introduza o número de cópias e prima a tecla [START].

- ▶ Para iniciar a execução do master para o próximo original repita o procedimento descrito no passo 4.
- ▶ Quando coloca originais no alimentador automático de documentos opcional e a definição [ADF Semi-Auto] ( $\boxplus$  [61\)](#page-62-0) está activada, a execução do master para o próximo original começa automaticamente. Repita o procedimento descrito no passo 10 para cada original.
- ▶ Para cancelar o estado de autenticação, prima a tecla [WAKE-UP]. O estado de autenticação também é cancelado quando expira o período de tempo definido em [Definição de standby]  $(4.60)$  $(4.60)$  ou [Apagar automática]  $(E = 60)$  $(E = 60)$ .

(E 35 "[Libertar](#page-36-0) o estado de autenti[cação"\)](#page-36-0)

# <span id="page-31-1"></span><span id="page-31-0"></span>**Imprimir a partir do computador**

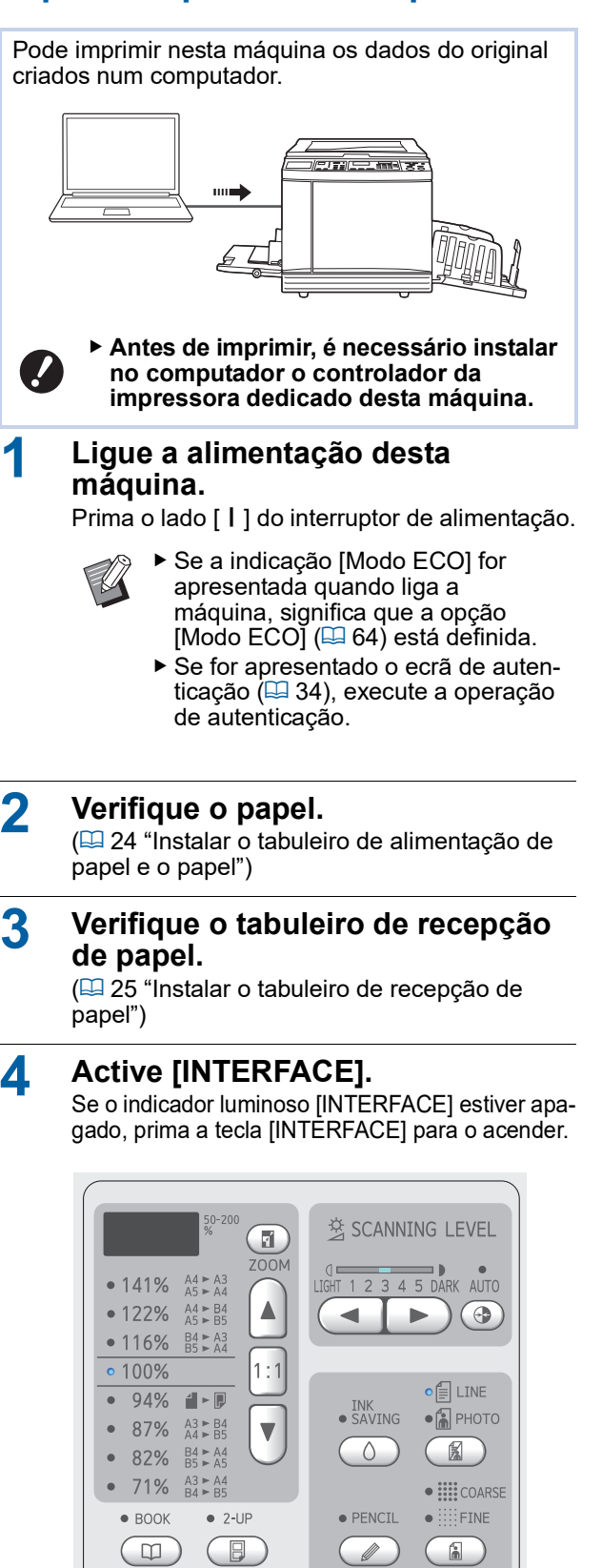

O INTERFACE O CUSTOM

 $\bigcirc$ 

 $\bullet$  TDI TNG

 $\circ$ 

· CONFIDENTIAL  $(\Box$ 

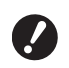

B**Tenha em atenção que, se premir a tecla [INTERFACE] enquanto o indicador luminoso [INTERFACE] estiver intermitente, os dados do original que estão a ser recebidos ou que já foram recebidos são apagados.**

#### **5 Defina as condições de impressão na caixa de diálogo [Imprimir] do computador.**

Seleccione o nome da impressora em [Seleccionar impressora] e, em seguida, introduza o número de cópias no campo [Número de cópias].

#### **Exemplo da caixa de diálogo [Imprimir]**

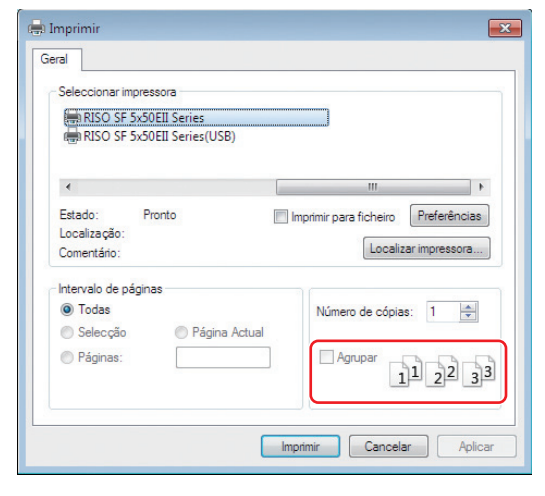

B**Limpe a caixa de verificação [Agrupar]. Se esta caixa de verificação estiver seleccionada, a execução do master é repetida de cada vez que for impressa uma cópia.**

# **6 Efectue as definições necessárias no ecrã [Configuração da impressora] 1.** Clique em [Preferências]<sup>1</sup> na caixa de diálogo

[Imprimir] e, em seguida, efectue as seguintes definições.

 $1\,$  O nome do ecrã e o nome do botão podem variar consoante a aplicação que estiver a utilizar.

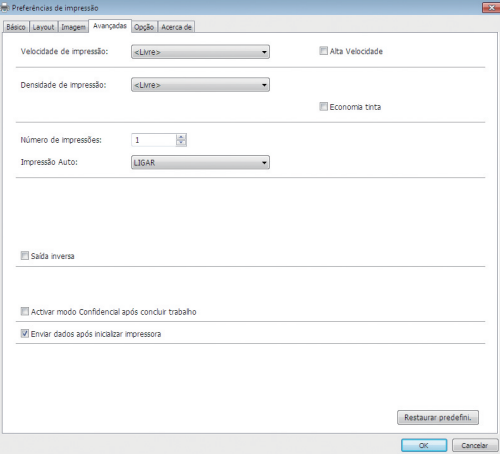

#### **Ecrã do separador [Avançadas]**

**[Impressão Auto]:** Antes da execução do master e do processo de impressão, pode parar temporariamente a operação para verificar a cópia de prova, efectuar várias definições, substituir papel ou efectuar outras acções necessárias.

#### **Outras definições de impressão**

Para mais informações, consulte o "Guia do Utilizador do RISO Printer Driver" (DVD-ROM).

#### **7 Clique em [OK].**

É apresentada a caixa de diálogo [Imprimir].

# **8 Clique em [Imprimir].<sup>2</sup>**

Os dados do original são impressos de acordo com as definições do controlador da impressora.

- $2$  O nome do botão pode variar consoante a aplicação que estiver a utilizar.
- Quando [Impressão Auto] está [LIGAR]: A execução do master é seguida do processo de impressão.
- Quando a opção [Impressão Auto] está selecionada para outra definição que não [LIGAR]:

Realize a operação necessária de acordo com as definições.

(A 31 ["Quando a opção \[Impressão Auto\]](#page-32-0)  [está selecionada para outra definição que não](#page-32-0)  [\[LIGAR\]](#page-32-0)")

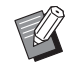

▶ Pode ser executada automaticamente uma acção lenta (para garantir a viabilidade e a estabilidade da tinta). Pode alterar a definição em [Tempo de tintagem automática]  $(E = 60)$  $(E = 60)$  em [Modo de def. pers.].

#### <span id="page-32-0"></span>**Quando a opção [Impressão Auto] está selecionada para outra definição que não [LIGAR]**

A operação varia consoante a definição [Impressão Auto] que está seleccionada no controlador da impressora.

#### **Quando a opção [Semi-Auto (Realização de master)] está seleccionada**

A operação é colocada em pausa antes da execução do master de cada página. Depois da execução do master, o processo de impressão é automaticamente realizado.

#### **1 Verifique se a opção "Received file" é apresentada no ecrã básico de execução do master.**

Se aparecer outro ecrã que não o ecrã básico da execução do master, prima a tecla [MAS-TER MAKING]  $( \boxtimes 19)$  $( \boxtimes 19)$ .

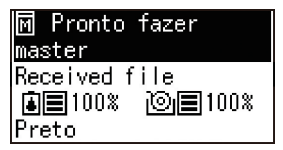

# **2 Prima a tecla [START].**

Depois da execução do master, começa o processo de impressão. A operação não é colocada em pausa depois de produzida uma cópia de prova. Uma vez concluído o processo de impressão, a operação é colocada em pausa e, em seguida, é iniciada a execução do master da página seguinte. Repita os passos 1 a 2 para cada página.

#### **Quando a opção [Semi-Auto (Impressão)] está seleccionada**

Depois de realizado o master de cada página automaticamente, é produzida uma cópia de prova e a operação é colocada em pausa.

**1 Verifique as condições de impressão.** Verifique a posição de impressão e a densidade na cópia de prova. Efectue as definições necessárias.

**2 Prima a tecla [START].** O processo de impressão é iniciado. Uma vez concluído o processo de impressão, é iniciada a execução do master da página seguinte. Depois de produzida a cópia de prova, a operação é colocada em pausa. Repita os passos 1 a 2 para cada página.

# **Quando a opção [OFF] está seleccionada**

Antes do processo de execução do master e depois do processo de impressão de cada página, a operação é colocada em pausa.

#### **1 Verifique se a opção "Received file" é apresentada no ecrã básico de execução do master.**

Se aparecer outro ecrã que não o ecrã básico da execução do master, prima a tecla [MAS-TER MAKING]  $(4.19)$  $(4.19)$ .

# 网 Pronto fazer

master Received file Preto

# **2 Prima a tecla [START].**

A execução do master é iniciada. Uma vez concluído a execução do master, é produzida uma cópia de prova e a operação é colocada em pausa.

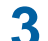

**3 Verifique as condições de impressão.** Verifique a posição de impressão e a densidade na cópia de prova. Efectue as definições necessárias.

#### **4 Prima a tecla [START].**

O processo de impressão é iniciado. Uma vez concluído o processo de impressão, a operação é colocada em pausa e, em seguida, é iniciada a execução do master da página seguinte.

Repita os passos 1 a 4 para cada página.

# <span id="page-33-1"></span><span id="page-33-0"></span>**Imprimir com a Drive Flash USB**

Através do controlador da impressora, pode imprimir com esta máquina os dados do original que estão guardados numa Drive Flash USB.

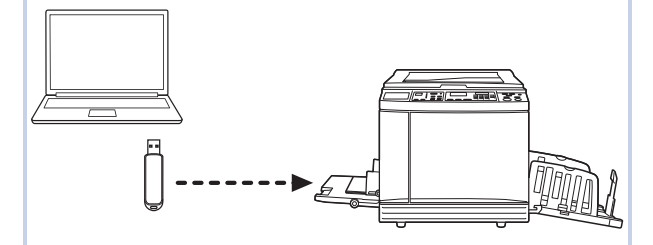

- B**Antes de imprimir, é necessário instalar no computador o controlador da impressora dedicado para a Drive Flash USB.**
- B**Não é possível imprimir dados do original (ficheiro PDF, etc.) que tenham sido guardados com um método diferente do descrito nos passos 1 a 6 abaixo.**

**1 Ligue a Drive Flash USB ao computador.**

#### **2 Defina as condições de impressão na caixa de diálogo [Imprimir] do computador.**

Em [Seleccionar impressora], seleccione o controlador da impressora dedicado para a Drive Flash USB. (a designação "(USB)" é acrescentada ao nome da impressora)

#### **Exemplo da caixa de diálogo [Imprimir]**

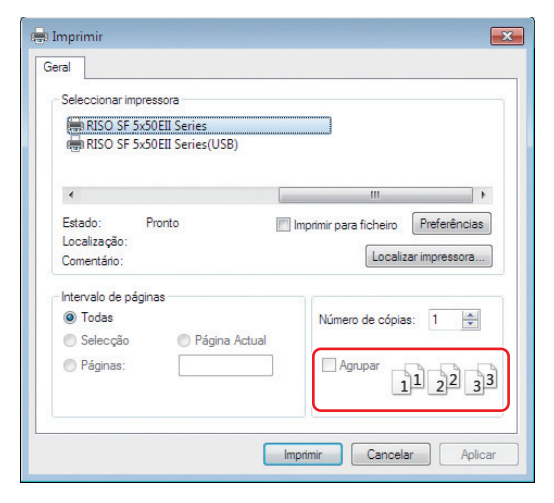

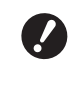

B**Limpe a caixa de verificação [Agrupar]. Se esta caixa de verificação estiver seleccionada, a execução do master é repetida de cada vez que for impressa uma cópia.**

#### **3 Efectue as definições necessárias no ecrã [Configuração da impressora] 1.**

Clique em [Preferências] $<sup>1</sup>$  na caixa de diálogo</sup> [Imprimir] e, em seguida, efectue as seguintes definições.

 $1$  O nome do ecrã e o nome do botão podem variar consoante a aplicação que estiver a utilizar.

#### **Ecrã do separador [Avançadas]**

**[Impressão Auto]:** Antes da execução do master e do processo de impressão, pode parar temporariamente a operação para verificar a cópia de prova, efectuar várias definições, substituir papel ou efectuar outras acções necessárias.

#### **Outras definições de impressão**

Para mais informações, consulte o "Guia do Utilizador do RISO Printer Driver" (DVD-ROM).

#### **4 Clique em [OK].**

É apresentada a caixa de diálogo [Imprimir].

### **5 Clique em [Imprimir].<sup>2</sup>**

 $2$  O nome do botão pode variar consoante a aplicação que estiver a utilizar.

#### **6 Retire a Drive Flash USB.**

Enquanto o computador está a guardar os dados do original, é apresentado um ícone da impressora na barra de tarefas do Windows. Quando o ícone da impressora desaparecer da barra de tarefas, retire a Drive Flash USB do computador.

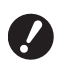

B**Não retire a Drive Flash USB enquanto a gravação está a ser processada. Se o fizer, pode perder dados ou danificar a Drive Flash USB.**

B**O processamento pode demorar alguns minutos a ficar concluído.**

#### **7 Ligue a alimentação desta máquina.**

Prima o lado [ | ] do interruptor de alimentação.

- 
- ▶ Se a indicação [Modo ECO] for apresentada quando liga a máquina, significa que a opção  $[Modo ECO]$  ( $\boxplus$  [64\)](#page-65-1) está definida.
- ▶ Se for apresentado o ecrã de autenticação ( $\boxdot$  [35\)](#page-36-0), execute a operação de autenticação.

#### **8 Verifique o papel.**

(A 24 ["Instalar o tabuleiro de alimentação de](#page-25-1)  [papel](#page-25-1) e o papel")

#### **9 Verifique o tabuleiro de recepção de papel.**

(A 25 ["Instalar o tabuleiro de recepção de](#page-26-0)  [papel](#page-26-0)")

#### **10 Active [INTERFACE].**

Se o indicador luminoso [INTERFACE] estiver apagado, prima a tecla [INTERFACE] para o acender.

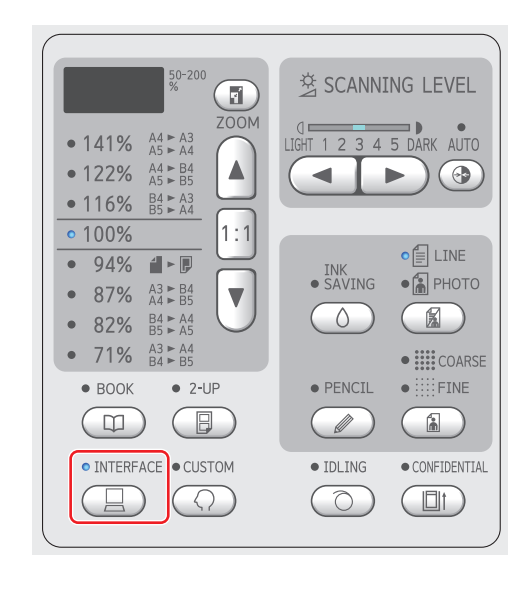

**11 Insira a Drive Flash USB que contém os dados do original na porta USB.**

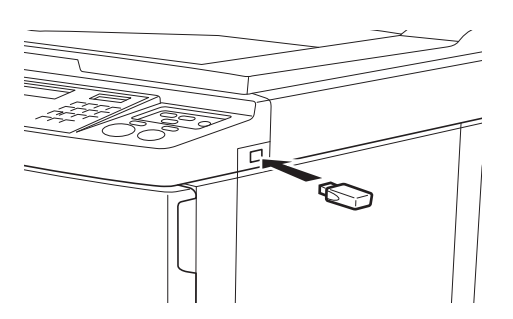

- Quando [Impressão Auto] está [LIGAR]: A execução do master é seguida do processo de impressão.
- Quando a opção [Impressão Auto] está selecionada para outra definição que não [LIGAR]:

Realize a operação necessária de acordo com as definições.

(E 31 "Quando a opção [Impressão Auto] [está selecionada para outra definição que](#page-32-0)  [não \[LIGAR\]"\)](#page-32-0)

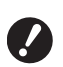

B**Enquanto a máquina está a processar os dados do original, a indicação [USB A aceder...] é apresentada no ecrã. Não retire a Drive Flash USB enquanto a mensagem estiver visível. Se o fizer, pode perder dados ou danificar a Drive Flash USB.**

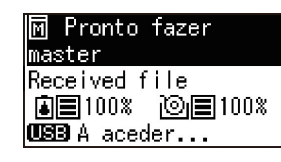

Os dados do original existentes na Drive Flash USB serão automaticamente apagados após a execução do master.

#### **12 Retire a Drive Flash USB.**

Certifique-se de que a opção [USB A aceder...] não é apresentada e, em seguida, retire a Drive Flash USB.

# <span id="page-35-0"></span>**Efectuar a autenticação antes de utilizar a máquina**

"Autenticação" refere-se à identificação dos utilizadores da máquina utilizando o código PIN atribuído a cada utilizador. A identificação dos utilizadores melhora a capacidade de gestão e o nível de segurança para cada utilizador.

# <span id="page-35-1"></span>**Efectuar a operação de autenticação**

Se for apresentado o ecrã de autenticação seguinte, significa que [Definição de autenticação] (E [70\)](#page-71-3) do [Modo de def. pers.] foi definida para [LIGAR]. Neste caso, precisa de efectuar a operação de autenticação de modo a utilizar a máquina. Estão disponíveis os dois métodos seguintes para efectuar a operação de autenticação. O método a utilizar é especificado em [Método de autent]  $(\Box 70)$  $(\Box 70)$  de [Modo de def. pers.].

#### **Inserir o código PIN**

Introduzir código PIN Código PIN ⊚oκ

#### **1 Utilize as teclas numéricas para inserir o código PIN.**

Os dígitos do código inseridos são apresentados como " $*$ ".

# **2 Prima a tecla [START].**

Depois de o ecrã de autenticação desaparecer, é possível utilizar a máquina.

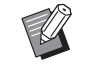

- ▶ Caso seja introduzido um código PIN incorrecto, é emitido um sinal sonoro. Introduza o código PIN correcto.
- ▶ Pode seleccionar [Modo de def. pers.] - [Registo do utilizador] para confirmar ou alterar o código PIN  $($  $\boxtimes$  [70\)](#page-71-5).
- ▶ Se um utilizador definido para [Inativo] ( $\boxplus$  [71\)](#page-72-1) efectuar a operação de autenticação, é emitido o sinal sonoro e é apresentado um número de erro (F39).

#### **Utilizar o leitor de cartões IC (opção)**

Coloque o seu cartão IC no leitor de lcartões
### **1 Toque no leitor de cartões IC com o cartão IC registado.**

Depois de o ecrã de autenticação desaparecer, é possível utilizar a máquina. Retire o cartão IC do leitor de cartões IC. O estado de autenticação permanece mesmo depois de remover o cartão IC do leitor de cartões IC.

- 
- ▶ Se não for possível ler o cartão IC correctamente, é emitido um sinal sonoro. Toque novamente.
- ▶ Para efeitos de autenticação, precisa de registar previamente o car-tão IC nesta máquina (E [70](#page-71-0) "[Registo do [utilizador\]](#page-71-0)").
- ▶ Se um utilizador definido para [Ina-tivo] (Q [71\)](#page-72-0) efectuar a operação de autenticação, é emitido o sinal sonoro e é apresentado um número de erro (F39). Ao premir a tecla [RESET] limpa o erro.

### **Libertar o estado de autenticação**

O estado em que a máquina identificou o utilizador após a operação de autenticação ter sido bem-sucedida é referida como "estado de autenticação". Depois de utilizar a máquina, liberte o estado de autenticação.

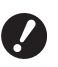

B**Se o estado de autenticação não for libertado, a máquina ficará disponível para outros utilizadores.**

### **1 Prima a tecla [WAKE-UP] acesa.**

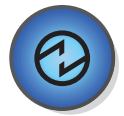

No estado de autenticação, a tecla [WAKE-UP]  $(E)$  [19\)](#page-20-0) acende-se mesmo quando a máquina não está no modo inactivo. Se premir a tecla [WAKE-UP] neste estado, a autenticação é libertada.

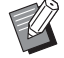

 $\triangleright$  O estado de autenticação é automaticamente libertado após ter decorrido o tempo especificado em [Apagar automática]  $(E = 60)$  $(E = 60)$  ou [Definição de standby]  $(E = 60)$ .

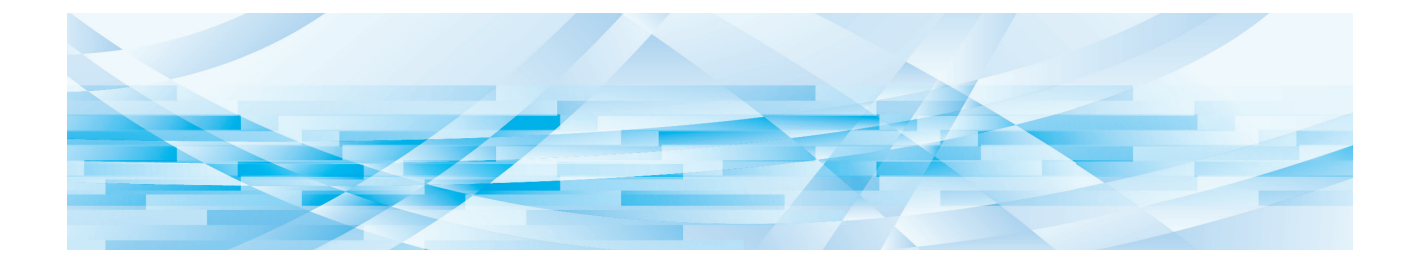

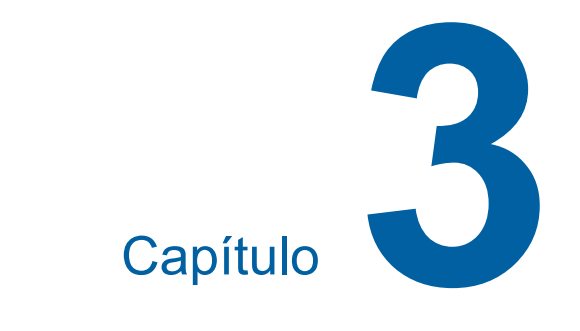

# **Funções para execução do master**

# <span id="page-39-1"></span>**Funções para execução do master**

Para obter mais detalhes e informações sobre o procedimento de definição de cada função, consulte as páginas indicadas como referência.

### **Funções relacionadas com o processamento da imagem**

### **[LINE/PHOTO] [PENCIL] (**A [38](#page-39-0)**)**

Pode definir o processamento mais adequado ao tipo de original.

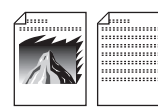

### **[Processo ponto] (**A [39](#page-40-0)**)**

Pode definir o método de processamento para exprimir a gradação de uma fotografia.

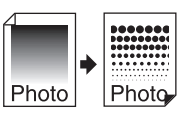

### **[SCANNING LEVEL]** ( $\boxplus$  [40](#page-41-0))

Pode ajustar o nível de digitalização de acordo com a cor do papel e a tonalidade do original.

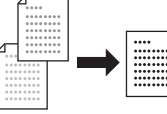

### $[BOOK]$  $(\boxplus 40)$  $(\boxplus 40)$  $(\boxplus 40)$

Pode apagar o sombreado na secção de encadernação de livros.

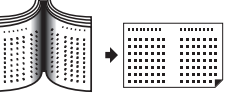

### $IINK$  **SAVING** $I(441)$  $I(441)$  $I(441)$

Pode reduzir a quantidade de consumo de tinta.

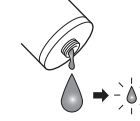

### **Funções relacionadas com o layout**

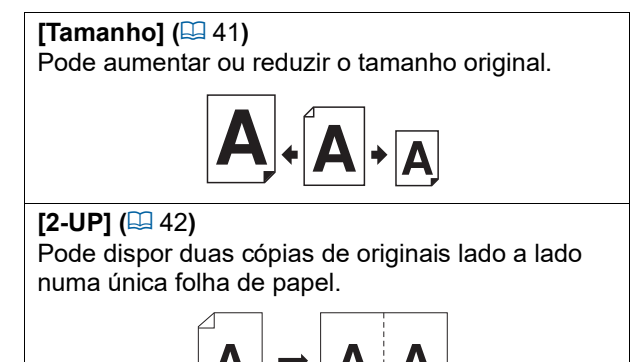

Seleccione esta função para originais que não contenham fotografias. É adequado à expressão clara de caracteres ou imagens com tonalidade invariável.

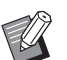

▶ Não pode utilizar esta função com [Processo ponto]  $(433)$ .

### **LE** [**a**<sup>D</sup>**PHOTO**]

Seleccione esta função quando a nitidez das fotografias é importante.

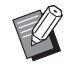

- ▶ Não pode utilizar esta função com [AUTO] em [SCANNING LEVEL]  $( \Box 40).$  $( \Box 40).$  $( \Box 40).$
- ▶ Pode alterar o método de processamento para exprimir a gradação de uma fotografia em [Processo ponto]  $(E = 39)$  $(E = 39)$ .

# <span id="page-39-2"></span><span id="page-39-0"></span>**Processamento de imagem adequado ao original [LINE/PHOTO] [PENCIL]**

Pode obter imagens mais nítidas se seleccionar o processamento mais adequado ao tipo de original. Defina [LINE/PHOTO] ou [PENCIL].

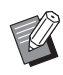

BPode alterar a predefinição em [Modo do original]  $(\Box 59)$  $(\Box 59)$  em [Modo de def. pers.].

# **[LINE/PHOTO]**

Seleccione o processamento adequado à relação entre caracteres e fotografias incluída no original.

# **1 Prima a tecla [LINE/PHOTO].**

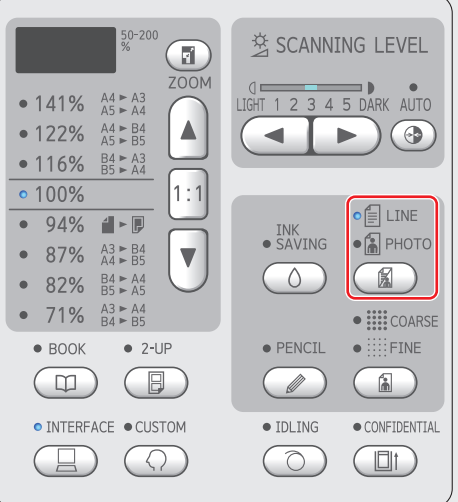

De cada vez que prime a tecla [LINE/PHOTO], a definição muda.

### **[**c**LINE]**

### <span id="page-40-1"></span>**[**cd**DUO]**

Tanto a opção [*e*l LINE] como [a PHOTO] acendem.

Seleccione esta função quando pretender obter nitidez tanto em caracteres como em fotografias.

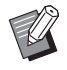

 $\blacktriangleright$  Pode alterar a qualidade da imagem em [Definição do modo duo]  $(E = 63)$  $(E = 63)$ em [Modo de def. pers.].

- ▶ Não pode utilizar esta função com [AUTO] em [SCANNING LEVEL]  $( \ 40).$  $( \ 40).$  $( \ 40).$
- ▶ Pode alterar o método de processamento para exprimir a gradação de uma fotografia em [Processo ponto]  $(E = 39)$  $(E = 39)$ .

# <span id="page-40-2"></span>**[PENCIL]**

Seleccione esta função para originais de cores ténues, como um original escrito a lápis ou com carimbo a óleo.

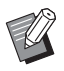

▶ Pode alterar a qualidade da imagem em [Definição do modo de lápis] em [Modo de def. pers.]  $(\Box 63)$  $(\Box 63)$ .

- ▶ Não pode utilizar esta função com as seguintes funções.
	- $\bullet$  [Processo ponto] ( $\boxplus$  [39\)](#page-40-0)
	- [AUTO] em [SCANNING LEVEL]  $($

### **1 Prima a tecla [PENCIL].**

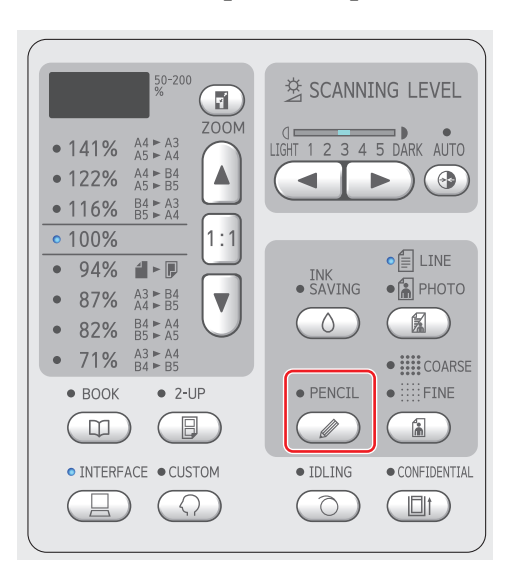

Prima a tecla [LINE/PHOTO] para desactivar [PENCIL].

# <span id="page-40-0"></span>**Seleccionar um método para processar a gradação de fotografias [Processo ponto]**

Pode definir o método de processamento para exprimir a gradação de uma fotografia.

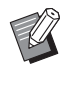

▶ A opção [Processo ponto] só pode ser seleccionada quando a opção [PHOTO] ou [DUO] estiver definida para [LINE/  $PHOTO$ ] ( $\Box$  [38\).](#page-39-0)

# **1 Prima a tecla [COARSE/FINE].**

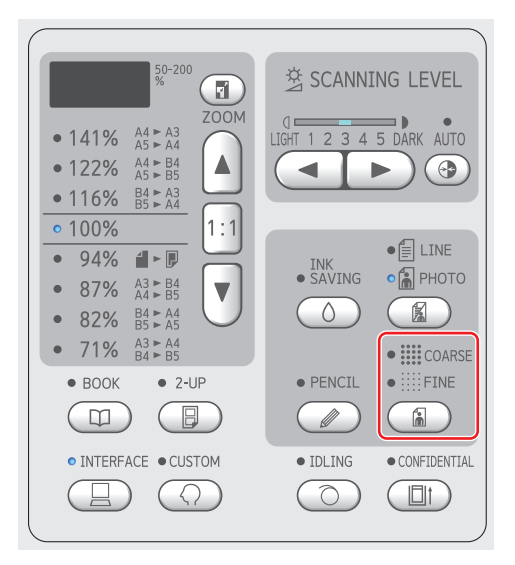

De cada vez que prime a tecla [COARSE/ FINE], a definição muda.

### **[DESLIGAR]**

A gradação de fotografias é processada através de um método de difusão de erro. A gradação é expressa através da alteração da densidade dos pontos que estão dispostos de forma irregular.

### **[**e**COARSE] / [**f**FINE]**

A gradação de fotografias é processada através de um método de processo ponto. A gradação é expressa através da alteração do tamanho dos pontos que estão dispostos de forma irregular.

[ $\equiv$  COARSE]: Equivalente a 53 linhas [ FINE]: Equivalente a 106 linhas

# <span id="page-41-2"></span><span id="page-41-0"></span>**Ajustar o nível de digitalização do original [SCANNING LEVEL]**

Pode ajustar o contraste de acordo com factores como a cor do papel e a tonalidade do original.

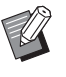

▶ Pode alterar a predefinição em [Nível de Digitalização] (E [59\)](#page-60-1) em [Modo de def. pers.].

 $\blacktriangleright$  Não é possível alterar a definição [SCANNING LEVEL] quando a função [INK SAVING] (E [41\)](#page-42-0) está desactivada.

# **1 Prima as teclas de ajuste do nível de digitalização.**

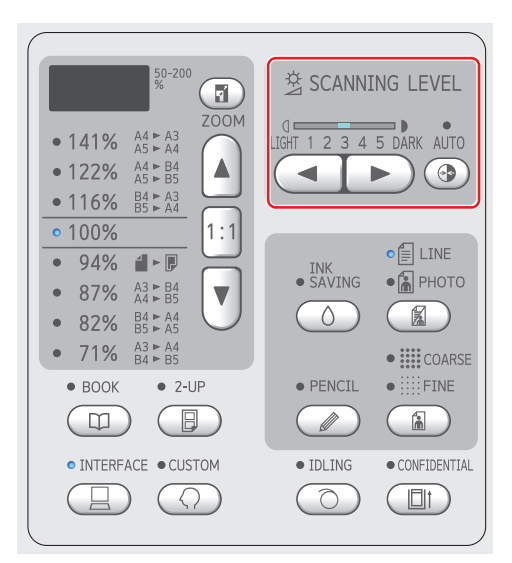

- De cada vez que prime a tecla [AUTO], activa/desactiva a definição [AUTO].
- $\cdot$  De cada vez que prime a tecla  $[\blacktriangleleft]$ , a densidade de digitalização diminui um nível.
- $\cdot$  De cada vez que prime a tecla  $[\blacktriangleright]$ , a densidade de digitalização aumenta um nível.

# **[AUTO]**

Pode seleccionar este botão apenas quando a opção [LINE] está seleccionada em [LINE/  $PHOTO$ ] ( $\boxplus$  [38\).](#page-39-0)

Quando selecciona [AUTO], o nível de digitalização é ajustado para o valor ideal de acordo com a cor do papel do original.

# **[1] a [5]**

Existem cinco níveis de ajuste da densidade de digitalização.

Seleccione [1] para a densidade mais baixa. Seleccione [5] para a densidade mais elevada.

# <span id="page-41-3"></span><span id="page-41-1"></span>**Utilizar um original tipo livro [BOOK]**

Se digitalizar um original unido ao centro, como um livro, é possível apagar a sombra da secção de encadernação.

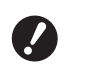

B**Alinhe o original ao centro ao longo do lado esquerdo do vidro de exposição e coloque o original na direcção indicada na imagem.**

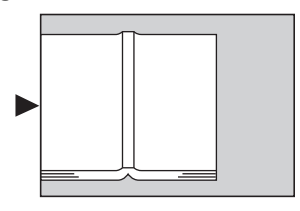

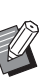

▶ Para digitalizar um livro espesso, levante as dobradiças da tampa do vidro de exposição para poder pressionar o livro uniformemente utilizando a tampa.

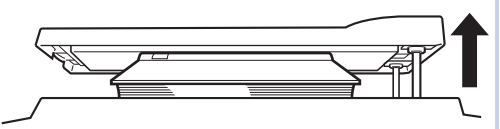

- Em [Tamanho original do livro] ( $\boxplus$  [59\)](#page-60-2) em [Modo de def. pers.], pode alterar o tamanho do original que pretende digitalizar.
- Em [Medianiz da sombra do livro] ( $\boxtimes$  [59\)](#page-60-3) em [Modo de def. pers.], pode alterar a área que pretende apagar.
- $\blacktriangleright$  Não pode utilizar esta função com as seguintes funções.
	- $\bullet$  [2-UP] ( $\boxplus$  [42\)](#page-43-0)
	- [Realização de master rápido] (E [62\)](#page-63-0)

**1 Prima a tecla [BOOK].**

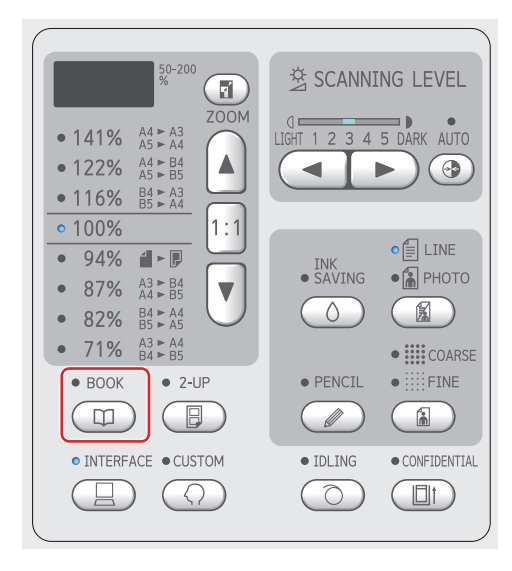

# <span id="page-42-2"></span><span id="page-42-0"></span>**Economizar tinta [INK SAVING]**

Se activar a função [INK SAVING] para a execução do master, pode reduzir a quantidade de tinta que é consumida durante a impressão.

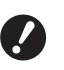

B**Quando a função [INK SAVING] está activada, a densidade de impressão é menor.**

- B**Mesmo que altere a definição [INK SAVING] durante o processo de impressão, a nova definição não é aplicada ao master já criado e carregado para o tambor de impressão. A definição [INK SAVING] alterada é utilizada para a próxima execução do master.**
- ▶ Quando a função [INK SAVING] está activada, não é possível alterar as definições das seguintes funções.
	- $\bullet$  [SCANNING LEVEL] ( $\boxplus$  [40\)](#page-41-0)
	- [Densidade Impressão] (E [47\)](#page-48-0)

### **1 Prima a tecla [INK SAVING].**

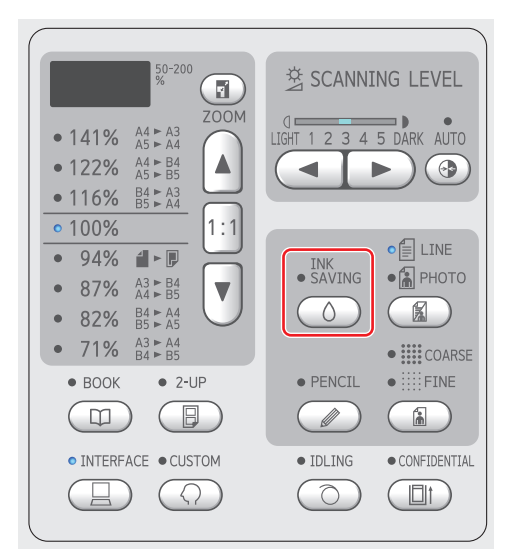

# <span id="page-42-3"></span><span id="page-42-1"></span>**Aumentar ou reduzir o tamanho do original [Tamanho]**

Pode digitalizar um original de forma a que o seu tamanho seja aumentado ou reduzido.

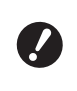

B**As partes da imagem fora dos limites para a execução do master não são impressas.**

**(**A 14 **["Área de execução do master"\)](#page-15-0)**

▶ Quando a taxa de ampliação está definida para outro valor que não [100%], a função [Realização de master rápido] (**Q** [62\)](#page-63-0) é desactivada.

O método de definição do tamanho pode ser seleccionado a partir das duas opções seguintes.

- [Taxa padrão]: Pode definir o tamanho do original, seleccionando simplesmente uma taxa de ampliação.
- [Zoom]: Pode definir a taxa de ampliação.

# **[Taxa padrão]**

### **1 Seleccione a taxa de ampliação.**

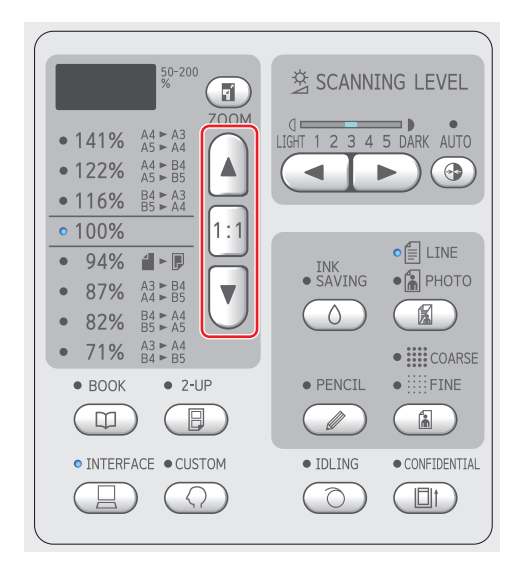

- Ao premir a tecla [▲] ou [▼], o indicador luminoso correspondente à taxa de ampliação que seleccionou acende.
- Ao premir a tecla [1:1], repõe a taxa de ampliação em 100%.

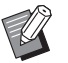

As relações padrão são diferentes de modelo para modelo. Verifique o painel na sua máquina.

# **[Zoom]**

### **1 Prima a tecla [ZOOM].**

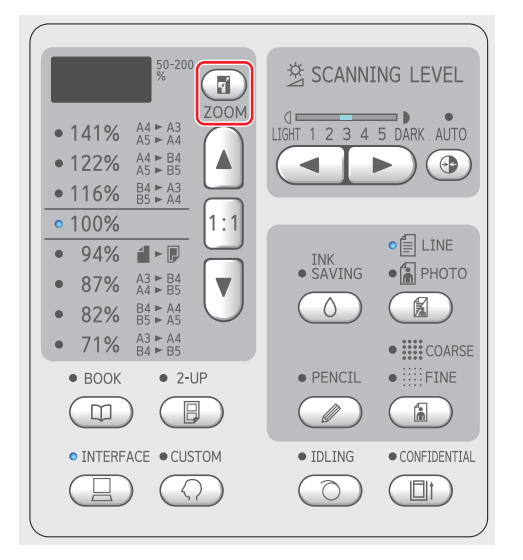

A taxa de ampliação é apresentada à esquerda da tecla [ZOOM].

# **2 Especifique a taxa de ampliação.**

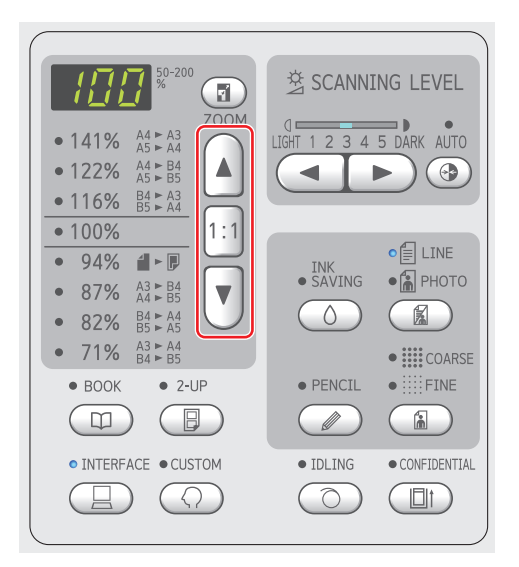

- Ao premir a tecla [▲], aumenta a taxa de ampliação em 1%.
- Ao premir a tecla [▼], diminui a taxa de ampliação em 1%.
- Ao premir a tecla [1:1], repõe a taxa de ampliação em 100%.

# <span id="page-43-1"></span><span id="page-43-0"></span>**Dispor duas cópias de originais numa única folha de papel [2-UP]**

O processo para dispor duas cópias de originais numa única folha de papel denomina-se "2-UP".

- 
- seguintes funções.  $\bullet$  [BOOK] ( $\boxplus$  [40\)](#page-41-1)
- [Realização de master rápido] (E [62\)](#page-63-0)

 $\blacktriangleright$  Não pode utilizar esta função com as

### **Imagens finais**

2-up com um original:

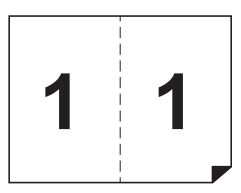

2-up com dois originais:

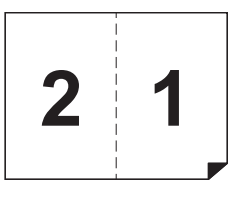

### **1 Coloque um original.**

Coloque um original na direcção abaixo indicada.

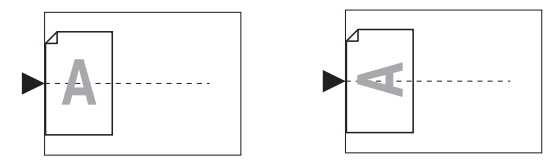

Quando colocar um original no vidro de exposição e efectuar a operação "2-UP com um original", pode definir a opção [2-Up Mode Scan Waiting Time] ( $\boxplus$  [60\)](#page-61-2) para [Nenhum] em [Modo de def. pers.] para efectuar a operação 2-UP premindo simplesmente uma vez a tecla [START].

Quando efectuar a operação "2-UP com dois originais", defina a opção [2-Up Mode Scan Waiting Time] para [15s] ou [30s] porque é necessário tempo de espera para colocar o segundo original. (A predefinição de fábrica é [15s].)

▶ Quando efectuar a operação "2-UP com dois originais" com o alimentador automático de documentos opcional, coloque ambos os originais se não tiver de alterar definições para o segundo original.

Se pretender alterar definições para o segundo original, coloque os originais um de cada vez.

### **2 Coloque o papel.**

Coloque o papel na direcção da alimentação de papel pela extremidade curta.

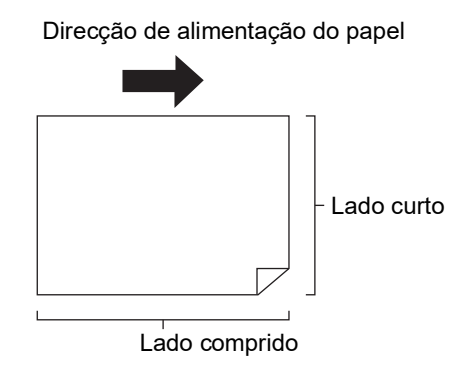

### **3 Instale o tabuleiro de recepção de papel.**

(E 25 "Instalar o tabuleiro de recepção de [papel](#page-26-0)")

# **4 Certifique-se de que é apresentado o ecrã básico da execução do master.**

Se aparecer outro ecrã que não o ecrã básico da execução do master, prima a tecla [MAS-TER MAKING]  $(19)$  $(19)$ .

# **5 Prima a tecla [2-UP].**

# **6 Defina as outras condições de execução do master necessárias.**

(E 38 ["Funções para execução do master"\)](#page-39-1) (A 52 ["Funções úteis"\)](#page-53-0)

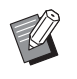

As taxas de redução e ampliação são diferentes das taxas de ampliação padrão. Especifique uma taxa de ampliação que conste da tabela abaixo.

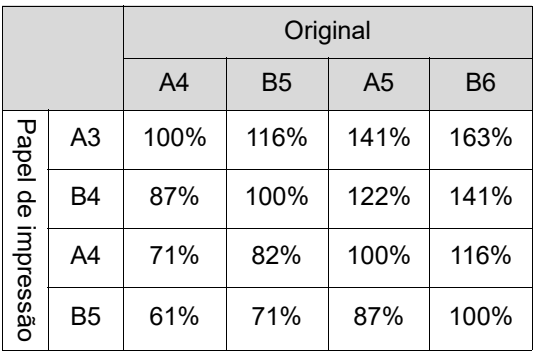

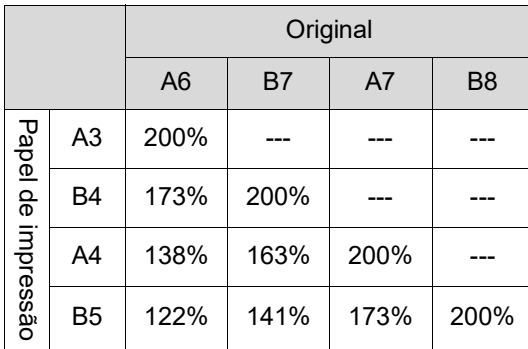

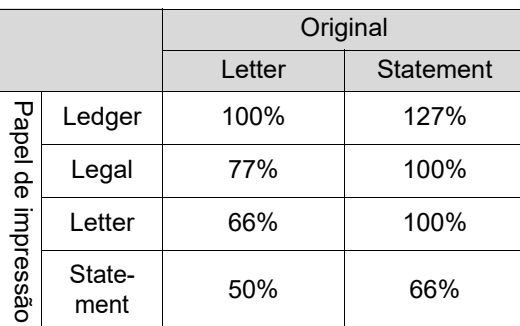

# **7 Prima a tecla [START].**

A digitalização do original é iniciada. Quando a primeira digitalização estiver concluída, é emitido um sinal sonoro para comunicar o tempo de espera. O próximo procedimento é o seguinte.

### ■ Se o original tiver sido colocado no **vidro de exposição**

- "2-UP com um original" Prima novamente a tecla [START].
- "2-UP com dois originais" Coloque o segundo original durante o tempo de espera, efectue várias definições conforme necessário e prima novamente a tecla [START].

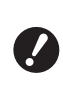

### **▶ Se não premir a tecla [START] durante o tempo de espera, um lado será impresso como um espaço em branco.**

### ■ Se o original tiver sido colocado no **alimentador automático de documentos opcional**

- "2-UP com um original" Volte a colocar o original no alimentador automático de documentos opcional durante o tempo de espera. A digitalização começa automaticamente.
- "2-UP com dois originais" Se os originais tiverem sido colocados um por cima do outro, a digitalização continua e a execução do master começa automaticamente. Quando colocar os originais um de cada vez, efectue várias definições durante o tempo de espera e coloque o segundo original. A digitalização começa automaticamente.

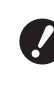

**▶ Se não colocar um original durante o tempo de espera, um lado será impresso como um espaço em branco.**

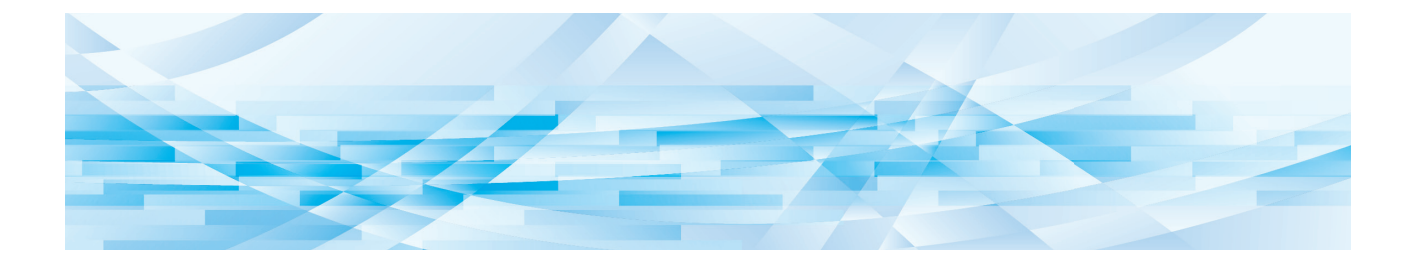

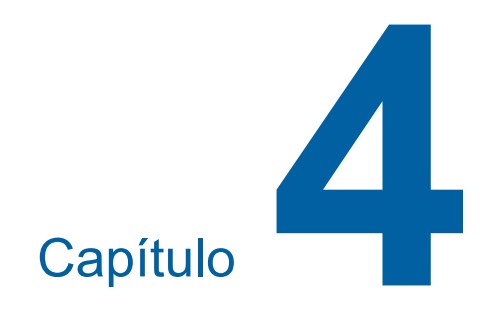

# **Funções para impressão**

Para obter mais detalhes e informações sobre o procedimento de definição de cada função, consulte as páginas indicadas como referência.

### **[SPEED]** ( $\Box$  [46](#page-47-0))

Pode ajustar a velocidade de impressão.

### **[DENSITY]** ( $\Box$  [47](#page-48-1))

Pode ajustar a densidade de impressão.

### **[PRINT POSITION]** (**A** [48](#page-49-0))

Pode ajustar a posição de impressão.

# **Funções para impressão Ajustar a velocidade de impressão [SPEED]**

<span id="page-47-1"></span><span id="page-47-0"></span>Pode ajustar a velocidade de impressão. É possível ajustar a velocidade de impressão, não apenas antes, mas também durante o processo de impressão.

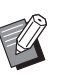

▶ Pode alterar a predefinição em [Velocid impressão] ( $\boxplus$  [59\)](#page-60-4) em [Modo de def. pers.].

# **1 Prima** a tecla [SPEED] ( $[$ <sup> $\triangleleft$ </sup>] ou **[**N**]).**

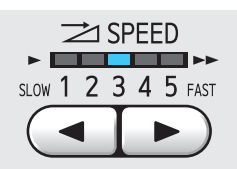

- De cada vez que prime a tecla  $\lceil \blacktriangleleft \rceil$ , a velocidade de impressão diminui um nível.
- De cada vez que prime a tecla [ $\blacktriangleright$ ], a velocidade de impressão aumenta um nível.

A tabela apresentada abaixo mostra a relação entre o estado do indicador luminoso da velocidade de impressão e a velocidade de impressão.

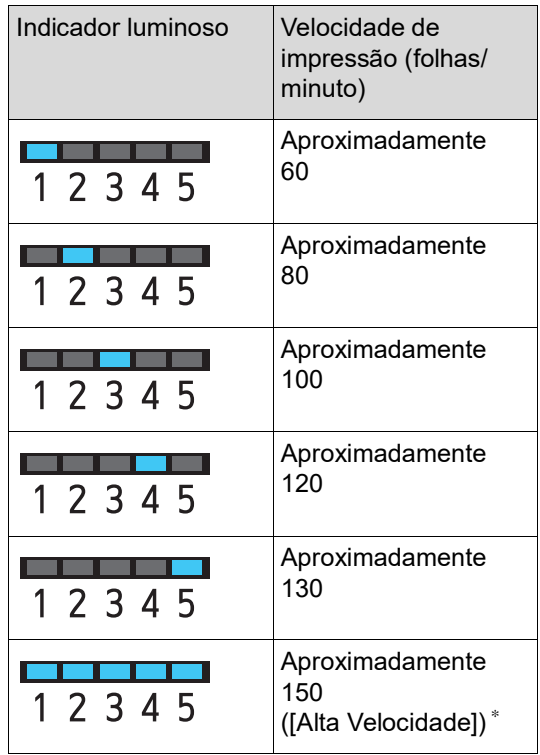

\* Apenas para SF5450EII/SF5350EII/SF5250EII

- B**[Alta Velocidade] está disponível quando a temperatura do tambor de impressão é de 5°C (41°F) ou superior. Se o tambor de impressão estiver frio, aumente a temperatura ambiente ou imprima à velocidade [5] durante algum tempo e espere que o tambor de impressão esteja suficientemente quente.**
	- B**Alguns tipos de papel podem provocar facilmente um encravamento de papel. Se utilizar esse tipo de papel, imprima a uma velocidade inferior.**
- 

 $\triangleright$  Quando [Distri. folhas div.] ( $\boxdot$  [79\)](#page-80-0) do [Modo de def. pers.] é definida para [LIGAR], não é possível definir a opção [Alta Velocidade].

# <span id="page-48-1"></span><span id="page-48-0"></span>**Ajustar a densidade de impressão [DENSITY]**

Pode ajustar a densidade de impressão. É possível ajustar a densidade de impressão, não apenas antes, mas também durante o processo de impressão.

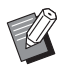

- $\blacktriangleright$  Pode alterar a predefinição em [Densidade Impressão] (**4459**) em [Modo de def. pers.].
- ▶ Não é possível alterar a densidade de impressão quando a função [INK SAVING]  $(44)$  está activada.

# **1 Prima** a tecla [DENSITY] ( $[$ **4**]  $\sigma$ u **[**N**]).**

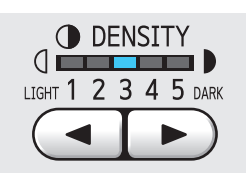

- De cada vez que prime a tecla  $\lceil \blacktriangleleft \rceil$ , a densidade de impressão diminui um nível.
- $\cdot$  De cada vez que prime a tecla  $[\blacktriangleright]$ , a densidade de impressão aumenta um nível.

O indicador luminoso da densidade de impressão mostra o nível de densidade de impressão actual.

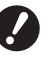

# <span id="page-49-0"></span>**Ajustar a posição de impressão [PRINT POSITION]**

Pode ajustar a posição de impressão. O método de ajuste difere entre a direcção horizontal e a direcção vertical.

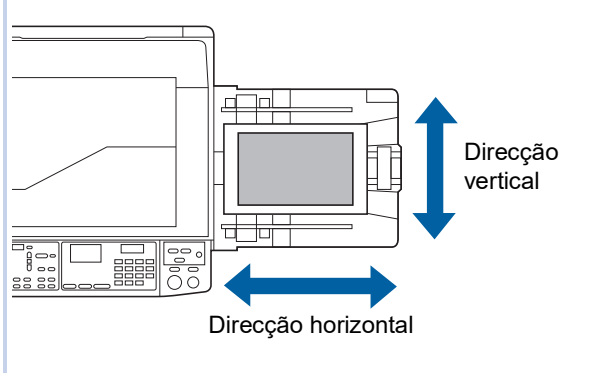

# **Ajustar a posição de impressão na horizontal**

Pode ajustar a posição de impressão na direcção horizontal utilizando as teclas [PRINT POSITION] no painel de controlo.

É possível ajustar a posição de impressão, não apenas antes, mas também durante o processo de impressão.

**1 Prima <sup>a</sup> tecla [PRINT POSITION] ([**O**] ou [**N**]).**

De cada vez que prime a tecla  $[\blacktriangleleft]$  ou  $[\blacktriangleright]$ , a imagem impressa é deslocada em 0,5 mm (1/64 pol.).

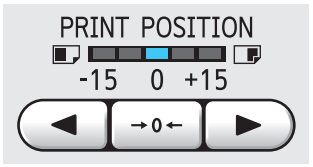

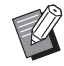

 $\blacktriangleright$  Prima a tecla [ $\rightarrow$ 0  $\leftarrow$ ] para repor a imagem impressa na posição normal.

▶ Depois do ajuste, prima a tecla [PROOF] para verificar o papel impresso.

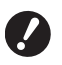

▶ Se forem efectuadas as opera**ções que se seguem, a posição de impressão na direcção horizontal regressa à posição normal.**

- **Prima a tecla [RESET].**
- C**Desligue a alimentação.**

### **Ajustar a posição de impressão na vertical**

Pode ajustar a posição de impressão utilizando o botão de ajuste da posição de impressão vertical no tabuleiro de alimentação do papel.

### **1 Baixe o tabuleiro de alimentação de papel.**

Prima o botão de subida/descida do tabuleiro de alimentação para baixar o tabuleiro de alimentação do papel até o rolete de alimentação do papel ficar separado do papel.

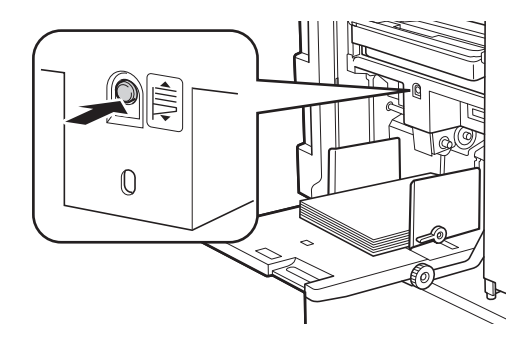

### **2 Rode o botão de ajuste da posição de impressão vertical.**

Ajuste a posição de impressão vertical enquanto verifica a escala para o valor de desvio. O símbolo [M] na escala indica a posição de impressão normal.

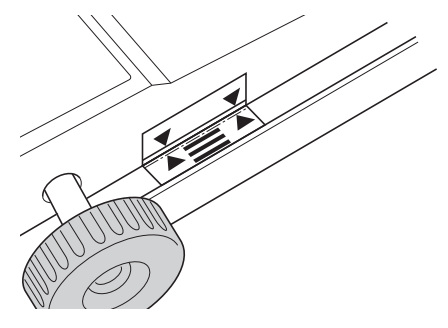

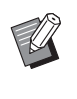

A escala é apenas uma referência. Depois do ajuste, prima a tecla [PROOF] para verificar o papel impresso.

### **Deslocar a imagem impressa para cima no papel**

Rode o botão para a direita.

Tabuleiro de alimentação de papel Imagem impressa

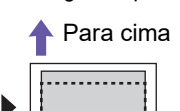

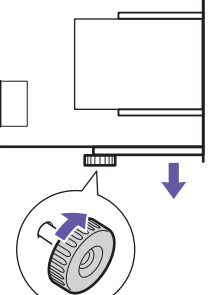

À medida que o tabuleiro de alimentação do papel se desloca para a frente da máquina, a imagem impressa sobe no papel.

### **Deslocar a imagem impressa para baixo no papel**

Rode o botão para a esquerda.

```
Tabuleiro de alimentação de papel Imagem impressa
```
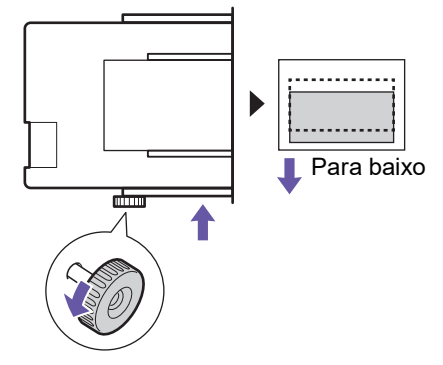

À medida que o tabuleiro de alimentação do papel se desloca para a parte posterior da máquina, a imagem impressa desce no papel.

# **3 Ajustar a posição das guias de papel do tabuleiro de recepção.**

Ajuste a posição das guias de papel do tabuleiro de recepção de acordo com o valor de desvio do tabuleiro de recepção do papel. Se as posições do tabuleiro de alimentação do papel e das guias de papel do tabuleiro de recepção não estiverem alinhadas, poderá ocorrer um encravamento de papel. (A 25 ["Instalar o tabuleiro de recepção de](#page-26-0)  [papel](#page-26-0)")

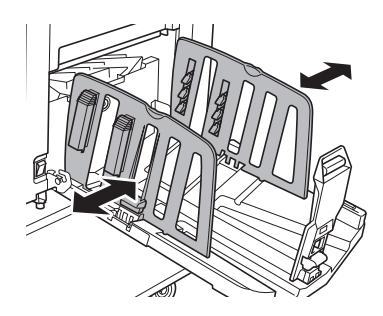

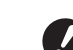

B**Uma vez concluído o processo de impressão, reponha o tabuleiro de alimentação do papel e as guias de papel do tabuleiro de recepção nas posições normais. Para repor o tabuleiro de alimentação do papel na posição normal, rode o botão até a extremidade do tabuleiro de alimentação do papel ficar alinhada com o símbolo [**M**] na escala.**

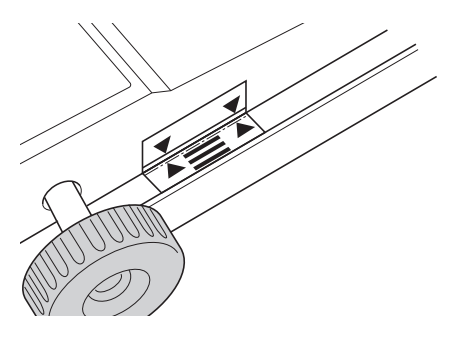

### Capítulo 4 Funções para impressão

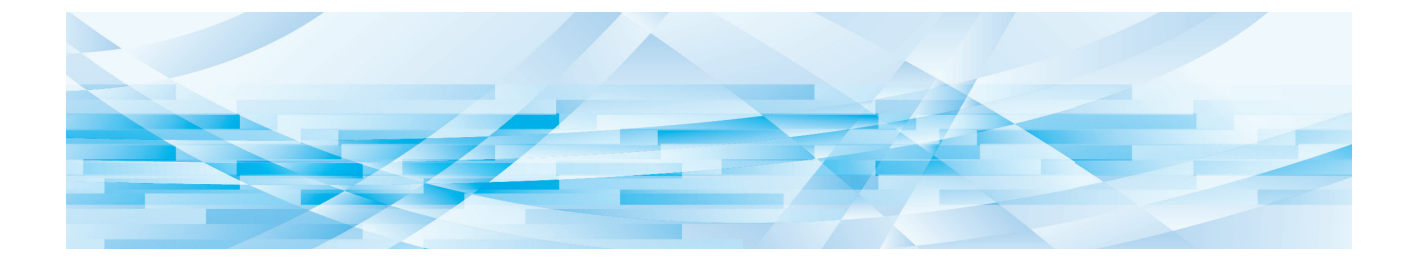

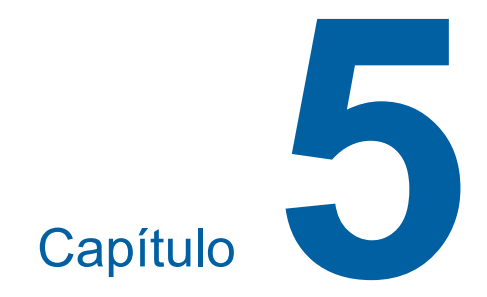

**Funções úteis**

Para obter mais detalhes e informações sobre o procedimento de definição de cada função, consulte as páginas indicadas como referência.

### **[Programa] (**A [52](#page-53-1)**)**

Pode separar e ordenar o papel impresso por um número específico de folhas.

### **[IDLING] (**A [56](#page-57-0)**)**

Se o tambor de impressão não tiver sido utilizado durante um período de tempo prolongado, pode reduzir o esbatimento da tinta no início da impressão.

### **[CONFIDENTIAL]** ( $\boxtimes$  [56](#page-57-1))

Pode eliminar o master já utilizado.

# <span id="page-53-0"></span>**Funções úteis Imprimir os originais ordenados [Programa]**

<span id="page-53-1"></span>Pode separar o número de cópias a serem impressas por conjunto ou por original.

Como o processo de impressão pára durante alguns segundos após a impressão do número de cópias especificado (para cada conjunto ou original), pode ordenar o papel impresso. Esta função é útil para os casos em que o número necessário de cópias a distribuir varia para cada departamento ou classe.

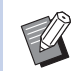

- BEsta função é útil se for utilizada com [Distri. folhas div.]  $(4.79)$  $(4.79)$ , porque o papel impresso é ordenado de acordo com cada separação especificada com uma folha divisória.
- ▶ Esta função é útil se for utilizada com [Separação trabalho] (**462**), porque o papel impresso é ordenado de acordo com cada separação especificada com uma fita.

É necessário o separador de trabalhos opcional para utilizar [Separação trabalho].

▶ Quando não utiliza [Distri. folhas div.] ou [Separação trabalho], recomendamos que retire o papel impresso do tabuleiro de recepção de papel ou insira uma folha divisória manualmente, durante a pausa de impressão para cada separação.

### **Tipos de [Programa]**

### **[Modo página única]:**

Pode definir o número de cópias a serem impressas a partir de um original por "def".

Os "def" podem ser organizados num "grupo". É possível definir até 9999 cópias × 99 def × 50 grupos.

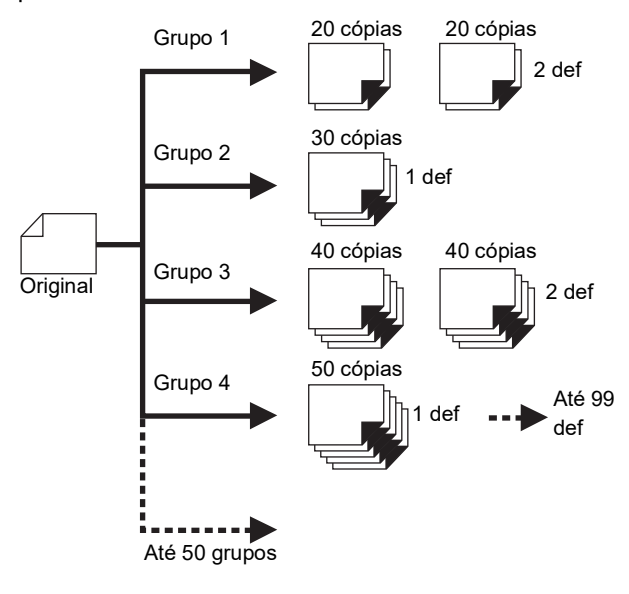

### **[Modo multi-página]:**

Pode definir diferentes números de cópias para vários originais.

É possível definir até 9999 cópias × 20 originais.

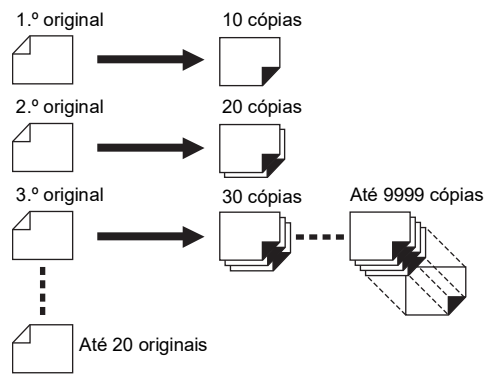

# **Como utilizar a função [Programa]**

Estão disponíveis os dois métodos seguintes.

- Para imprimir sem registar definições do programa (A 53 ["Definir o \[Modo página única\]"\)](#page-54-0) (A 53 ["Definir o \[Modo multi-página\]"\)](#page-54-1)
- Para imprimir recuperando uma definição de [Programa] registada (A 54 "Recuperar o [\[Programa\]](#page-55-1)")

# <span id="page-54-0"></span>**Definir o [Modo página única]**

**1 Prima a tecla [P].**

É apresentado o ecrã [Modo página única].

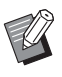

 $\triangleright$  Cada vez que prime a tecla [P], alterna o ecrã entre [Modo página única], [Modo multi-página] e [Programa OFF].

# **2 Prima a tecla [+].**

### **3 Introduza um valor em [Cps.].**

Utilize as teclas numéricas para introduzir o número de impressões para o primeiro grupo.

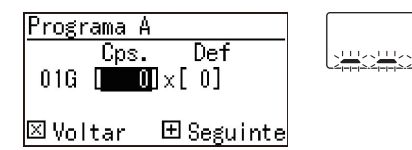

# **4 Prima a tecla [+].**

# **5 Introduza um valor em [Def].**

Utilize as teclas numéricas para introduzir o número de conjuntos no campo Def. para o primeiro grupo.

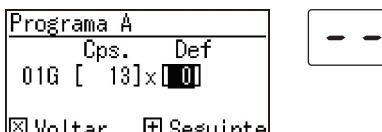

⊠Voltar ⊞Seguinte

**6 Prima a tecla [+].**

Em seguida, efectue as definições para o grupo seguinte.

Repita os passos 3 a 6 se necessário.

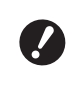

B**Se pretender registar as definições de [Programa], vá para o passo 2 em "[Registar](#page-55-0) o [Pro[grama\]](#page-55-0)" (**A [54](#page-55-0)**).**

# **7 Proceda à impressão.**

O resto do procedimento é igual à impressão normal de originais em papel.

( $\boxplus$  29 "Imprimir [originais](#page-30-0) em papel")

A impressão decorre na ordem inversa do registo do último grupo. (Exemplo: [03G] -> [02G] -> [01G]) Neste caso, [01G] fica por cima do papel impresso no tabuleiro de recepção de papel.

# <span id="page-54-1"></span>**Definir o [Modo multi-página]**

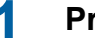

**1 Prima a tecla [P] duas vezes.**

É apresentado o ecrã [Modo multi-página].

 $\triangleright$  Cada vez que prime a tecla [P], alterna o ecrã entre [Modo página única], [Modo multi-página] e [Programa OFF].

# **2 Prima a tecla [+].**

# **3 Introduza um valor em [Cps.].**

Utilize as teclas numéricas para introduzir o número de impressões para o primeiro original.

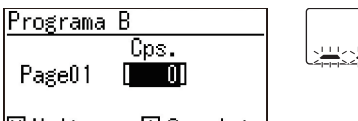

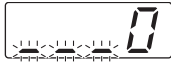

l⊠Voltar 田 Seguinte

### **4 Prima a tecla [+].**

Em seguida, efectue as definições para o original seguinte.

Repita os passos 3 e 4 se necessário.

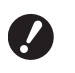

B**Se pretender registar as definições de [Programa], vá para o passo 2 em "[Registar](#page-55-0) o [Pro[grama\]](#page-55-0)" (**A [54](#page-55-0)**).**

### **5 Proceda à impressão.**

O resto do procedimento é igual à impressão normal de originais em papel.

( $\boxplus$  29 "Imprimir [originais](#page-30-0) em papel")

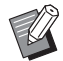

▶ A impressão decorre na ordem inversa do registo do último original. (Exemplo: [Page 03] -> [Page 02] -> [Page 01])

Neste caso, [Page 01] fica por cima do papel impresso no tabuleiro de recepção de papel.

# **Cancelar a opção [Programa]**

### **1 Prima a tecla [P].**

O indicador luminoso da tecla [P] apaga e a função [Programa] é desactivada.

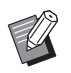

Cada vez que prime a tecla [P], alterna o ecrã entre [Modo página única], [Modo multi-página] e [Programa OFF].

### <span id="page-55-0"></span>**Registar o [Programa]**

É útil registar um programa que se utiliza com frequência.

Pode registar um total de 6 programas [Modo página única] e [Modo multi-página].

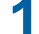

### **1 Definir um programa.**

Execute uma das seguintes definições.

- Passos 1 a 6 em ["Definir o \[Modo página](#page-54-0)  [única\]](#page-54-0)"  $(4.53)$  $(4.53)$ .
- Passos 1 a 4 em "[Definir](#page-54-1) o [Modo multi[página\]](#page-54-1)"  $(E = 53)$  $(E = 53)$ .

# **2 Prima** a tecla  $[\ast]$ .

### **3 Introduza o número do programa.**

Utilize as teclas numéricas para introduzir o número do programa que pretende registar.

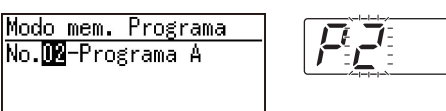

|⊠Voltar ⊞Gravar

- Se introduzir o número de um programa que já está registado, é apresentada a indicação [a] (Modo página única) ou [b] (Modo multipágina) no visor numérico.
- Se introduzir o número de um programa que não está registado, a indicação [a] ou [b] não é apresentada.

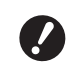

B**Se introduzir o número de um programa que já está registado, a definição é substituída. Certifique-se de que a substituição das definições não constitui problema.**

### **Prima** a tecla [ $*$ ].

As definições de [Programa] são registadas. O número e o tipo dos programas registados ([a] ou [b]) são apresentados no visor numérico.

- Quando prime a tecla [START], a impressão pode ser efectuada de acordo com as definições de [Programa] que tiver registado.
- Se premir a tecla [P], desactiva a função [Programa].

### <span id="page-55-1"></span>**Recuperar o [Programa]**

### **1 Prima a tecla [P].**

O indicador luminoso da tecla [P] acende.

**2 Prima** a tecla  $[\ast]$ .

### **3 Introduza o número do programa.**

Utilize as teclas numéricas para introduzir o número do programa que pretende recuperar.

Modo cham. Programa <mark>No.∭B</mark>-Programa A **回 Apagar** 国Chamar

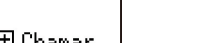

### **4 Prima a tecla [+].**

As definições que registou são recuperadas.

- Quando prime a tecla [START], a impressão pode ser efectuada de acordo com as definições de [Programa] que tiver recuperado.
- Se premir a tecla [P], desactiva a função [Programa].

# **Alterar as definições de [Programa]**

### **1 Recupere um programa.**

Execute as operações descritas nos passos 1 a 4 em "[Recuperar o \[Programa\]](#page-55-1)".

### **2 Prima a tecla [+].**

Agora, já pode alterar as definições.

# **3 Altere as definições do programa.**

Altere o número de cópias e o número de conjuntos.

- Ao premir a tecla [C], limpa os valores que estavam definidos e pode utilizar as teclas numéricas para introduzir uma nova entrada.
- Se premir a tecla [+], avança para o próximo campo de introdução.
- Se premir a tecla [×], volta ao campo de introdução anterior.

### **4 Prima** a tecla  $[\ast]$ .

Para o resto do procedimento, registe as alterações executando as operações dos passos 3 e 4 em "[Registar o \[Programa\]"](#page-55-0).

# **Apagar o [Programa]**

**1 Prima a tecla [P].**

O indicador luminoso da tecla [P] acende.

### **2 Prima** a tecla  $[\ast]$ .

# **3 Introduza o número do programa.**

Utilize as teclas numéricas para introduzir o número do programa que pretende apagar.

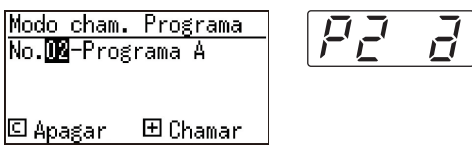

**4 Prima a tecla [C].**

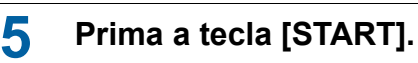

O [Programa] que especificou é apagado.

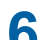

### **6 Prima a tecla [P].**

A função [Programa] é desactivada.

# <span id="page-57-2"></span><span id="page-57-0"></span>**Evitar o esbatimento de tinta [IDLING]**

Quando esta máquina não for utilizada durante um período de tempo prolongado ou após a substituição do tambor de impressão, várias folhas impressas podem ficar esbatidas no início da impressão. Quando activa a função [IDLING], é efectuada a operação para assegurar a viabilidade e a estabilidade da tinta durante a execução do master. Como esta função permite uma impressão nítida desde o início, pode economizar papel.

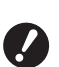

B**[IDLING] é uma função efectuada durante a execução do master. Se apenas efectuar o processo de impressão, a [IDLING] não é executada.**

- B**Quando a [IDLING] é executada, o tempo necessário para a execução do master é maior.**
- ▶ Pode configurar a [IDLING] para ser executada automaticamente durante a próxima execução do master se o tambor de impressão não tiver sido utilizado durante um período de tempo prolongado. Pode alterar a definição em [Tempo de tintagem automática] em [Modo de def. pers.]  $($  $\boxplus$  [60\).](#page-61-3)

**1 Prima a tecla [IDLING].**

**※ SCANNING LEVEL** T  $\frac{1}{200}$  $\overline{3}$  4 5 DARK AUTO • 141%  $^{AA}$   $^{AA}$   $^{AA}$ • 122%  $^{AA}$   $^{BB}$  $\odot$ b.  $• 116%$  $B_4 \rightharpoonup A_3$ <br> $B_5 \rightharpoonup A_4$  $0.100%$  $1:$  $\circ \text{F}$  LINE 94%  $A \triangleright B$  $\bullet$ INK<br>● SAVING  $\bullet$   $\bullet$  PHOTO • 87%  $^{A3}_{A4}$   $^{B4}_{B5}$  $\overline{\mathbf{v}}$  $\Diamond$  $\mathbb K$ • 82%  $^{BA}F^{AA}$ • 71%  $^{A3}_{BA \rightarrow B5}$  $\bullet$   $\mathbf{iii}$  coarse  $\bullet$  PENCIL  $\bullet$   $\overleftrightarrow{\text{H}}$  FINE  $\bullet$  BOOK  $\bullet$  2-UP  $(\Box)$  $\bigcirc$  $\hat{\mathbb{R}}$  $\mathscr{M}$ • INTERFACE • CUSTOM  $\bullet$  TDI TNG CONFIDENTIAL  $\sqrt{Q}$  $\overline{\bigcirc}$  $\boxed{2}$ 

Quando coloca um original e prime a tecla [START] com o indicador luminoso [IDLING] aceso, a função [IDLING] é executada durante a execução do master.

# <span id="page-57-1"></span>**Impedir a cópia de documentos confidenciais [CONFIDENTIAL]**

Após a impressão, o master criado continua carregado no tambor de impressão no estado pronto para impressão.

Quando a função [CONFIDENTIAL] está activada, o master criado é eliminado. Assim, pode impedir a impressão indevida de documentos confidenciais. Como um master em branco está carregado no tambor de impressão, o master também funciona como uma cobertura para impedir que a tinta do tambor de impressão seque quando não é efectuada nenhuma impressão durante um período de tempo prolongado.

# **1 Prima a tecla [CONFIDENTIAL].**

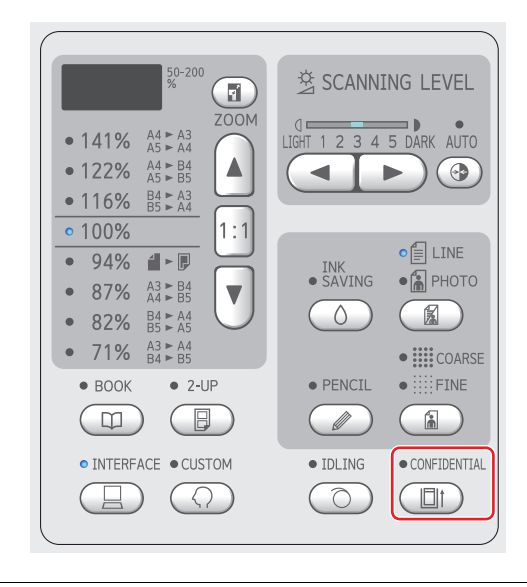

# **2 Prima a tecla [START].**

O master no tambor de impressão é eliminado e é carregado um master em branco.

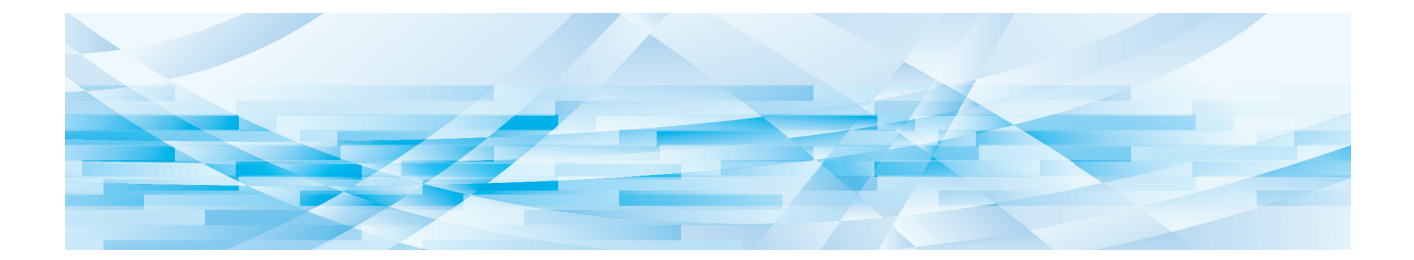

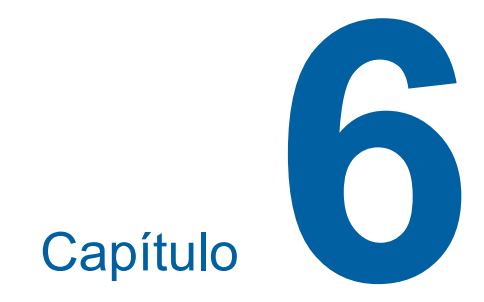

# **Definir as condições de funcionamento**

57

# **Definir as condições de funcionamento [Modo de def. pers.]**

Pode alterar os valores predefinidos e configurar as definições relacionadas com o controlo do sistema para tornar esta máquina mais prática para si.

# **Funcionamento básico do [Modo de def. pers.]**

# **1 Prima a tecla [CUSTOM].**

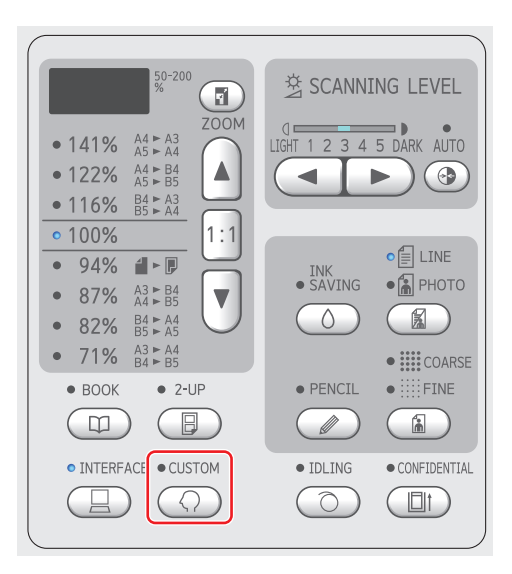

É apresentado o ecrã do menu [Modo de def. pers.].

### **2 Introduza o número do item.**

Utilize as teclas numéricas para introduzir o número do item que pretende seleccionar.

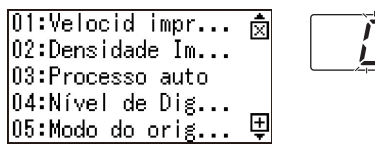

O número que introduziu é apresentado no visor numérico.

Pode alterar o menu que pretende que seja apresentado no ecrã, utilizando a tecla [×] e a tecla [+].

# **3 Prima a tecla [START].**

### **4 Introduza o número do valor de definição.**

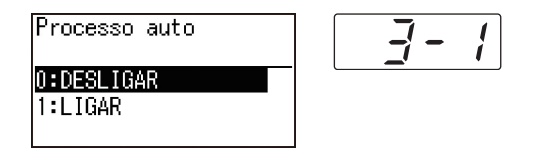

# **5 Prima a tecla [START].**

A definição é efectuada e é apresentado o ecrã do menu [Modo de def. pers.]. Se pretender alterar as definições de vários itens, repita os passos 2 a 5.

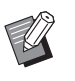

▶ Se pretender cancelar a alteração, prima a tecla [STOP], em vez da tecla [START].

# **6 Prima a tecla [START] ou a tecla [CUSTOM].**

É apresentado um ecrã de confirmação.

- - $\blacktriangleright$  Se pretender cancelar todas as alterações efectuadas no [Modo de def. pers.], prima antes a tecla [STOP].

# **7 Prima a tecla [START].**

As definições atuais serão registadas como la predefinicão

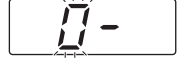

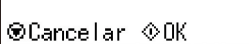

As definições que alterou são aplicadas e o modo regressa ao normal.

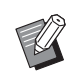

▶ Se pretender regressar ao ecrã do menu [Modo de def. pers.], prima a tecla [STOP], em vez da tecla [START].

# **Lista de itens de definição**

- As predefinições de fábrica aparecem sublinhadas na lista.
- Os itens assinalados com um asterisco (\*) só são apresentados quando está instalado um acessório opcional.
- Quando [81: Definição de autenticação] (日 [70\)](#page-71-1) é definida para [LIGAR], os utilizadores gerais não podem visualizar ou alterar os itens assinalados com " $\bigstar$ ".

<span id="page-60-6"></span><span id="page-60-5"></span><span id="page-60-4"></span><span id="page-60-3"></span><span id="page-60-2"></span><span id="page-60-1"></span><span id="page-60-0"></span>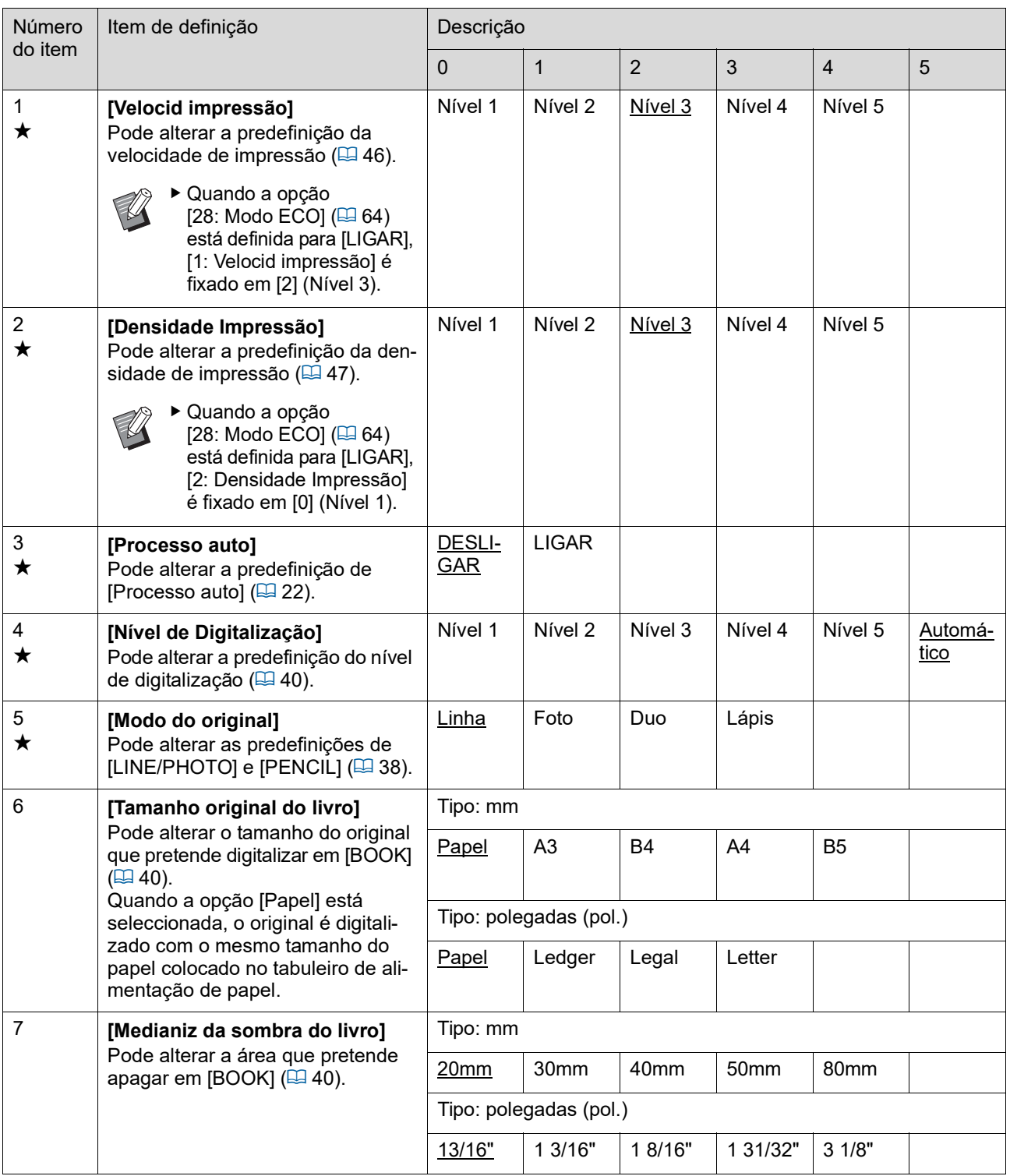

<span id="page-61-3"></span><span id="page-61-2"></span><span id="page-61-1"></span><span id="page-61-0"></span>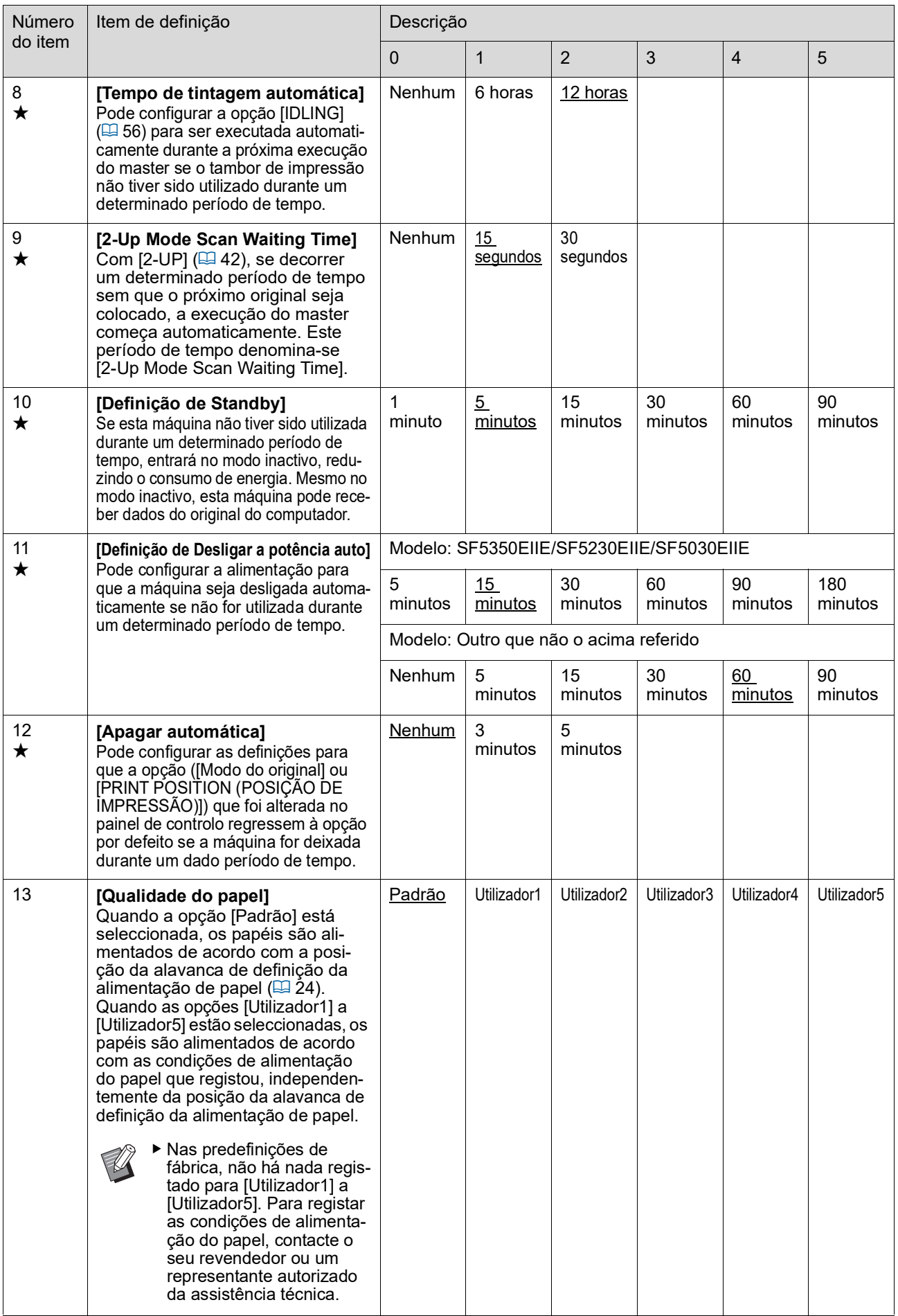

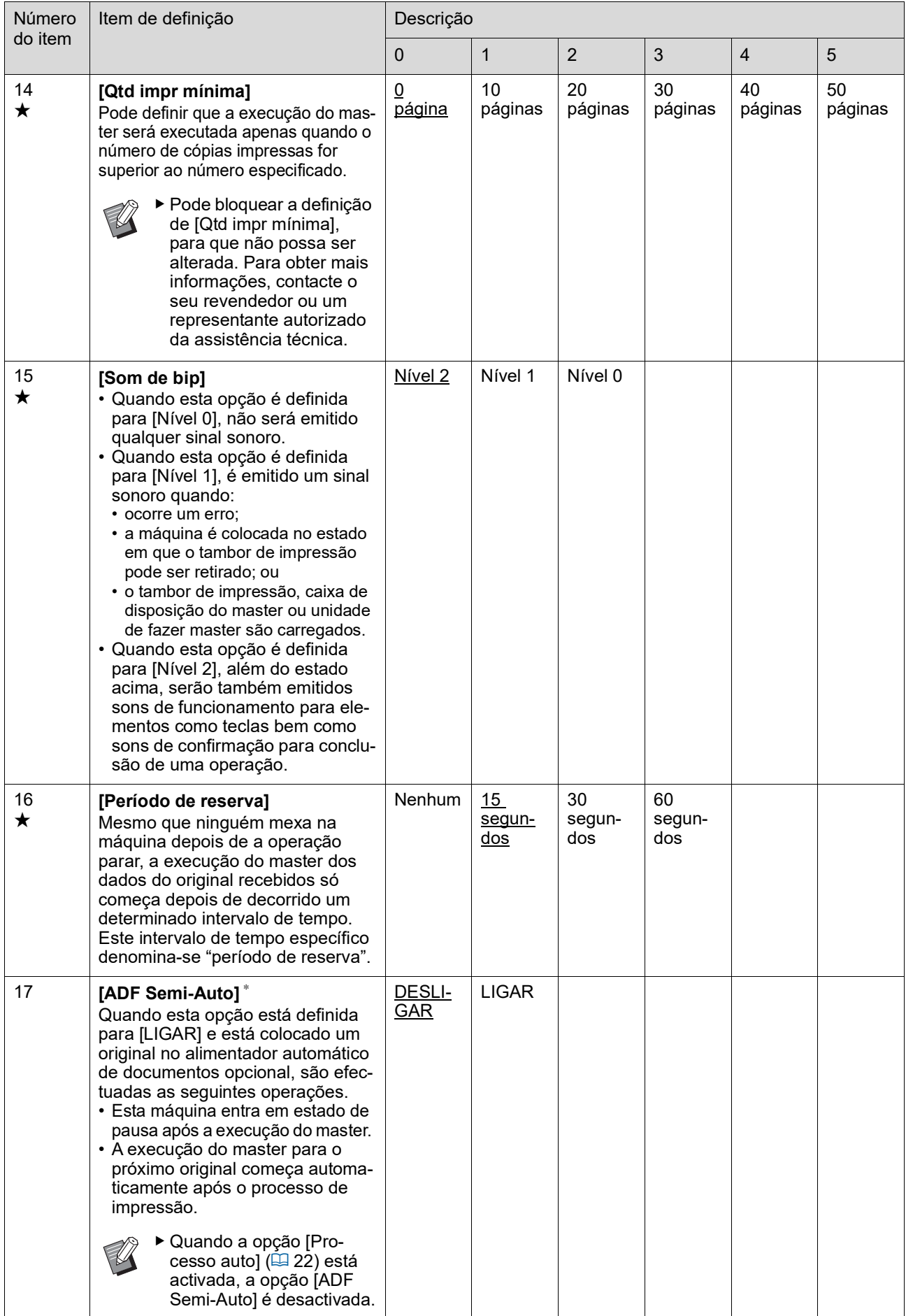

<span id="page-63-3"></span><span id="page-63-2"></span><span id="page-63-1"></span><span id="page-63-0"></span>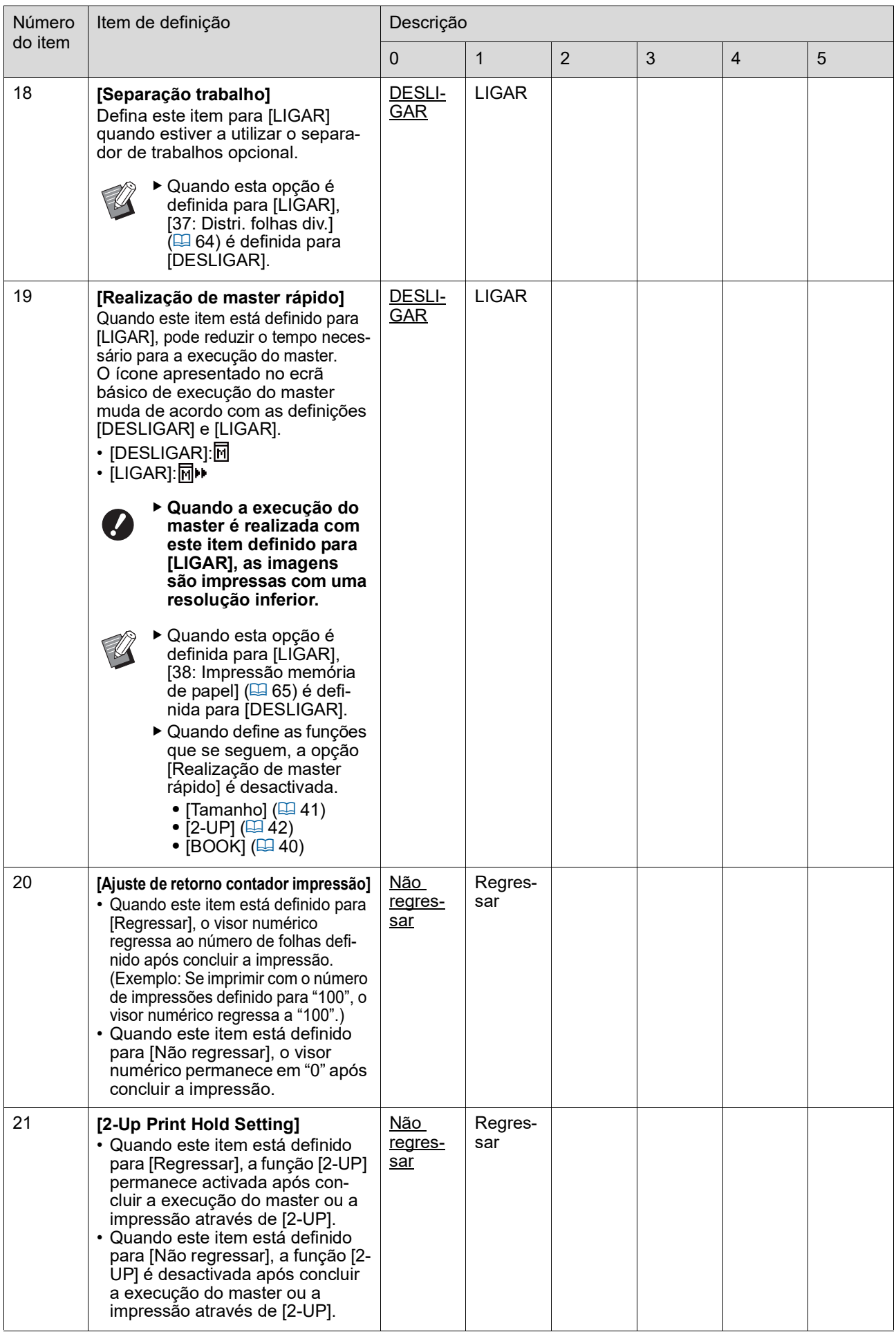

<span id="page-64-1"></span><span id="page-64-0"></span>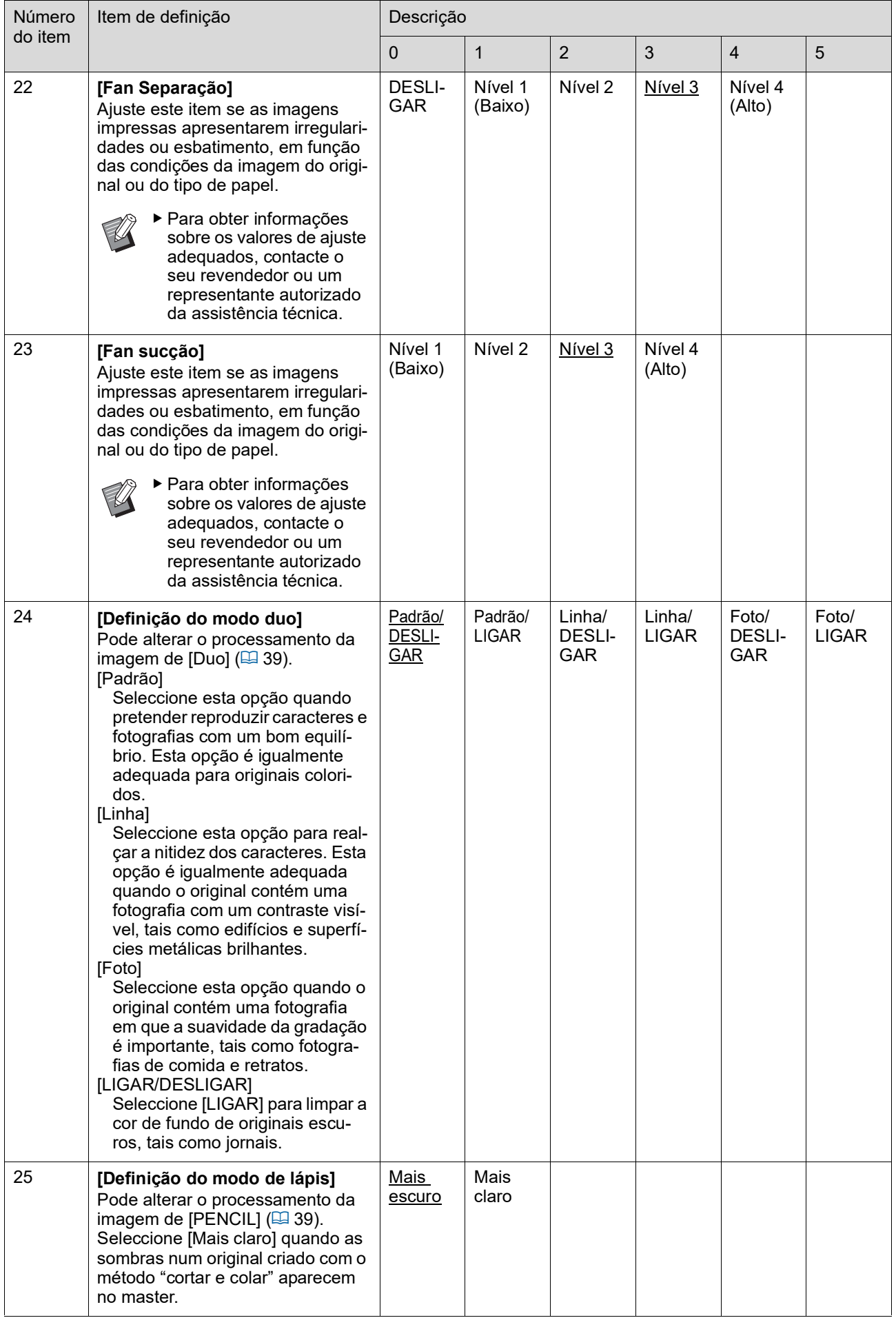

<span id="page-65-1"></span><span id="page-65-0"></span>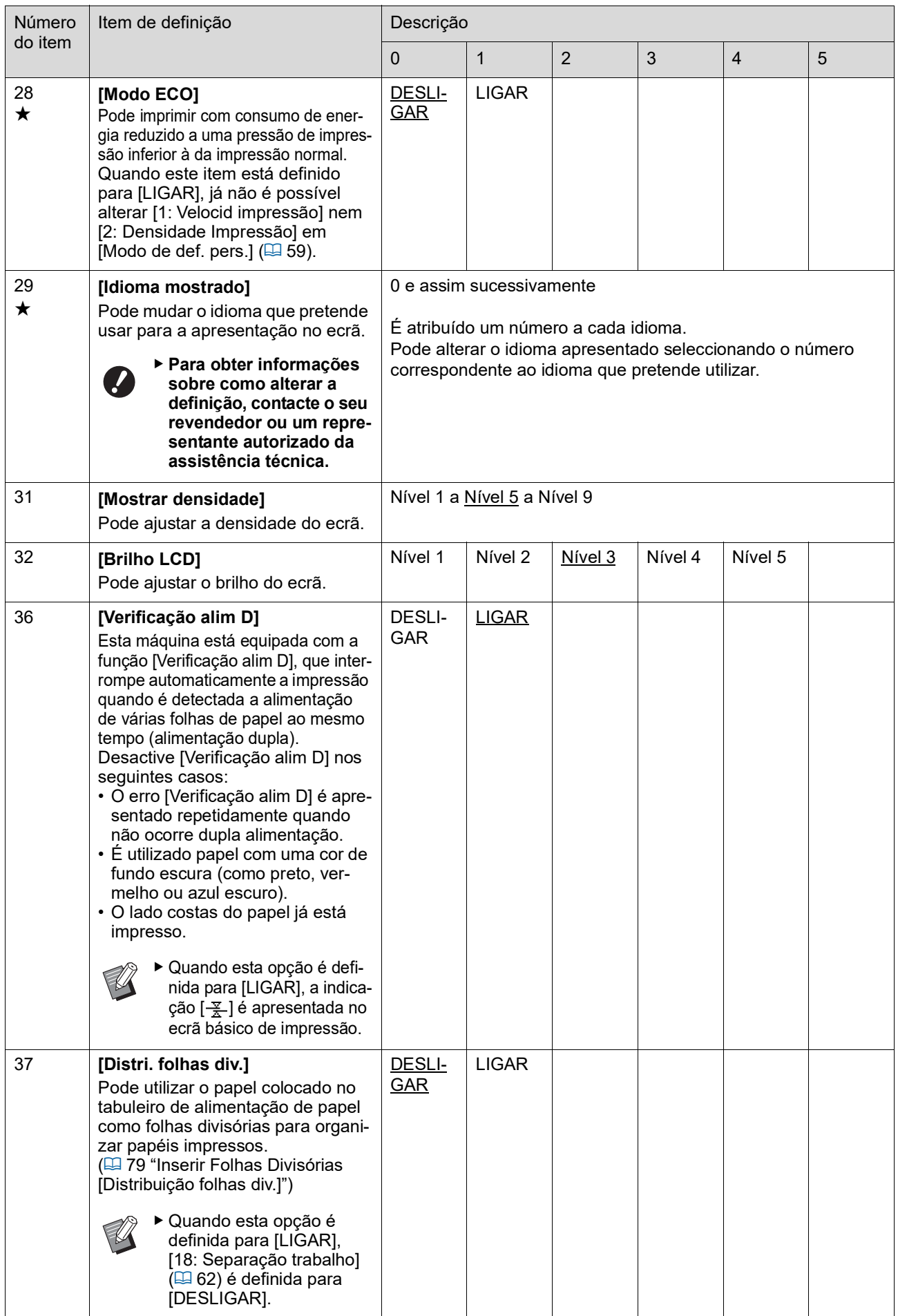

<span id="page-66-0"></span>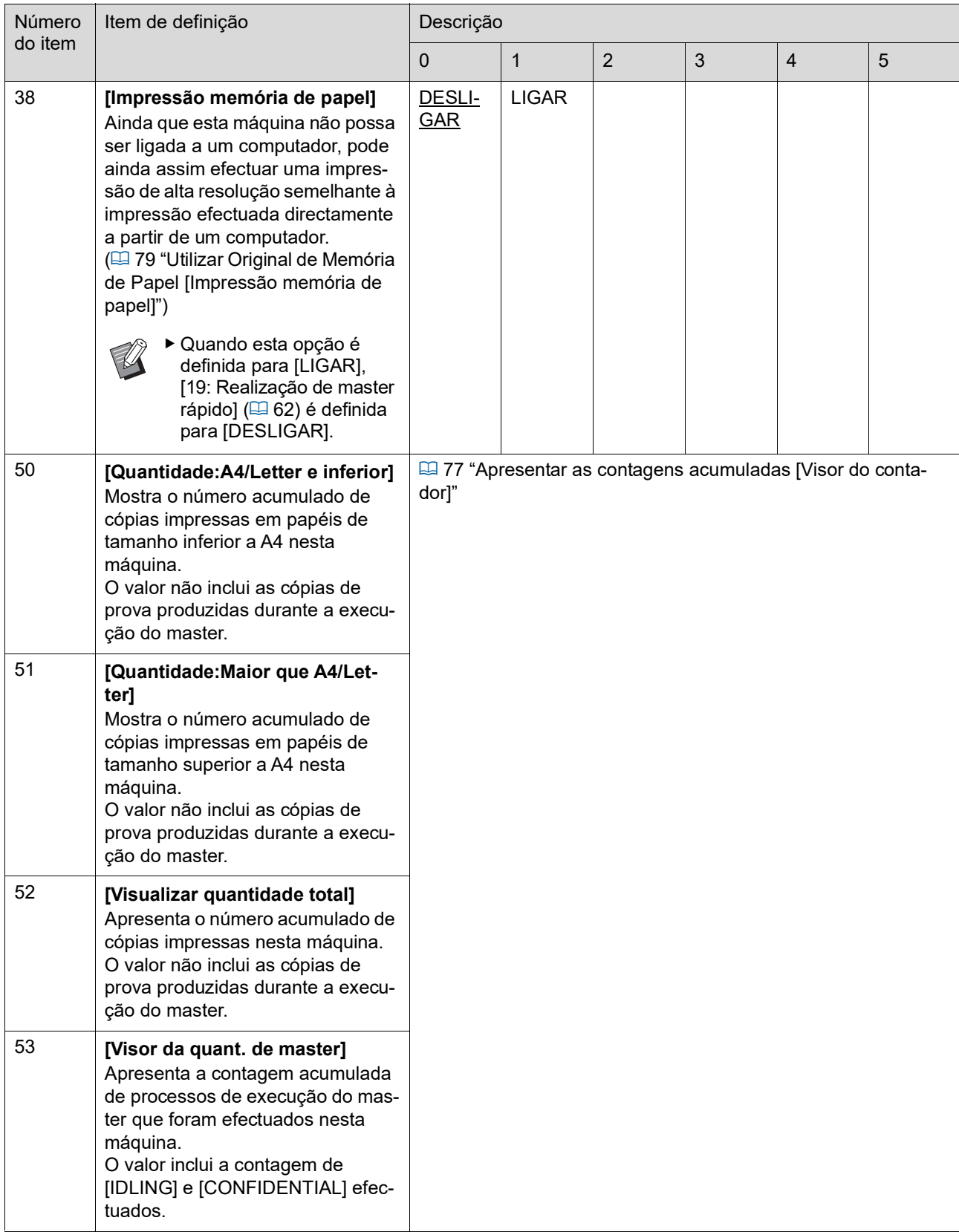

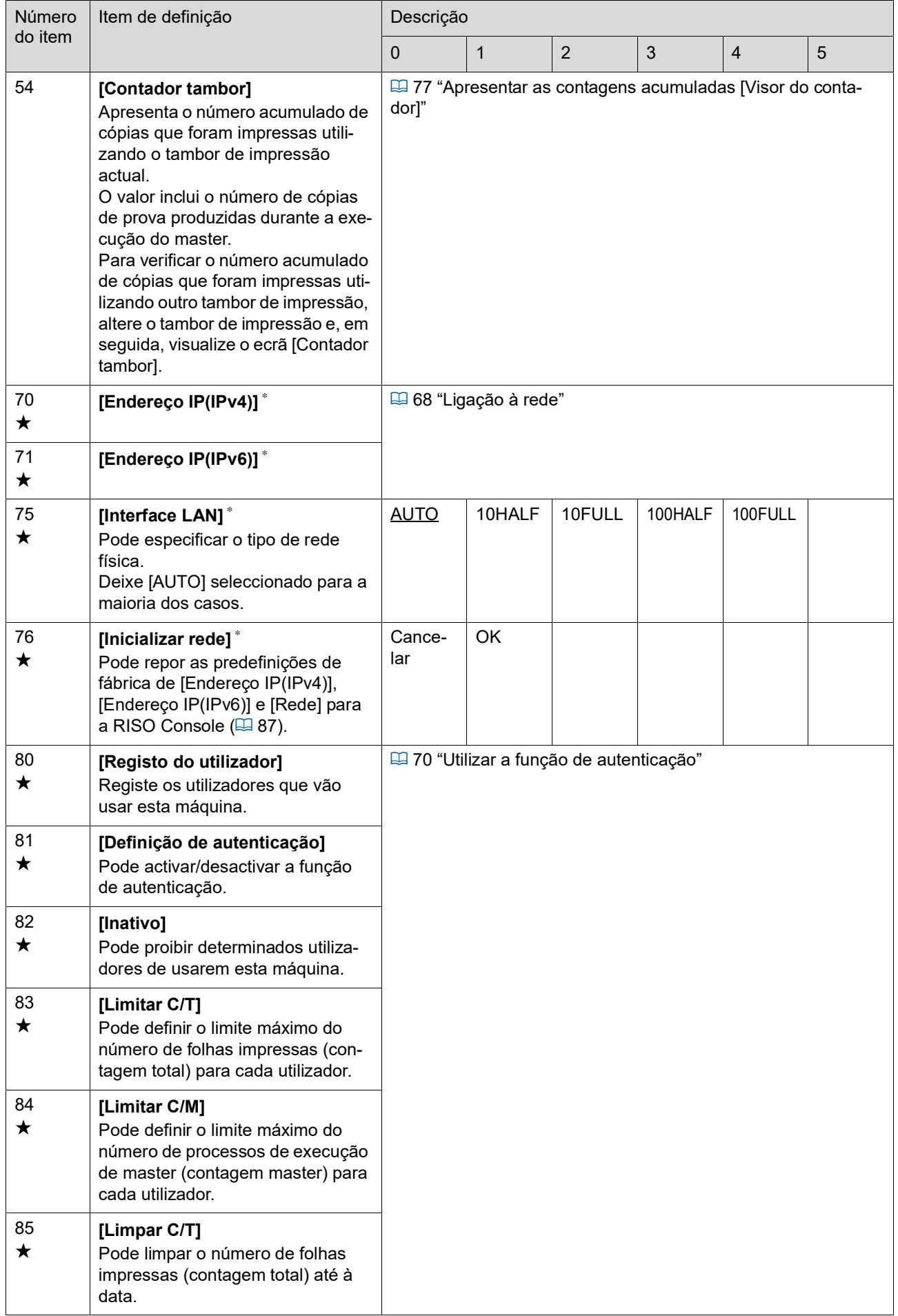

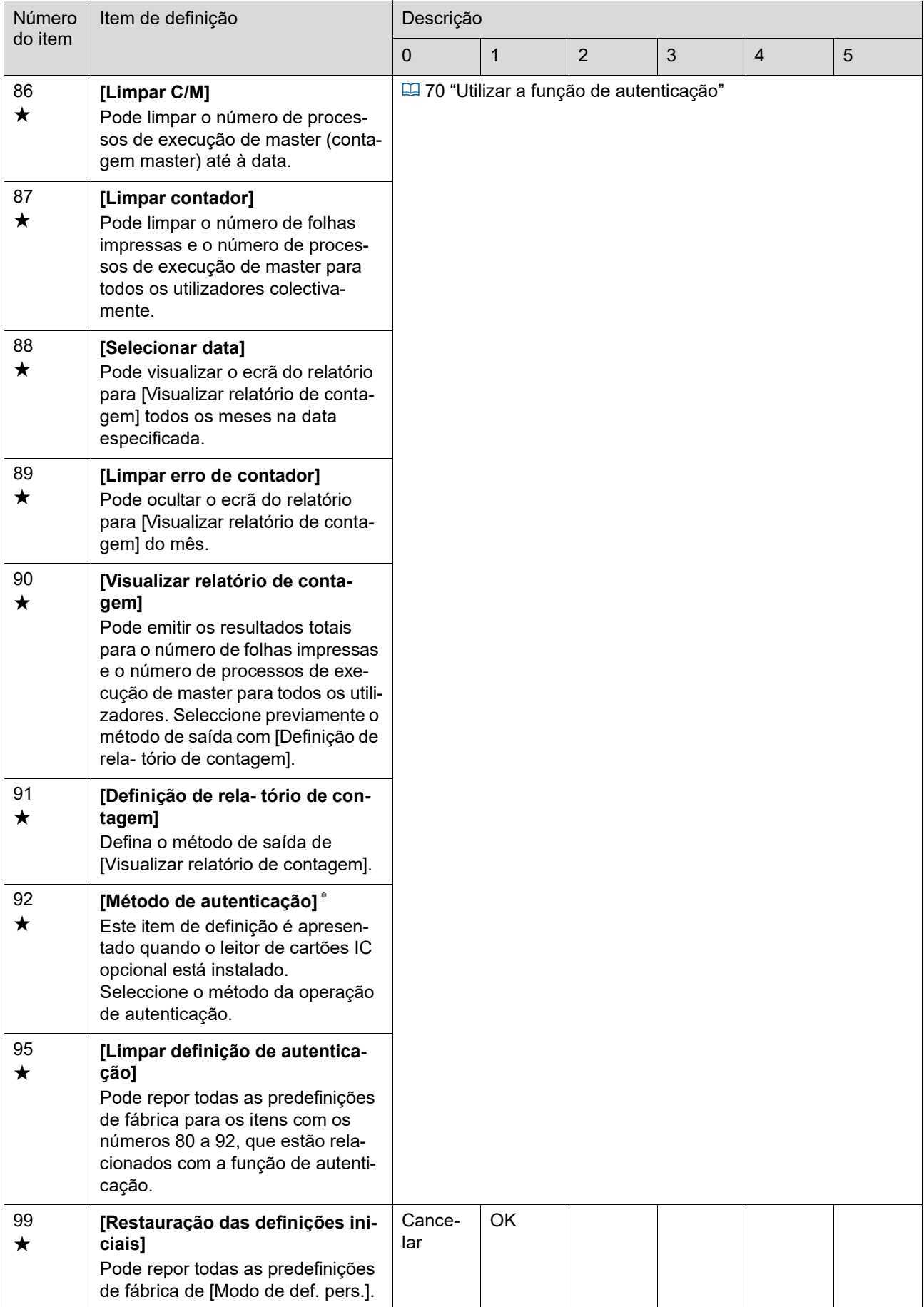

# <span id="page-69-0"></span>**Ligação à rede**

Para ligar esta máquina a uma rede, é necessário efectuar definições como o endereço IP, de acordo com o ambiente da ligação.

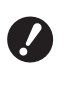

B**Para ligar os modelos SF5430EII/ SF5330EII/SF5230EII/SF5130EII/ SF5030EII à rede, é necessário o kit de rede opcional (**A [124](#page-125-0)**).**

### **Ligação a uma rede IPv4**

Defina esta opção quando atribui a esta máquina a versão 4 do Protocolo de Internet.

- **1 Introduza o item número "70" em [Modo de def. pers.].**
- **2 Prima a tecla [START].**
- **3 Introduza o número do método de definição.**

```
Endereço IP (IPv4)
0:Automático
```
1: Manual

### **4 Prima a tecla [START].**

- Quando a opção [0: Automático] está definida:
	- Vá para o passo 11.
- Quando a opção [1: Manual] está definida: Vá para o passo 5.
- **5 Introduza o endereço IP desta máquina.**

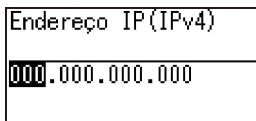

- Depois de introduzir três dígitos, prima a tecla [+] para continuar para os três dígitos seguintes.
- Prima a tecla [×] para voltar.
	- ▶ Prima a tecla [C] para repor os três dígitos que está a introduzir em [000].
		- ▶ Prima a tecla [RESET] para repor todos os valores que introduziu em [0].
- **6 Prima a tecla [START].**
	- ▶ Pode também continuar para o passo seguinte premindo a tecla [+].

## **7 Introduza a máscara de sub-rede**

O procedimento de introdução é igual ao descrito no passo 5.

Másc subnet (IPv4)

 $[000, 000, 000, 000]$ 

- **8 Prima a tecla [START].**
	- - ▶ Pode também continuar para o passo seguinte premindo a tecla [+].

**9 Introduza o gateway predefinido.**

O procedimento de introdução é igual ao descrito no passo 5.

Default Gateway (IPv4)

 $\boxed{0000,000,000,000}$ 

# **10 Prima a tecla [START].**

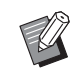

▶ Pode também continuar para o passo seguinte premindo a tecla [+].

### **11 Introduza o endereço IP do servidor DNS (primário).**

O procedimento de introdução é igual ao descrito no passo 5.

DNS (IPv4-Primário)

# **12 Prima a tecla [START].**

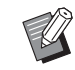

▶ Pode também continuar para o passo seguinte premindo a tecla [+].

### **13 Introduza o endereço IP do servidor DNS (secundário).**

O procedimento de introdução é igual ao descrito no passo 5.

DNS (IPv4-Secundário)

 $000,000,000,000$ 

### **14 Prima a tecla [START].**

A definição é efectuada e é apresentado o ecrã do menu.

### **Ligação a uma rede IPv6**

Defina esta opção quando atribui a esta máquina a versão 6 do Protocolo de Internet.

- **1 Introduza o item número "71" em [Modo de def. pers.].**
- **2 Prima a tecla [START].**
- **3 Introduza o número do método de definição.**

### Endereco IP(IPv6)

 $0:$ Manual

1:Sem monitorização

2:Com monitorização

### **4 Prima a tecla [START].**

- Quando a opção [0: Manual] está definida: Vá para o passo 5.
- Quando a opção [1: Sem monitorização] ou [2: Com monitorização] está definida: Vá para o passo 11.

### **5 Introduza o endereço IP desta máquina.**

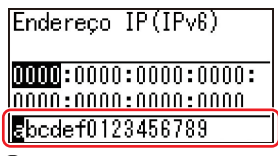

 $\circled{1}$  Prima as teclas  $\left[\blacktriangleleft\right]$  e  $\left[\blacktriangleright\right]$  de ajuste da posição de impressão para seleccionar o valor (valores alfabéticos e numéricos) que pretende introduzir no campo situado na parte inferior do ecrã.

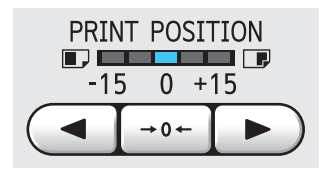

2 Prima a tecla  $[\rightarrow 0 \leftarrow]$  de ajuste da posição de impressão para confirmar o valor que introduziu. (Pode também utilizar as teclas numéricas para introduzir valores numéricos.)

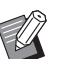

- ▶ Prima a tecla [▶] de ajuste da velocidade de impressão para mover o destino da entrada para o dígito seguinte.
- ▶ Prima a tecla [◀] de ajuste da velocidade de impressão para retroceder o destino da entrada para o dígito anterior.
- ▶ Prima a tecla [C] para repor os quatro dígitos que está a introduzir em [0000].
- ▶ Prima a tecla [RESET] para repor todos os valores que introduziu em [0].
- 3 Depois de introduzir quatro dígitos, prima a tecla [+] para continuar para os quatro dígitos seguintes.

## **6 Prima a tecla [START].**

- ▶ Pode também continuar para o passo seguinte premindo a tecla [+].
- **7 Introduza o comprimento do prefixo.**

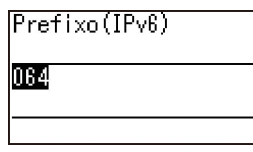

### **8 Prima a tecla [START].**

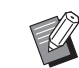

▶ Pode também continuar para o passo seguinte premindo a tecla [+].

### **9 Introduza o endereço IP do gateway predefinido.**

O procedimento de introdução é igual ao descrito no passo 5.

Default Gateway (IPv6)

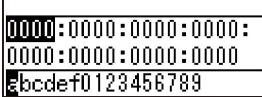

# **10 Prima a tecla [START].**

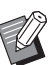

Pode também continuar para o passo seguinte premindo a tecla [+].

## **11 Introduza o endereço IP do servidor DNS (primário).**

O procedimento de introdução é igual ao descrito no passo 5.

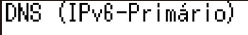

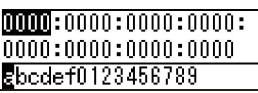

# **12 Prima a tecla [START].**

Pode também continuar para o passo seguinte premindo a tecla [+].

### **13 Introduza o endereço IP do servidor DNS (secundário).**

O procedimento de introdução é igual ao descrito no passo 5.

|DNS (IPv6-Secundário)

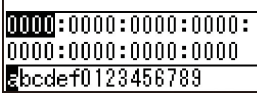

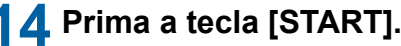

A definição é efectuada e é apresentado o ecrã do menu.

# <span id="page-71-1"></span>**Utilizar a função de autenticação**

"Autenticação" significa identificar o utilizador desta máquina através do código PIN e do cartão IC que são atribuídos a cada utilizador.

A identificação de utilizadores permite gerir utilizadores individuais e melhorar a segurança.

### **Itens de definição necessários para utilizar a função de autenticação**

Efectue as seguintes definições para [Modo de def. pers.].

<span id="page-71-0"></span>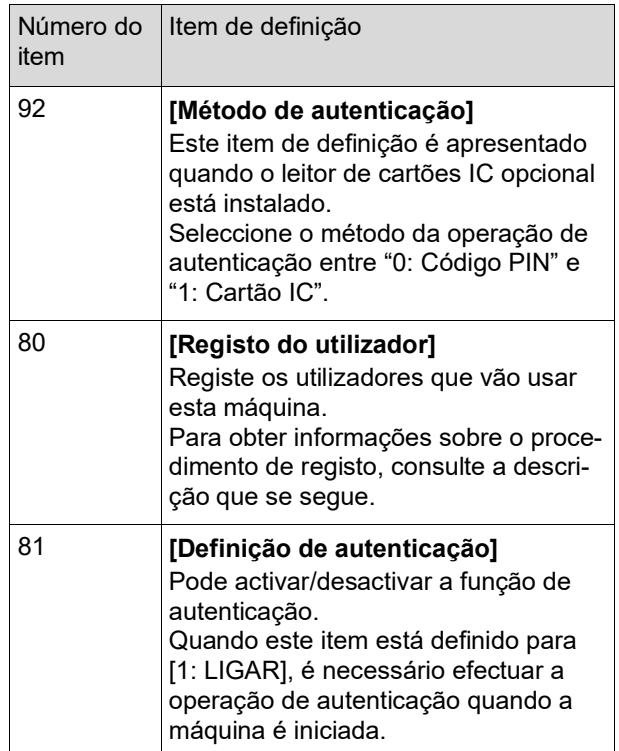

# **[Registo do utilizador]**

Registe os utilizadores que vão usar esta máquina. O número de utilizadores que é possível registar varia consoante a opção [Método de autenticação].

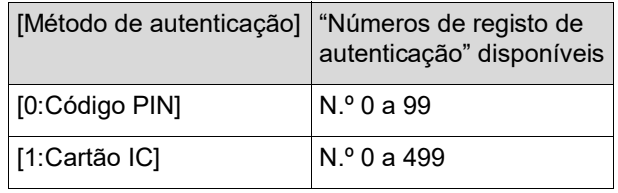

Esses utilizadores são categorizados como "utilizador geral" e "administrador".

### **O que significa "utilizador geral"?**

São atribuídos "números de registo de autenticação" aos utilizadores registados nesta máquina. Os utilizadores registados com quaisquer números a partir do número de registo de autenticação 1 denominam-se "utilizadores gerais". Os utilizadores gerais não podem consultar nem alterar alguns dos itens em [Modo de def. pers.].
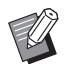

 $\blacktriangleright$  Para saber quais os itens que utilizadores gerais não podem consultar nem alterar, consulte "Lista de itens de definição" do [Modo de def. pers.] (**4** [59\)](#page-60-0). Os números dos itens estão assinalados com " $\star$ ".

#### ■ O que significa "administrador"?

O utilizador registado com o número de registo de autenticação 0 é denominado "administrador".

O administrador pode visualizar e alterar todas as opções em [Modo de def. pers.].

**1 Introduza o item número "80" em [Modo de def. pers.].**

**2 Prima a tecla [START].** É apresentado o ecrã [Registo do utilizador].

**3 Prima a tecla [+].**

# **4 Introduza o número do registo de autenticação do utilizador que pretende registar ou alterar.**

Se o administrador (número do registo de autenticação: 0) não estiver registado, é necessário proceder primeiro ao respectivo registo.

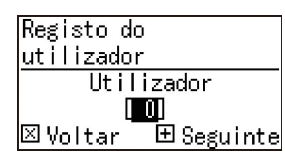

# **5 Prima a tecla [+].**

Vá para o passo 6. Se a opção [Método de autenticação] (E [70\)](#page-71-0) estiver definida para [1: Cartão IC], vá para o passo 8.

# **6 Introduza um novo código PIN.**

Pode introduzir até quatro dígitos. O código introduzido é apresentado como " $*$ ".

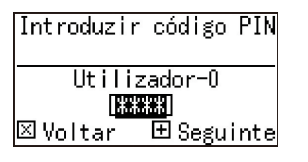

**7 Prima a tecla [+].** Vá para o passo 9.

# **8 Toque no cartão IC para o leitor de cartões IC.**

Quando o cartão IC é lido correctamente, é apresentado o ecrã [Introduzir n.º grupo].

# **9 Introduza o número do grupo.**

Pode definir o grupo (departamento, etc.) a que o utilizador pertence. Uma vez definido um grupo, a contagem total para cada grupo é apresentada na saída dos resultados totais com [Visualizar relatório de contagem] (E [74\).](#page-75-0)

Pode definir números de 1 a 32. Se não houver nenhum grupo para definir, introduza "0".

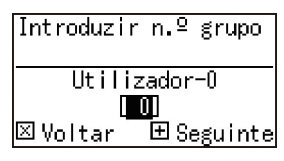

# **10 Prima a tecla [+].**

O utilizador está registado. Para continuar a definir outros utilizadores, repita os passos 4 a 10.

# **11 Prima a tecla [START].**

A definição é efectuada e é apresentado o ecrã do menu.

# **[Inativo]**

Pode proibir determinados utilizadores de usarem esta máquina. Para cancelar o estado desactivado, mude este item para [0:OFF] executando os mesmos passos.

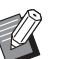

 $\blacktriangleright$  Não é possível desactivar a utilização desta máquina pelo administrador.

- **1 Introduza o item número "82" em [Modo de def. pers.].**
- **2 Prima a tecla [START].** É apresentado o ecrã [Inativo].
- **3 Prima a tecla [+].**
- **4 Introduza o número de registo de autenticação do utilizador em questão.**

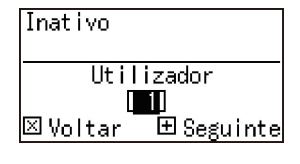

#### **2 Prima a tecla [START]. 5 Prima a tecla [+]. 3 Prima a tecla [+]. 6 Introduza o número da definição.** 0:DESLIGAR (Apto) 1:LIGAR (Inativo) Inativo  $\vec{H} \vec{F}$  **questão.** Utilizador-1 ∥O∶DESLIGAR. Limitar C/T  $1:LIGAR$ Utilizador WU **7 Prima a tecla [+].** ⊠Voltar -<br>田 Seguinte As definições que alterou são confirmadas. Para continuar a definir outros utilizadores, **5 Prima a tecla [+].** repita os passos 4 a 7. **8 Prima a tecla [START].** A definição é efectuada e é apresentado o ecrã **pretende definir.** do menu. "nenhum limite". **[Limitar C/T] [Limitar C/M]**

Pode definir o limite máximo para o número de folhas impressas e o número de processos de execução de master de cada utilizador.

**1 Introduza o número do item em [Modo de def. pers.].**

> Introduza qualquer dos seguintes números de item.

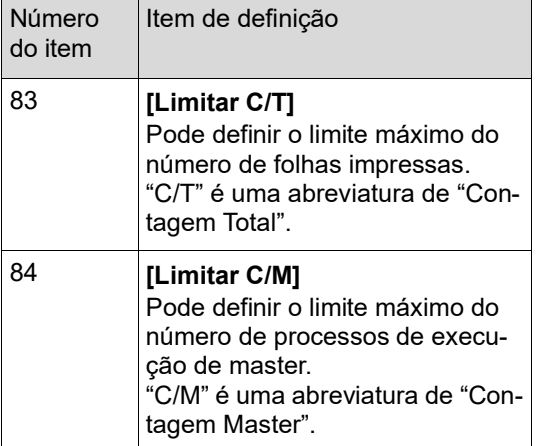

Os procedimentos de definição de [Limitar C/T] e [Limitar C/M] são os mesmos. O exemplo que se segue descreve o procedimento para a definição [Limitar C/T].

**4 Introduza o número de registo de autenticação do utilizador em** 

**6 Introduza o limite máximo do número de folhas impressas que** 

Quando a definição é "0", não é aplicado

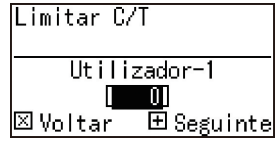

# **7 Prima a tecla [+].**

As definições que alterou são confirmadas. Para continuar a definir outros utilizadores, repita os passos 4 a 7.

# **8 Prima a tecla [START].**

A definição é efectuada e é apresentado o ecrã do menu.

# **[Limpar C/T] [Limpar C/M]**

Pode limpar o número de folhas impressas e o número de processos de execução de master até à data. Pode aplicar a limpeza a cada utilizador ou a todos os utilizadores.

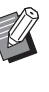

 $\triangleright$  A função [Limpar contador] ( $\boxdot$  [73\)](#page-74-0) é útil quando pretende limpar o número de folhas impressas e o número de processos de execução de master para todos os utilizadores colectivamente.

# **1 Introduza o número do item em [Modo de def. pers.].**

Introduza qualquer dos seguintes números de item.

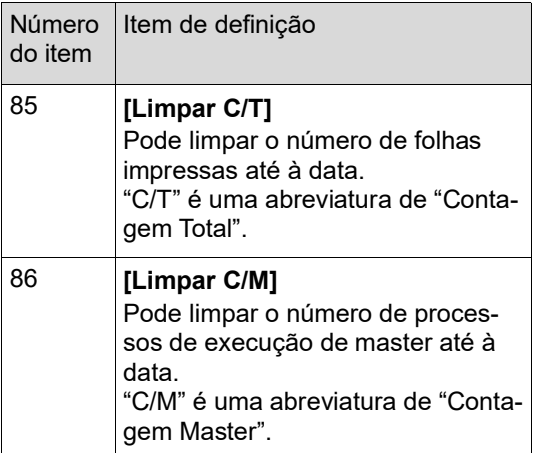

Os procedimentos de definição de [Limpar C/T] e [Limpar C/M] são os mesmos. O exemplo que se segue descreve o procedimento para a definição [Limpar C/T].

# **2 Prima a tecla [START].**

- **3 Prima a tecla [+].**
- **4 Introduza o número de registo de autenticação do utilizador em questão.**

Para aplicar a limpeza a todos os utilizadores, introduza "00".

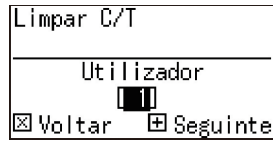

# **5 Prima a tecla [+].**

É apresentado o limite máximo de número de folhas impressas previamente definido.

# **6 Prima a tecla [+].**

É apresentado o número de folhas impressas até á data.

# **7 Prima a tecla [C].**

O número de folhas impressas apresentado é limpo.

# **8 Prima a tecla [+].**

A limpeza do número de folhas impressas é confirmada.

Para continuar a limpar o número de folhas impressas para outros utilizadores, repita os passos 4 a 8.

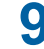

# **9 Prima a tecla [START].**

É apresentado o ecrã do menu.

# <span id="page-74-0"></span>**[Limpar contador]**

Pode limpar o número de folhas impressas e o número de processos de execução de master para todos os utilizadores colectivamente.

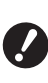

B**Depois de efectuar a limpeza, não é possível repor o estado anterior à mesma.**

- **1 Introduza o item número "87" em [Modo de def. pers.].**
- **2 Prima a tecla [START].**
- **3 Introduza [1].**

 $0:$ Cancelar  $1:0K$ 

Limpar contador

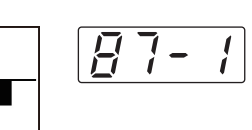

# **4 Prima a tecla [START].**

A limpeza é efectuada. Uma vez concluída a limpeza, é apresentado o ecrã do menu.

# **[Selecionar data]**

Pode visualizar o ecrã do relatório (E [110\)](#page-111-0) para [90: Visualizar relatório de contagem] na data especificada todos os meses.

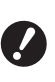

B**Registar o "administrador" em [80: Registo do utilizador] (**A [70](#page-71-1)**) antecipadamente.**

- **1 Introduza o item número "88" em [Modo de def. pers.].**
- **2 Prima a tecla [START].**

# **3 Introduza o dia da notificação.**

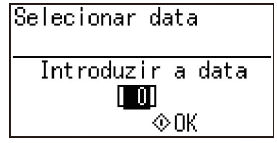

- ▶ Quando este item está definido para [0], o ecrã do relatório não é apresentado.
- ▶ Quando fixa uma data entre [29] e [31], o ecrã do relatório é apresentado no último dia do mês se a data especificada não existir no mês, por exemplo, em Fevereiro.

# **4 Prima a tecla [START].**

É apresentado o ecrã do menu.

# **[Limpar erro de contador]**

Depois de especificar uma data para [88: Selecionar data], é apresentado um ecrã de aviso de cada vez que a alimentação é ligada até à execução de [90: Visualizar relatório de contagem]. Se não pretender efectuar [90: Visualizar relatório de contagem] para o mesmo corrente, efectue [89: Limpar erro de contador]. O ecrã de aviso só será apresentado no dia da notificação do próximo mês.

- **1 Introduza o item número "89" em [Modo de def. pers.].**
- **2 Prima a tecla [START].**
	- **3 Introduza [1].**

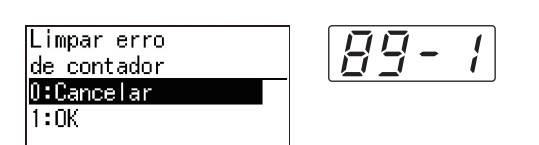

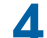

# **4 Prima a tecla [START].**

A limpeza é efectuada. Uma vez concluída a limpeza, é apresentado o ecrã do menu.

# <span id="page-75-0"></span>**[Visualizar relatório de contagem]**

Pode emitir os resultados totais para o número de folhas impressas e o número de processos de execução de master para todos os utilizadores.

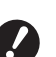

- B**Registe previamente o "administrador" em [80: Registo do utilizador] (**A [70](#page-71-1)**).**
- B**Seleccione o método de saída em [91: Definição de rela- tório de contagem] (**A [75](#page-76-0)**).**

# **Para imprimir**

# **1 Verifique o papel.**

Para executar [Visualizar relatório de contagem], é necessário um papel de tamanho superior a A4.

(A 24 ["Instalar o tabuleiro de alimentação de](#page-25-0)  [papel](#page-25-0) e o papel")

- **2 Introduza o item número "90" em [Modo de def. pers.].**
	- **3 Prima a tecla [START].**

# **4 Introduza [1].**

Visualizar relatório de contagem O:Cancelar  $1:0K$ 

# **5 Prima a tecla [START].**

São impressos os resultados totais. Uma vez concluída a impressão, é apresentado o ecrã do menu.

# **Para guardar numa Drive Flash USB**

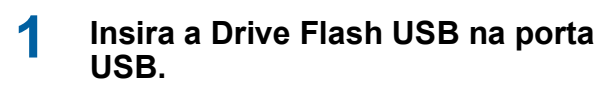

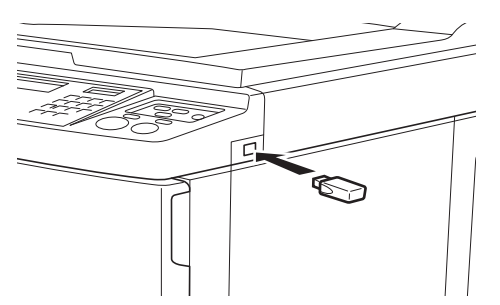

**2 Introduza o item número "90" em [Modo de def. pers.].**

# **3 Prima a tecla [START].**

# **4 Introduza [1].**

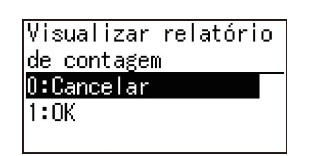

**5 Prima a tecla [START].** Os resultados totais são guardados na Drive Flash USB num ficheiro CSV. Uma vez concluída a gravação, é apresentado o ecrã do menu.

90

 $\frac{1}{2}$ 

# **6 Retire a Drive Flash USB.**

- **Para enviar por e-mail**
- **1 Introduza o item número "90" em [Modo de def. pers.].**
- **2 Prima a tecla [START].**
- **3 Introduza [1].**

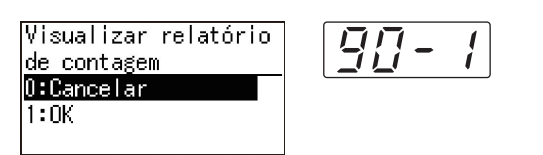

# **4 Prima a tecla [START].**

Os resultados totais são guardados num ficheiro CSV e anexados a uma mensagem de e-mail.

A mensagem de e-mail é enviada para os endereços de e-mail previamente especificados.

Depois de enviado o e-mail, é apresentado o ecrã do menu.

# <span id="page-76-2"></span><span id="page-76-0"></span>**[Definição de rela- tório de contagem]**

Seleccione o método de saída de [90: Visualizar relatório de contagem] ( $\boxplus$  [74\)](#page-75-0) a partir do seguinte.

- Imprimir com esta máquina • Guardar numa Drive Flash USB como ficheiro CSV
- 
- Enviar um ficheiro CSV por e-mail

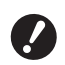

B**Registe previamente o "administrador" em [80: Registo do utilizador] (**A [70](#page-71-1)**).**

- ▶ O "RISO COPY COUNT VIEWER (VISUA-LIZADOR DO NÚMERO DE CÓPIAS RISO)" incluído é útil para gerir ficheiros CSV guardados.
- **1 Introduza o item número "91" em [Modo de def. pers.].**
- **2 Prima a tecla [START].**

# **3 Introduza o número da definição.**

0: Imprimir 1: Drive Flash USB 2: E-mail

Definição de relatório de contagem  $0:Imprimir$ 1:Drive Flash USB 2:E-mail

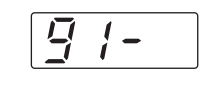

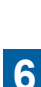

- ▶ Se a opção [2:E-mail] não for apresen**tada, são necessárias definições especiais. Para obter mais informações, contacte o seu revendedor ou um representante autorizado da assistência técnica.**
	- B**Para enviar um e-mail, execute primeiro o procedimento "[Predefinição para](#page-76-1)  [\[2:E-mail\]](#page-76-1)".**

# **4 Prima a tecla [START].**

A definição é efectuada e é apresentado o ecrã do menu.

### <span id="page-76-1"></span>**Predefinição para [2:E-mail]**

**1 Aceda à RISO Console a partir do computador.**

(E [84](#page-85-0) "Acesso RISO [Console](#page-85-0)")

- **2 Inicie sessão na RISO Console.** (A [84](#page-85-1) "[Iniciar sessão"](#page-85-1))
- **3 Clique em [Rede].**  $(E = 87$  $(E = 87$  "Menu [\[Rede\]](#page-88-0)")
- **4 Clique em [Definição SMTP].**

# **5 Defina [Usar] para [Autenticação SMTP].**

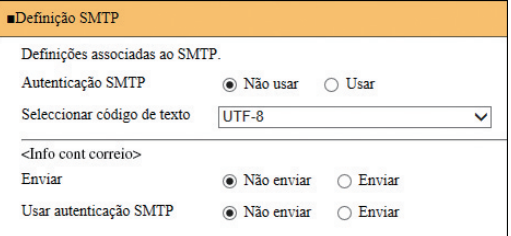

# **6 Efectue as definições necessárias para [Info cont correio].**

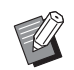

- ▶ Para definições do servidor SMTP,
- contacte o seu administrador de rede.  $\triangleright$  Não é possível enviar para endereços
- do Gmail. Utilize um endereço diferente.

### **[Enviar]**

Seleccione [Enviar].

### **[Usar autenticação SMTP]**

Seleccione qualquer opção conforme o necessário.

# **[Nome do Utilizador]**

Depois de seleccionar a opção [Usar] para [Usar autenticação SMTP], introduza o nome do utilizador para autenticação SMTP.

#### **[Password]**

Depois de seleccionar a opção [Usar] para [Usar autenticação SMTP], introduza a palavra-passe para autenticação SMTP.

#### **[Nome do servidor SMTP]**

Introduza o nome do servidor SMTP.

#### **[Endereço do servidor]**

Introduza um endereço de e-mail, por exemplo, o endereço da pessoa responsável pela gestão desta máquina.

### **[Endereço do receptor 1], [Endereço do receptor 2]**

Pode especificar até dois destinos de e-mail.

#### **[Porta N.º]**

Introduza o número da porta do servidor SMTP.

#### **[Assunto]**

Introduza um assunto para o e-mail, conforme necessário.

# **[Mensagem (Adicionar comentário)]**

Introduza o corpo do e-mail, conforme necessário.

#### **[Assinatura]**

Introduza uma assinatura para incluir no corpo do e-mail, conforme necessário.

#### **[Enviar resultado da transmissão para o administrador]**

Quando selecciona [Enviar], o resultado da transmissão do e-mail (com ou sem êxito) é enviado para o endereço especificado em [Endereço do administrador].

#### **[Endereço do administrador]**

Se seleccionar a opção [Enviar] para [Enviar resultado da transmissão para o administrador], introduza o endereço de destino para o resultado da transmissão do e-mail.

# **[Assunto]**

Introduza um assunto para o e-mail que indique o resultado da transmissão do e-mail, conforme necessário.

### **[Assinatura]**

Introduza uma assinatura para incluir no corpo do e-mail que indique o resultado da transmissão do e-mail, conforme necessário.

# **7 Clique em [OK] situado na parte inferior do ecrã.**

As definições que alterou são aplicadas.

# **[Limpar definição de autenticação]**

Pode repor todas as predefinições de fábrica para os itens com os números 80 a 92, que estão relacionados com a função de autenticação.

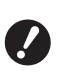

B**Depois de efectuar a limpeza, não é possível repor o estado anterior à mesma.**

- **1 Introduza o item número "95" em [Modo de def. pers.].**
- **2 Prima a tecla [START].**
- **3 Introduza [1].**

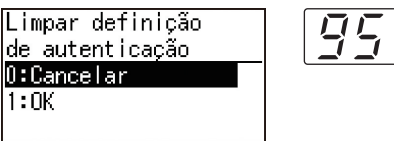

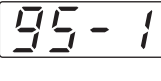

# **4 Prima a tecla [START].**

A limpeza é efectuada. Uma vez concluída a limpeza, é apresentado o ecrã do menu.

# **Apresentar as contagens acumuladas [Visor do contador]**

Pode verificar os resultados acumulados para o número de processos de execução do master e o número de folhas impressas.

# **1 Prima o número do item que pretende verificar [Modo de def. pers.].**

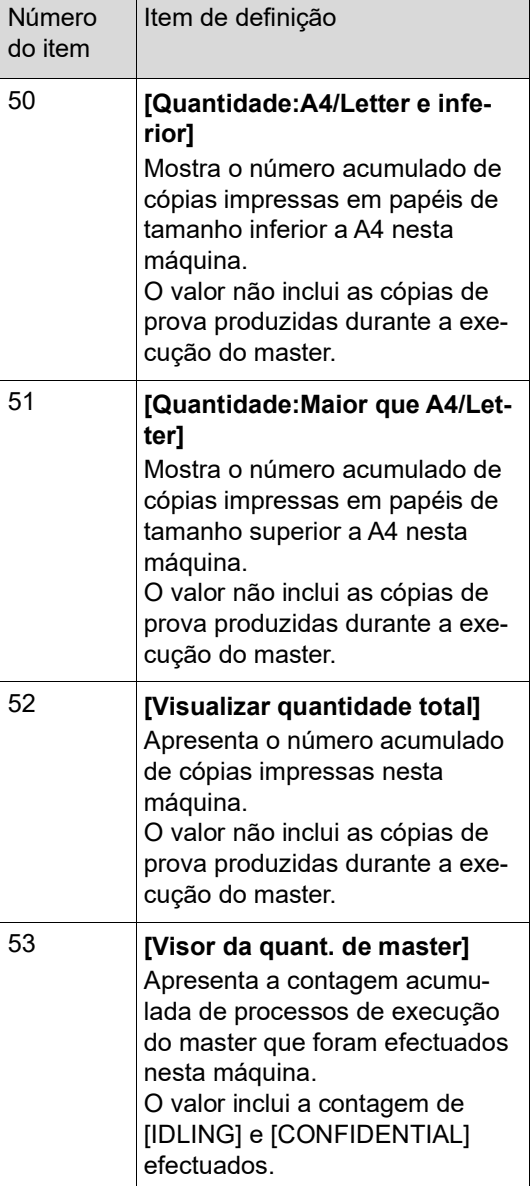

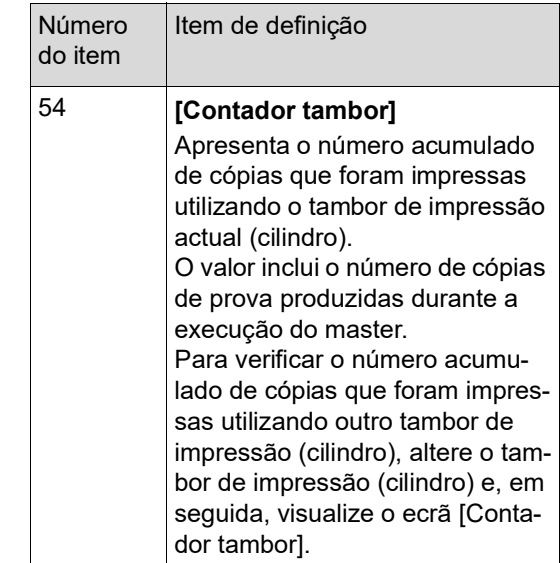

# **2 Prima a tecla [START].**

# **3 Verifique o conteúdo no visor.**

# **4 Prima a tecla [START] ou a tecla [STOP].**

É apresentado o ecrã do menu.

# **Ajustar as condições de alimentação e recepção do papel [Controlo de papel especial]**

Pode ajustar as condições de alimentação e recepção do papel quando utilizar papel especial ou quando as imagens impressas não estão uniformes ou nítidas.

# **Ajuste da alimentação do papel para papel especial [Qualidade do papel]**

Quando a opção [Padrão] está definida para [13: Qualidade do papel]  $(4.60)$  $(4.60)$ , os papéis são alimentados de acordo com a posição da alavanca de definição da alimentação de papel  $(424)$  $(424)$ .

Quando as opções [Utilizador1] a [Utilizador5] estão seleccionadas, os papéis são alimentados de acordo com as condições de alimentação do papel que registou, independentemente da posição da alavanca de definição da alimentação de papel.

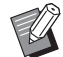

▶ Nas predefinições de fábrica, não há nada registado para [Utilizador1] a [Utilizador5]. Para registar as condições de alimentação do papel, contacte o seu revendedor ou um representante autorizado da assistência técnica.

- **1 Prima o item número "13" em [Modo de def. pers.].**
- **2 Prima a tecla [START].**

# **3 Introduza o número do valor de definição.**

Introduza [1] (Utilizador1) a [5] (Utilizador5).

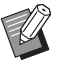

▶ Para obter informações sobre os valores de ajuste adequados, contacte o seu revendedor ou um representante autorizado da assistência técnica.

# **4 Prima a tecla [START].**

A definição é efectuada e é apresentado o ecrã do menu [Modo de def. pers.].

# **Ajuste de recepção do papel para papel especial [Fan Separação] [Fan sucção]**

Pode ajustar as condições de recepção do papel em função das características da imagem impressa e do papel.

# **1 Introduza o número do item em [Modo de def. pers.].**

Introduza qualquer dos seguintes números de item.

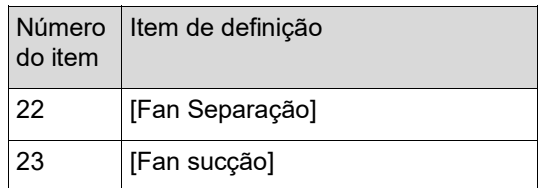

# **2 Prima a tecla [START].**

# **3 Introduza o número do valor de definição.**

Consulte a seguinte página para obter detalhes.

- $\cdot$  [22: Fan Separação] ( $\boxplus$  [63\)](#page-64-0)
- $\cdot$  [23: Fan sucção] ( $\Box$  [63\)](#page-64-1)

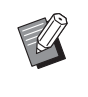

▶ Para obter informações sobre os valores de ajuste adequados, contacte o seu revendedor ou um representante autorizado da assistência técnica.

# **4 Prima a tecla [START].**

A definição é efectuada e é apresentado o ecrã do menu [Modo de def. pers.].

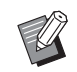

- ▶ Pode também ajustar as condições de recepção do papel através dos seguintes itens.
	- · Dispositivos de regulação do papel  $(\boxtimes 26)$  $(\boxtimes 26)$
	- $\bullet$  Asas de ejecção ( $\boxplus$  [26\)](#page-27-1)
	- · Dispositivos de alinhamento  $(27)$  $(27)$

# **Inserir Folhas Divisórias [Distribuição folhas div.]**

Pode utilizar o papel colocado no tabuleiro de alimentação de papel como folhas divisórias para organizar papéis impressos.

- Quando imprime com [Processo auto] ligado após colocar originais no alimentador automático de documentos, ligue [Distribuição folhas div.] para inserir uma folha divisória (folha em branco) sempre que o original muda.
- Quando utiliza [Programa]  $(E = 52)$  $(E = 52)$  juntamente com [Distribuição folhas div.], uma folha divisória (folha em branco) é inserida entre cada separação da impressão.
- 

B**[Distribuição folhas div.] pode ser usado quando os seguintes papéis são colocados no tabuleiro de alimentação de papel:**

**(Tamanhos padrão) SF5350EII/SF5250EII/SF5330EII/ SF5230EII/SF5030EII: A3**p**, B4**p**, A4**p**, ou Foolscap**p **SF5450EII/SF5430EII/SF5130EII: Ledger** $\Box$ , **Legal** $\Box$  **ou Letter** $\Box$ **(Tamanhos personalizados) 210 mm × 280 mm a 310 mm × 432 mm (8 1/4 pol. × 11 1/32 pol. a 12 7/32 pol. × 17 pol.)**

- B**As folhas divisórias e os papéis impressos podem ficar borrados com tinta.**
- $\blacktriangleright$  Esta função funciona apenas quando [Programa] ( $\boxdot$  [52\)](#page-53-0) ou [Processo auto] ( $\boxdot$  [22\)](#page-23-0) é [LIGAR].
- $\blacktriangleright$  Não pode utilizar esta função com as seguintes funções.
	- [Alta Velocidade] em [SPEED] (E [46\).](#page-47-0)

# **1 Introduza a opção número "37" em [Modo de def. pers.].**

# **2 Prima a tecla [START].**

**3 Introduza [1].**

Distri, folhas div.  $0:$  DESLIGAR 1:LIGAR

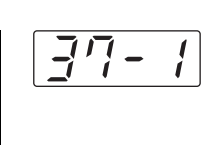

▶ Quando [37: Distri. folhas div.] é definida para [LIGAR], [18: Separação trabalho] (A [62\)](#page-63-0) é definida para [DESLIGAR].

# **4 Prima a tecla [START].**

O ecrã do menu [Modo de def. pers.] é apresentado.

# **Utilizar Original de Memória de Papel [Impressão memória de papel]**

Ainda que esta máquina não possa ser ligada a um computador, pode ainda assim efectuar uma impressão de alta resolução semelhante à impressão efectuada directamente a partir de um computador.

Utilizando a função RISO Printer Driver (controlador da impressora RISO), pode converter os dados do original criados em computador num padrão digital e depois imprimi-los com uma impressora a laser \*. O papel é designado um "Original de Memória de Papel". Pode utilizar a função [Impressão memória de papel] desta máquina para reproduzir e imprimir os dados originais fonte a partir do Original de Memória de Papel.

É necessária uma impressora a laser de 600 dpi ou mais para criar um Original de Memória de Papel. No entanto, dependendo do modelo e da qualidade de impressão da impressora a laser, esta máquina poderá não ser capaz de o digitalizar de forma adequada.

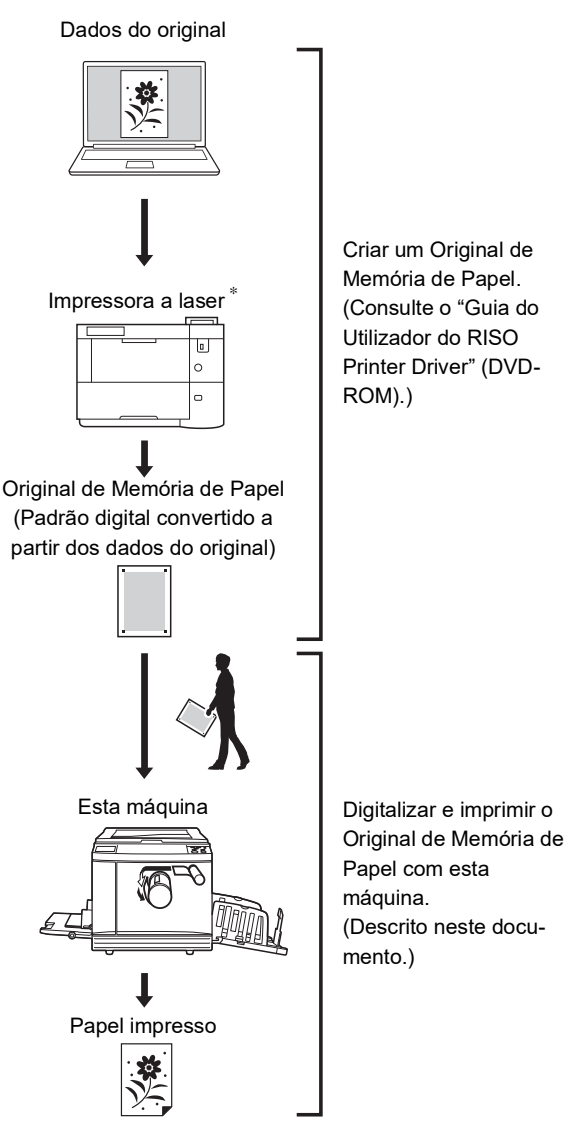

**6**

Esta secção descreve o procedimento para digitalizar e imprimir Originais de Memória de Papel.

> B**Para criar um original de memória de papel, é necessário o RISO Printer Driver for Windows (controlador da impressora RISO para Windows). O RISO printer driver for Macintosh (controlador da impressora para a versão Macintosh) não está disponível para este efeito.**

- **1 Introduza a opção número "38" em [Modo de def. pers.].**
- **2 Prima a tecla [START].**

# **3 Introduza [1].**

J

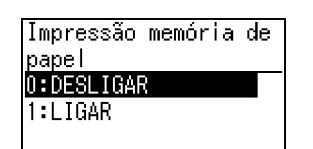

 $\blacktriangleright$  Quando [38: Impressão memória de papel] é definida para [LIGAR], [19: Realização de master rápido] (E [62\)](#page-63-1) é definida para [DESLIGAR].

# **4 Prima a tecla [START].**

O ecrã do menu [Modo de def. pers.] é apresentado.

# **5 Prima a tecla [START].**

As opções alteradas são aplicadas e o modo regressa ao normal.

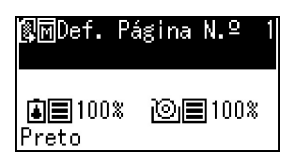

Certifique-se que o ícone da Impressão memória de papel  $(\sqrt{m})$  é apresentado no ecrã.

# **6 Coloque o papel.**

Verifique a secção do cabeçalho do Original de Memória de Papel. Coloque papel do tamanho impresso na secção do cabeçalho.

# **7 Coloque um Original de Memória de Papel no vidro de exposição.**

Confirme que "P.1" está impresso na secção de cabeçalho do Original de Memória de Papel.

Verifique se o modelo impresso na secção de rodapé do original de memória de papel corresponde à sua impressora.

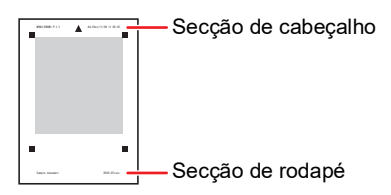

Ao colocar o original, volte-o de modo a que o lado impresso fique para baixo. De seguida, alinhe o centro do original com a marca  $[\blacktriangleright]$ . Depois feche a tampa do vidro de exposição.

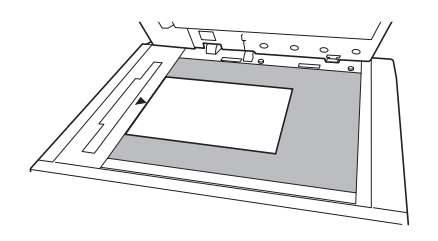

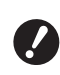

B**Esta máquina poderá não ser capaz de digitalizar adequadamente o Original de Memória de Papel nos seguintes casos:**

- C**O vidro de exposição ou chapa da tampa do vidro de exposição estão manchados.**
- C**O Original de Memória de Papel está manchado, enrugado ou vincado.**
- B**Utilize a margem, como indicado abaixo, para escrever notas no Original de Memória de Papel. Se houver qualquer outra coisa escrita noutras áreas do Original de Memória de Papel, esta máquina poderá não ser capaz de digitalizar de forma adequada o Original de Memória de Papel.**

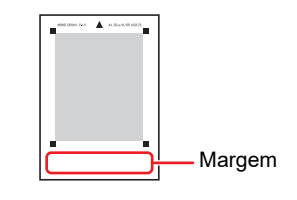

# **8 Prima a tecla [START].**

O Original de Memória de Papel é digitalizado.

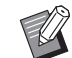

- ▶ Quando tem múltiplas páginas do Original de Memória de Papel, depois de terminar a digitalização da página do original, substitua-a pela página com o número seguinte e prima a tecla [START].
- ▶ Se pretender interromper o trabalho, prima a tecla [RESET].

Depois de digitalizar a última página do original, o processo de realização de master iniciase.

O resto do procedimento é igual à impressão normal de originais em papel. (A 29 "Imprimir [originais](#page-30-0) em papel")

# **9 Definir [Impressão memória de papel] para desligado.**

Quando a impressão estiver concluída, siga os passos abaixo para definir [Impressão memória de papel] para desligado.

- 1 Prima a tecla [CUSTOM].
- 2 Introduza a opção número "38".
- 3 Prima a tecla [START].
- 4 Introduza [0].
- 5 Prima a tecla [START] duas vezes para regressar ao modo normal.

#### Capítulo 6 Definir as condições de funcionamento

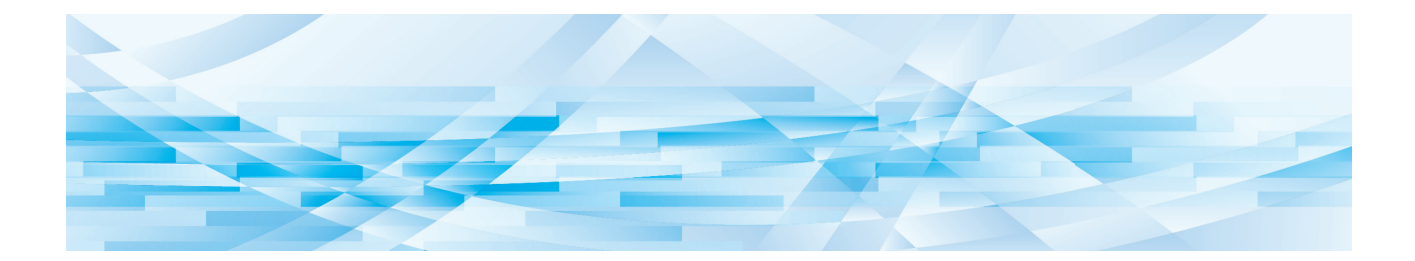

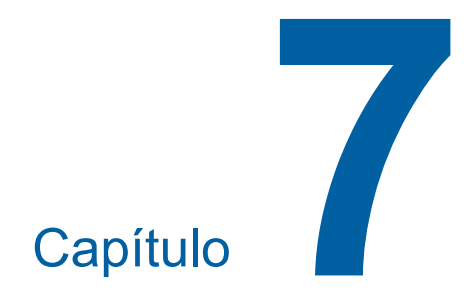

**RISO Console**

# **RISO Console**

"RISO Console" é uma função para operar remotamente esta máquina através de um browser da Web.

Pode verificar o estado da máquina e alterar as definições a partir de um computador que esteja ligado através de uma rede.

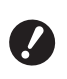

B**Para ligar os modelos SF5430/5330/ 5230/5130/5030 à rede, é necessário o kit de rede opcional (**A [124](#page-125-0)**).**

### **Browser da Web compatível**

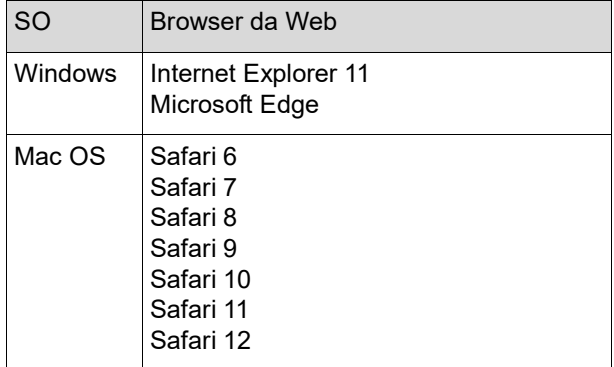

# <span id="page-85-0"></span>**Acesso RISO Console**

- **1 Abra um browser da Web.**
- **2 Introduza o endereço IP desta máquina.**

Exemplo de entrada:

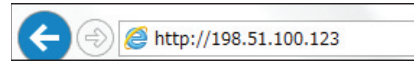

▶ Para saber o endereço IP desta máquina, contacte o seu administrador.

 $\rho \rightarrow$ 

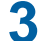

# **3 Prima a tecla [Enter].**

É apresentado o ecrã do menu [A monitor.] para a RISO Console.

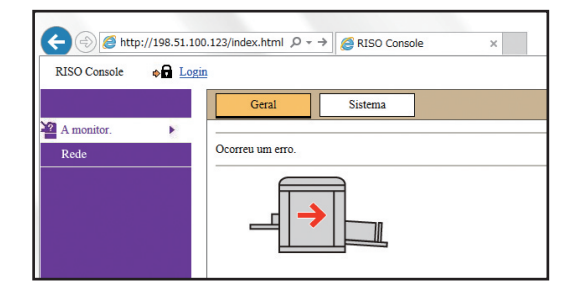

# <span id="page-85-1"></span>**Iniciar sessão**

Para realizar as operações que se seguem, é necessário iniciar sessão na RISO Console.

- Navegar no ecrã do menu [Impressora]
- Alterar as definições no ecrã do menu [Rede] (para navegação, não é necessário iniciar sessão)

# **1 Clique em [Login].**

**RISO** Console  $\bullet$  Login

# **2 Introduza [Nome do Utilizador] e [Password].**

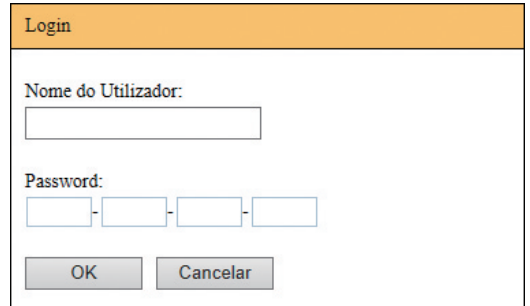

#### **[Nome do Utilizador]**

Introduza "admin" (caracteres de byte único e em minúsculas).

Não é possível alterar o nome do utilizador.

# **[Password]**

Palavra-passe definida no ecrã do separador [Utilizador]  $(4.85)$  $(4.85)$  na RISO Console. A palavra-passe predefinida de fábrica é "admin" (caracteres de byte único e em minúsculas).

**3 Clique em [OK].**

# **Terminar sessão**

# **1 Clique em [Logout].**

**RISO** Console admin  $\overrightarrow{H}$  Logout

Ao terminar a sessão, o ecrã do nome do utilizador deixa de estar visível e é apresentado [Login].

# **Menu [A monitor.]**

Pode verificar o estado desta máquina e as informações do sistema, bem como alterar a palavrapasse de início de sessão.

# **Ecrã do separador [Geral]**

#### Pode verificar o estado da máquina.

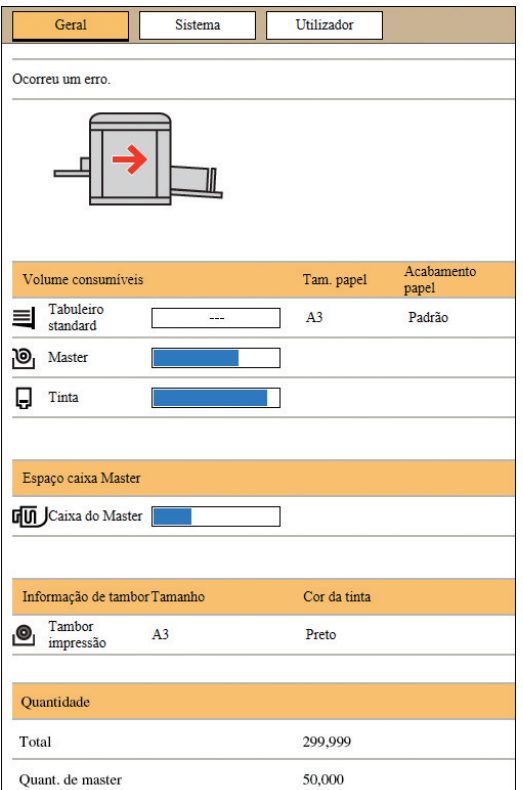

#### **Estado da máquina**

Apresenta uma mensagem, como [Pronta para imprimir.] ou [Inactiva.]. Se ocorrer um erro na máquina, é apresentada uma mensagem de erro.

#### **Volume consumíveis**

#### **[Tabuleiro standard]**

Apresenta as definições [Tam. papel] e [Acabamento papel] do papel colocado no tabuleiro de alimentação de papel.

#### **[Master]**

Mostra a quantidade restante de masters definidos nesta máquina.

Se a quantidade restante for baixa, o indicador da quantidade restante fica intermitente.

#### **[Tinta]**

Mostra a quantidade restante de tinta definida nesta máquina.

Se a quantidade restante for baixa, o indicador da quantidade restante fica intermitente.

#### **Espaço caixa Master**

Apresenta a quantidade de espaço restante na caixa de disposição do master.

Se a quantidade de espaço for reduzida, o indicador da quantidade restante fica intermitente.

#### **Informação de tambor**

Apresenta o tamanho e a cor do tambor de impressão definidos nesta máquina.

# **Quantidade**

#### **[Total]**

Apresenta o número acumulado de cópias impressas nesta máquina.

O valor não inclui as cópias de prova produzidas durante a execução do master.

#### **[Quant. de master]**

Apresenta a contagem acumulada de processos de execução do master que foram efectuados nesta máquina.

O valor inclui a contagem de [IDLING] e [CONFIDENTIAL] efectuados.

# **Ecrã do separador [Sistema]**

Pode verificar as informações de sistema da máquina.

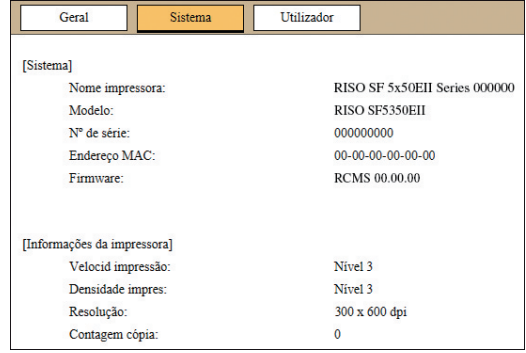

# <span id="page-86-0"></span>**Ecrã do separador [Utilizador]**

Pode alterar a palavra-passe para iniciar sessão na RISO Console.

# **1 Clique em [Alterar password].**

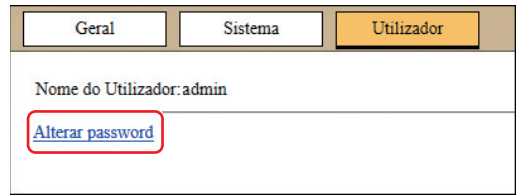

# **2 Introduza uma nova palavra-passe.**

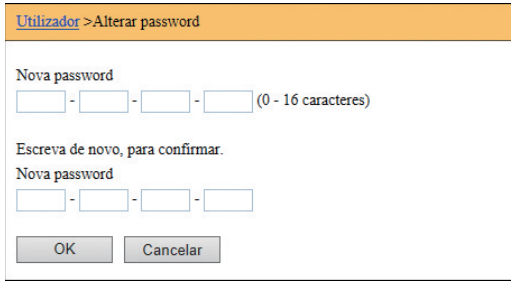

# **3 Clique em [OK].**

É apresentado o ecrã [Realizado].

# **4 Clique em [OK].**

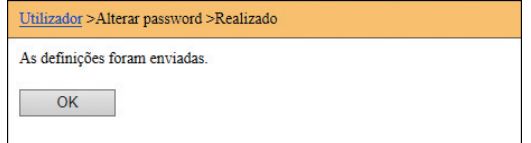

# **Menu [Impressora]**

Pode verificar uma lista de dados do original que estão a ser processados nesta máquina.

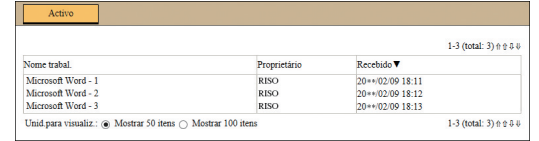

- Ao clicar na linha do cabeçalho ([Nome trabal.] [Proprietário] [Recebido]) altera a ordem de apresentação.
- Pode seleccionar o número de itens a incluir na lista de [Mostrar 50 itens] a [Mostrar 100 itens].

# <span id="page-88-0"></span>**Menu [Rede]**

Pode verificar e alterar as definições relacionadas com a ligação de rede nesta máquina.

 $\blacksquare$ Rede

Definição de rede

Definição SNMP

Definição SMTP

Quando clica num item, é apresentado o ecrã de definição para o item em questão.

# **Ecrã [Definição de rede]**

Este ecrã é utilizado para as definições de ligação desta máquina à rede.

| Nome impressora:             | RISO SF 5x50EII Series 000000<br>(Até 31 caracteres)    |
|------------------------------|---------------------------------------------------------|
| Modelo:                      | RISO SF5350EII                                          |
| Endereco MAC                 | $00-00-00-00-00-00$                                     |
| DHCP (IPv4)                  | (a) Não usar<br>◯ Usar                                  |
| Endereço IP (IPv4)           | 198 51 100 123                                          |
| Máscara de sub-rede (IPv4)   | 255 255 255 0                                           |
| Endereço de gateway (IPv4)   | 198 51 100 1                                            |
| Definição de endereço (IPv6) | Manual                                                  |
| Endereço IP (IPv6)           | 2001 0000 0000 0000 0000 0000 0000 0003                 |
| Comp. do prefixo (IPv6)      | 64                                                      |
| Endereço de gateway (IPv6)   | 0000 0000 0000 0000 0000 0000 0000 0000                 |
| DNS (IPv4)                   |                                                         |
| Primário (IPv4)              | .0<br>л<br>o                                            |
| Secundário (IPv4)            | 10<br>.0<br>$\overline{a}$<br>$\overline{0}$            |
| DNS (IPv6)                   |                                                         |
| Primário (IPv6)              | $0000$ $0000$ $0000$ $0000$ $0000$ $0000$ $0000$ $0000$ |
| Secundario (IPv6)            | 0000 0000 0000 0000 0000 0000 0000 0000                 |

Ao clicar em [OK] actualiza as alterações.

# **Ecrã [Definição SNMP]**

Este ecrã é utilizado para as definições SNMP (Simple Network Management Protocol/Protocolo simples de gestão de rede). Configure de acordo com o ambiente de rede.

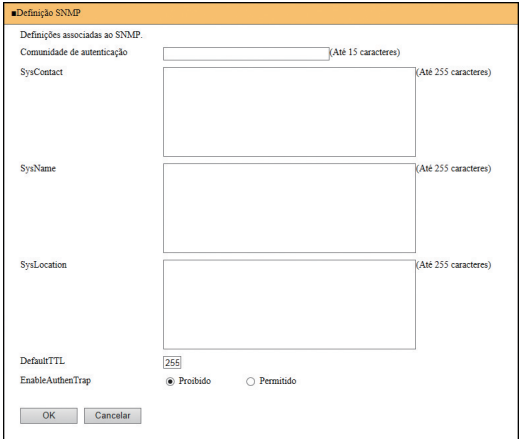

Ao clicar em [OK] actualiza as alterações.

# **Ecrã [Definição SMTP]**

Este ecrã é utilizado para as definições SMTP (Simple Mail Transfer Protocol/Protocolo simples de transferência de correio).

Efectue as definições quando utilizar [2:E-mail] para [Definição de relatório de contagem] (E [75](#page-76-2)).

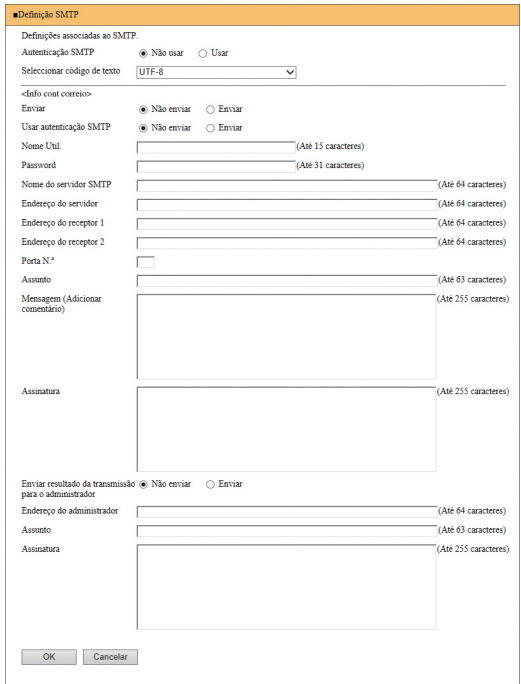

Ao clicar em [OK] actualiza as alterações.

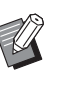

 $\blacktriangleright$  Dependendo da configuração do sistema, este ecrã pode não ser apresentado. Para obter mais informações, contacte o seu revendedor ou um representante autorizado da assistência técnica.

Capítulo 7 RISO Console

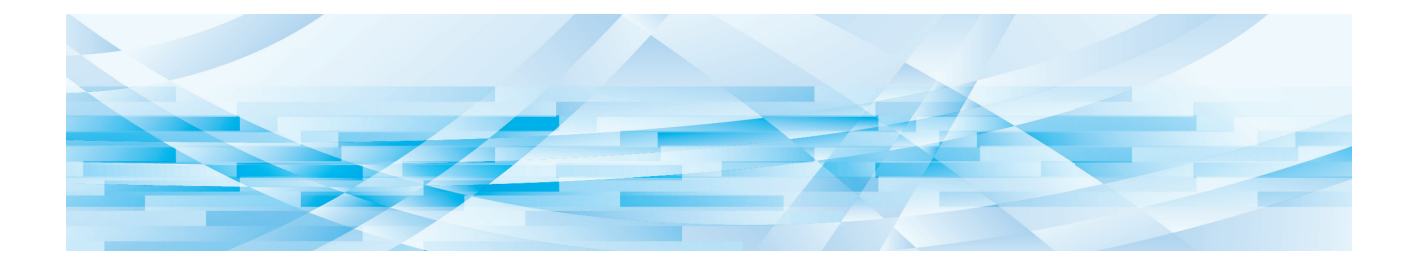

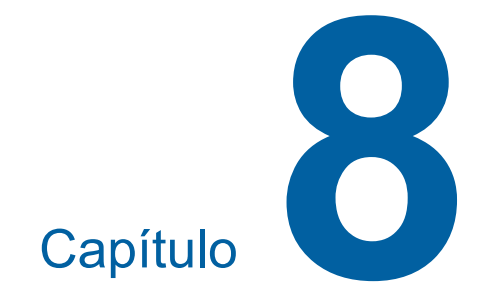

# **Substituir consumíveis**

# <span id="page-91-0"></span>**Instalar o rolo de master**

Se um rolo de master estiver gasto, é apresentada uma mensagem e a máquina pára. Substitua-o por um novo rolo de master.

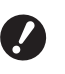

B**Recomenda-se a utilização de produtos especificados pela RISO na substituição do rolo de master.**

B**Mantenha a alimentação ligada durante a substituição do rolo de master.**

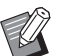

▶ Pode ver o procedimento no vídeo.

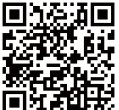

https://www.youtube.com/ watch?v=70PuCv4BxQo

- Dependendo do modelo do smartphone ou do tablet, poderá não ser possível ler o código. Nesses casos, vá ao URL acima.
- A visualização do vídeo poderá implicar despesas como custos de comunicação.
- $\bullet$  O vídeo poderá ser eliminado sem aviso prévio.

# **1 Abra a porta frontal.**

# **2 Verifique se o indicador luminoso [Botão de Libertação da Unidade de Fazer Master] está aceso.**

Se estiver apagado, prima [Botão de Libertação da Unidade de Fazer Master] para o acender.

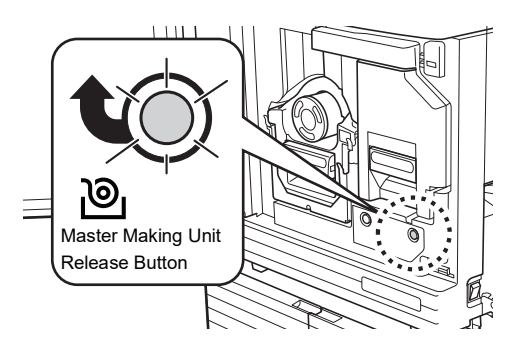

Se o tambor de impressão tiver sido retirado, não é possível retirar a unidade de fazer master. Volte a colocar o tambor de impressão na sua posição original e, em seguida, prima [Botão de Libertação da Unidade de Fazer Master].

### **3 Retire a unidade de fazer master.**

 $(1)$  Segure na pega da unidade de fazer master e puxe-a para a frente.

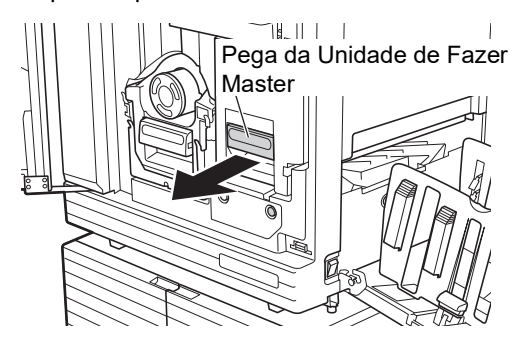

2 Puxe a unidade de fazer master lentamente para fora até ao máximo.

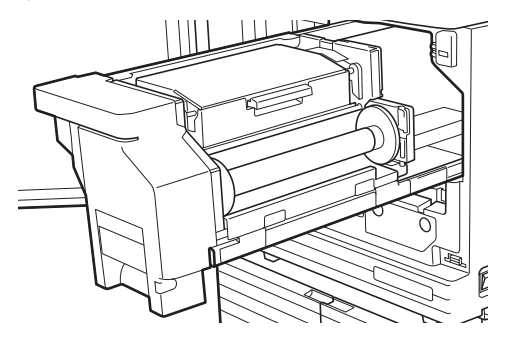

# **4 Abra a tampa da unidade de fazer master.**

Enquanto segura na pega, abra a tampa da unidade de fazer master.

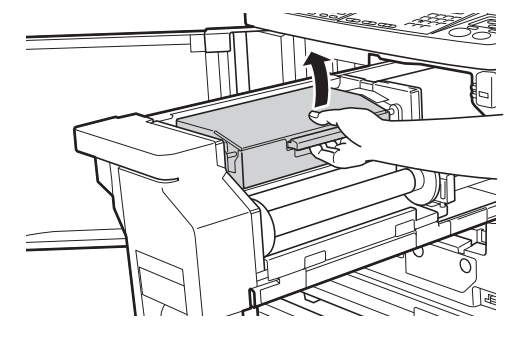

**5 Abra o suporte do rolo de master.**

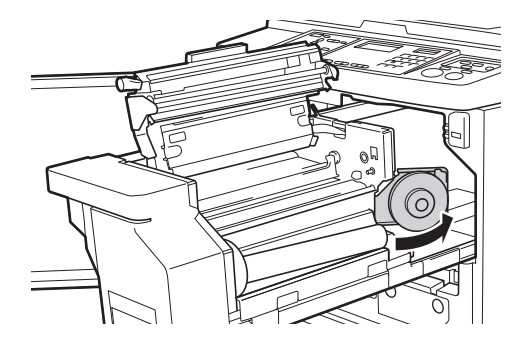

**6 Retire o núcleo do master gasto.**

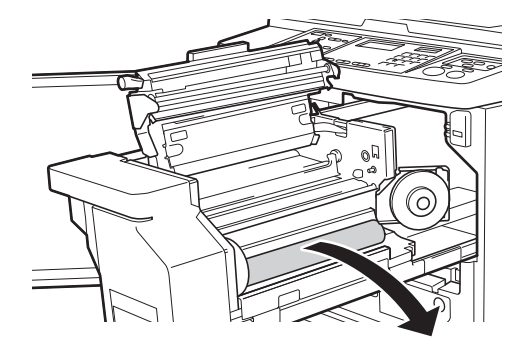

- B**Elimine o núcleo do master gasto de acordo com as normas da comunidade local. (**A 97 **"[Recolher](#page-98-0) e eliminar consu[míveis gastos"\)](#page-98-0)**
	- B**Limpe a cabeça de impressão térmica.**

**(**A 100 **["Manutenção"\)](#page-101-0)**

# **7 Instale um novo rolo de master.**

Retire a embalagem (película transparente) do rolo de master. Coloque o rolo de master de forma a que o símbolo  $[i]$  fique à esquerda.

B**Tenha cuidado para não riscar a secção [**I**]. Se a secção [**I**] apresentar dobras ou cortes numa perfuração, o rolo de master ficará inutilizado.**

B**Não retire ainda a fita.**

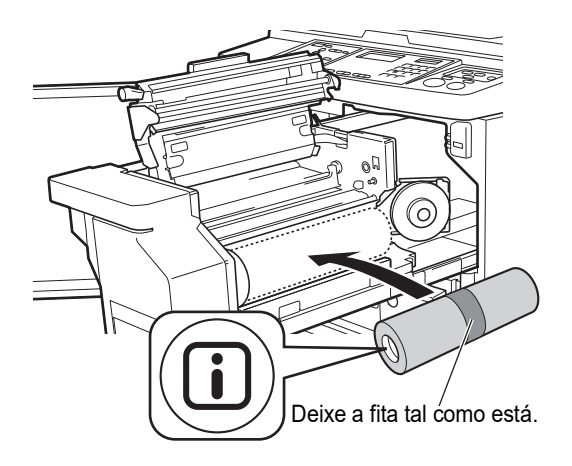

# **8 Feche o suporte do rolo de master.**

- 1 Feche o suporte do rolo de master.
	- 2 Retire a fita.

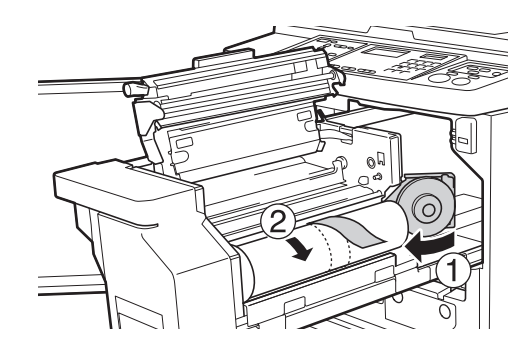

- **9 Insira a margem principal do rolo de master por baixo da aba guia.**
	- $1$  Insira a margem principal do rolo de master por baixo da aba guia e avance até ao máximo possível.
	- 2 Se o rolo de master estiver solto, rode a junta para a direita na direcção traseira e rebobine.

Aba Guia

**8**

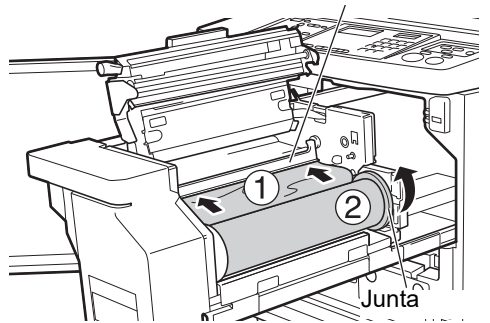

#### **Se não conseguir inserir o rolo de master**

Insira o rolo de master seguindo estes passos.

- $1$  Rode o botão na extremidade da aba guia na direcção traseira e levante a aba guia.
- 2 Alinhe a margem principal do rolo de master com a linha indicada pela seta.
- 3 Volte a colocar a aba guia na posição original.

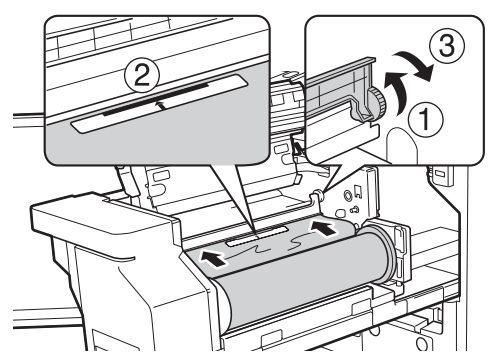

# **10 Feche a tampa da unidade de fazer master.**

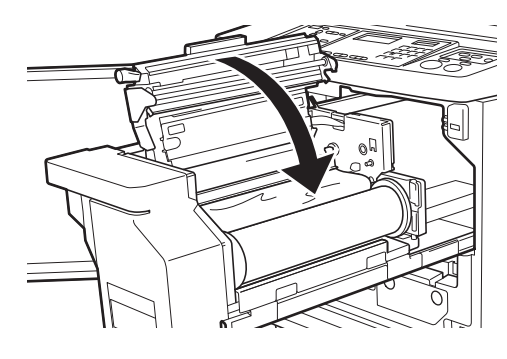

B**Ao fechar a Tampa da Unidade de Fazer Master, prima a parte de cima da tampa com as suas mãos sem segurar na alavanca. Certifique-se de que a fecha de modo a que não abra quando tirar as mãos.**

**11 Volte a colocar a unidade de fazer master na posição original.**

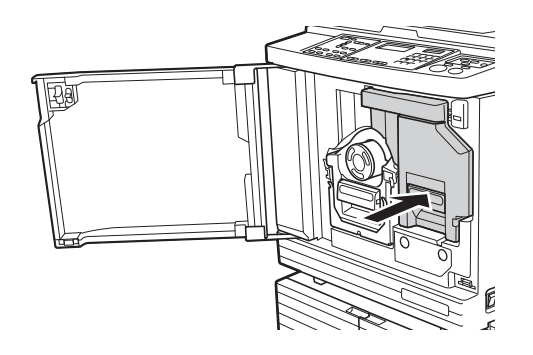

**12 Feche a porta frontal.**

# **Substituir o tinteiro**

Quando o tinteiro estiver gasto, é apresentada uma mensagem e a máquina pára. Substitua o tinteiro por um novo.

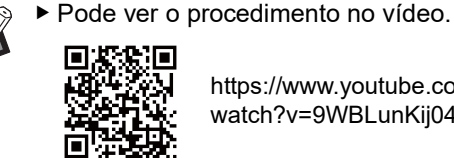

https://www.youtube.com/ watch?v=9WBLunKij04

- Dependendo do modelo do smartphone ou do tablet, poderá não ser possível ler o código. Nesses casos, vá ao URL acima.
- CA visualização do vídeo poderá implicar despesas como custos de comunicação.
- CO vídeo poderá ser eliminado sem aviso prévio.

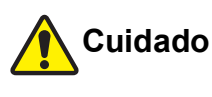

Pode ter ficado tinta na área à volta do tambor de impressão. Tenha cuidado para não sujar as mãos ou a roupa.

Se a tinta entrar em contacto com as mãos, etc., lave imediatamente com sabão.

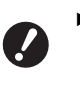

- B**Recomenda-se a utilização de produtos especificados pela RISO na substituição do tinteiro.**
- B**Mantenha a alimentação ligada durante a substituição do tinteiro.**
- B**Substitua por um tinteiro da mesma cor. Para mudar a cor da tinta, substitua o tambor de impressão completo. (**A [95](#page-96-0) **["Substituir o tambor de impressão"\)](#page-96-0)**

**1 Abra a porta frontal.**

**2 Retire o tinteiro gasto.**

- $(1)$  Rode o tinteiro para a esquerda.
- 2 Puxe o tinteiro para a frente.

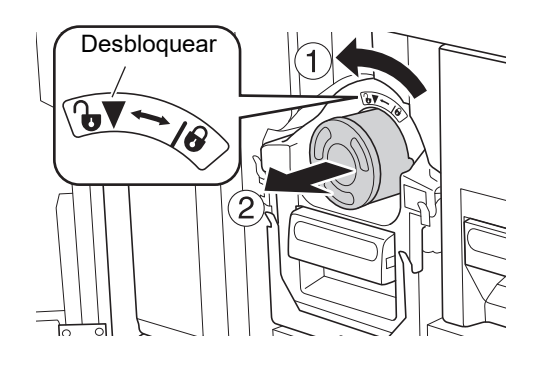

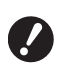

#### B**Elimine o tinteiro gasto de acordo com as normas da comunidade local.**

**(**A 97 **"[Recolher](#page-98-0) e eliminar con[sumíveis gastos"\)](#page-98-0)**

**3 Retire a tampa do novo tinteiro.**

Rode a tampa do tinteiro para a retirar.

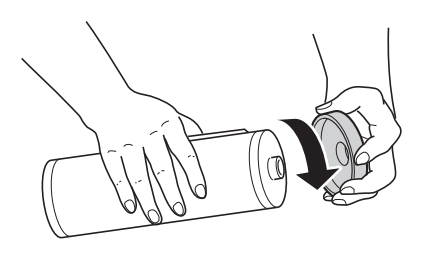

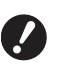

B**Não toque nem bata na extremidade do tinteiro.**

B**Não descole nem risque a etiqueta colocada na extremidade do tinteiro.**

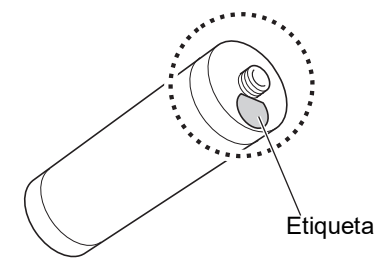

# **4 Substitua-o por um novo tinteiro.**

Alinhe a seta existente no tinteiro com a marca [▼] existente no tambor de impressão e, em seguida, insira o tinteiro até ao máximo possível.

(Localize a protuberância existente do lado direito do tinteiro.)

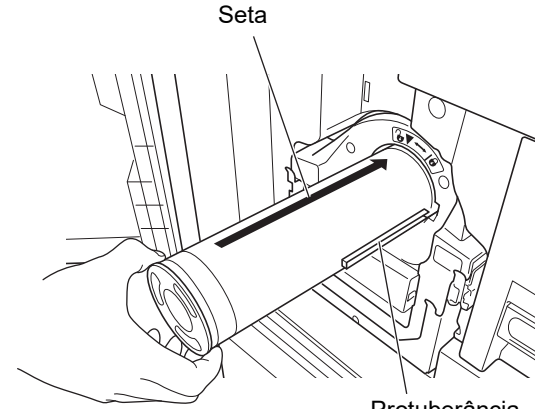

Protuberância

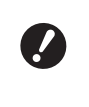

B**Verifique a orientação do tinteiro cuidadosamente quando o encaixar. Se o pressionar à força pode danificá-lo.**

# **5 Bloqueie o tinteiro.**

Rode o tinteiro para a direita para o bloquear.

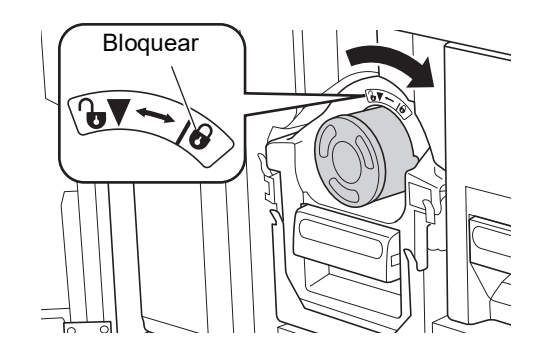

**6 Feche a porta frontal.**

# <span id="page-95-0"></span>**A esvaziar a Caixa de Disposição do Master**

Os masters usados são enviados para a caixa de disposição do master. Quando a caixa estiver cheia, é apresentada uma mensagem e a máquina pára. Elimine os masters usados.

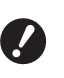

B**Mantenha a alimentação ligada enquanto a caixa de disposição do master é esvaziada.**

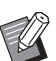

Pode ver o procedimento no vídeo.

l o

https://www.youtube.com/ watch?v=eNyXo RbmY

- Dependendo do modelo do smartphone ou do tablet, poderá não ser possível ler o código. Nesses casos, vá ao URL acima.
- A visualização do vídeo poderá implicar despesas como custos de comunicação.
- O vídeo poderá ser eliminado sem aviso prévio.

# **Cuidado**

Se a tinta entrar em contacto com as mãos, etc., lave imediatamente com sabão.

# **1 Desbloqueie a caixa de disposição do master.**

Se a caixa de disposição do master estiver bloqueada, faça deslizar a alavanca de bloqueio para a direita para desbloquear.

(Esta operação não é necessária se a pega de bloqueio não estiver instalada.)

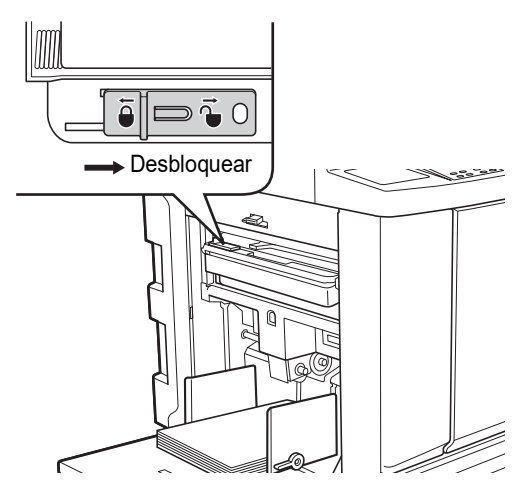

Se a caixa de disposição do master estiver bloqueada com um cadeado, contacte o seu administrador para o abrir.

# **2 Retire a caixa de disposição do master.**

Segure na pega da caixa de disposição do master e puxe a caixa de disposição do master na horizontal.

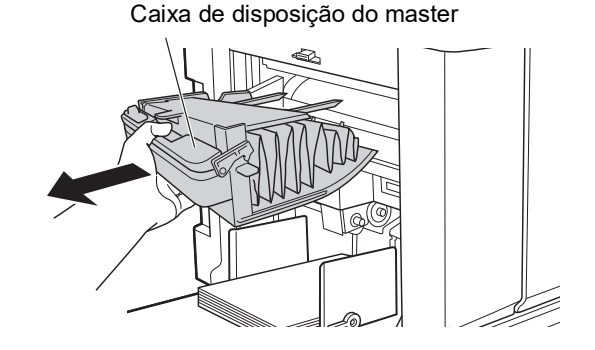

# **3 Elimine os masters usados.**

Incline a caixa de disposição do master para a frente, por cima de um caixote do lixo. Aperte a alavanca de expulsão para eliminar os masters usados.

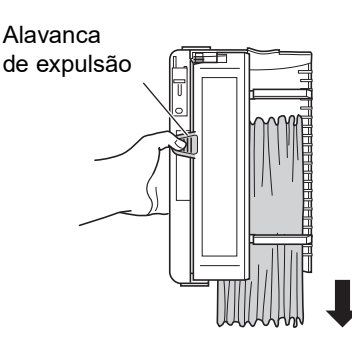

**4 Coloque a caixa de disposição do master na respectiva posição.**

> Insira a caixa de disposição do master até ao máximo possível.

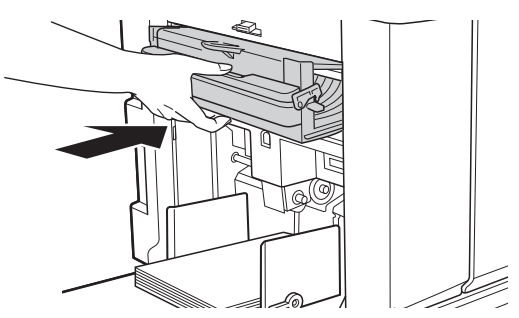

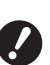

B**Elimine os masters usados de acordo com as normas da comunidade local. (**A 97 **"[Recolher](#page-98-0) e eliminar con[sumíveis gastos"\)](#page-98-0)**

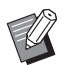

Normalmente, pode utilizar a caixa de disposição do master enquanto estiver desbloqueada. Faça deslizar a alavanca de bloqueio para a esquerda para a bloquear, se necessário.

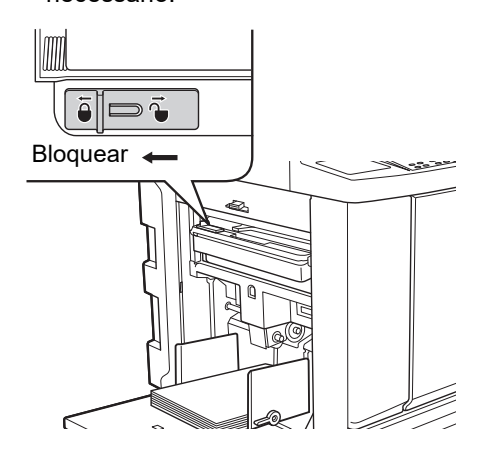

▶ A caixa de disposição do master pode ser bloqueada com um cadeado, etc. Ao bloquear, insira o cadeado no orifício da alavanca de bloqueio, conforme ilustrado abaixo. (Compre um cadeado disponível no mercado. O diâmetro do orifício para inserção do cadeado é de 7 mm [9/32 pol.].)

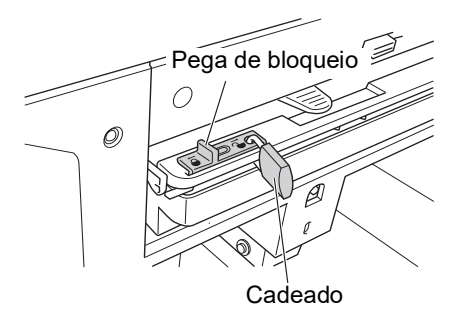

# <span id="page-96-1"></span><span id="page-96-0"></span>**Substituir o tambor de impressão**

Se quiser imprimir numa cor diferente, substitua o tambor de impressão.

Para remover papel encravado no interior desta máquina, pode também retirar o tambor de impressão.

# **Cuidado**

- Pode ter ficado tinta na área à volta do tambor de impressão e no interior desta máquina após a remoção da unidade do tambor. Tenha cuidado para não sujar as mãos ou a roupa. Se a tinta entrar em contacto com as mãos, etc., lave imediatamente com sabão.
- Quando tiver de colocar as mãos no interior da unidade principal, tenha cuidado para não tocar nas saliências ou arestas da placa de metal. Existe o risco de ferimento.
- Não coloque o tambor de impressão na vertical. Se o fizer, poderá manchar o chão, etc.

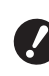

B**Utilize o tambor de impressão dedicado para esta máquina.**

- **(**A 124 **["Acessórios opcionais"\)](#page-125-1)**
- B**Mantenha a alimentação ligada ao remover e voltar a colocar o tambor de impressão .**
- B**Guarde o tambor de impressão substituído na horizontal na caixa do tambor de impressão.**

**8**

# **Retirar o tambor de impressão**

**1 Abra a porta frontal.**

# **2 Verifique se o indicador luminoso [Botão de Libertação do Tambor de Impressão] está aceso.**

Se estiver apagado, prima [Botão de Libertação do Tambor de Impressão] para o acender.

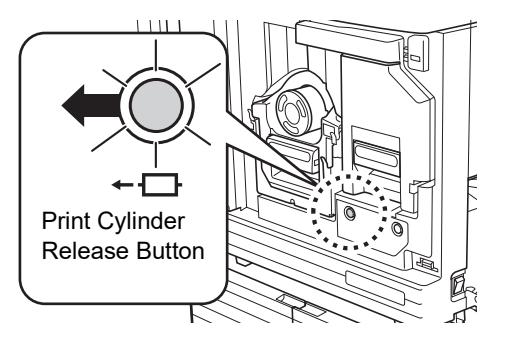

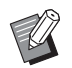

 $\triangleright$  Se a unidade de fazer master tiver sido retirada, não é possível retirar o tambor de impressão. Volte a colocar a unidade de fazer master na sua posição original e, em seguida, prima [Botão de Libertação do Tambor de Impressão].

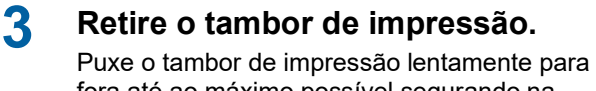

fora até ao máximo possível segurando na pega do tambor de impressão.

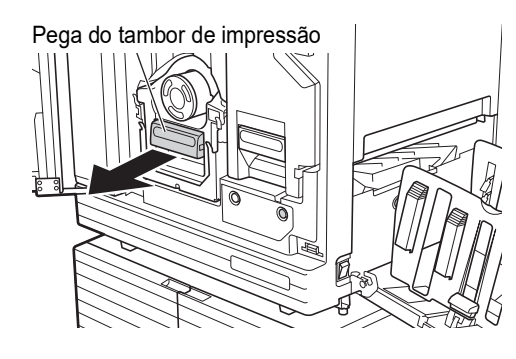

**4 Retire o tambor de impressão.** Com as duas mãos, levante o tambor de impressão e retire-o da calha. Agarre firmemente na parte azul da pega.

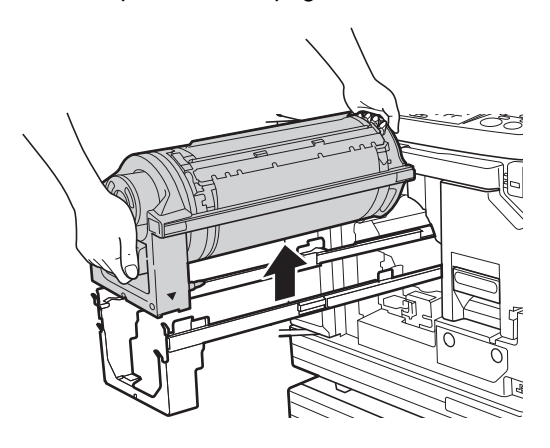

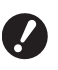

B**Não toque no conector do tambor de impressão. A não observância desta recomendação pode provocar um mau funcionamento do tambor de impressão devido a factores como a electricidade estática ou outros.**

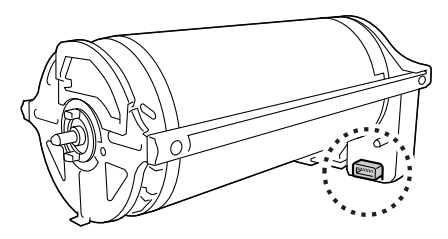

# **Instalar o tambor de impressão**

# **1 Coloque o tambor de impressão na calha.**

Alinhe a marca ▼ existente no tambor de impressão com a marca ▲ existente na calha. Coloque o tambor de impressão na calha, na posição horizontal.

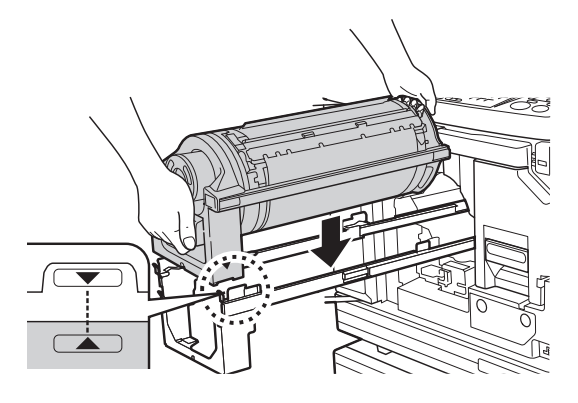

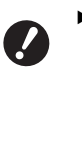

B**Se o tambor de impressão tiver sido rodado manualmente, certifique-se de que o reposiciona de** forma a que as marcas **▼** e ▲ **fiquem alinhadas depois de o procedimento estar concluído.**

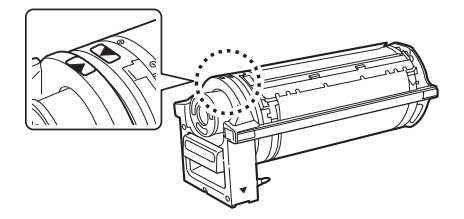

# **2 Volte a colocar o tambor de impressão na máquina.**

Empurre o tambor de impressão lentamente para o interior da máquina até ao máximo possível.

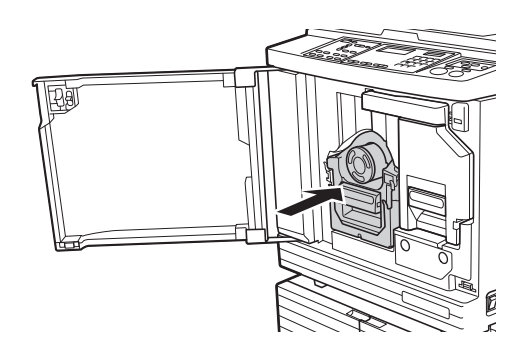

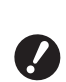

B**Ao empurrar o tambor de impressão, não agarre na pega do tambor de impressão.**

**3 Feche a porta frontal.**

# <span id="page-98-0"></span>**Recolher e eliminar consumíveis gastos**

# **Tinteiro**

• Elimine os tinteiros gastos de acordo com as normas da comunidade local. Se necessário, separe os componentes utilizando os procedimentos que se seguem como referência.

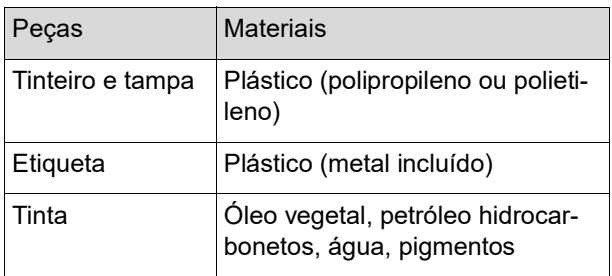

• Retire a etiqueta na extremidade do tinteiro descolando-a da secção indicada pela seta na imagem abaixo e, em seguida, elimine-a separadamente.

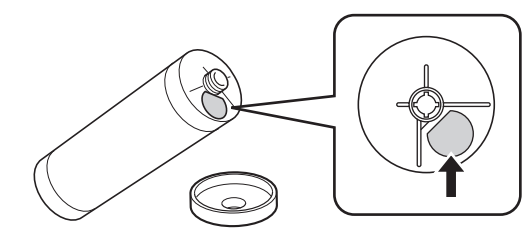

# **Cuidado**

Pode ter ficado tinta na área à volta da extremidade do tinteiro. Tenha cuidado para não sujar as mãos ou a roupa. Se a tinta entrar em contacto com as mãos, etc., lave imediatamente com sabão.

# **Núcleo do master**

• Elimine o núcleo do master gasto de acordo com as normas da comunidade local. Se necessário, separe os componentes utilizando os procedimentos que se seguem como referência.

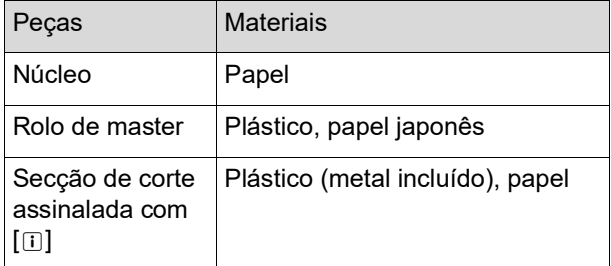

• Uma etiqueta que inclui um componente metálico está colada na parte posterior da secção carimbada com <sup>a</sup> marca [I]. Corte pela perfuração e elimine-a separadamente.

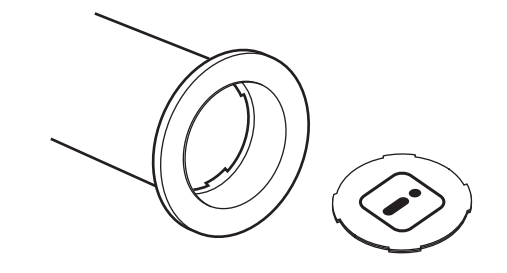

# **Master usado**

• Elimine os masters usados de acordo com as normas da comunidade local. Se necessário, separe os componentes utilizando os procedimentos que se seguem como referência.

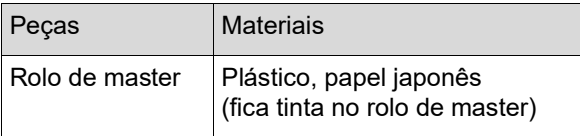

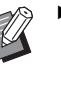

 $\triangleright$  O master é feito de composto de carbono e hidrogénio. Se for totalmente queimado, transforma-se em água e dióxido de carbono.

#### Capítulo 8 Substituir consumíveis

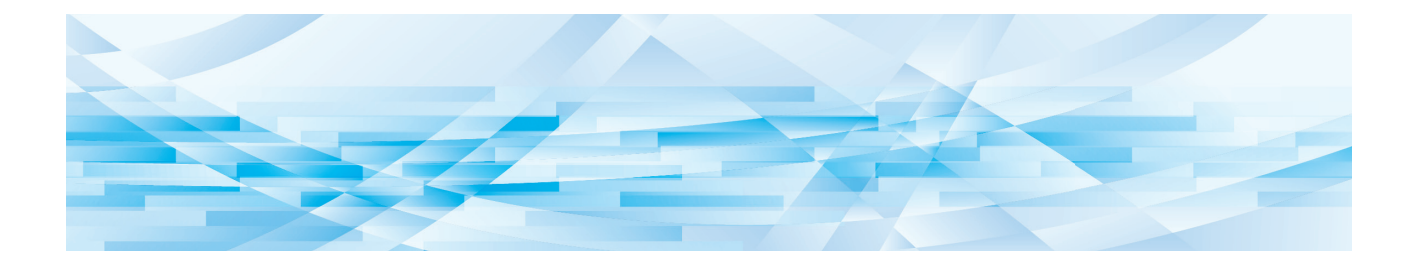

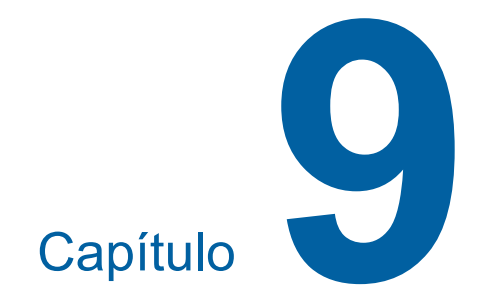

**Manutenção**

As impressões podem ficar manchadas ou desfocadas se a cabeça de impressão térmica da unidade de fazer master, peças como o vidro do digitalizador e a folha branca do alimentador automático de documentos opcional ou outras peças estiverem contaminadas com pó, sujidade, névoas, etc. Recomenda-se que efectue manutenção periodicamente.

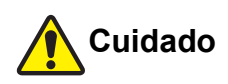

Não execute nenhum procedimento (ajuste, reparação, etc.) que não esteja descrito neste manual. Se pretender efectuar ajustes ou reparações, contacte o seu revendedor ou um representante autorizado da assistência técnica.

# <span id="page-101-0"></span>**Manutenção Cabeça de Impressão Térmica**

A cabeça de impressão térmica é um componente que produz calor durante a execução do master e forma furos minúsculos no master. Limpe-a sempre que o rolo de master for substituído. Abra a tampa da unidade de fazer master e, em seguida, limpe a cabeça de impressão térmica na parte posterior da unidade várias vezes com um pano macio, etc.

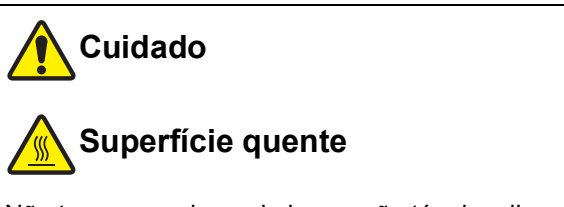

Não toque na cabeça de impressão térmica directamente com os dedos. A cabeça de impressão térmica pode estar quente e provocar queimaduras.

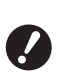

- B**A cabeça de impressão térmica é extremamente delicada. Evite criar demasiados impactos ou riscos com um objecto duro.**
- B**A cabeça de impressão térmica é sensível à electricidade estática. Certifiquese de que remove a electricidade estática acumulada no seu corpo antes de proceder à limpeza.**

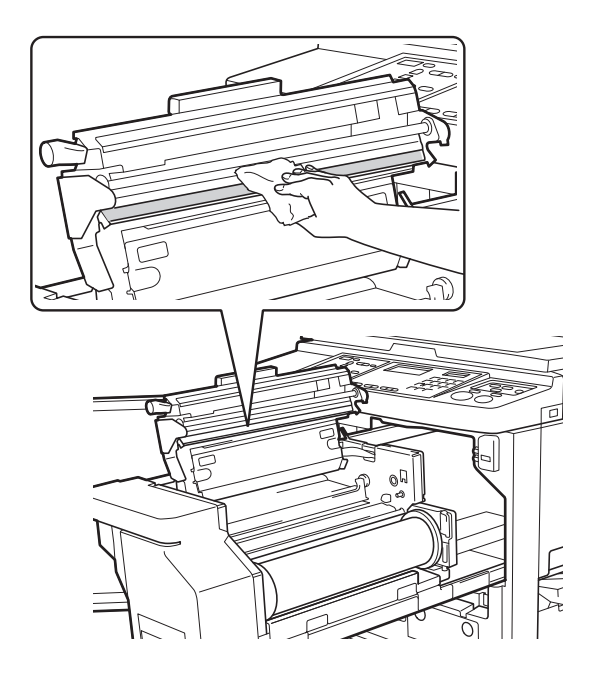

# **Exterior**

Utilize um pano macio para limpar com suavidade todo o exterior periodicamente, de forma a proteger o exterior da máquina do pó.

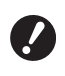

B**É utilizado plástico no exterior da máquina. Não utilize álcool ou solvente para a limpeza.**

Em condições normais, limpe suavemente a sujidade do ecrã com um pano seco. Se a tinta aderir ao painel de toque, humedeça um pano com uma pequena quantidade de líquido de limpeza e limpe-o com cuidado.

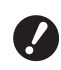

B**Não verta nem pulverize directamente a solução de limpeza no ecrã. Se o fizer, pode provocar avarias.**

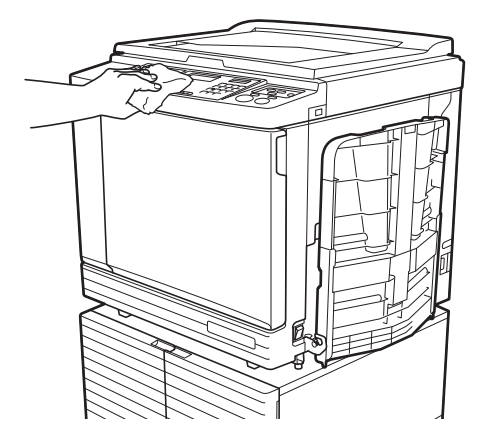

# **Vidro de exposição e chapa da tampa do vidro de exposição**

Se o vidro de exposição ou a chapa da tampa do vidro de exposição apresentarem manchas, limpe cuidadosamente várias vezes com um pano macio ou um lenço de papel.

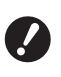

B**O vidro de exposição é extremamente delicado. Evite criar demasiados impactos ou riscos com um objecto duro.**

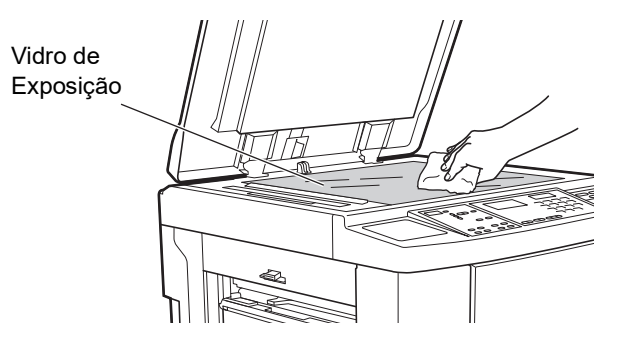

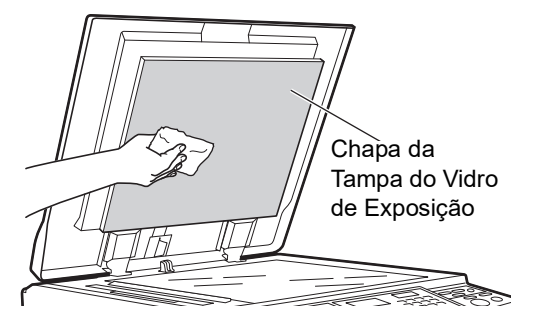

# **Alimentador automático de documentos opcional**

Limpe cuidadosamente quaisquer manchas existentes no vidro do digitalizador e na folha branca com pano macio ou um lenço de papel.

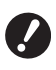

**delicado. Evite criar demasiados impactos ou riscos com um objecto duro.**

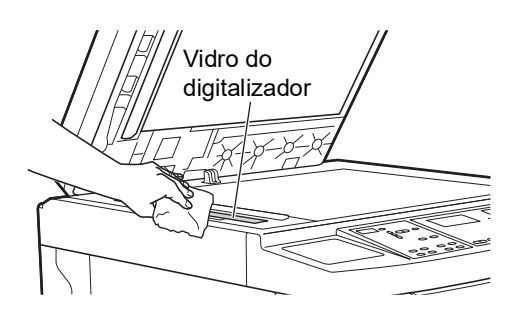

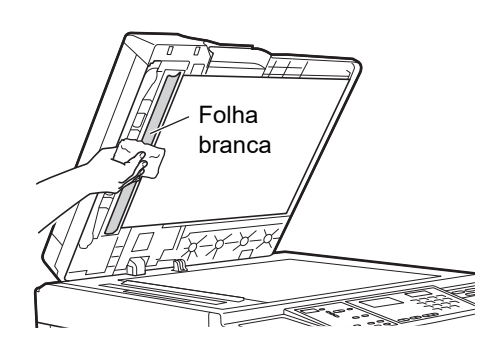

# **Rolete de pressão**

O rolete de pressão é um componente que pressiona o papel contra a unidade do tambor de impressão. Se o rolete de pressão estiver manchado, poderão aparecer faixas esborratadas no verso dos papéis. Limpe cuidadosamente o rolete de pressão várias B**O vidro do digitalizador é extremamente** vezes com um pano macio ou um lenço de papel.

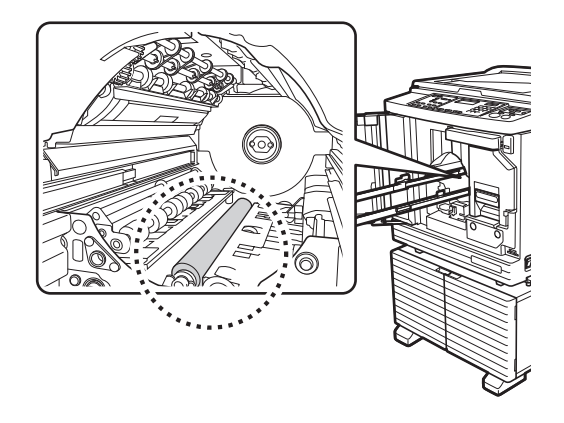

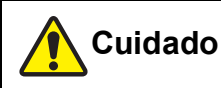

- branca  $\mathscr{N}$  extingue-se de que desliga a alimentação antes de limpar o rolete de pressão.
	- Pode ficar tinta no interior da máquina após a remoção da unidade do tambor de impressão. Tenha cuidado para não sujar as mãos ou a roupa. Se a tinta entrar em contacto com as mãos, etc., lave imediatamente com sabão.
	- Quando tiver de colocar as mãos no interior da unidade principal, tenha cuidado para não tocar no gancho de separação do papel ou nos ganchos de remoção de master. As pontas afiadas dos ganchos podem magoar as mãos.

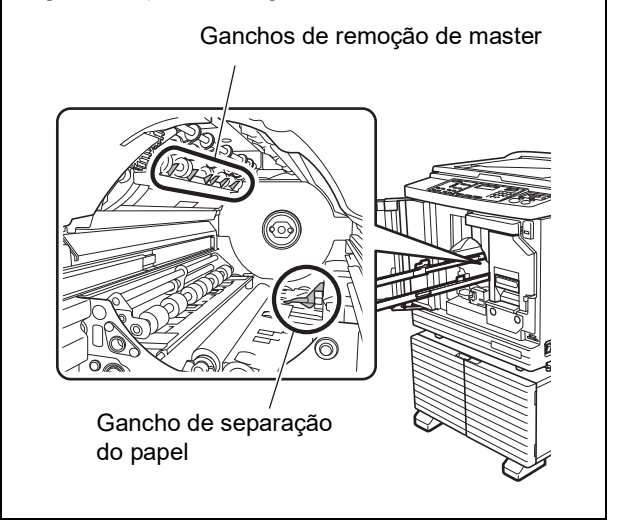

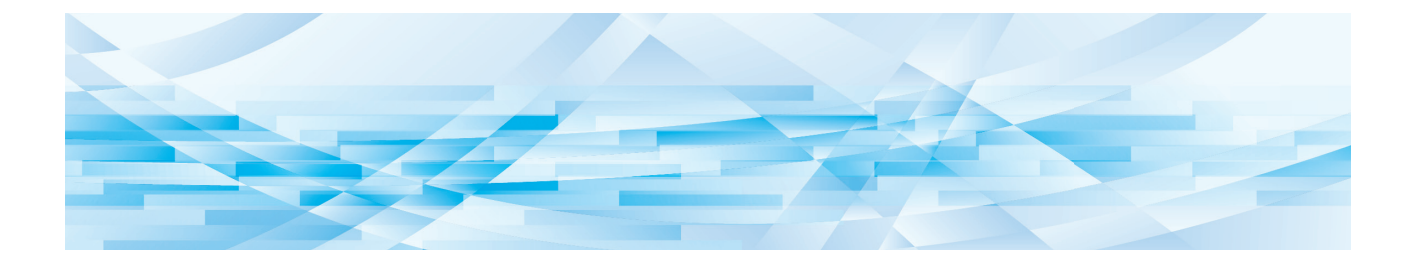

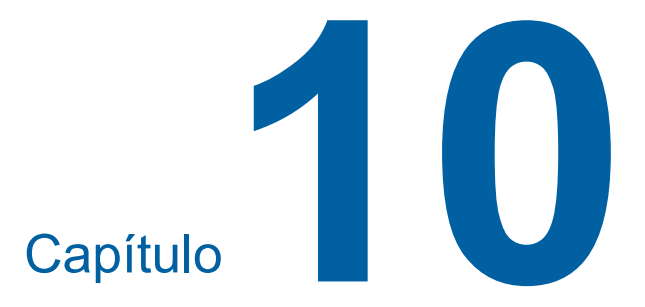

# **Resolução de problemas**

# **Quando é apresentada uma mensagem**

Esta secção descreve o procedimento de resolução de problemas quando é apresentada uma mensagem.

# **Cuidado**

Quando tiver de colocar as mãos no interior da unidade principal, tenha cuidado para não tocar nas saliências ou arestas da placa de metal. Existe o risco de ferimento.

# **Como visualizar a mensagem**

É apresentado um procedimento de resolução do problema de acordo com a situação.

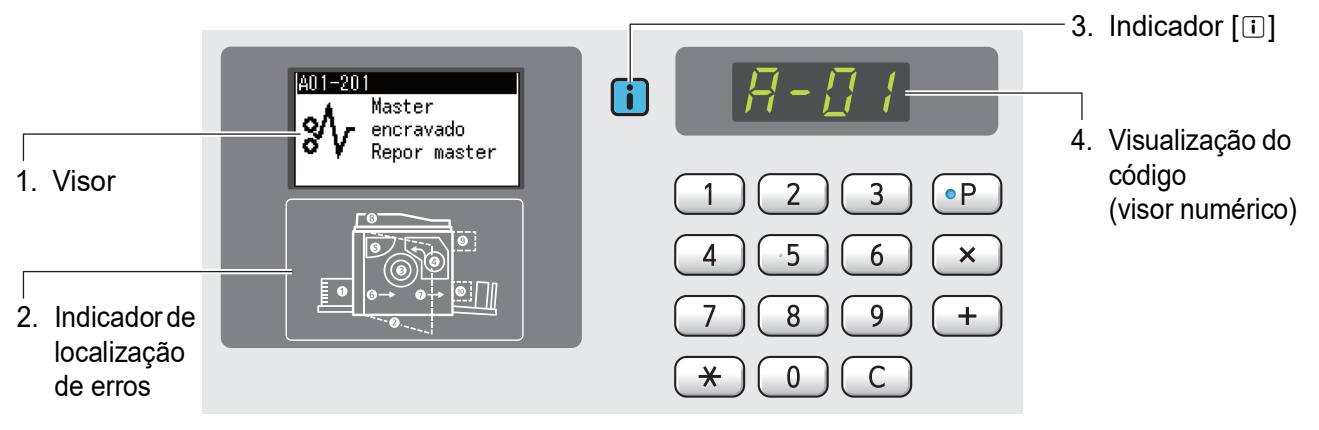

### **1. Visor**

São apresentados o código e a mensagem.

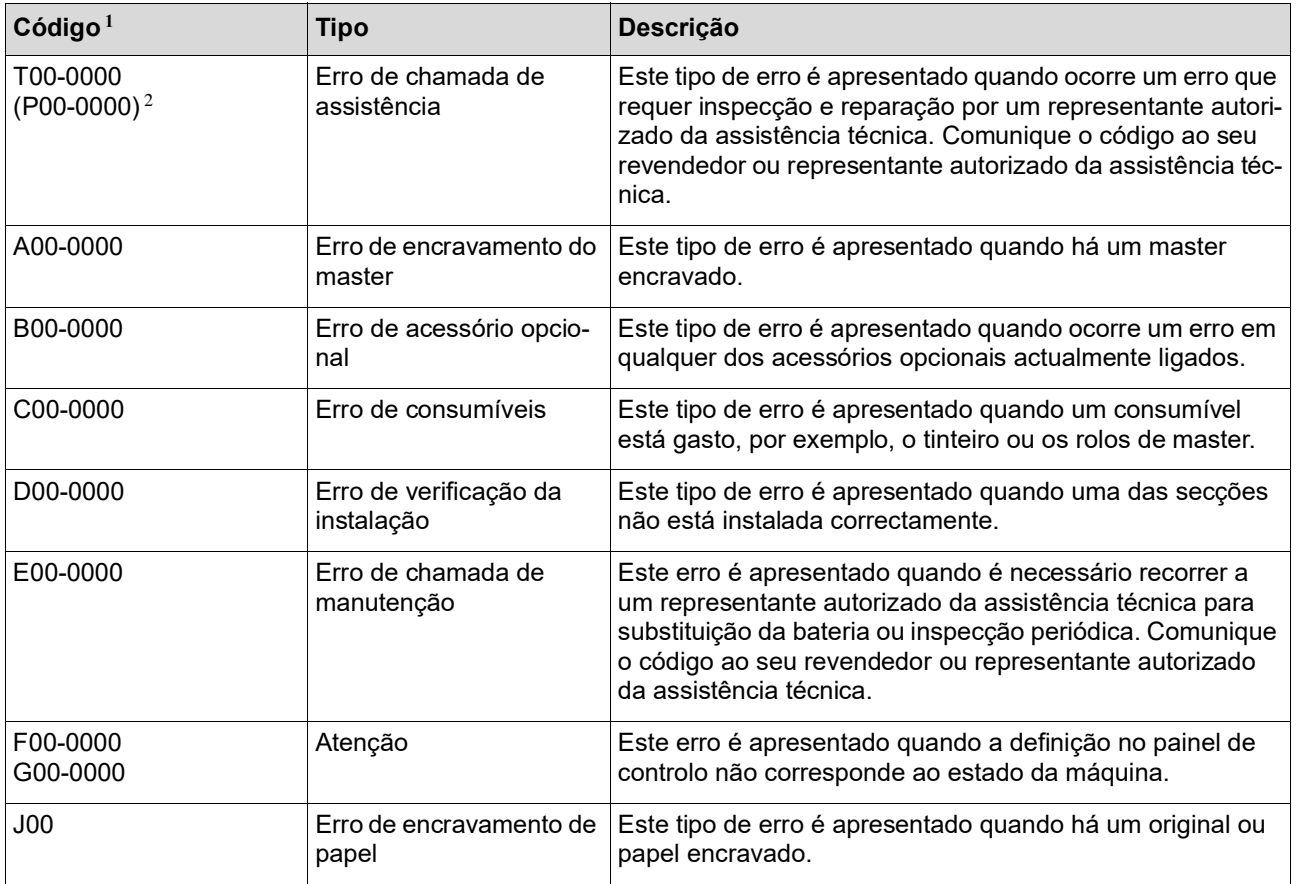

 $1$  Para o "0" de cada código da lista anterior, é apresentado o número específico.

 $2$  No visor numérico, é apresentado "P" em vez de "T".

### **2. Indicador de localização de erros**

O indicador luminoso correspondente ao local onde está a ocorrer um erro acende.

#### **3. Indicador [**I**]**

<sup>A</sup> cor do indicador [I] mostra o estado da máquina.

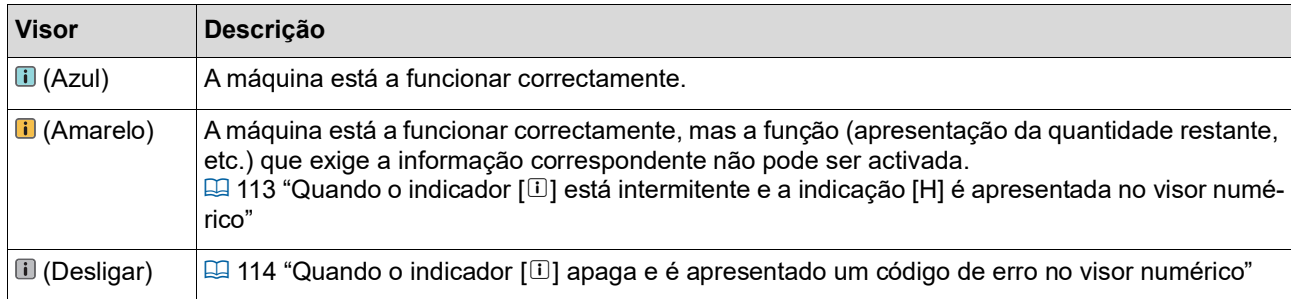

### **4. Visualização do código (visor numérico)**

O código de erro ou de aviso fica intermitente.

### **Mensagem**

Actue de acordo com a mensagem apresentada.

### **T00-0000 (P00-0000): Erro de chamada de assistência**

Para limpar a indicação do erro, prima a tecla [RESET]. Se a indicação de erro não desaparecer, desligue a alimentação.

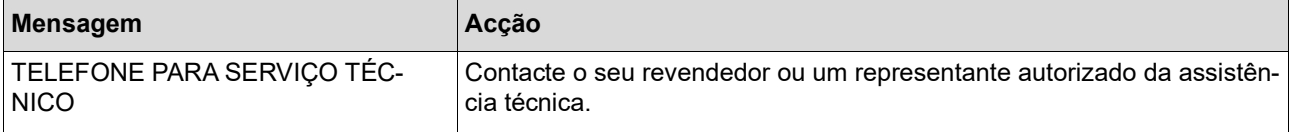

#### **A00-0000: Erro de encravamento do master**

Para limpar a indicação do erro, execute uma acção e prima a tecla [RESET].

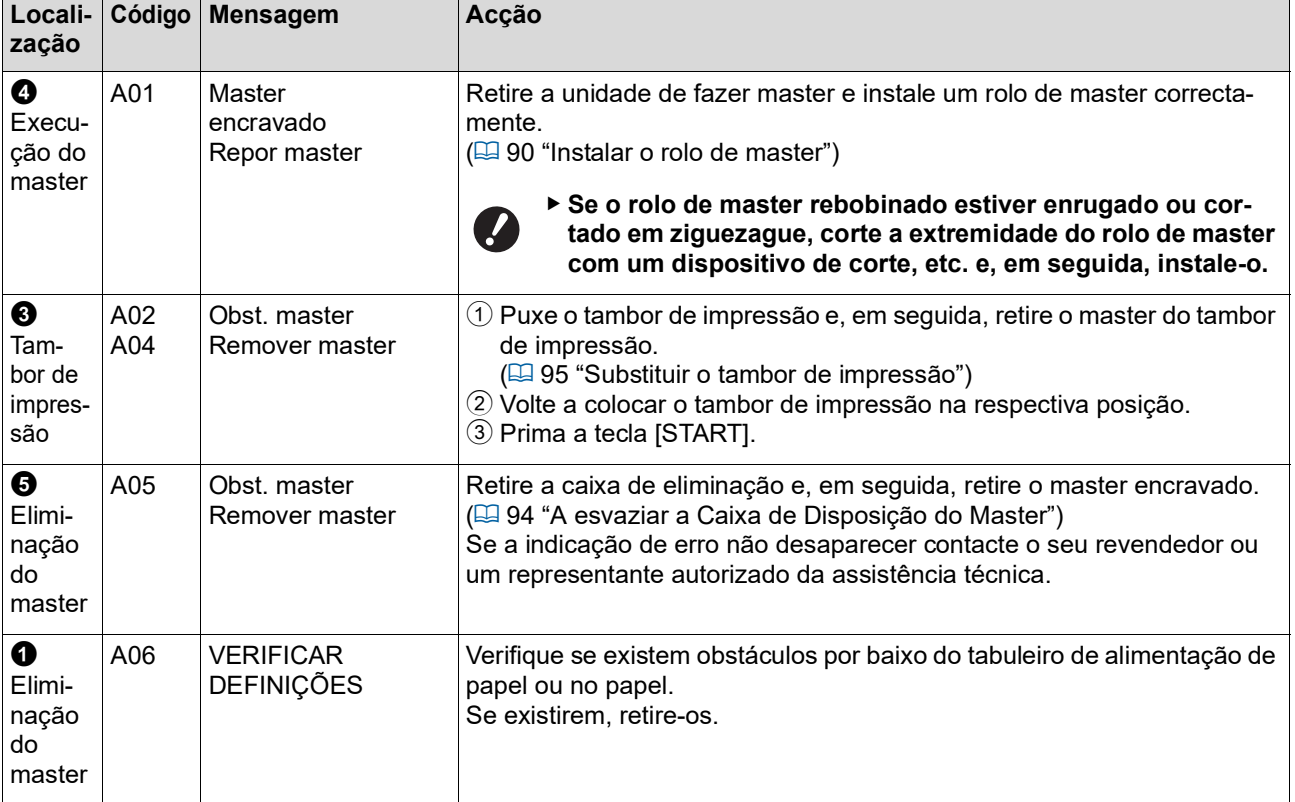

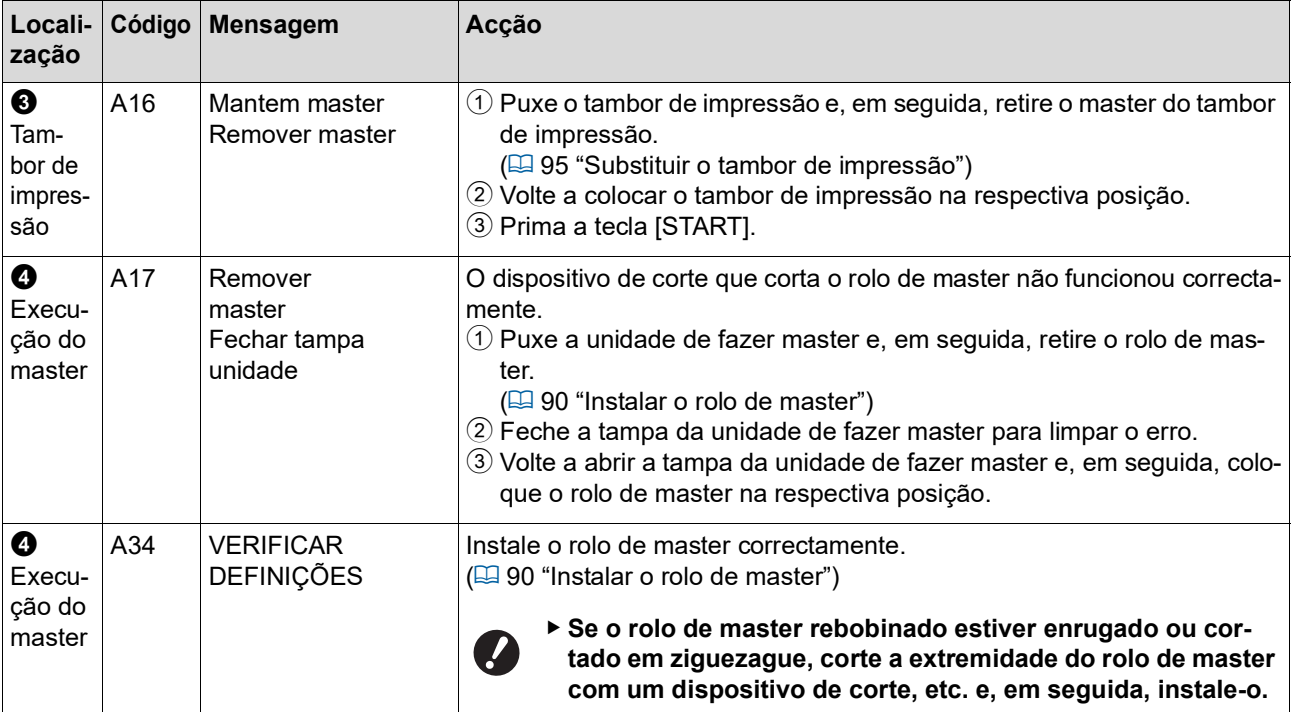

# **B00-0000: Erro de acessório opcional**

Para limpar a indicação do erro, execute uma acção e prima a tecla [RESET].

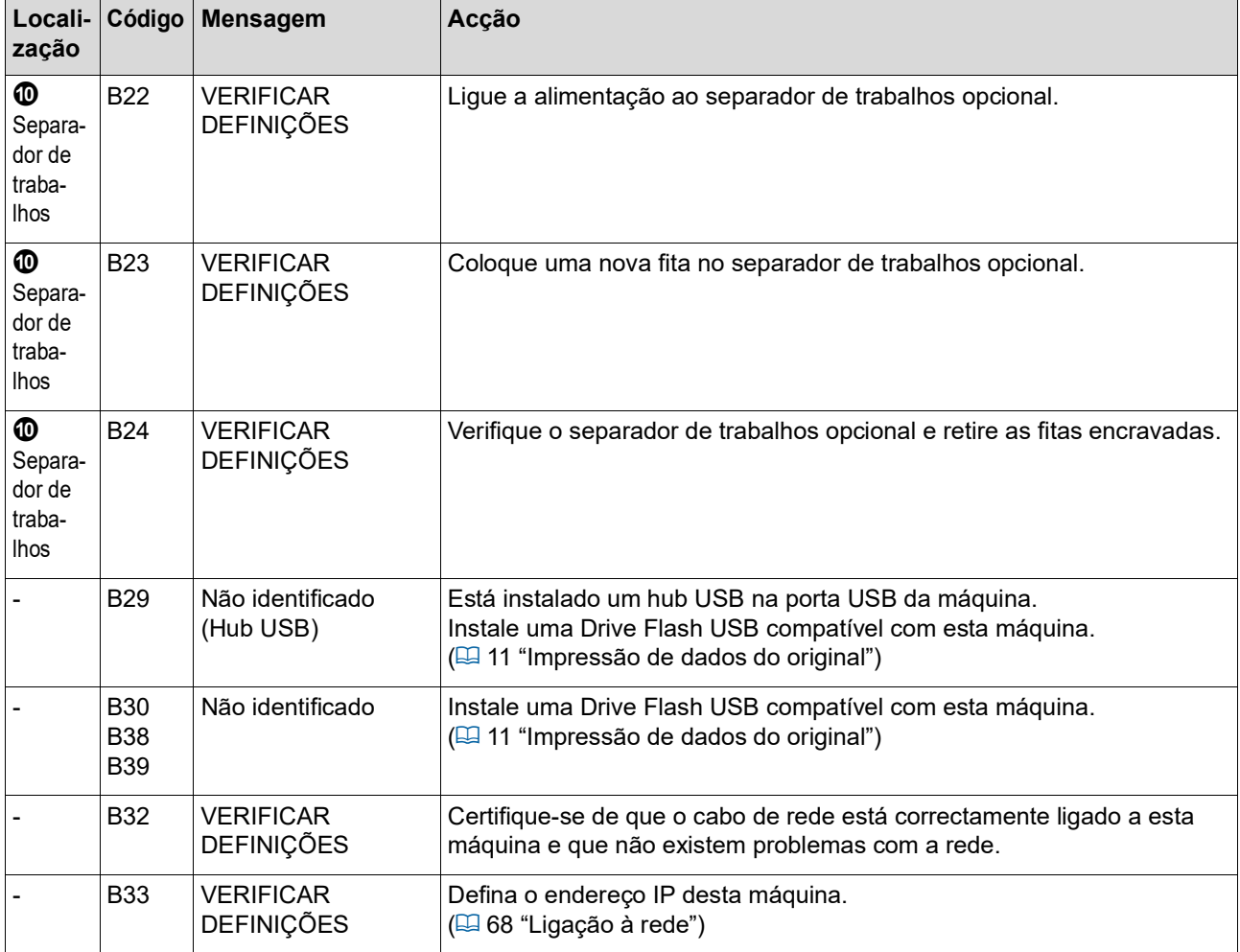
#### **C00-0000: Erro de consumíveis**

Para limpar a indicação do erro, execute uma acção e prima a tecla [RESET].

<span id="page-108-1"></span><span id="page-108-0"></span>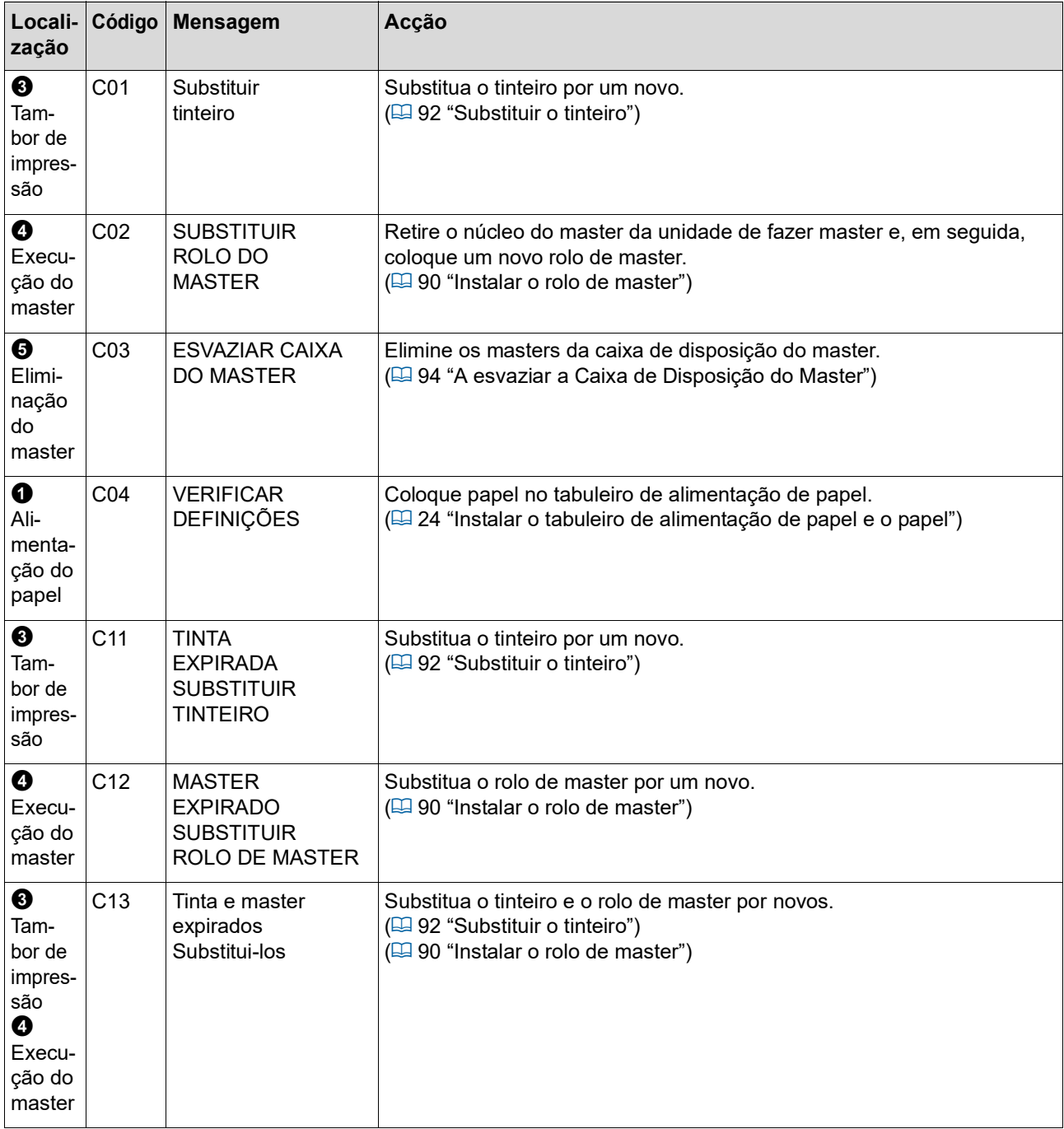

#### **D00-0000: Erro de instalação**

Para limpar a indicação do erro, execute uma acção e prima a tecla [RESET].

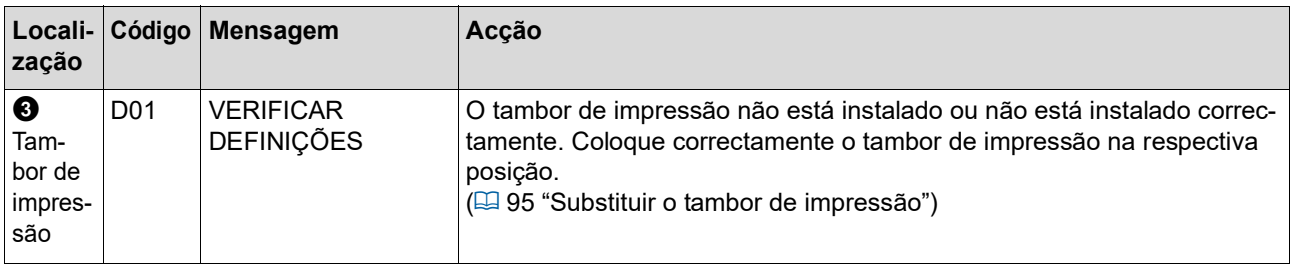

<span id="page-109-1"></span><span id="page-109-0"></span>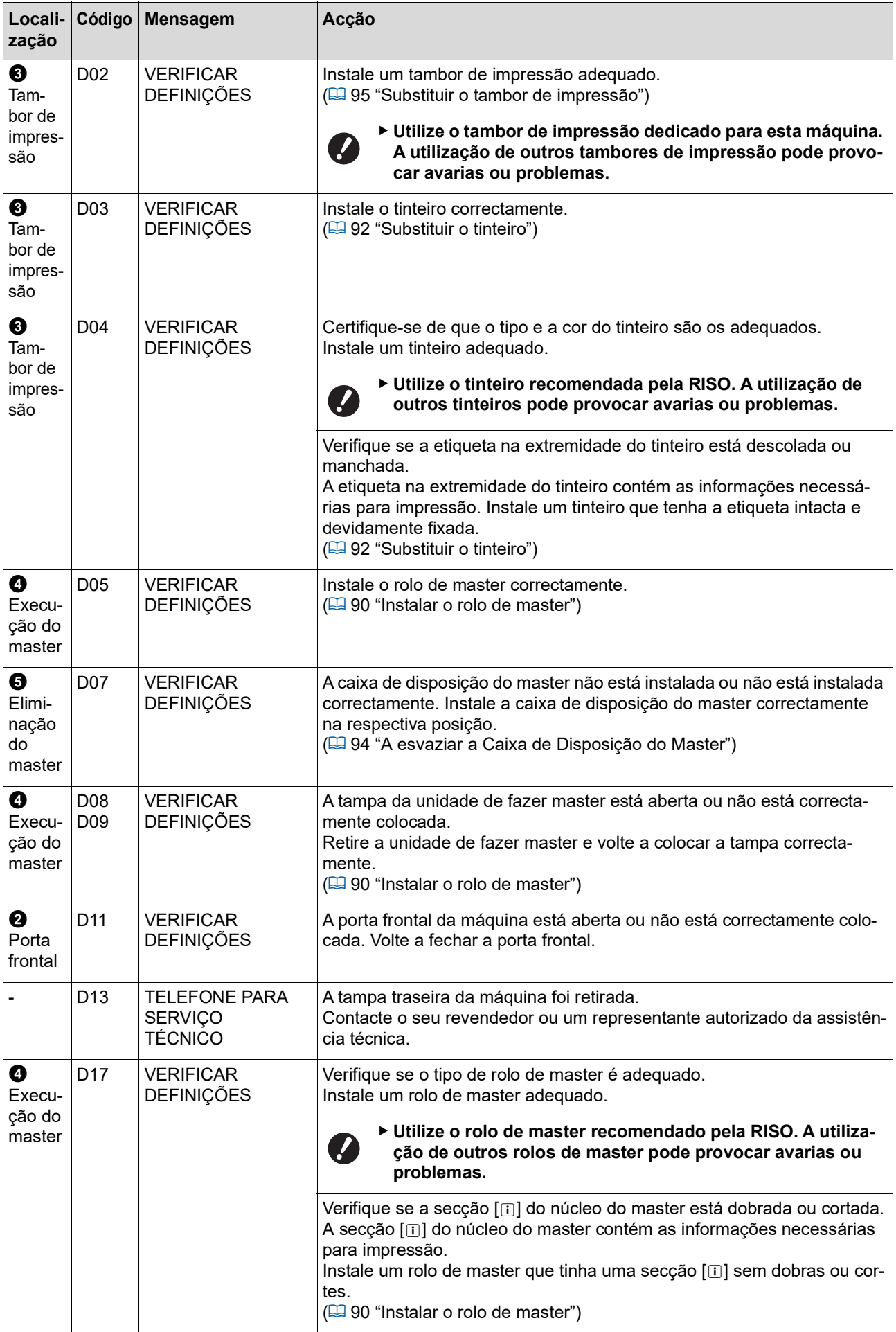

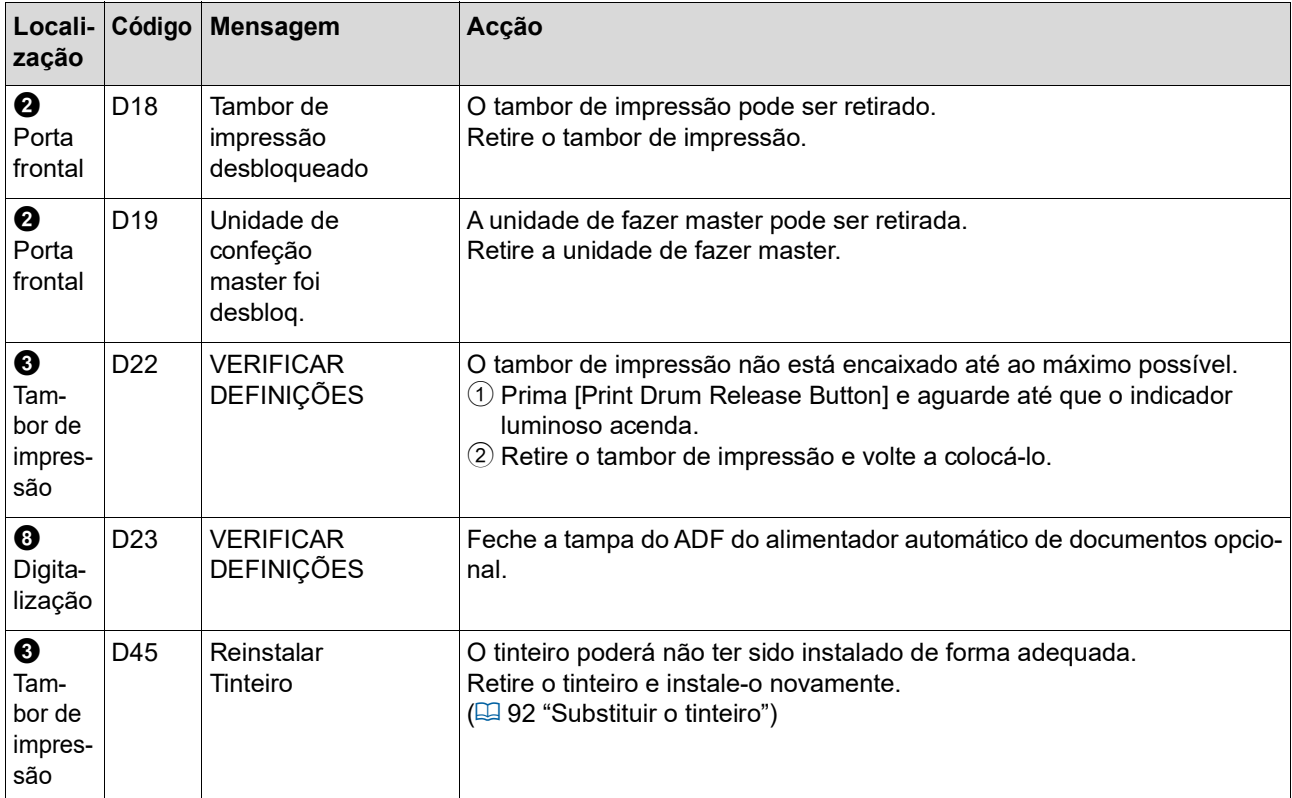

#### <span id="page-110-0"></span>**E00-0000: Erro de chamada de manutenção**

Para limpar a indicação do erro, prima a tecla [RESET].

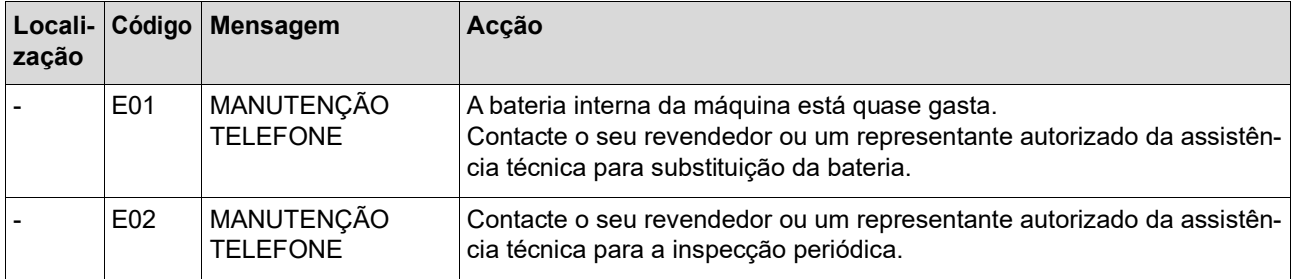

#### **F00-0000/G00-0000: Atenção**

Para limpar a indicação do erro, prima a tecla [RESET].

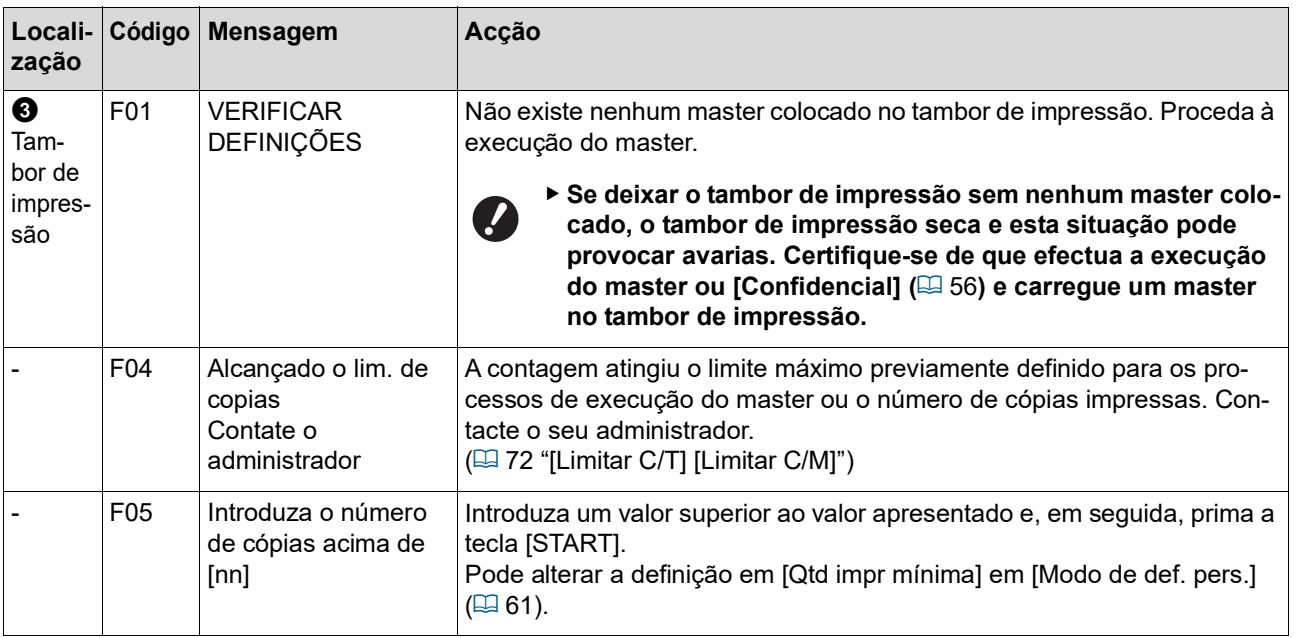

<span id="page-111-1"></span><span id="page-111-0"></span>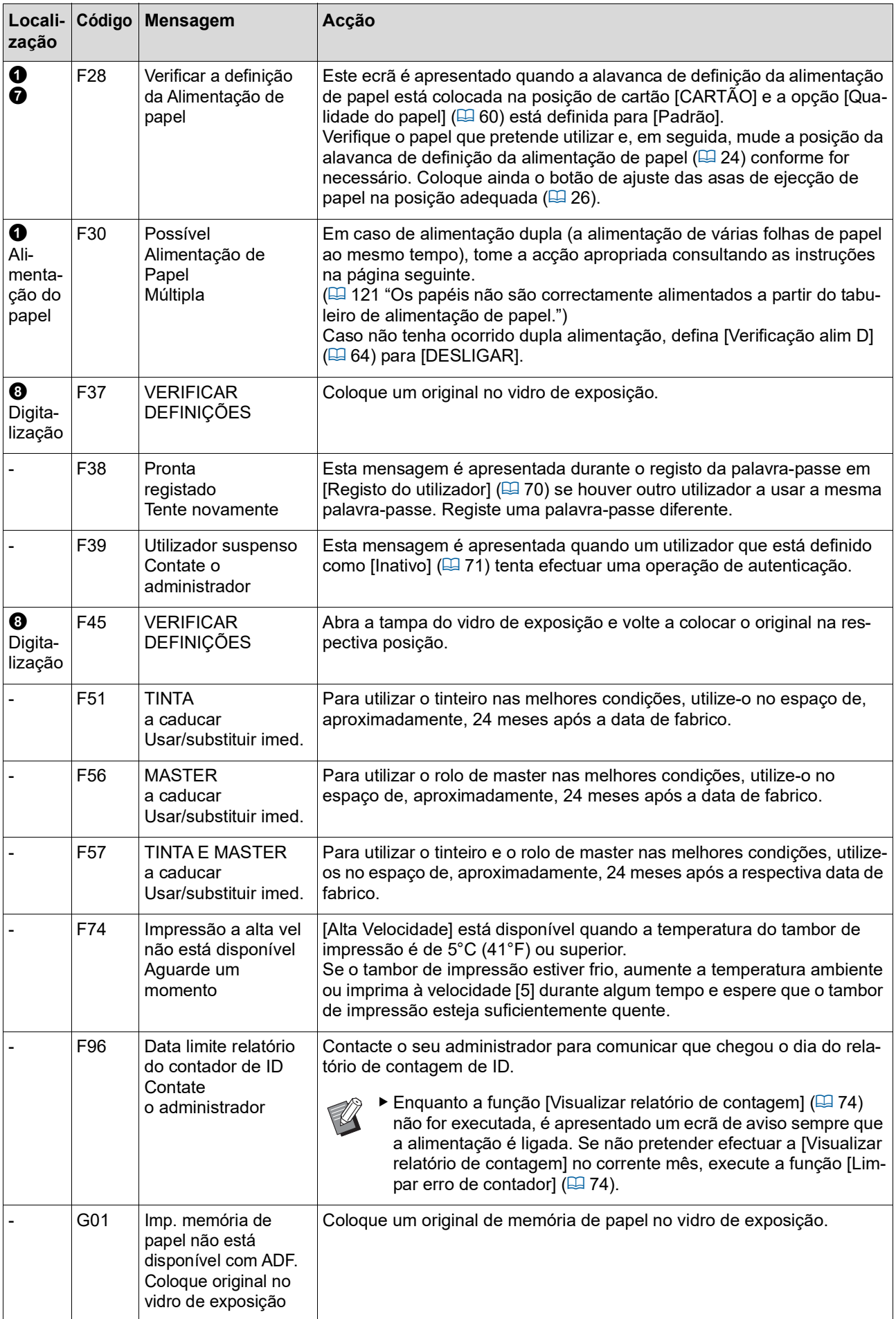

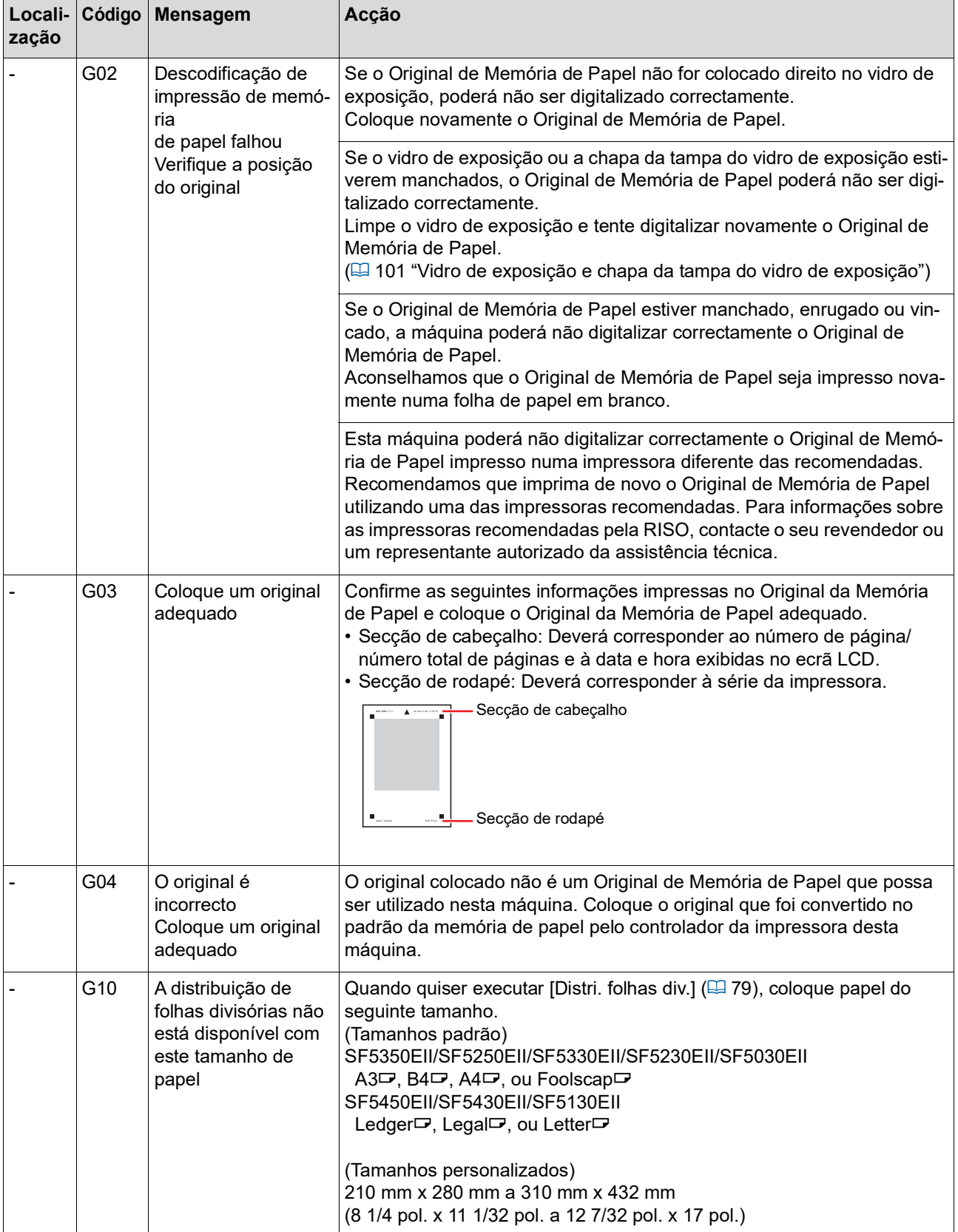

#### **J00: Erro de encravamento de papel**

O indicador de localização de erros correspondente ao local onde existe um original ou papel encravado fica intermitente.

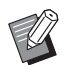

BPara evitar encravamentos de papel, utilize papéis adequados para impressão.

(A 12 ["Papéis para impressão"\)](#page-13-0)

BQuando colocar originais no alimentador automático de documentos opcional, utilize um original adequado.

(E 12 "[Originais](#page-13-1)")

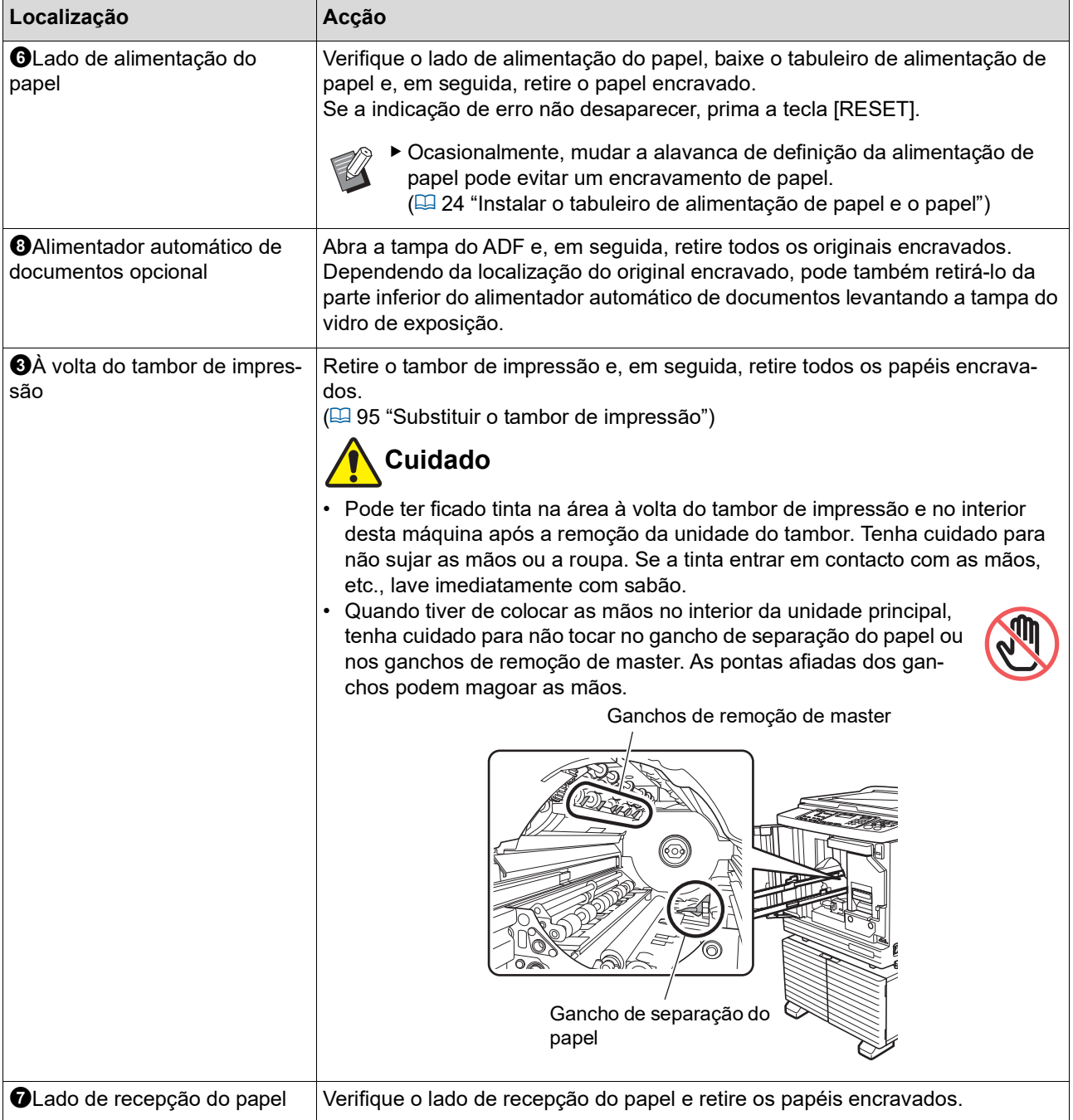

## **Quando <sup>o</sup> indicador [**I**] está intermitente e a indicação [H] é apresentada no visor numérico**

Para manter as melhores condições de impressão, esta máquina obtém informações dos consumíveis. Se não for possível obter as informações, é apresentado no visor numérico um código que começa por [H]. Introduza o valor adequado.

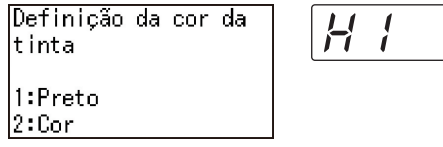

- $\blacktriangleright$  Não assumimos qualquer responsabilidade por situações em que sejam utilizados outros consumíveis que não os recomendados pela RISO. De igual modo, não estamos em condições de fornecer valores de configuração adequados. Se os valores de configuração adequados não forem conhecidos, recomendamos que altere os valores desde [1] e seguintes e verifique os resultados de impressão ao mesmo tempo.
- ▶ Se as seguintes operações forem efectuadas, os valores introduzidos serão apagados. Neste caso, será necessário reintroduzir os valores.
	- · O interruptor de alimentação é desligado e ligado novamente.
	- A tecla [WAKE-UP] é premida enquanto a máquina está no modo inactivo.

#### <span id="page-114-0"></span>**[Entrada de informações de tinta]**

Defina as opções de acordo com a tabela seguinte.

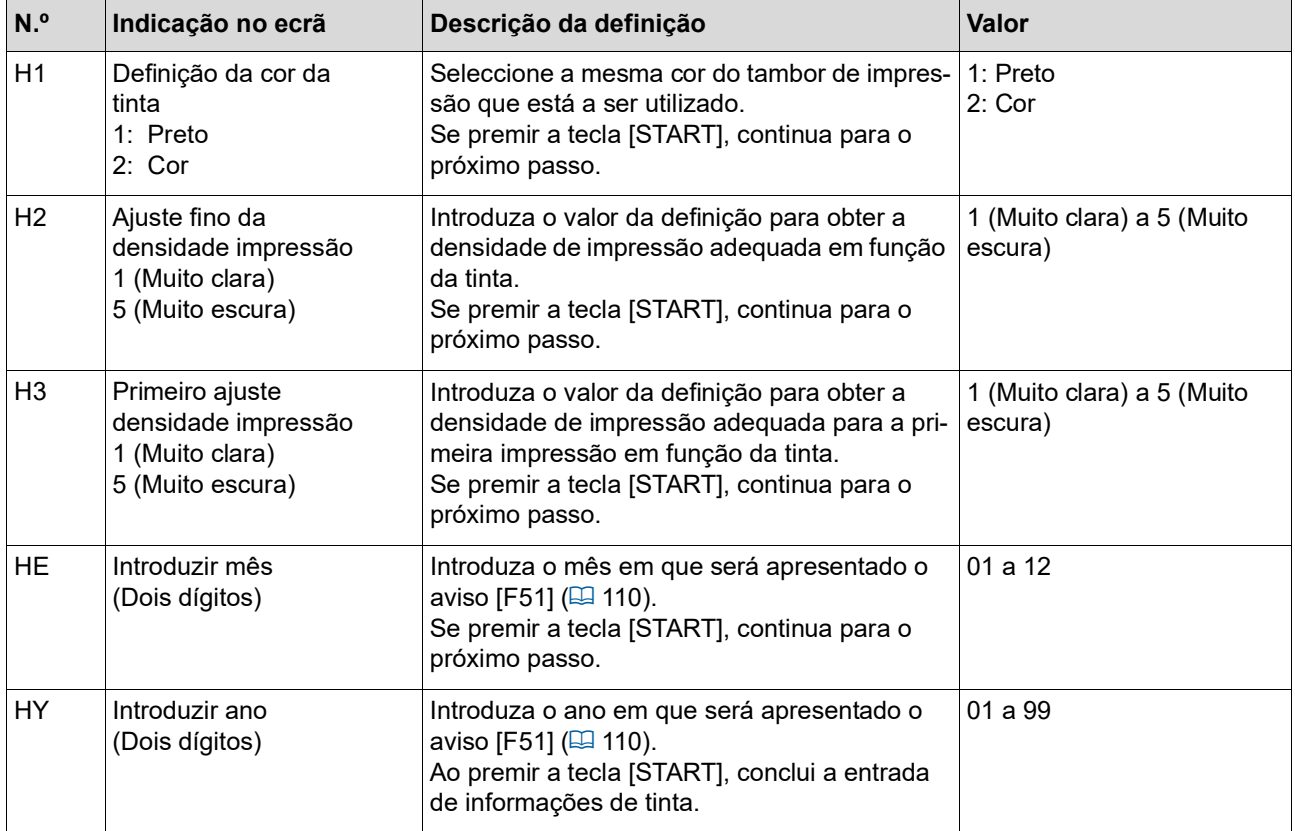

## <span id="page-115-0"></span>**[Entrada de informações master]**

Defina as opções de acordo com a tabela seguinte.

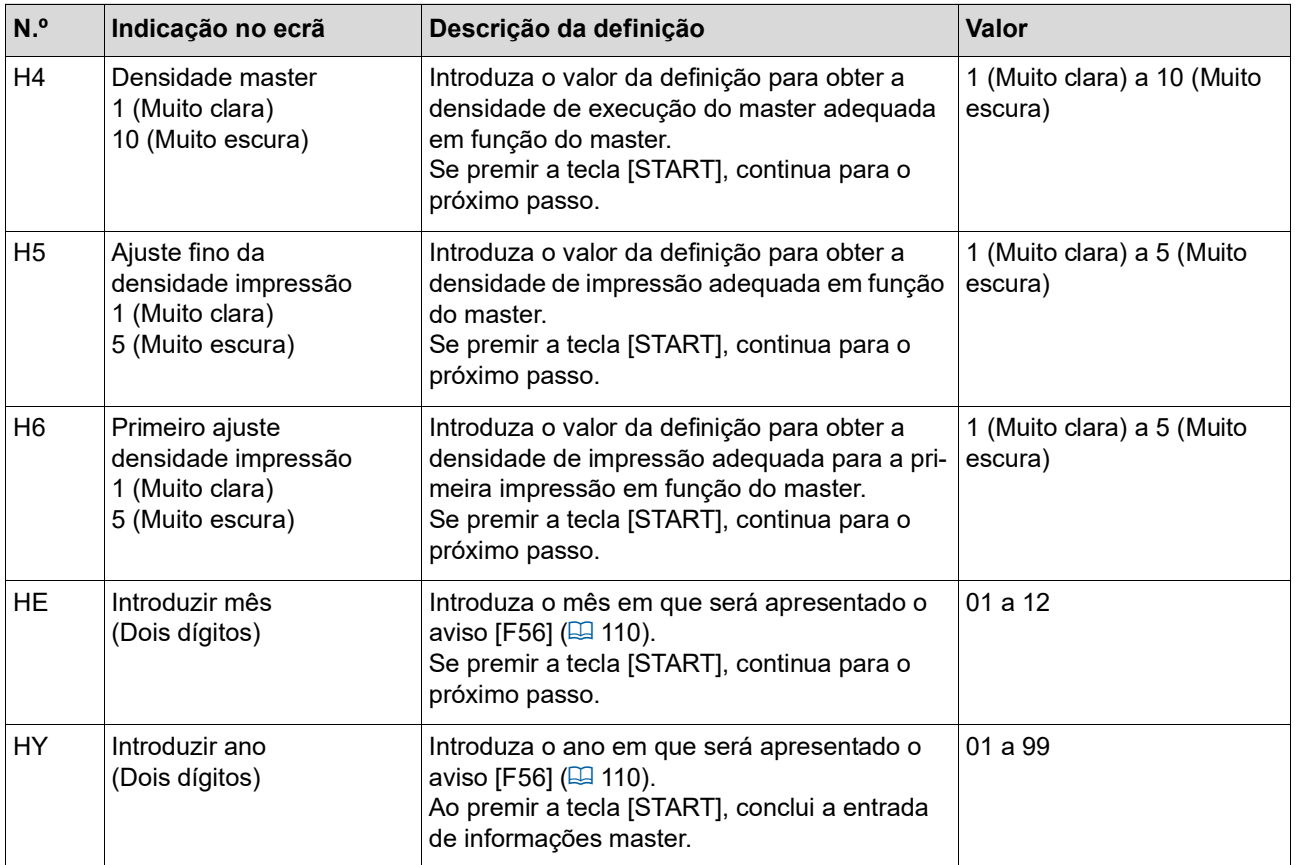

### **Quando <sup>o</sup> indicador [**I**] apaga e é apresentado um código de erro no visor numérico**

Consulte as páginas seguintes e actue de acordo com o código.

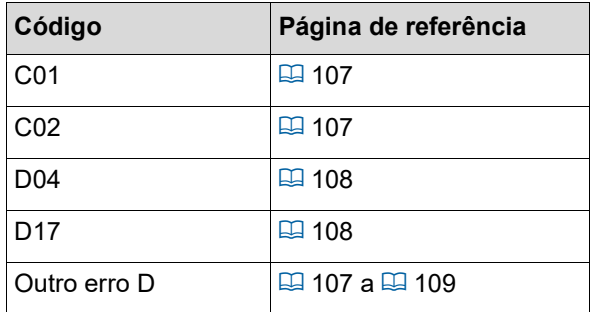

## **Resolução de problemas**

Consulte a tabela que se segue e tome as medidas adequadas antes de contactar o seu revendedor ou um representante autorizado da assistência técnica.

# **Cuidado**

Não execute nenhum procedimento (ajuste, reparação, etc.) que não esteja descrito neste manual. Se pretender efectuar ajustes ou reparações, contacte o seu revendedor ou um representante autorizado da assistência técnica.

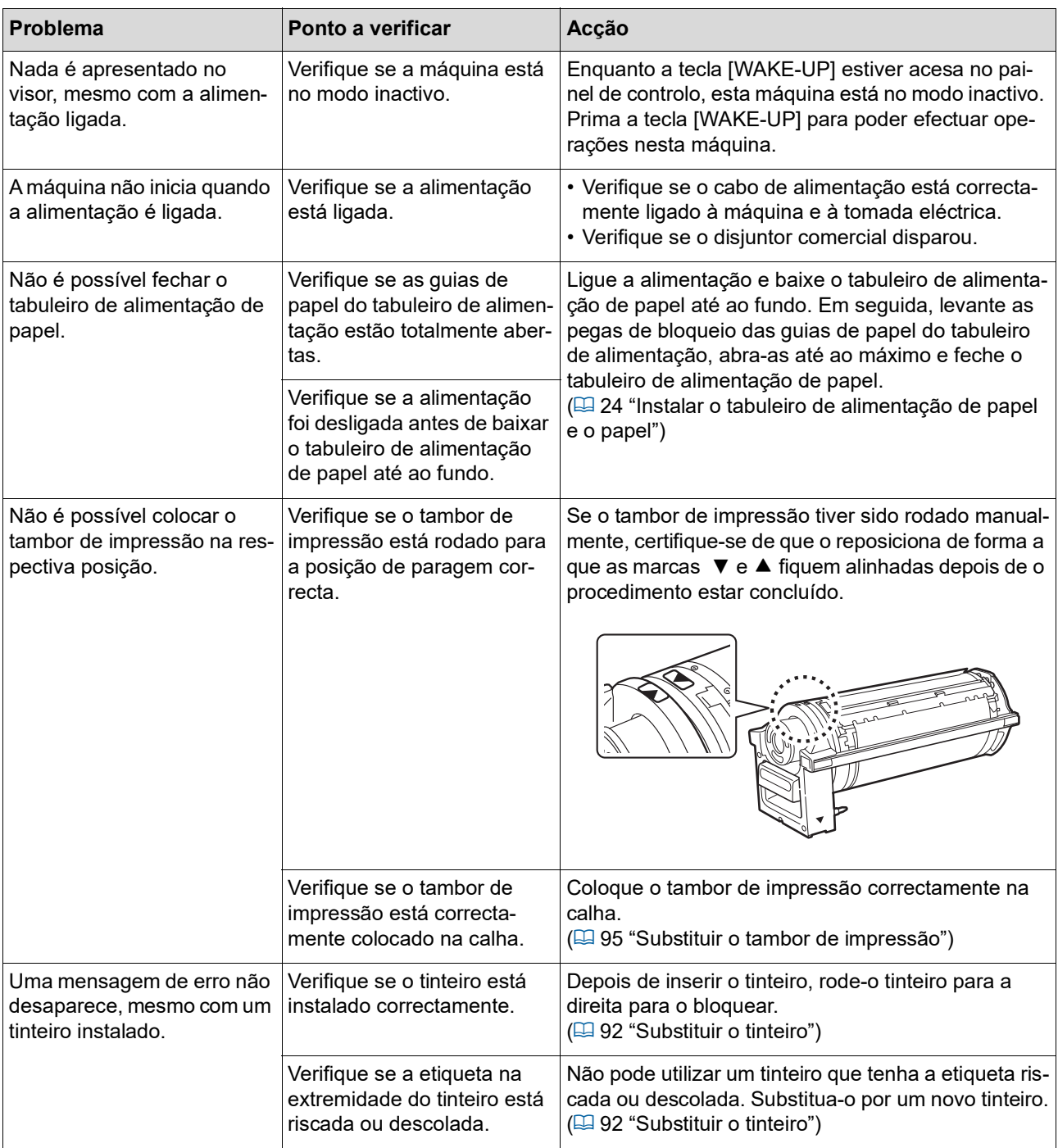

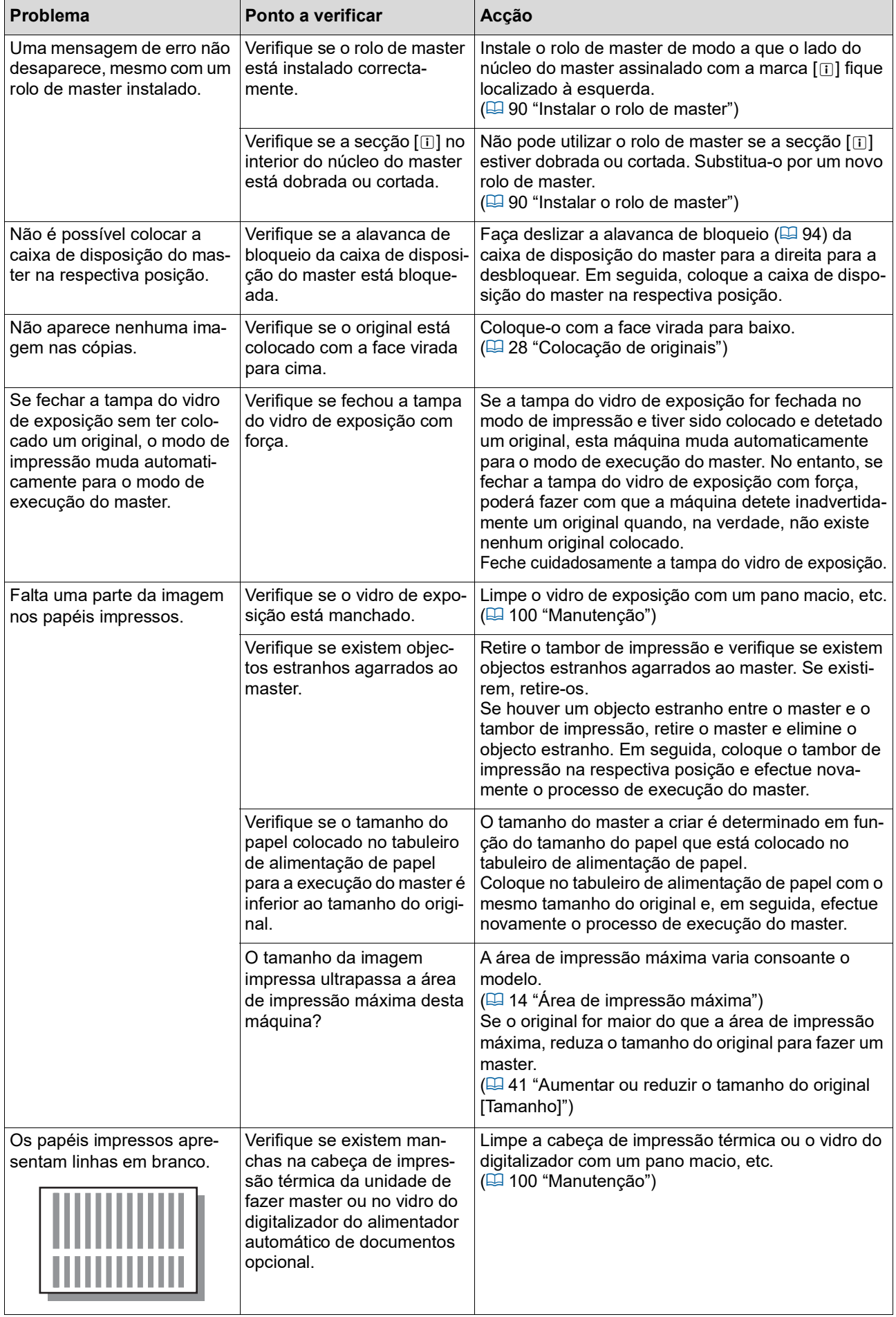

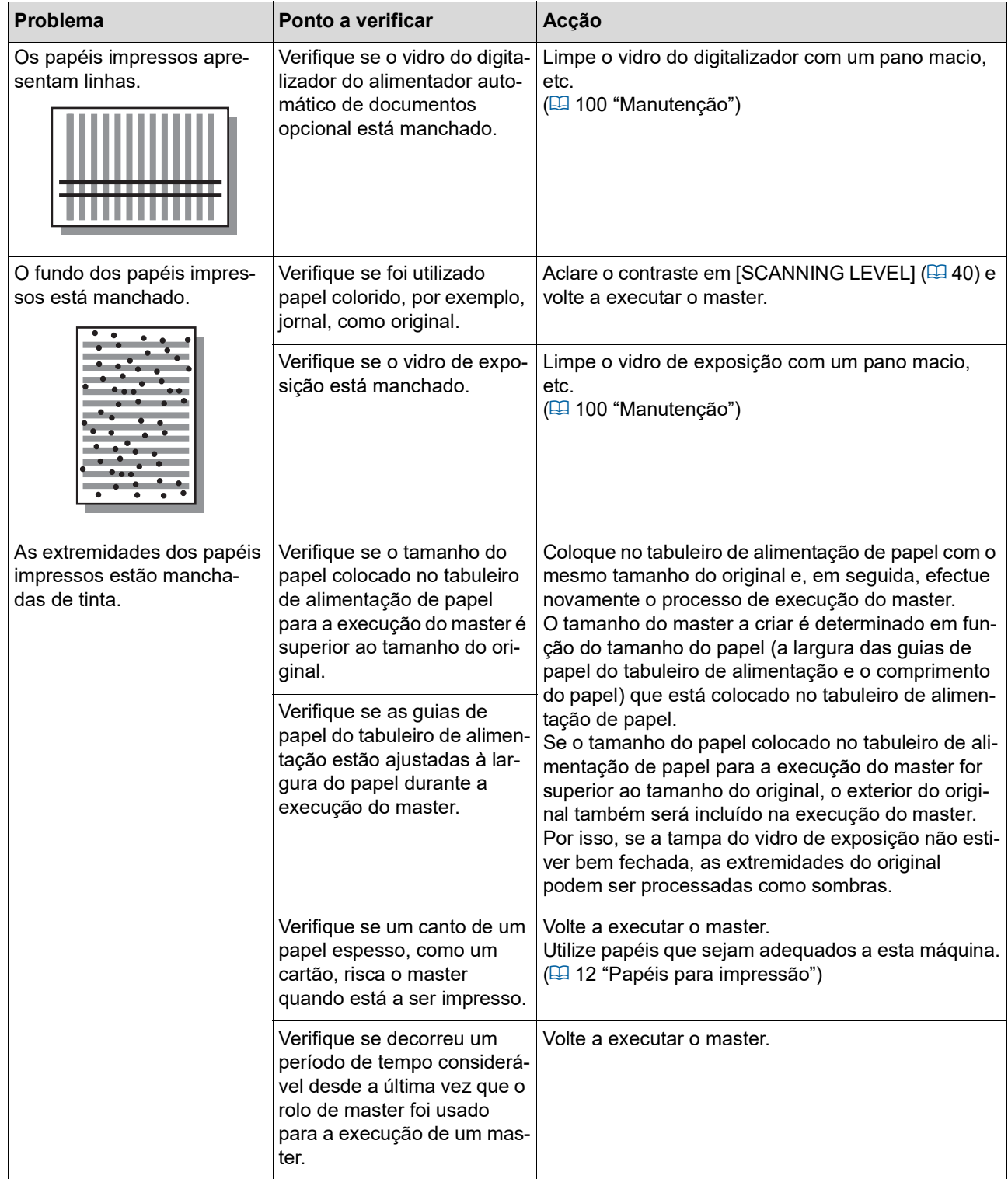

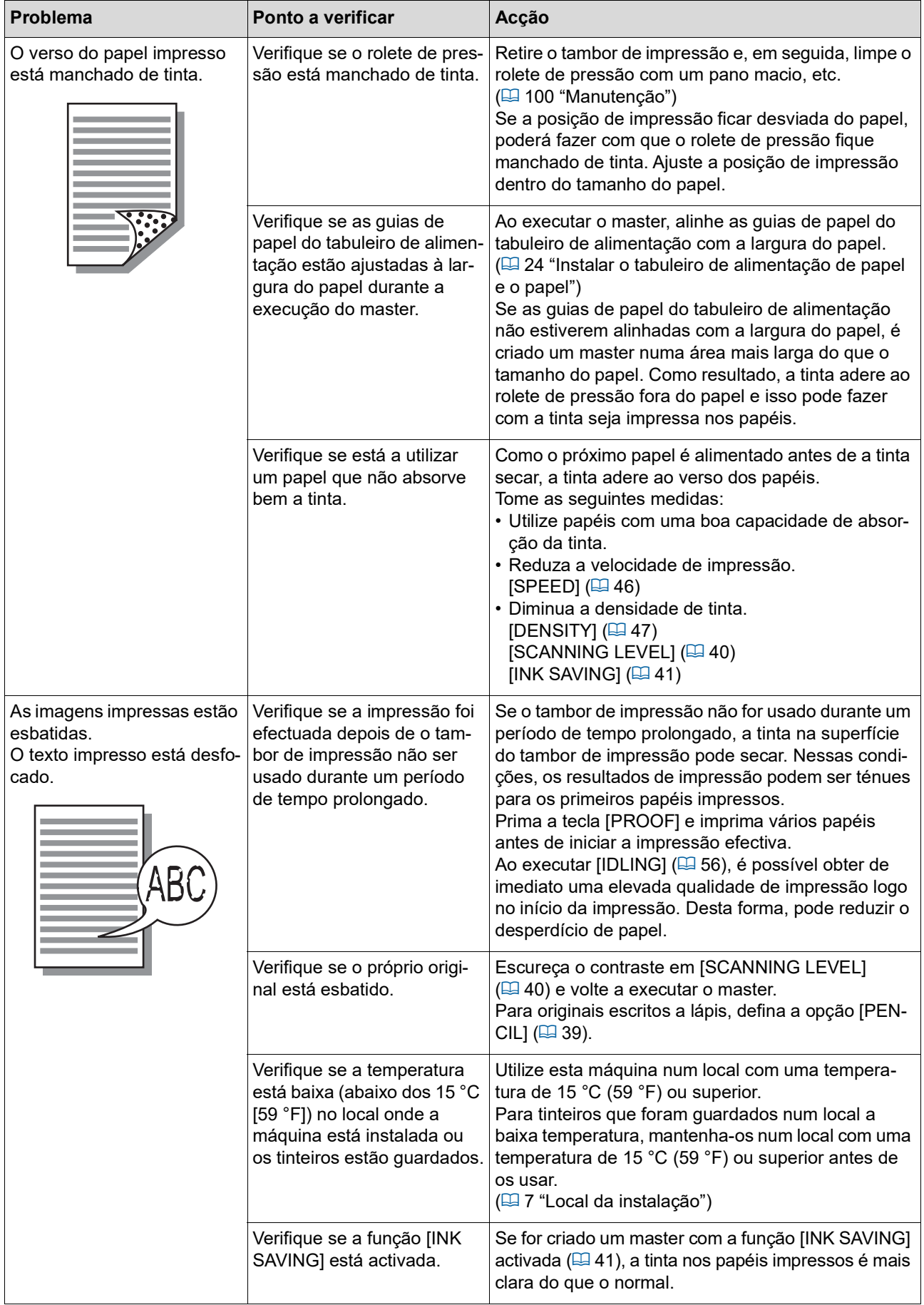

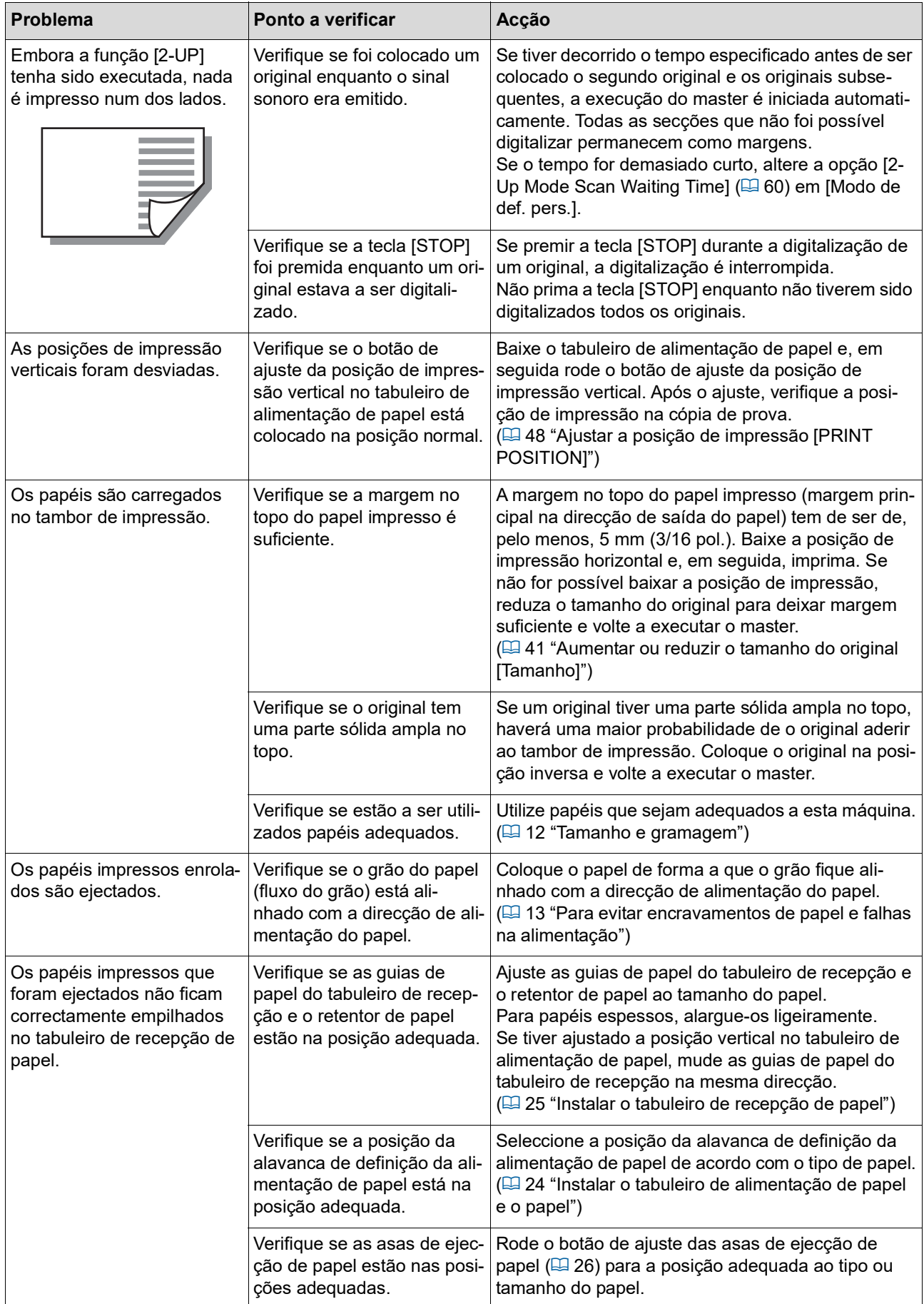

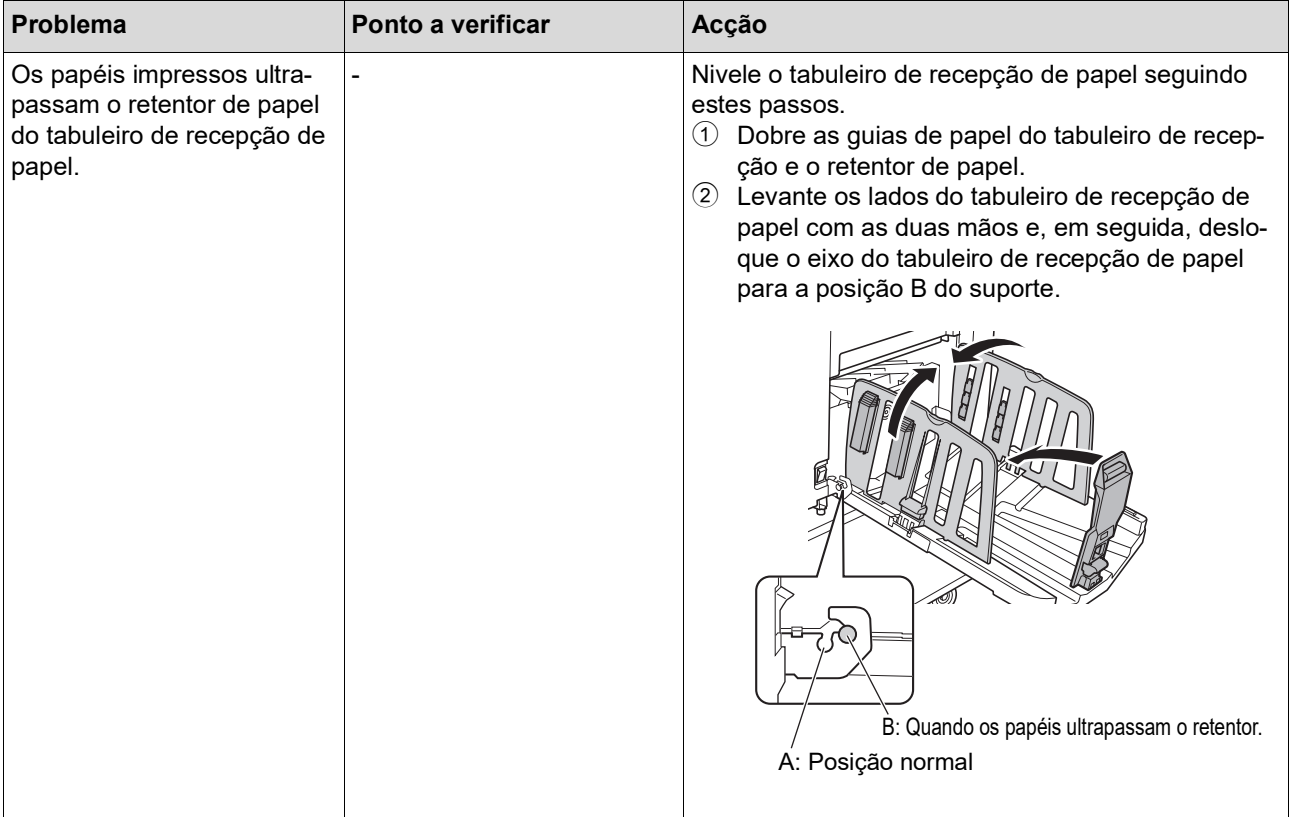

<span id="page-122-1"></span><span id="page-122-0"></span>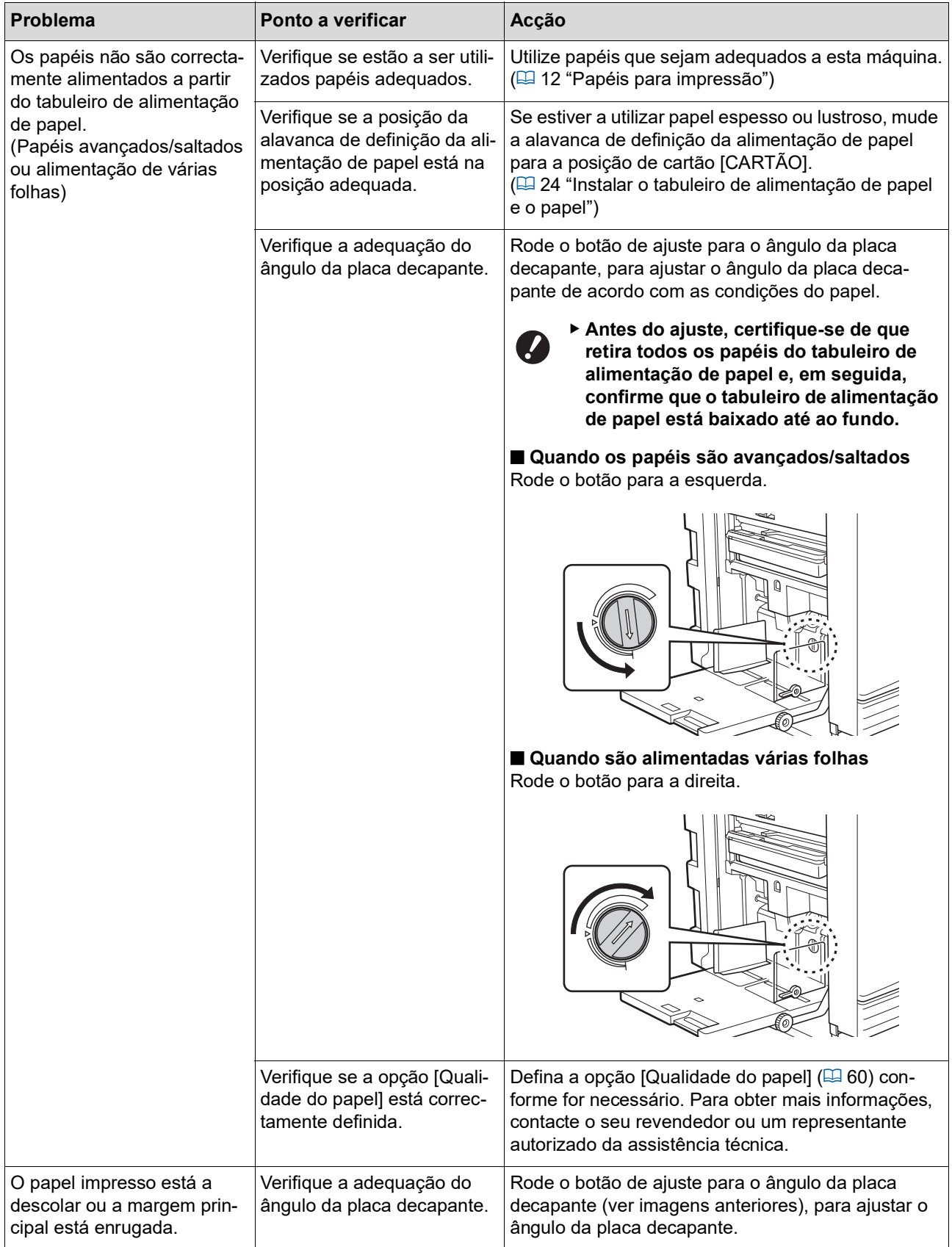

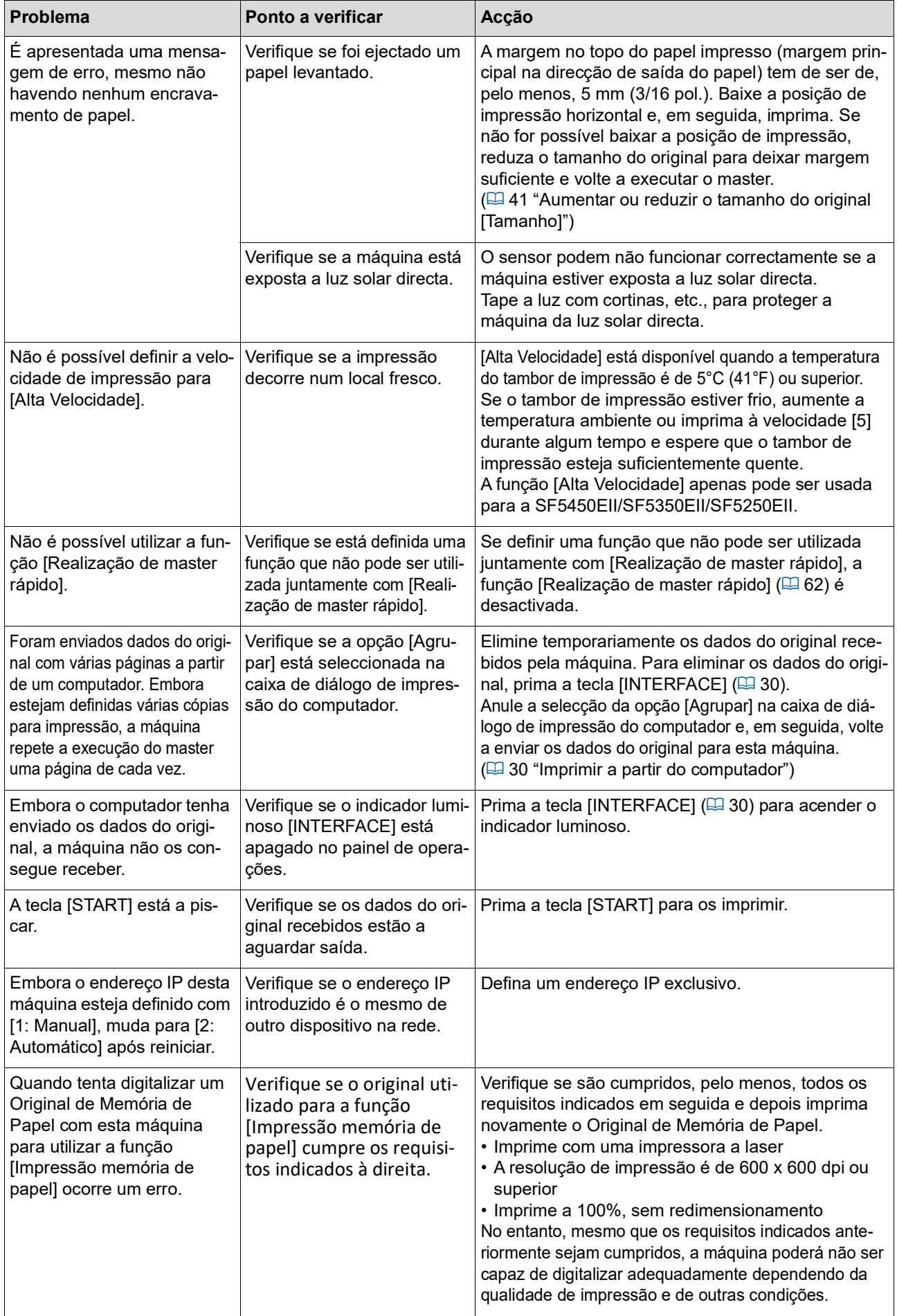

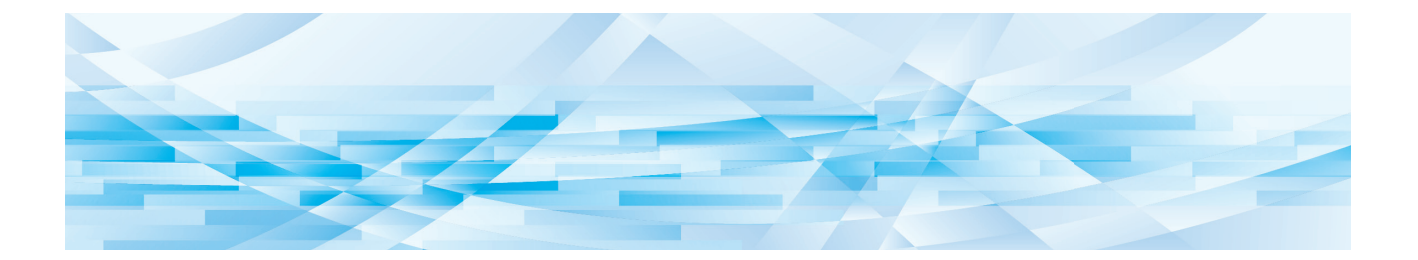

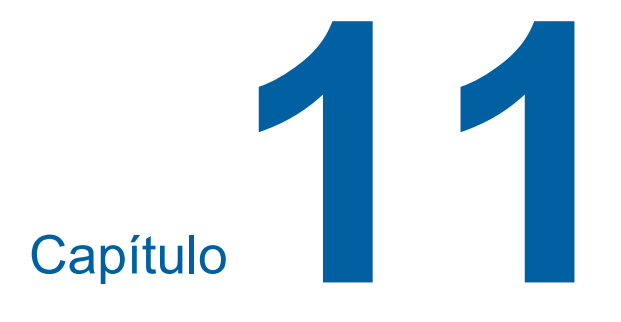

Apêndice

#### **Acessórios opcionais**

No sentido de optimizar as capacidades da máquina, está disponível uma vasta gama de acessórios opcionais.

Para adquirir acessórios opcionais, contacte o seu revendedor ou um representante autorizado da assistência técnica.

#### **Auto Document Feeder AF-VII (Alimentador automático de documentos AF-VII)**

Alimenta até cerca de 50 folhas de originais automaticamente.

#### **Tambor a Cores**

Permite facilmente alterar as cores de impressão através da substituição de um tambor de impressão. (Caixa dedicada incluída)

#### **Wide Stacking Tray (Tabuleiro de empilhamento largo)**

Um receptor de papel equipado com dispositivos de organização.

#### <span id="page-125-0"></span>■ **IC Card Reader Activation kit RG (Kit RG de ativação do leitor de cartões IC)**

Permite uma gestão individual de utilizadores e maior segurança na utilização de cartões IC. Para utilizar cartões IC, é necessário que a função

[Definição de autenticação] ( $\boxdot$  [70](#page-71-1)) esteja configurada em [Modo de def. pers.].

#### **Job Separator IV; NIII (Separador de trabalhos IV;NIII)**

Permite separar facilmente os papéis impressos, através da simples inserção de fitas quando estiver a utili-zar a função [Separação trabalho] (E [62\)](#page-63-1).

#### **RISO Network Kit S10 (Kit de rede RISO S10)**

Necessário para ligar os seguintes modelos à rede. SF5430EII/SF5330EII/SF5230EII/SF5130EII/ SF5030EII

#### **Card Feed Kit (Kit de alimentação de cartões)**

Unidade para alimentar estavelmente o papel com as seguintes gramagens. 100 g/m<sup>2</sup> a 400 g/m<sup>2</sup> (27-lb bond a 221-lb index)

#### **Envelope Feed Kit (Kit de Alimentação de Envelopes)**

Uma unidade para alimentar estavelmente envelopes.

#### **RISO Printer Driver for Macintosh (Controlador da impressora RISO para Macintosh)**

Um controlador da impressora para utilizar esta

# **Especificações**

## **SF5450EII/SF5350EII/SF5250EII**

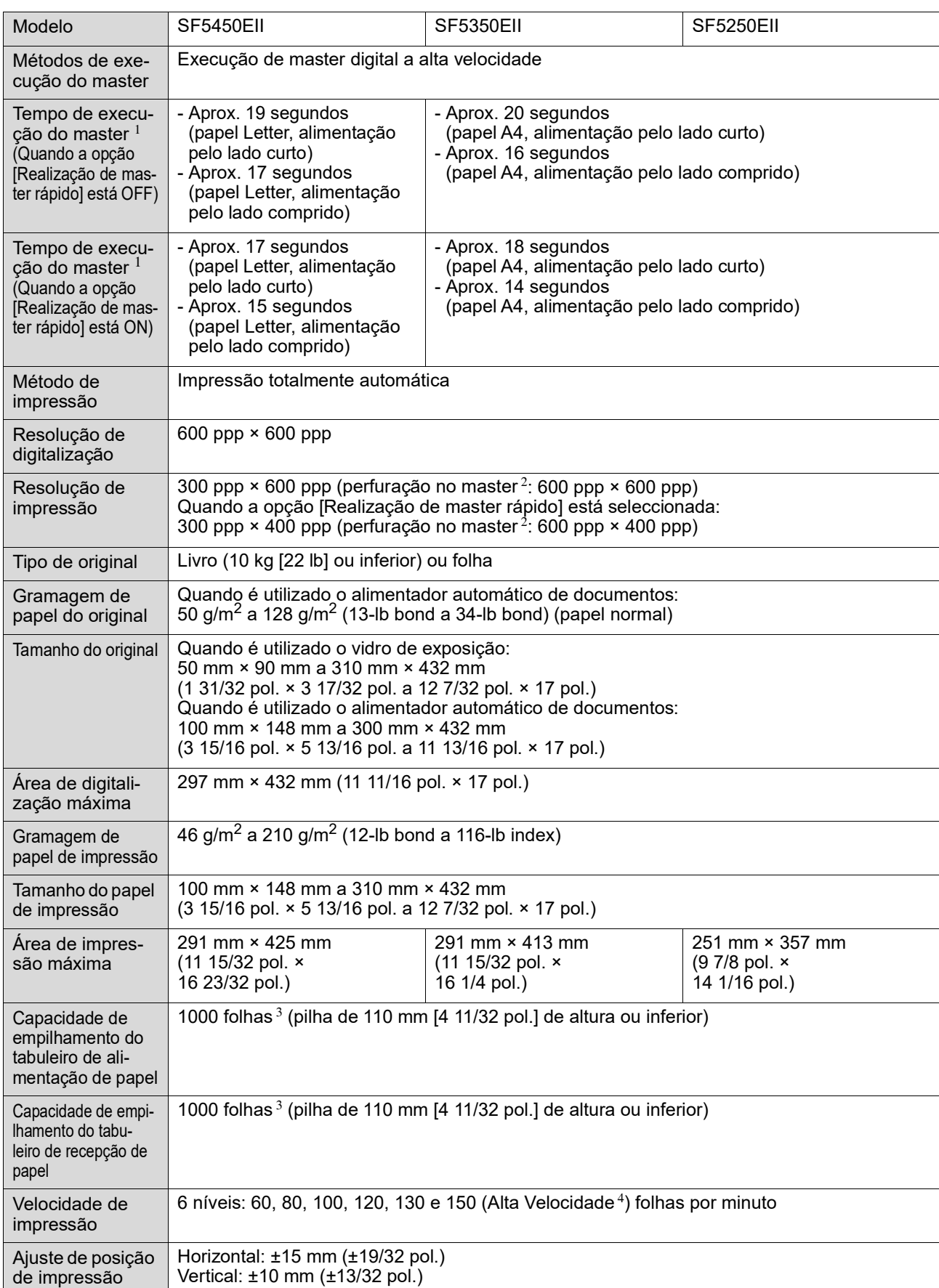

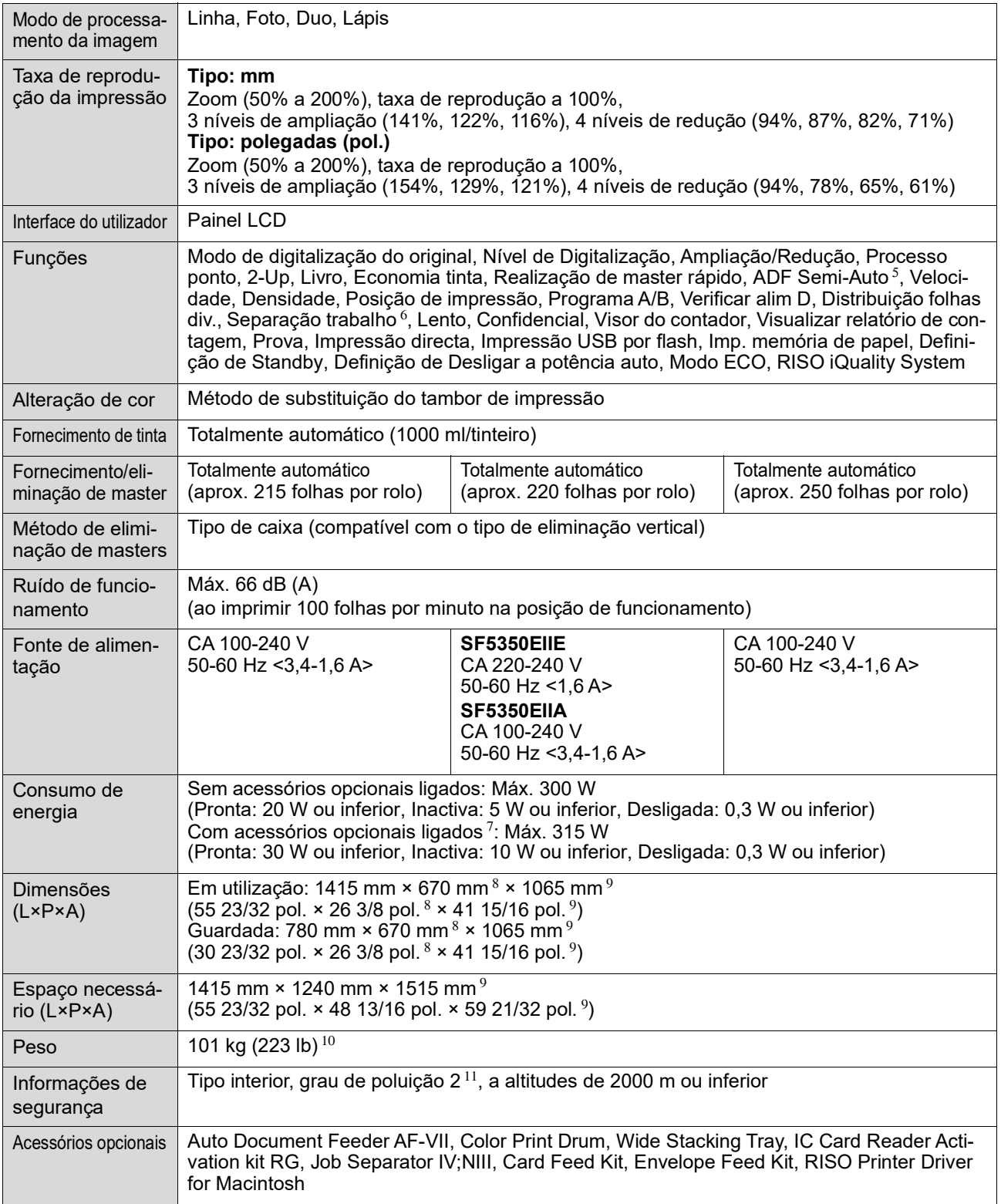

<sup>1</sup> Valor de medição com taxa de reprodução a 100%.<br><sup>2</sup> A perfuração no master refere-se ao número de furos efectuados num master de uma polegada quadrada.<br><sup>3</sup> Quando utilizar a seguinte gramagem de papel; 64 g/m<sup>2</sup> a 80

zada.

 $\frac{5}{6}$  A utilização é possível quando o alimentador automático de documentos opcional está instalado.<br><sup>6</sup> A utilização é possível quando o separador de trabalhos opcional está instalado.

- $^7$  Quando todos os acessórios opcionais seguintes estão instalados.
- –Alimentador automático de documentos
- –Separador de trabalhos
- 
- −Leitor de cartões IC<br><sup>8</sup> A profundidade não inclui os estabilizadores para o rack dedicado.<br><sup>9</sup> A altura inclui o rack dedicado.
- $\frac{10}{9}$  A altura inclui o rack dedicado.<br>  $\frac{10}{9}$  O peso não inclui o tinteiro, o rolo de master e o rack.
- <sup>11</sup> Grau de poluição do ambiente de utilização resultante da sujidade e do pó no ar. O grau "2" corresponde a um ambiente interior normal.

#### **SF5430EII/SF5330EII/SF5230EII/SF5130EII/SF5030EII**

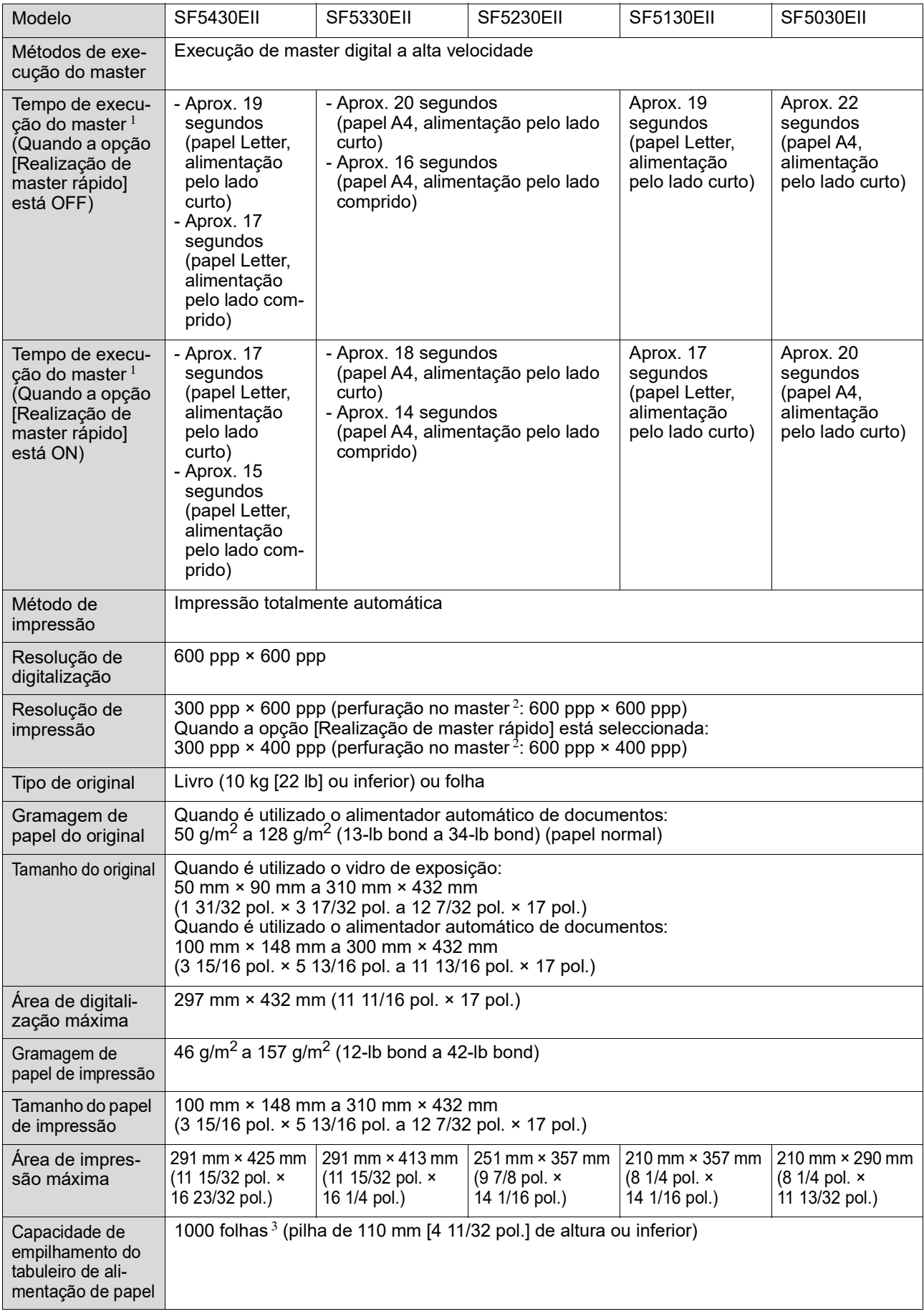

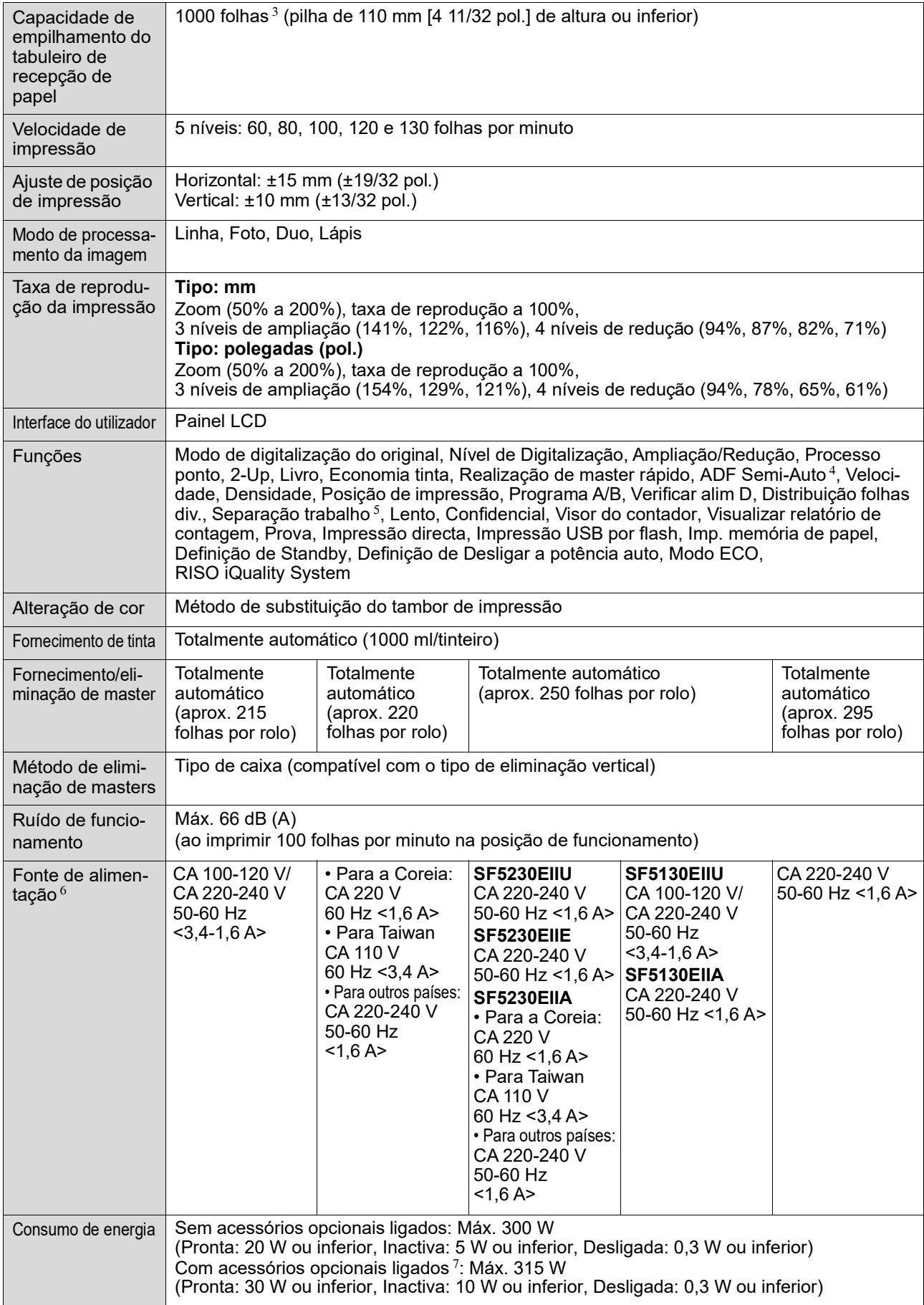

#### 130 Capítulo 11 Apêndice

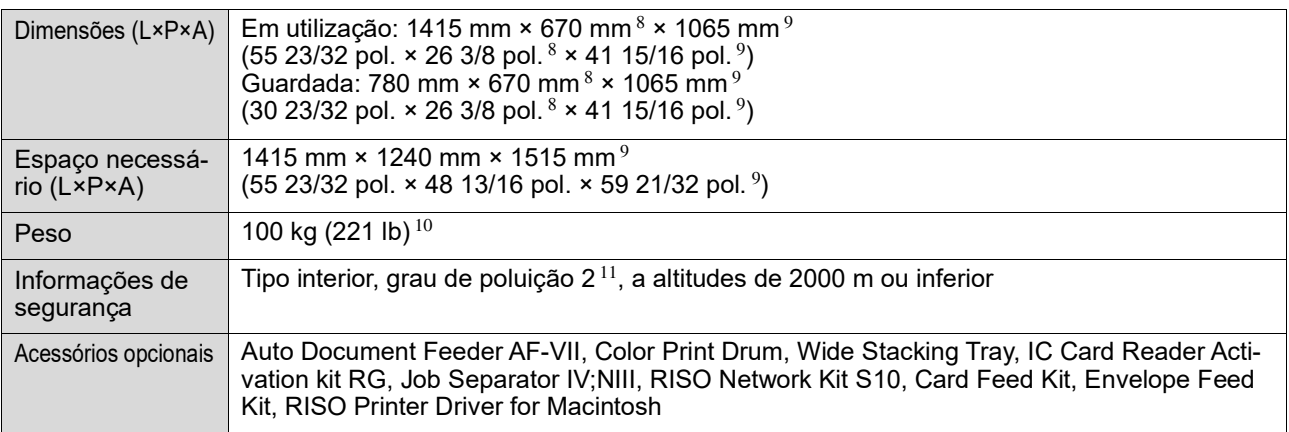

 $1$  Valor de medição com taxa de reprodução a 100%.

<sup>2</sup> A perfuração no master refere-se ao número de furos efectuados num master de uma polegada quadrada.

 $3\sigma$  Quando utilizar a seguinte gramagem de papel; 64 g/m<sup>2</sup> a 80 g/m<sup>2</sup> (17-lb bond a 21-lb bond)

<sup>4</sup> A utilização é possível quando o alimentador automático de documentos opcional está instalado.

 $5$  A utilização é possível quando o separador de trabalhos opcional está instalado.

 $6$  Para alternar entre 100-120 V e 220-240 V, contacte o seu revendedor ou um representante autorizado.

 $7$  Quando todos os acessórios opcionais seguintes estão instalados.

–Alimentador automático de documentos

–Separador de trabalhos

–Leitor de cartões IC

8 A profundidade não inclui os estabilizadores para o rack dedicado.

<sup>9</sup> A altura inclui o rack dedicado.

 $10$  O peso não inclui o tinteiro, o rolo de master e o rack.

<sup>11</sup> Grau de poluição do ambiente de utilização resultante da sujidade e do pó no ar. O grau "2" corresponde a um ambiente interior normal.

#### **Notas**

- As especificações e o tipo de produto estão sujeitos a alteração sem aviso prévio.
- Tenha em atenção que, devido a melhoramentos e alterações efectuados a esta máquina, algumas imagens e explicações contidas neste manual poderão não se aplicar à sua máquina.

# Índice remissivo

## **Numerics**

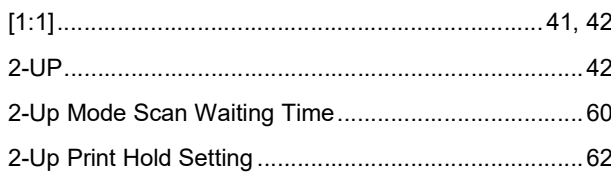

## $\overline{A}$

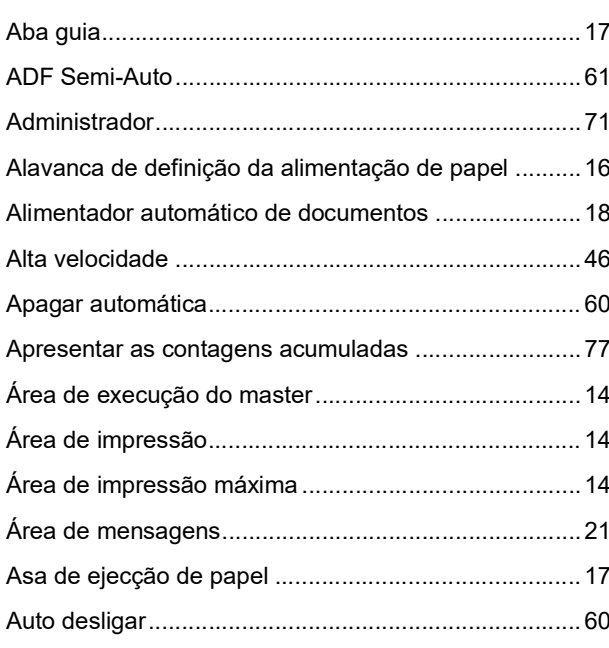

## $\mathbf B$

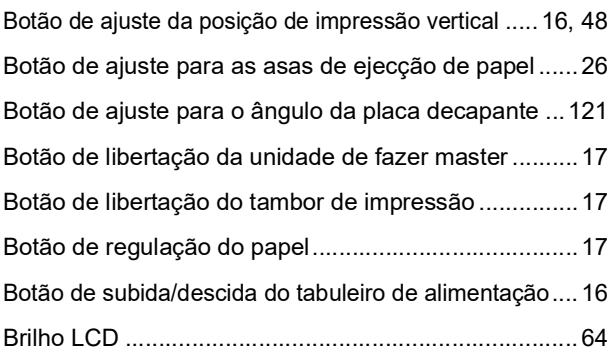

<u> 1990 - Jan Jawa Barat, prima prima prima prima prima prima prima prima prima prima prima prima prima prima p</u>

## $\mathbf C$

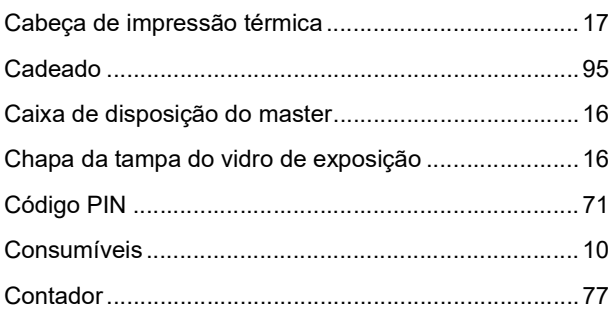

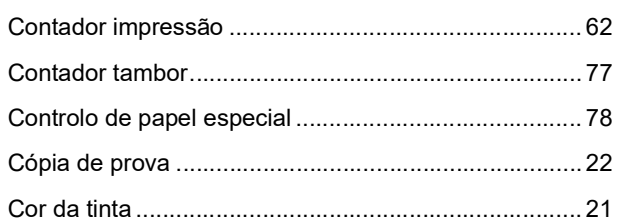

## D

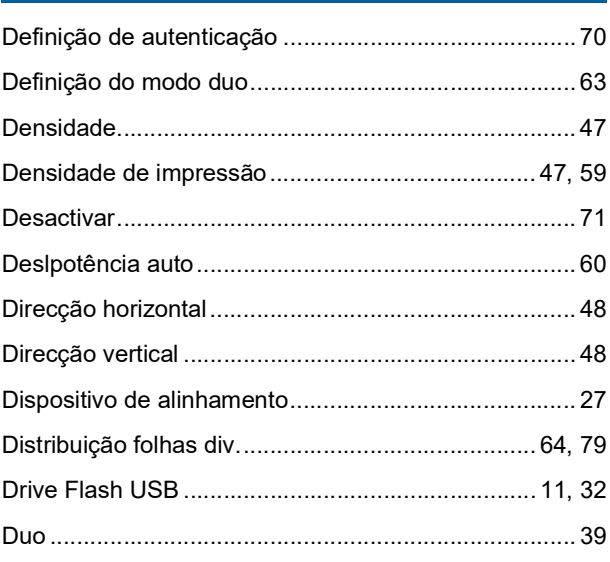

## $\mathsf{E}$

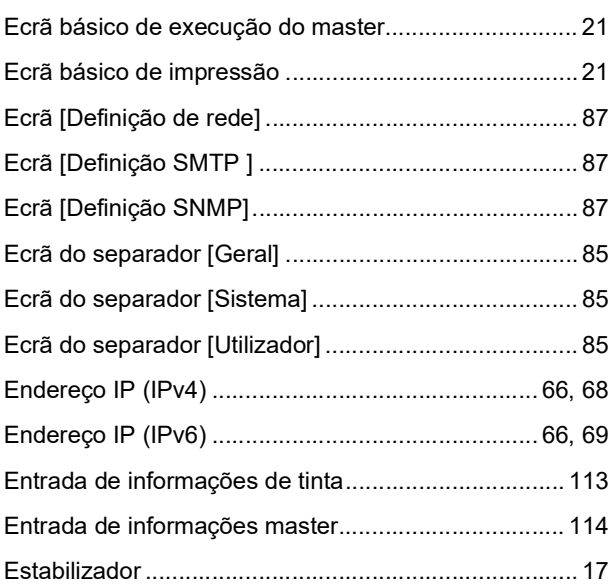

# $E$

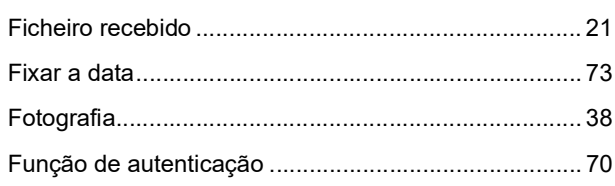

#### $\mathbf G$

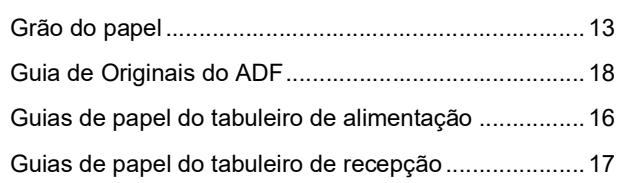

## $\mathbf{I}$

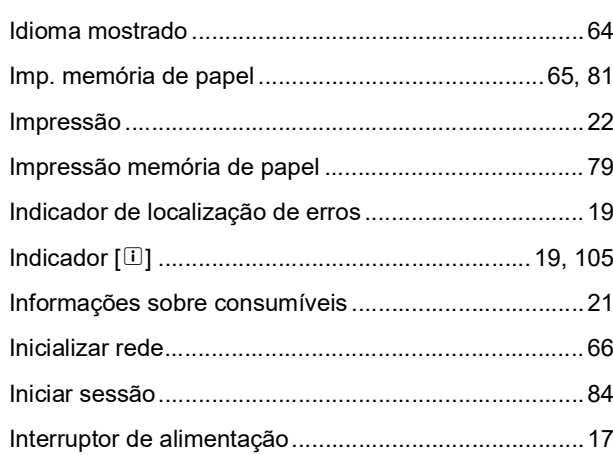

## $\mathsf{K}$

Kit RG de activação do leitor de cartões IC ................ 124

### L

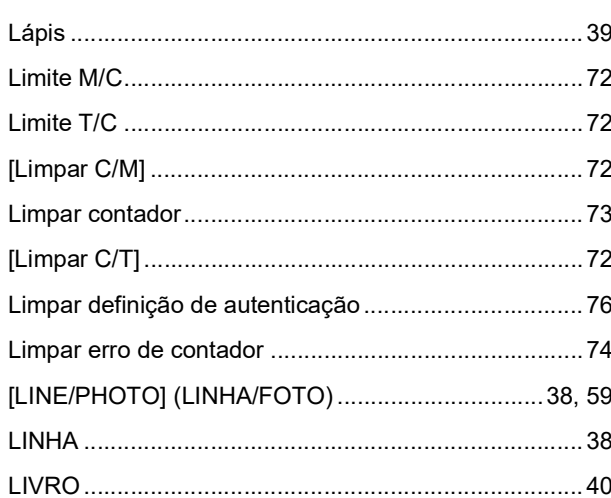

## $\mathsf{M}$

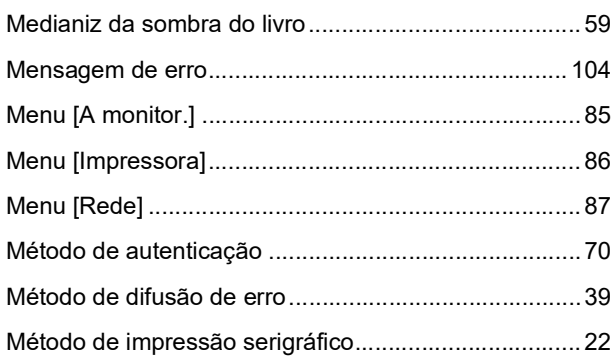

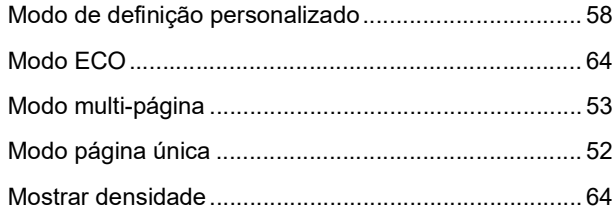

## $\mathsf{N}$

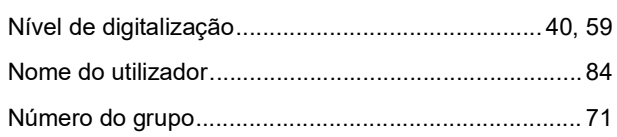

# $\mathbf{o}$

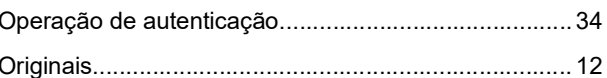

## $\mathsf{P}$

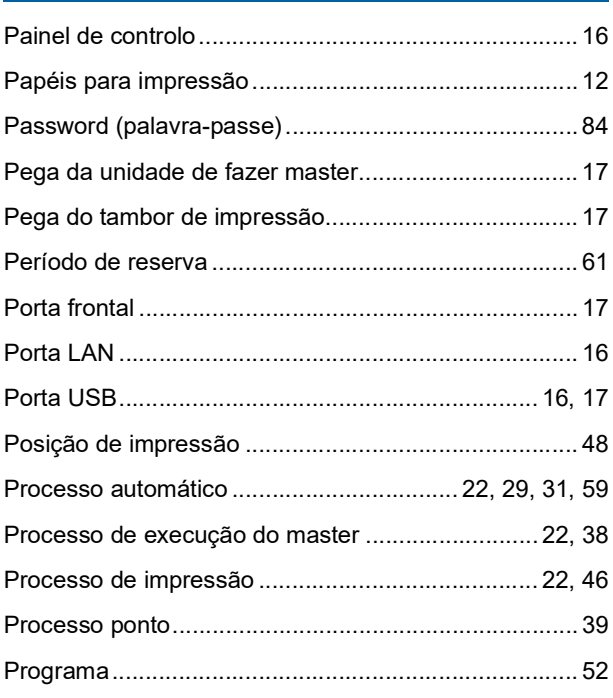

## $\mathbf Q$

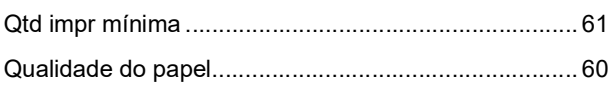

# $\overline{\mathbf{R}}$

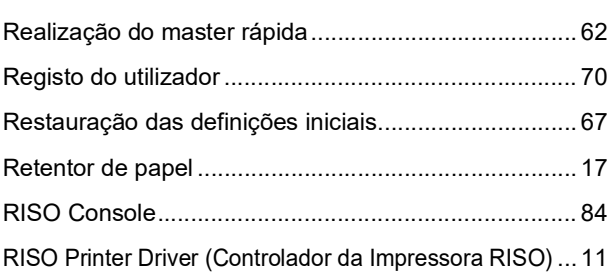

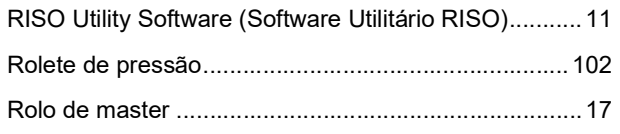

## $\mathbf S$

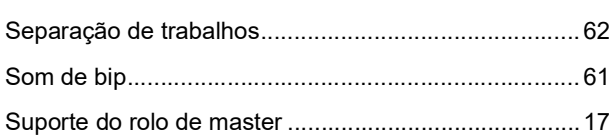

# $\mathsf{T}$

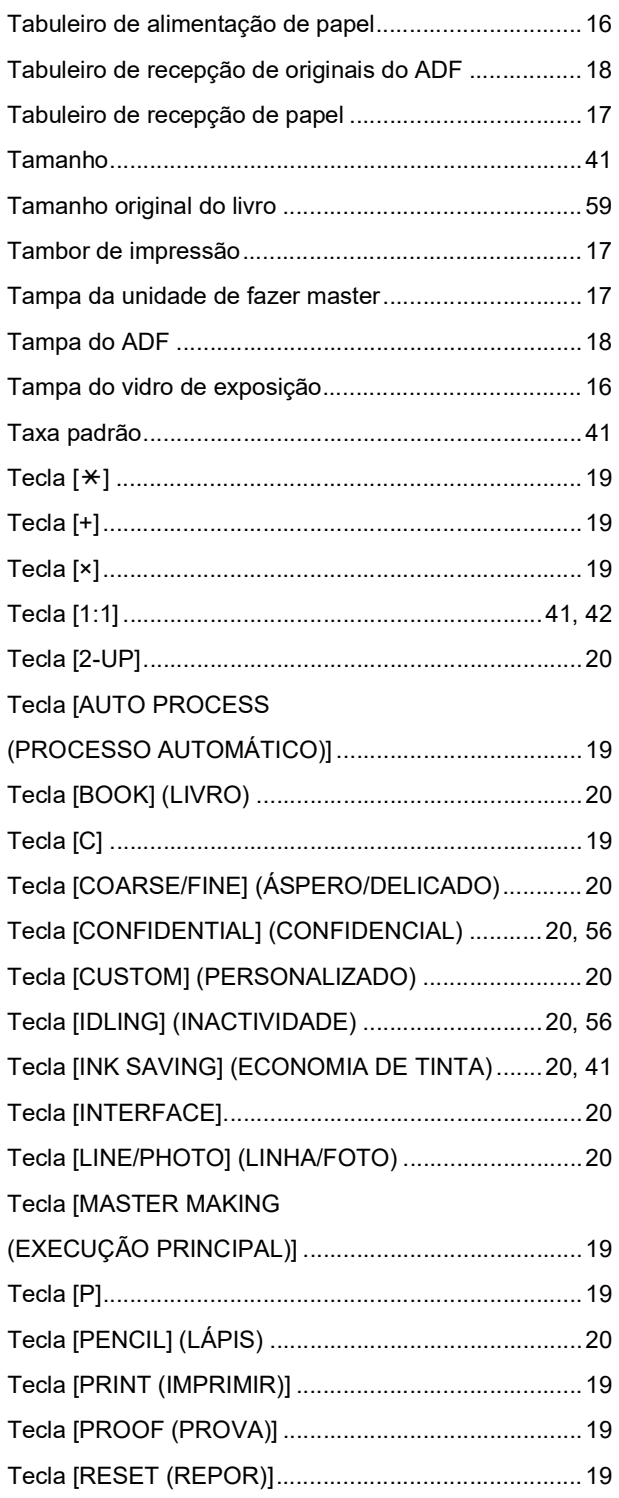

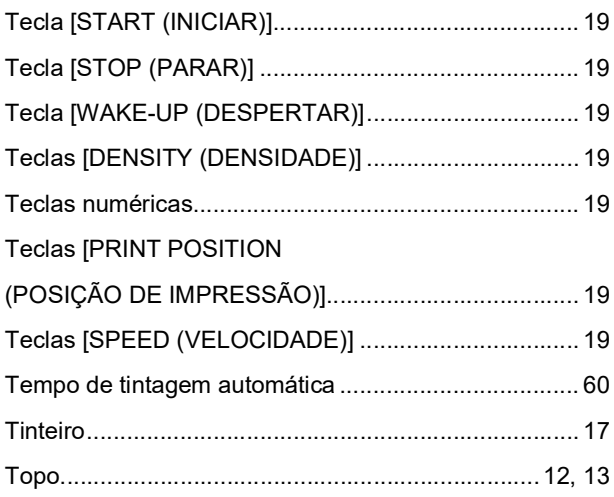

# $u$ </u>

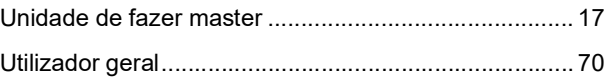

## $\mathbf V$

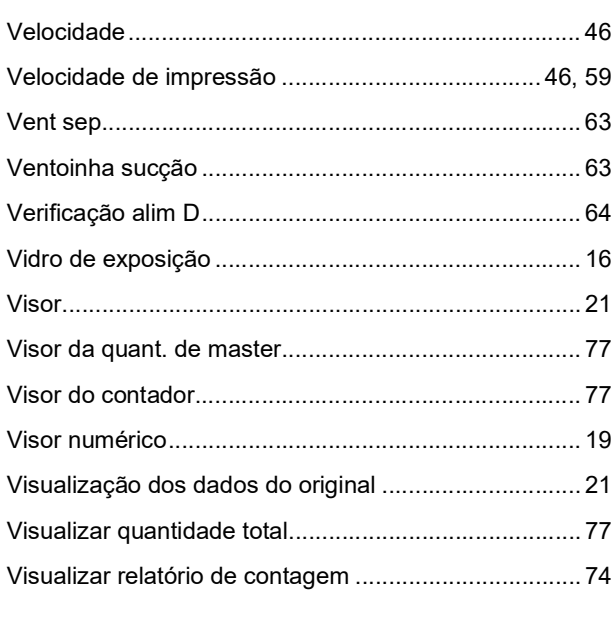

# $\overline{z}$

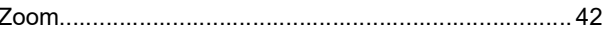

134 Capítulo 11 Apêndice

# **Comunicado aos Estados-Membros da União Europeia**

# RISO, o ambiente e a directiva relativa aos resíduos de equipamentos eléctricos e electrónicos, a "Directiva REEE"

# Em que consiste a Directiva REEE?

A Directiva REEE tem como finalidade a redução dos resíduos e a garantia de que os Equipamentos Eléctricos e Electrónicos são reciclados no fim da respectiva vida útil.

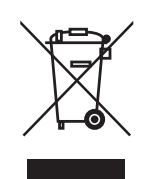

## O que representa o símbolo do contentor de lixo barrado com uma cruz?

O símbolo do contentor de lixo barrado com uma cruz indica que o produto deve ser eliminado separadamente do lixo normal.

Contacte o seu representante RISO para obter informações sobre a eliminação destes produtos.

## O que representa o símbolo da barra a preto?

A barra a preto sob o contentor de lixo barrado com uma cruz indica que o produto em questão foi colocado no mercado após o dia 13 de Agosto de 2005.

# Quem devo contactar se pretender obter mais informações sobre a Directiva REEE?

Para obter mais informações, deve contactar o seu representante local RISO.

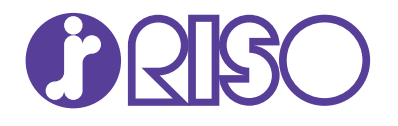

Para questões relativas a consumíveis e assistência, contacte: